# **P5W DH** *Deluxe*

Motherboard

**G2557**

**Erste Ausganbe V1 Mai 2006**

**Copyright © 2006 ASUSTeK COMPUTER INC. Alle Rechte vorbehalten.**

Kein Teil dieses Handbuchs, einschließlich der darin beschriebenen Produkte und Software, darf ohne ausdrückliche, schriftliche Genehmigung von ASUSTeK COMPUTER INC. ("ASUS") in irgendeiner Form, ganz gleich auf welche Weise, vervielfältigt, übertragen, abgeschrieben, in einem Wiedergewinnungssystem gespeichert oder in eine andere Sprache übersetzt werden.

Produktgarantien oder Service werden nicht geleistet, wenn: (1) das Produkt repariert, modifiziert oder abgewandelt wurde, außer schriftlich von ASUS genehmigte Reparaturen, Modifizierung oder Abwandlungen; oder (2) die Seriennummer des Produkts unkenntlich gemacht wurde oder fehlt.

ASUS STELLT DIESES HANDBUCH "SO, WIE ES IST", OHNE DIREKTE ODER INDIREKTE GARANTIEN, EINSCHLIESSLICH, JEDOCH NICHT BESCHRÄNKT AUF GARANTIEN ODER KLAUSELN DER VERKÄUFLICHKEIT ODER TAUGLICH-KEIT FÜR EINEN BESTIMMTEN ZWECK, ZUR VERFÜGUNG. UNTER KEINEN UMSTÄNDEN HAFTET ASUS, SEINE DIREKTOREN, VORSTANDSMITGLIEDER, MITARBEITER ODER AGENTEN FÜR INDIREKTE, BESONDERE, ZUFÄLLIGE ODER SICH ERGEBENDE SCHÄDEN (EINSCHLIESSLICH SCHÄDEN AUF GRUND VON PROFITVERLUST, GESCHÄFTSVERLUST, BEDIENUNGSAUSFALL ODER DATENVERLUST, GESCHÄFTSUNTERBRECHUNG UND ÄHNLICHEM), AUCH WENN ASUS VON DER WAHRSCHEINLICHKEIT DERARTIGER SCHÄDEN AUF GRUND VON FEHLERN IN DIESEM HANDBUCH ODER AM PRODUKT UNTER-RICHTET WURDE.

SPEZIFIKATIONEN UND INFORMATIONEN IN DIESEM HANDBUCH DIENEN AUS-SCHLIESSLICH DER INFORMATION, KÖNNEN JEDERZEIT OHNE ANKÜNDIGUNG GEÄNDERT WERDEN UND DÜRFEN NICHT ALS VERPFLICHTUNG SEITENS ASUS AUSGELEGT WERDEN. ASUS ÜBERNIMMT FÜR EVENTUELLE FEHLER ODER UNGENAUIGKEITEN IN DIESEM HANDBUCH KEINE VERANTWORTUNG ODER HAFTUNG, EINSCHLIESSLICH DER DARIN BESCHRIEBENEN PRODUKTE UND SOFTWARE.

In diesem Handbuch angegebene Produkt- und Firmennamen können u.U. eingetragene Warenzeichen oder Urheberrechte der entsprechenden Firmen sein und dienen nur der Identifizierung oder Erklärung zu Gunsten des Eigentümers, ohne Rechte verletzen zu wollen.

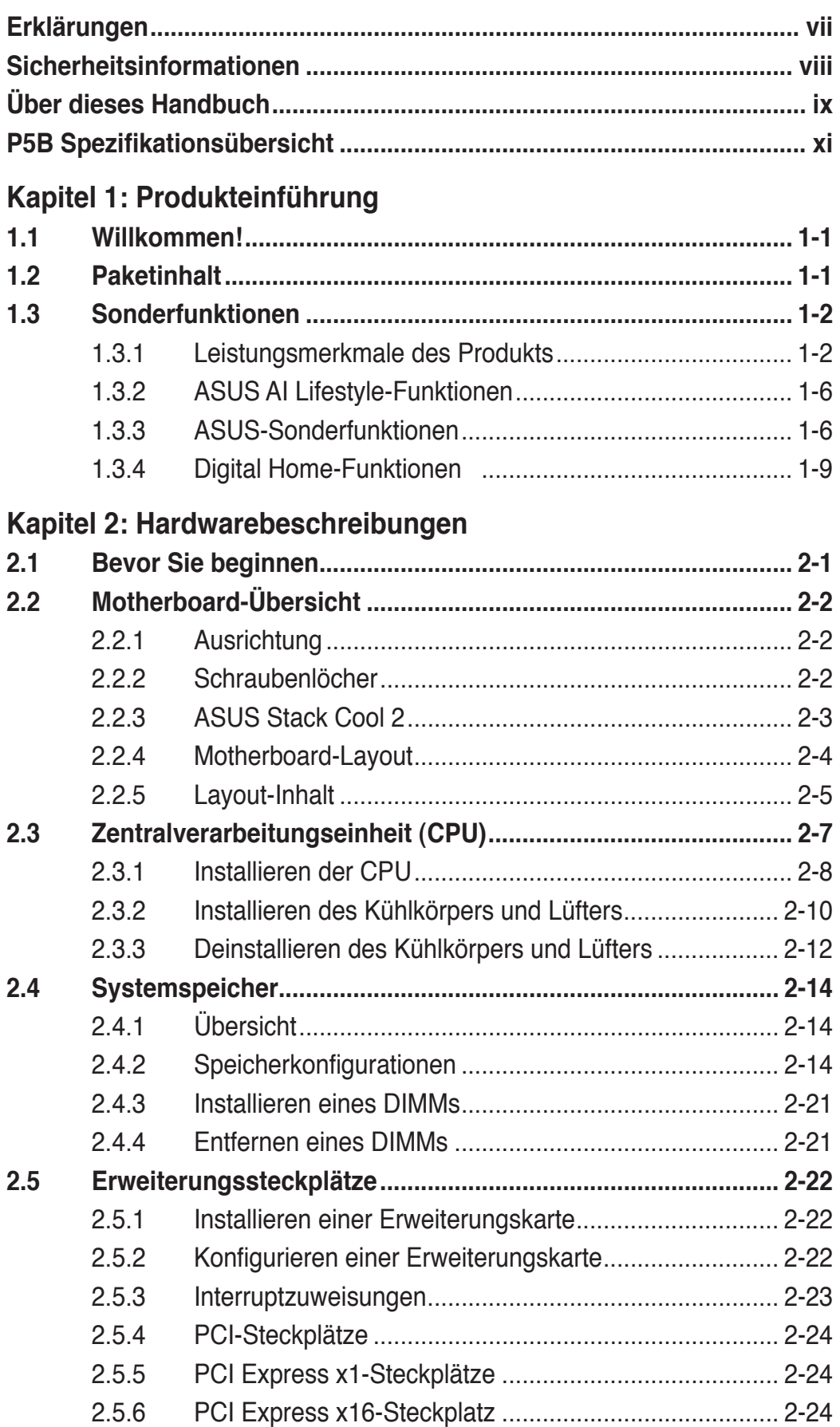

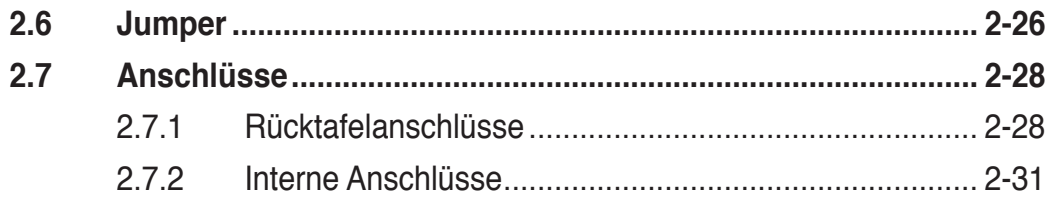

#### **Kapitel 3: Einschalten**

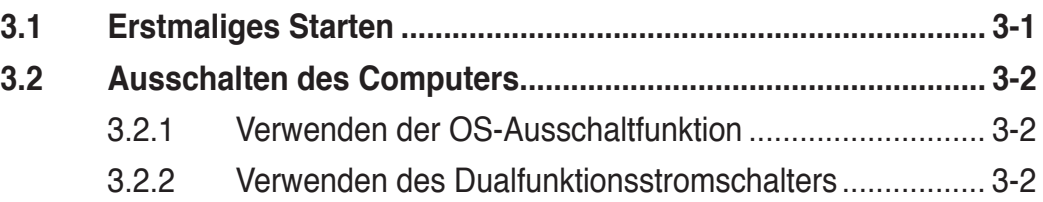

#### **Kapitel 4: BIOS-Setup**

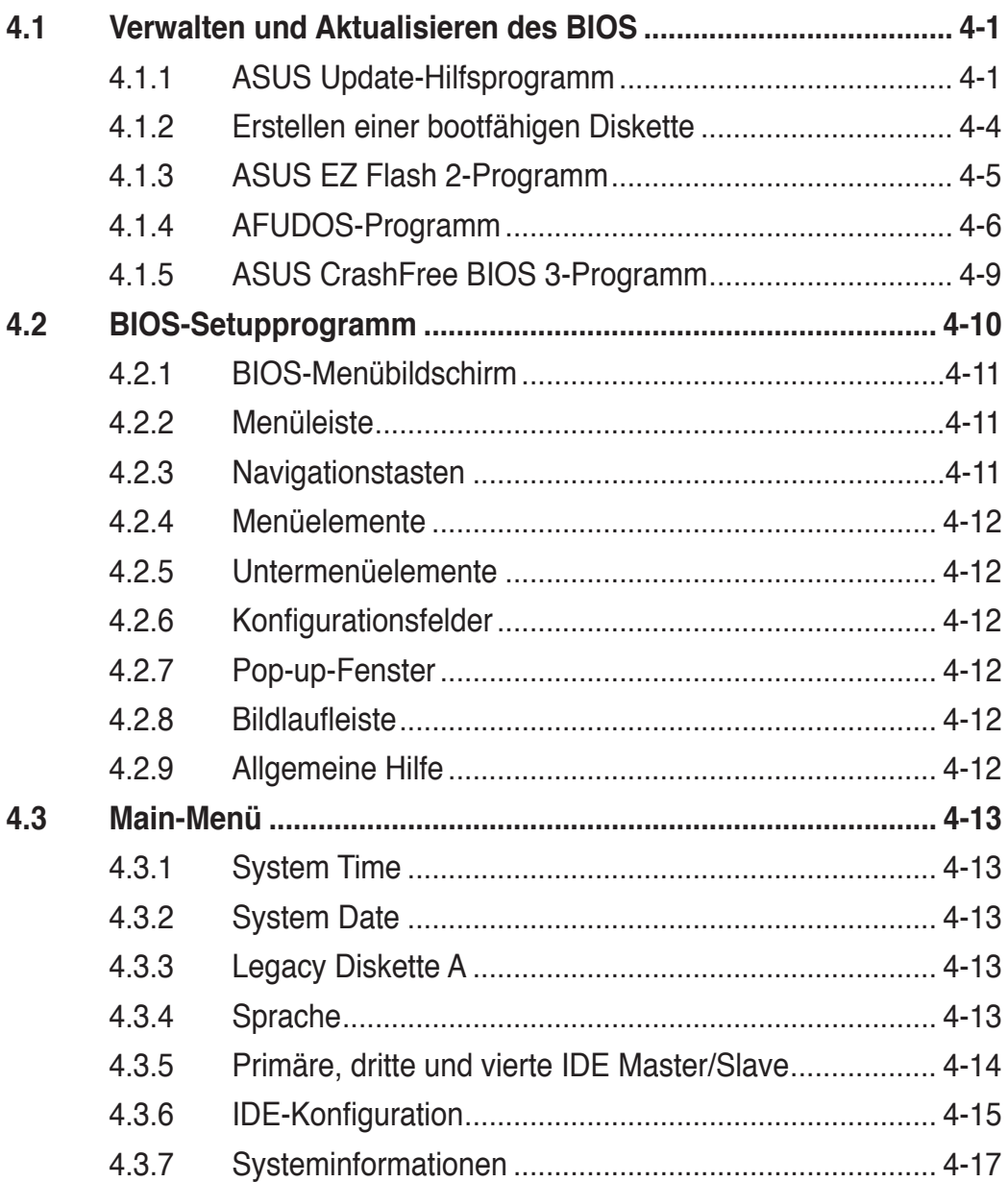

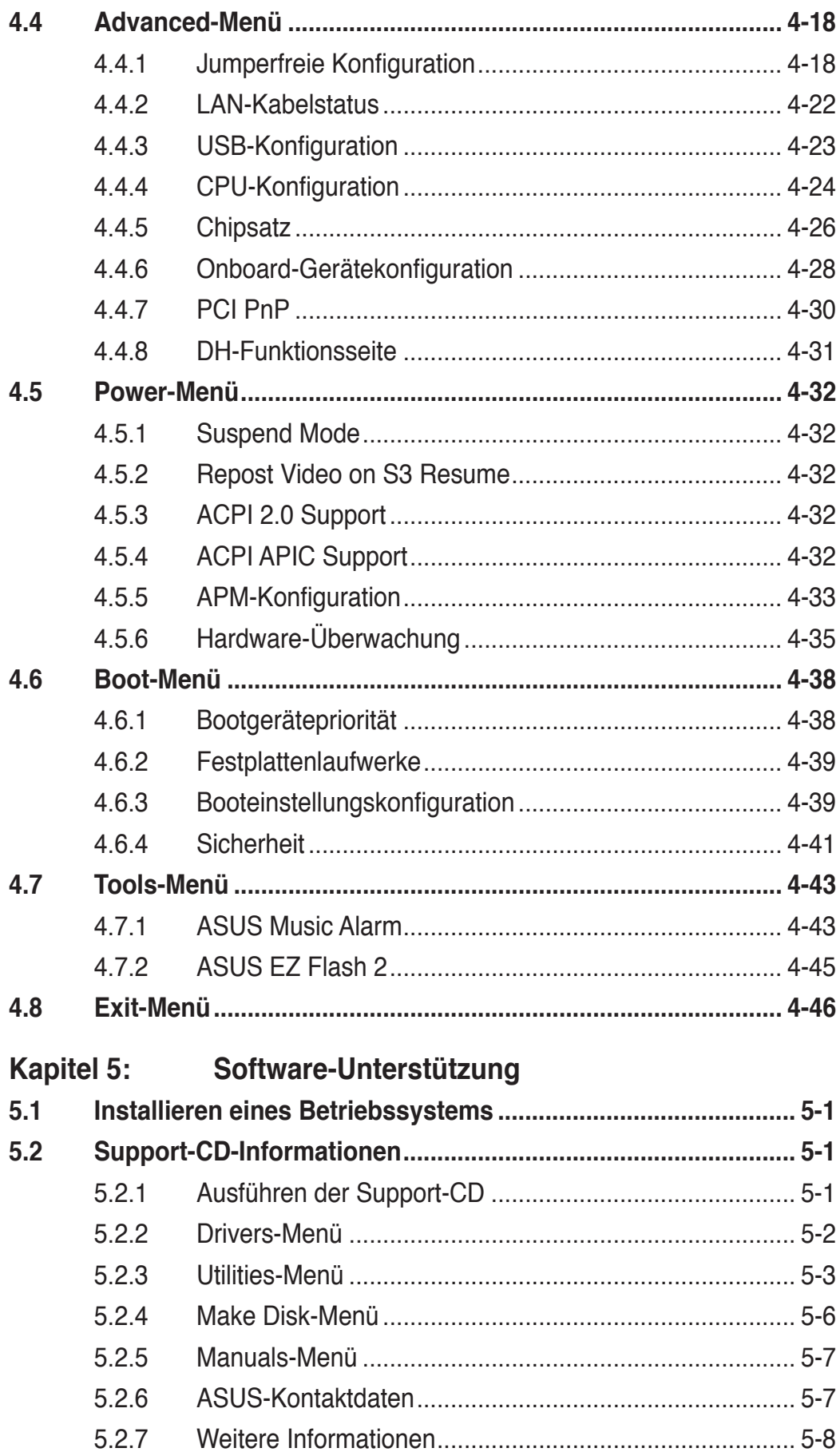

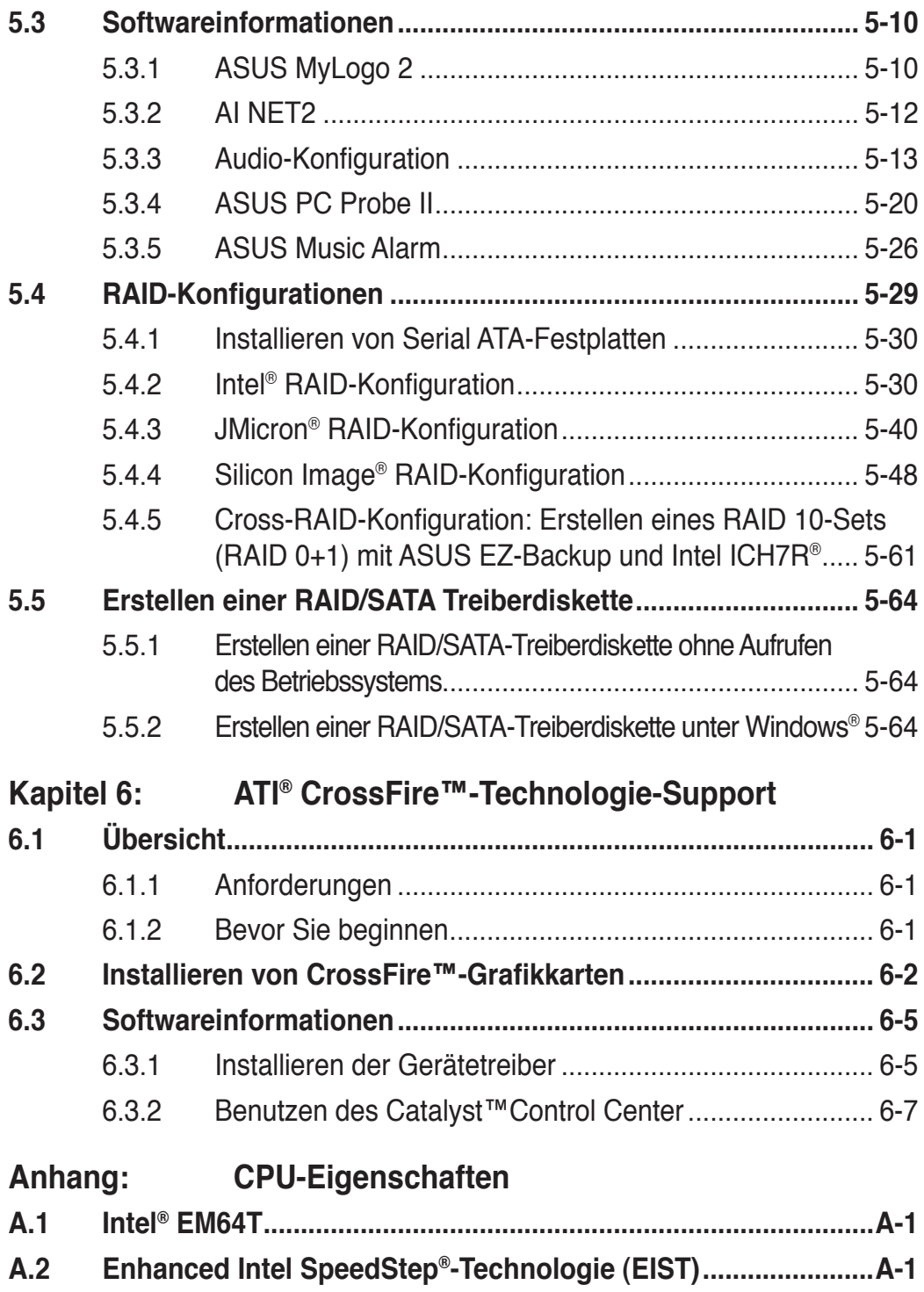

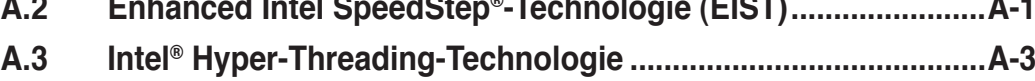

## **Erklärungen**

#### **Erklärung der Federal Communications Commission**

Dieses Gerät stimmt mit den FCC-Vorschriften Teil 15 überein. Sein Betrieb unterliegt folgenden zwei Bedingungen:

- Dieses Gerät darf keine schädigenden Interferenzen erzeugen, und
- Dieses Gerät muss alle empfangenen Interferenzen aufnehmen, einschließlich derjenigen, die einen unerwünschten Betrieb erzeugen.

Dieses Gerät ist auf Grund von Tests für Übereinstimmung mit den Einschränkungen eines Digitalgeräts der Klasse B, gemäß Teil 15 der FCC-Vorschriften, zugelassen. Diese Einschränkungen sollen bei Installation des Geräts in einer Wohnumgebung auf angemessene Weise gegen schädigende Interferenzen schützen. Dieses Gerät erzeugt und verwendet Hochfrequenzenergie und kann, wenn es nicht gemäß den Anweisungen des Herstellers installiert und bedient wird, den Radio- und Fernsehempfang empfindlich stören. Es wird jedoch nicht garantiert, dass bei einer bestimmten Installation keine Interferenzen auftreten. Wenn das Gerät den Radiooder Fernsehempfang empfindlich stört, was sich durch Aus- und Einschalten des Geräts feststellen lässt, ist der Benutzer ersucht, die Interferenzen mittels einer oder mehrerer der folgenden Maßnahmen zu beheben:

- Empfangsantenne neu ausrichten oder an einem anderen Ort aufstellen.
- Den Abstand zwischen dem Gerät und dem Empfänger vergrößern.
- Das Gerät an die Steckdose eines Stromkreises anschließen, an die nicht auch der Empfänger angeschlossen ist.
- Den Händler oder einen erfahrenen Radio-/Fernsehtechniker um Hilfe bitten.

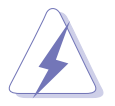

Um Übereinstimmung mit den FCC-Vorschriften zu gewährleisten, müssen abgeschirmte Kabel für den Anschluss des Monitors an die Grafikkarte verwendet werden. Änderungen oder Modifizierungen dieses Geräts, die nicht ausdrücklich von der für Übereinstimmung verantwortlichen Partei genehmigt sind, können das Recht des Benutzers, dieses Gerät zu betreiben, annullieren.

#### **Erklärung des kanadischen Ministeriums für Telekommunikation**

Dieses Digitalgerät überschreitet keine Grenzwerte für Funkrauschemissionen der Klasse B, die vom kanadischen Ministeriums für Telekommunikation in den Funkstörvorschriften festgelegt sind.

#### **Dieses Digitalgerät der Klasse B stimmt mit dem kanadischen ICES-003 überein.**

## **Sicherheitsinformationen**

#### **Elektrische Sicherheit**

- Um die Gefahr eines Stromschlags zu verhindern, ziehen Sie die Netzleitung aus der Steckdose, bevor Sie das System an einem anderen Ort aufstellen.
- Beim Anschließen oder Trennen von Geräten an das oder vom System müssen die Netzleitungen der Geräte ausgesteckt sein, bevor die Signalkabel angeschlossen werden. Ziehen Sie ggf. alle Netzleitungen vom aufgebauten System, bevor Sie ein Gerät anschließen.
- Vor dem Anschließen oder Ausstecken von Signalkabeln an das oder vom Motherboard müssen alle Netzleitungen ausgesteckt sein.
- Erbitten Sie professionelle Unterstützung, bevor Sie einen Adapter oder eine Verlängerungsschnur verwenden. Diese Geräte könnte den Schutzleiter unterbrechen.
- Prüfen Sie, ob die Stromversorgung auf die Spannung Ihrer Region richtig eingestellt ist. Sind Sie sich über die Spannung der von Ihnen benutzten Steckdose nicht sicher, erkundigen Sie sich bei Ihrem Energieversorgungsunternehmen vor Ort.
- Ist die Stromversorgung defekt, versuchen Sie nicht, sie zu reparieren. Wenden Sie sich an den qualifizierten Kundendienst oder Ihre Verkaufsstelle.

#### **Betriebssicherheit**

- Vor Installation des Motherboards und Anschluss von Geräten müssen Sie alle mitgelieferten Handbücher lesen.
- Vor Inbetriebnahme des Produkts müssen alle Kabel richtig angeschlossen sein und die Netzleitungen dürfen nicht beschädigt sein. Bemerken Sie eine Beschädigung, kontaktieren Sie sofort Ihren Händler.
- Um Kurzschlüsse zu vermeiden, halten Sie Büroklammern, Schrauben und Heftklammern fern von Anschlüssen, Steckplätzen, Sockeln und Stromkreisen.
- Vermeiden Sie Staub, Feuchtigkeit und extreme Temperaturen. Stellen Sie das Produkt nicht an einem Ort auf, wo es nass werden könnte.
- Stellen Sie das Produkt auf eine stabile Fläche.
- Sollten technische Probleme mit dem Produkt auftreten, kontaktieren Sie den qualifizierten Kundendienst oder Ihre Verkaufsstelle.

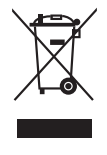

Das durchgestrichene Symbol der Mülltonne zeigt an, dass das Produkt (elektrisches und elektronisches Zubehör) nicht im normalen Hausmüll entsorgt werden sollte. Bitte erkundigen Sie sich nach lokalen Regelungen zur Entsorgung von Elektroschrott.

## **Über dieses Handbuch**

Dieses Benutzerhandbuch enthält die Informationen, die Sie bei der Installation und Konfiguration des Motherboards brauchen.

#### **Die Gestaltung dieses Handbuchs**

Das Handbuch enthält die folgenden Teile:

#### **• Kapitel 1: Produkteinführung**

Dieses Kapitel beschreibt die Leistungsmerkmale des Motherboards und die unterstützten neuen Technologien.

#### **• Kapitel 2: Hardwarebeschreibungen**

Dieses Kapitel führt die Hardwareeinstellungsvorgänge auf, die Sie bei Installation der Systemkomponenten ausführen müssen. Hier finden Sie auch Beschreibungen der Jumper und Anschlüsse am Motherboard.

#### **• Kapitel 3: Einschalten**

Dieses Kapitel beschreibt den Startvorgang, die POST-Sprachmeldungen und die Schritte zum Ausschalten des Systems.

#### **• Kapitel 4: BIOS-Setup**

Dieses Kapitel erklärt Ihnen, wie Sie die Systemeinstellungen über die BIOS-Setupmenüs ändern. Hier finden Sie auch ausführliche Beschreibungen der BIOS-Parameter.

#### **• Kapitel 5: Software-Unterstützung**

Dieses Kapitel beschreibt den Inhalt der Support-CD, die dem Motherboard-Paket beigelegt ist.

#### **• Chapter 6: ATI CrossFire™-Unterstützung**

Dieses Kapitel beschreibt ATI CrossFire™-Funktion und zeigt die Schritte der Grafikkarteninstallation.

#### **• Anhang: CPU-Eigenschaften**

Der Anhang beschreibt die Eigenschaften des Motherboard-Prozessors sowie die unterstützten Technologien.

#### **Weitere Informationsquellen**

An den folgenden Quellen finden Sie weitere Informationen und Produkt- sowie Software-Updates.

#### **1. ASUS-Webseiten**

ASUS-Webseiten enthalten weltweit aktualisierte Informationen über ASUS-Hardware und Softwareprodukte. ASUS-Webseiten sind in den ASUS-Kontaktinformationen aufgelistet.

#### **2. Optionale Dokumentation**

Ihr Produktpaket enthält möglicherweise optionale Dokumente wie z.B. Garantiekarten, die von Ihrem Händler hinzugefügt sind. Diese Dokumente gehören nicht zum Lieferumfang des Standardpakets.

#### **In diesem Handbuch verwendete Symbole**

Um sicherzustellen, dass Sie bestimmte Aufgaben richtig ausführen, beachten Sie bitte die folgenden Symbole und Schriftformate, die in diesem Handbuch verwendet werden.

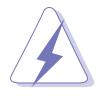

 **GEFAHR/WARNUNG**: Informationen zum Vermeiden von Verletzungen beim Ausführen einer Aufgabe.

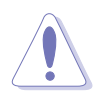

 **VORSICHT**: Informationen zum Vermeiden von Schäden an den Komponenten beim Ausführen einer Aufgabe.

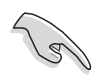

 **WICHTIG**: Anweisungen, die Sie beim Ausführen einer Aufgabe befolgen müssen.

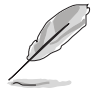

 **HINWEIS**: Tipps und zusätzliche Informationen zur Erleichterung bei der Ausführung einer Aufgabe.

#### **Schriftformate**

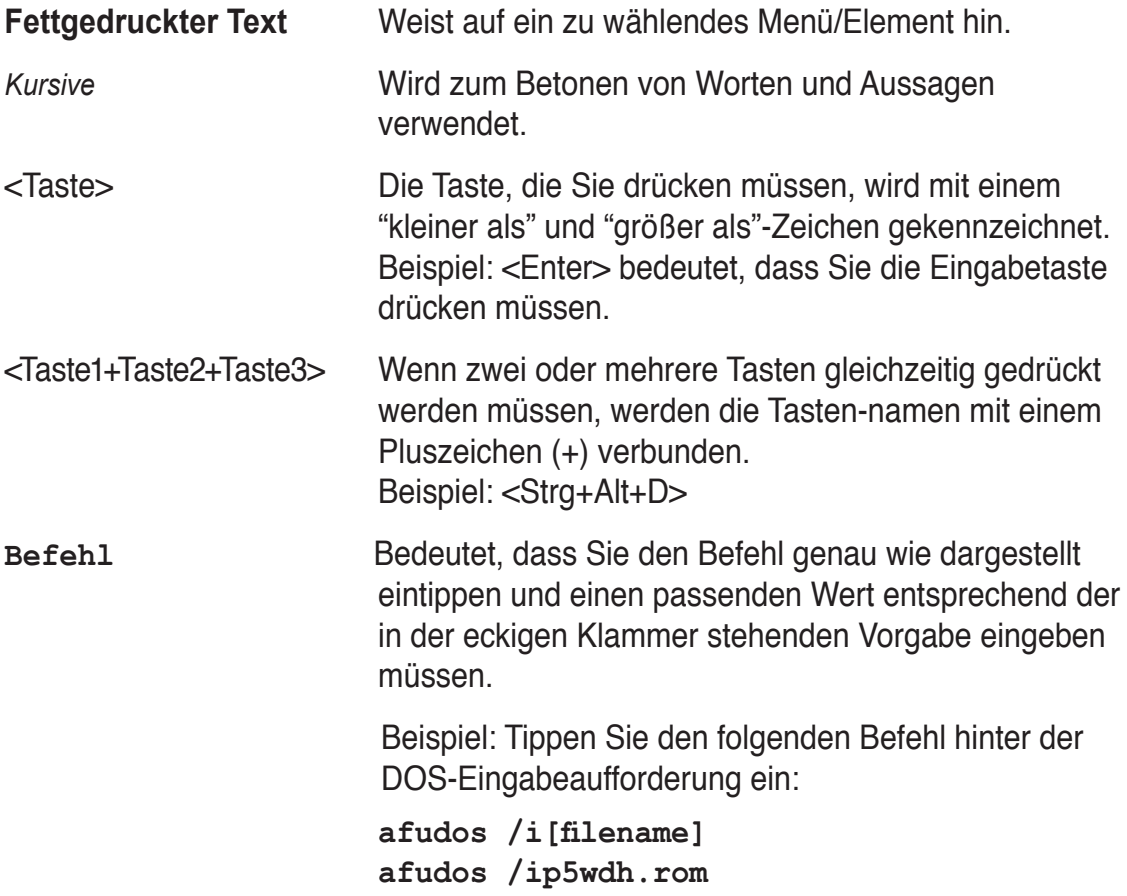

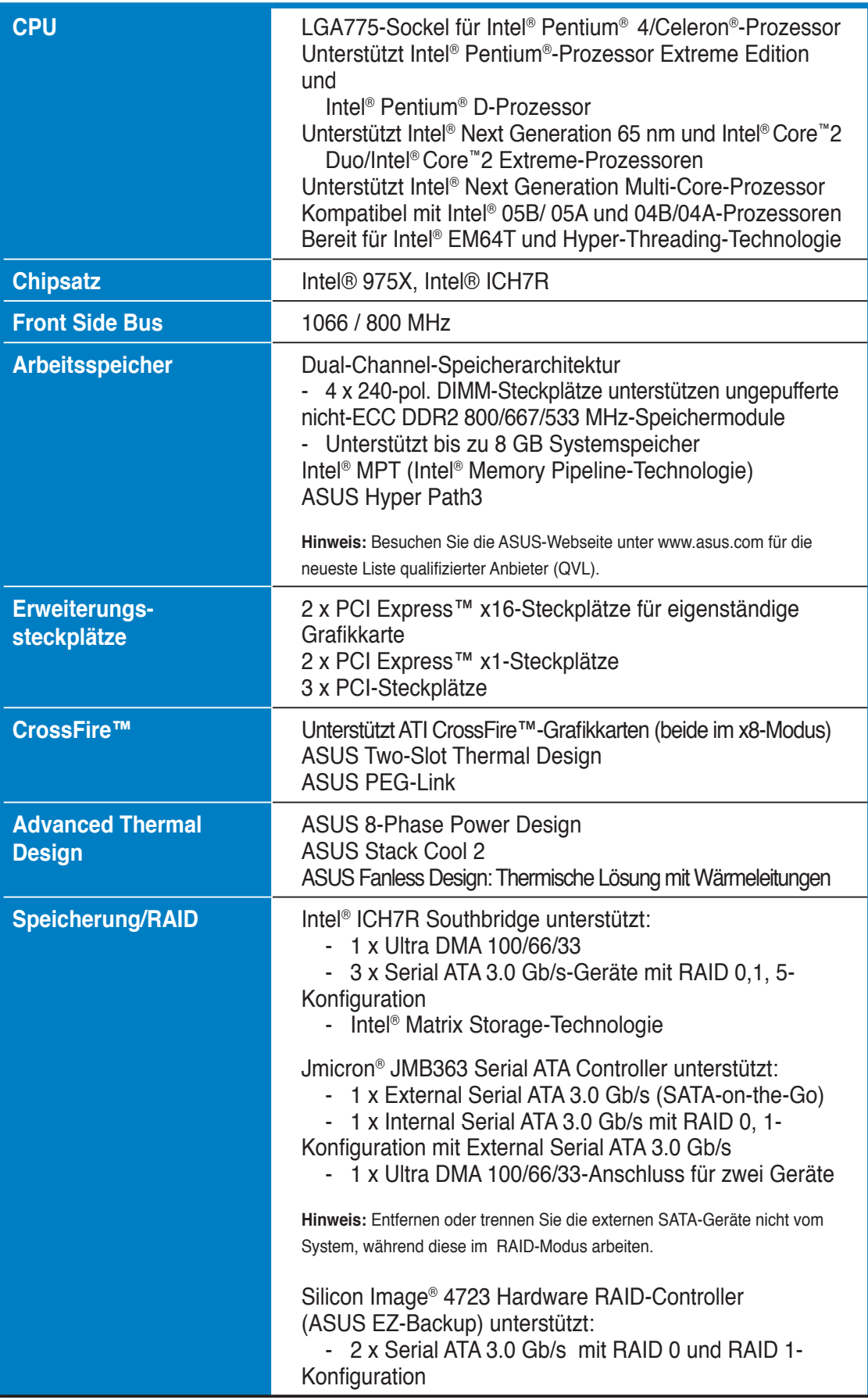

*(Fortsetzung auf der nächsten Seite)*

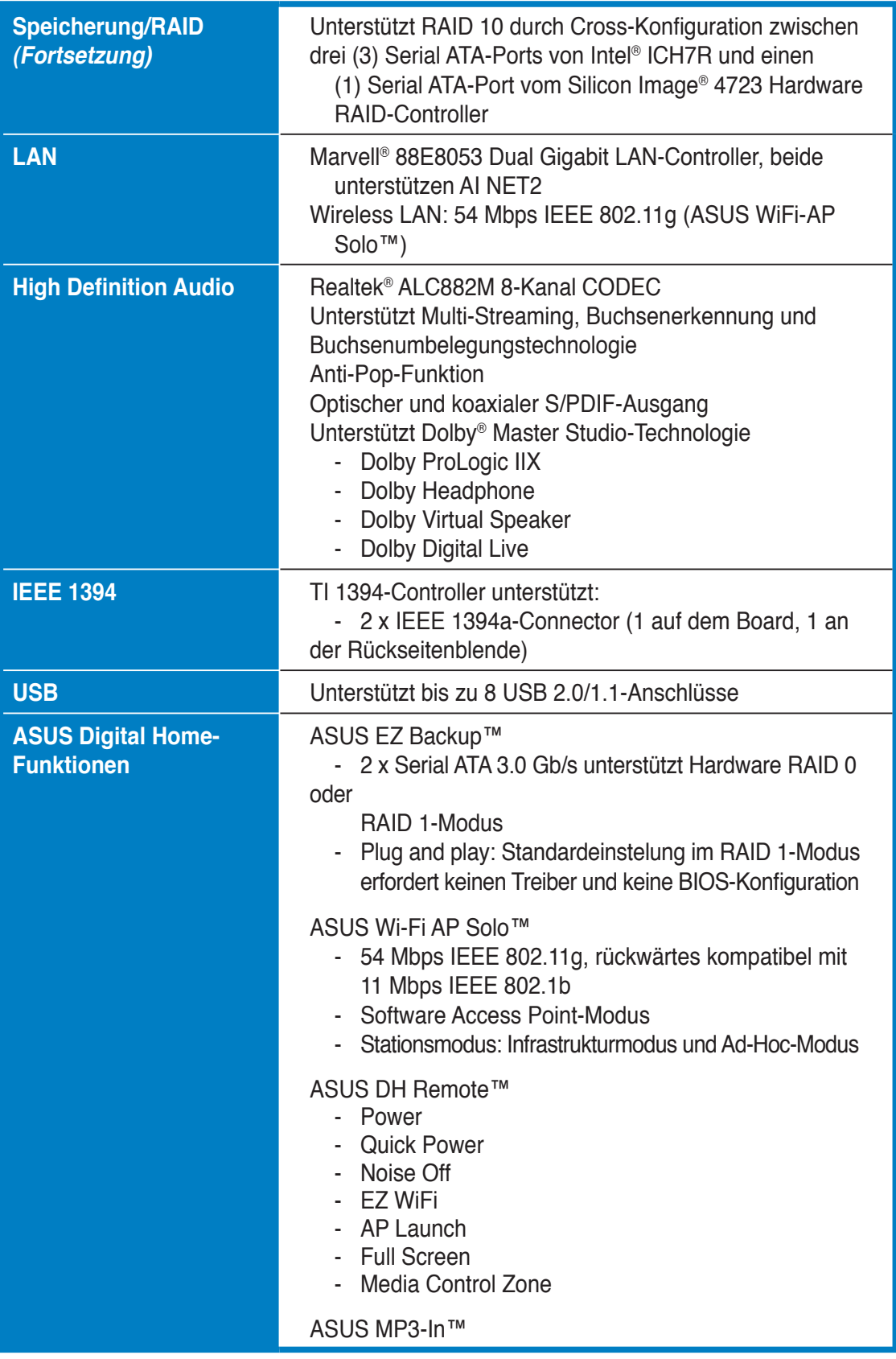

*(Fortsetzung auf der nächsten Seite)*

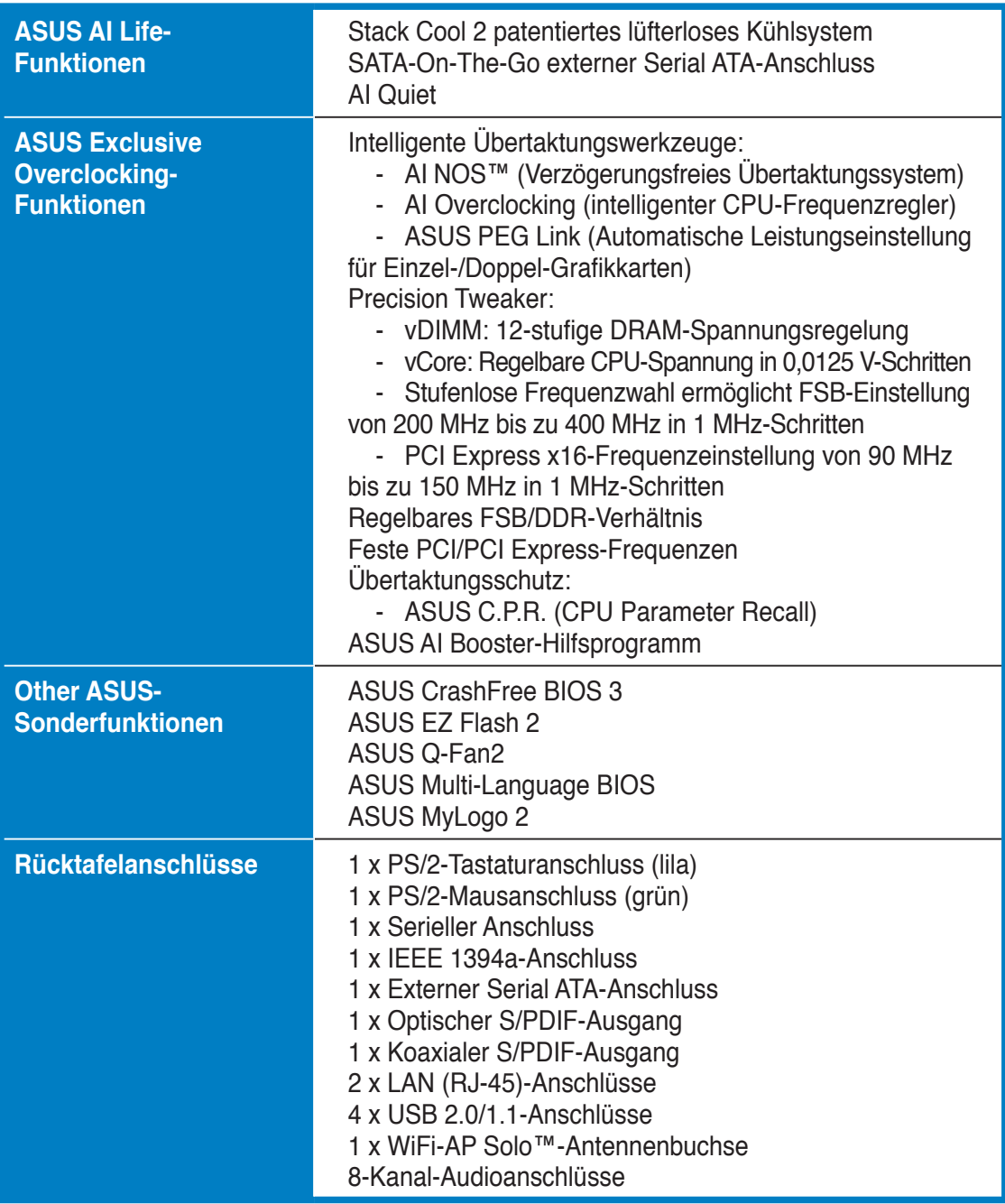

*(Fortsetzung auf der nächsten Seite)*

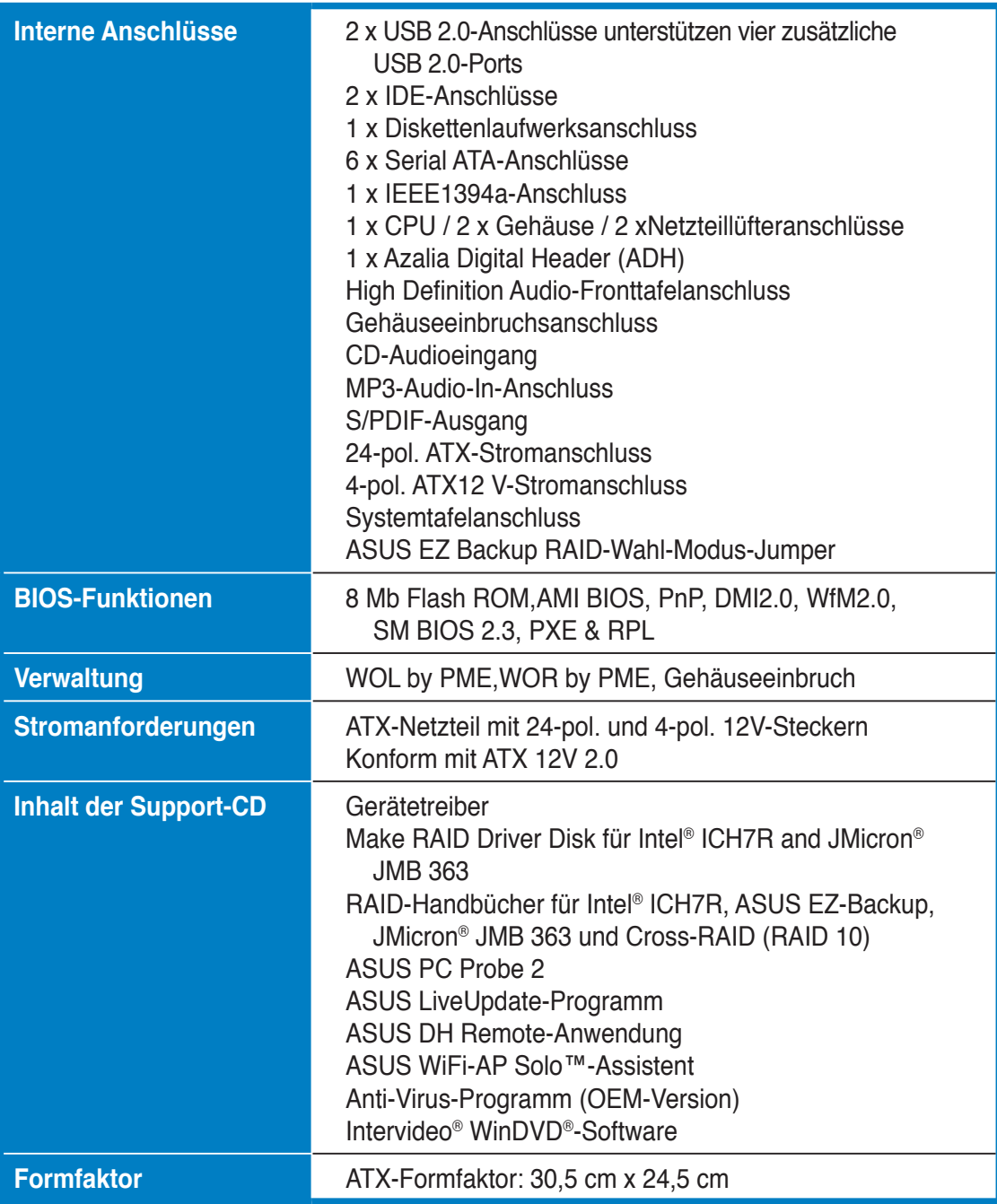

\*Die Spezifi kationen können ohne Vorankündigung geändert werden.

Leistungsmerkmale des Motherboards und die unterstützten neuen Technologien.

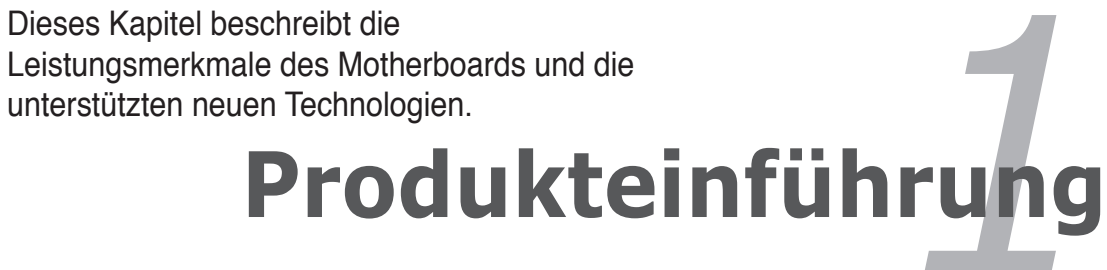

## Kapitelübersicht

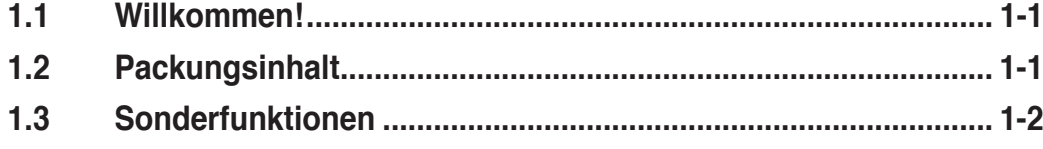

## **1.1 Willkommen!**

#### **Vielen Dank für den Kauf eines ASUS® P5B Motherboards!**

Eine Reihe von neuen Funktionen und neuesten Technologien sind in dieses Motherboard integriert und machen das Motherboard zu einem weiteren hervorragenden Produkt in der langen Reihe der ASUS Qualitätsmotherboards!

Vor der Installation des Motherboards und Ihrer Hardwaregeräte sollten Sie die im Paket enthaltenen Artikel anhand folgender Liste überprüfen.

## **1.2 Paketinhalt**

Stellen Sie sicher, dass Ihr Motherboardpaket die folgenden Artikel enthält.

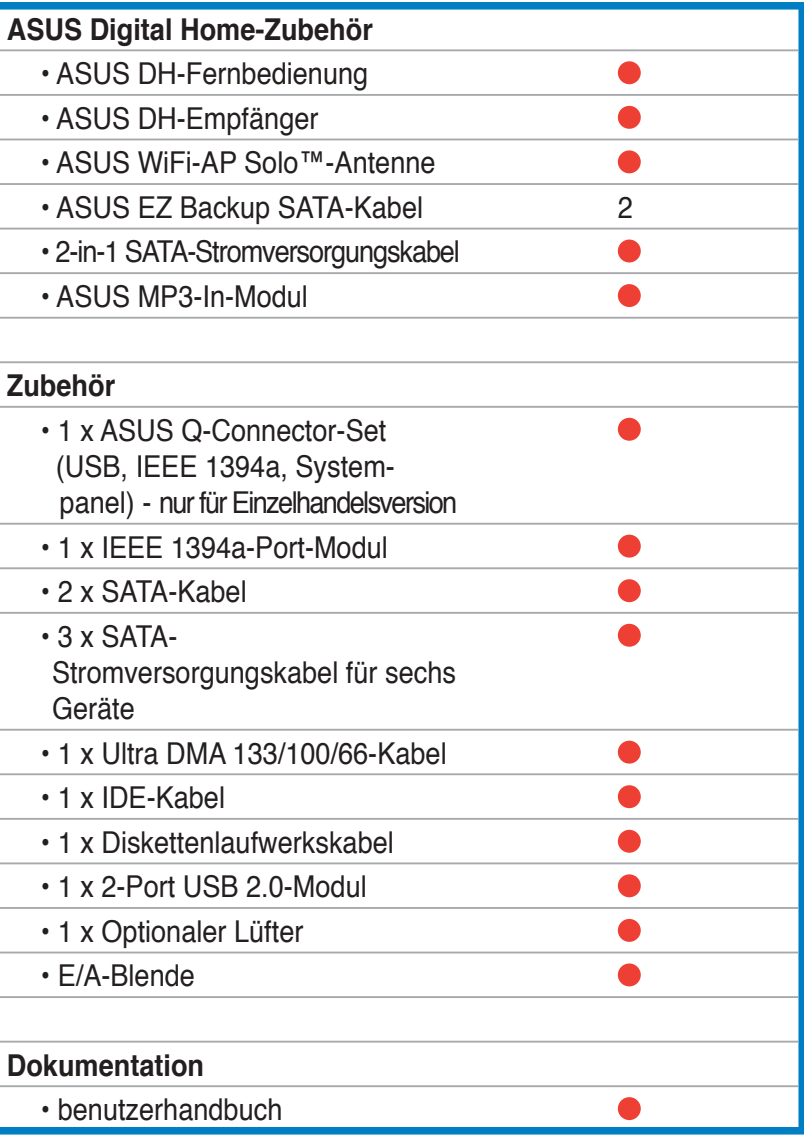

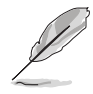

Sollten o.g. Artikel beschädigt oder nicht vorhanden sein, wenden Sie sich bitte an Ihren Händler.

## **1.3 Sonderfunktionen**

#### **1.3.1 Leistungsmerkmale des Produkts**

#### **Neueste Prozessor-Technologie**

Das Motherboard unterstützt die neuesten Intel® Pentium® 4-Prozessoren in LGA775- Bauweise. Mit 1066/ 800 MHz FSB, Hyper-Threading Technology-Unterstützung und kerngeschwindigkeiten von bis zu 3,8 GHz und höher ist der Intel® LGA775 Pentium® 4 einer der schnellsten Desktop-Prozessoren unserer Zeit. Siehe Seite 2-7 für Details.

#### **Intel® Core™2 Duo/ Intel® Core™2 Extreme CPU-Unterstützung**

Das Motherboard unterstützt die neuesten leistungsstarken und energiesparenden Prozessoren von Intel®. Intel® Core™2 Duo und Intel® Core™2 Extreme basieren auf der Intel® Core™-Mikroarchitektur und sind in 65-Nanometer (nm) -Fertigung mit Kupferverbindungen hergestellt. Intel® Core™2 Duo und Intel® Core™2 Extreme ermöglicht Benutzern neue Erfahrungen in Spielen und Multitasking zu machen. Die Steigerung der Leistung wird von gemeinsam benutzten und Multi-Coreoptimierten L2-Cache mit 2 MB oder 4 MB gewährleistet und garantiert verbesserte benutzererfahrung im digitalen Zuhause und im Büro. Siehe Seite 2-7 für Details.

#### **Intel® 65 nm Dual-Core Technologie CPU-Unterstützung**

Dual-Core-Prozessoren enthalten zwei physische Prozessorkerne mit dazugehörigem L2-Cache, um die Anforderungen für höhere Rechenleistung zu erfüllen. Intel®'s 65 nm-Fertigungsprozess ist die höchstentwickelte Chipeherstellungstechnologie mit durchbrechender Leistung, verbesserter Media-Erfahrung und niedrigerem Stromverbrauch. Intel® 65nm Dual-Core-prozessoren verwenden die neuesten Packtechnologien für dünneres, leichteres Design ohne die Leistung zu beeinträchtigen. Siehe Seite 2-7 für Details.

> Intel 975X

#### **Intel® 975X/ICH7R-Chipsatz**

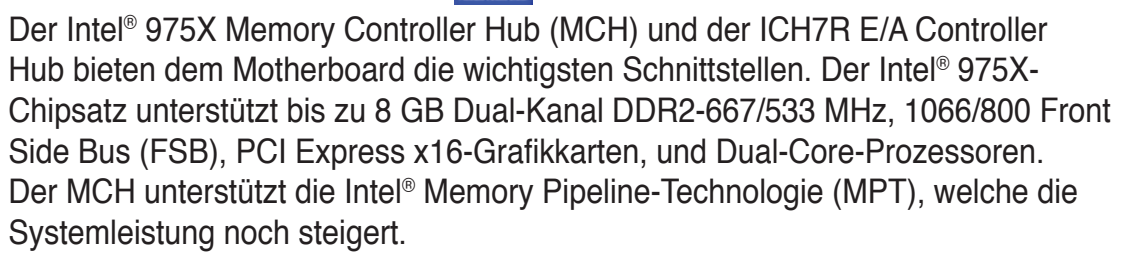

Die Intel® ICH7R Southbridge enthält vier Serial ATA-Anschlüsse, die durch den Serial ATA 3 Gb/s RAID-Controller aktiviert werden, um Datensicherheit und Multitasking-Datenverarbeitung zu gewährleisten.

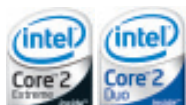

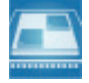

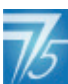

#### **ATI Radeon® Xpress 200 CrossFire™**

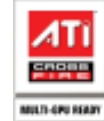

Die ATI Radeon® Xpress 200 CrossFire™ steigert die Bildqualität, die Rendergeschwindigkeit und vermeidet das Herunterschalten der Bildschirmauflösung, um bessere Bilder zu erhalten. Der Chipsatz ermöglicht höheres Antialiasing, anisotropische Filterung, Shading und Textureinstellungen. ATI Radeon® Xpress 200 CrossFire™ unterstützt das ATI Catalyst™ Control Center, welches Ihnen eine Echtzeitvorschau auf 3D-Renderungen, Einstellungen Ihrer Anzeigekonfiguration und erweiterte 3D-Einstellungen ermöglicht. Siehe Kapitel 6 für Details.

#### **Intel® Memory Pipeline-Technologie (MPT)**

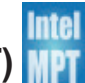

Die Intel® MPT erhöht die Systemebenen- und Standardarbeitsleistung durch Optimierung des Speicherzugriffs zwischen Prozessor und Systemspeicher.

**ool** 

**Intel® EM64T** 

Das Motherboard unterstützt Intel® Pentium® 4-Prozessoren mit Intel® EM64T (Extended Memory 64 Technology). Mit diese Funktion kann der Prozessor 64- Bit-Code verarbeiten und auf einen größeren Arbeitsspeicher zugreifen, um so die Systemleistung zu steigern. Siehe Anhang für Details.

#### **Enhanced Intel SpeedStep®-Technologie (EIST)**

Die Enhanced Intel SpeedStep®-Technologie (EIST) regelt eigenständig die Prozessorressourcen, indem sie automatisch die Prozessorspannung und die Kernfrequenz, abhängig von den System- und Energiebedürfnissen, einstellt. Siehe Seite 4-25 und Anhang für Details.

#### PCI≫ **PCI Express™-Schnittstelle**

Das Motherboard unterstützt PCI Express, die neueste E/A-Verbindungstechnologie, die den PCI-Bus beschleunigt. PCI Express führt serielle Punkt-zu-Punkt Verbindungen zwischen Geräten aus und erlaubt höhere Taktfrequenzen durch Übertragung der Daten in Paketen. Diese superschnelle Schnittstelle ist Software-kompatibel mit existierenden PCI-Spezifikationen. Details siehe Seite 2-24.

## **8-Kanal-High Definition Audio** *Limition*

Auf dem Motherboard ist der Realtek® ALC882D High Definition Audio 8-Kanal Audio-CODEC integriert. Dieser CODEC ist voll kompatibel mit dem Intel<sup>®</sup> High Definition Audio-Standard (192 KHz, 24-Bit Audio). Mit dem CODEC, 8-Kanal-Audioanschlüssen und S/PDIF-Schnittstellen können Sie Ihren Computer mit Heimkinodecodern verbinden, um kristallklare Digitalsounds zu erzeugen.

Dem Realtek® ALC882D CODEC ist eine Anwendungssoftware beigefügt, die Anschlusserkennung zur Überwachung des Status jedes Audioanschlusses, Impedanzerkennung zur Bestimmung der Audiogeräteklassen und vorab angepasste Equalizereinstellungen für verschiedene Audiogeräte ermöglicht. Siehe Seiten 2-28, 2-29, und 5-13 für Details.

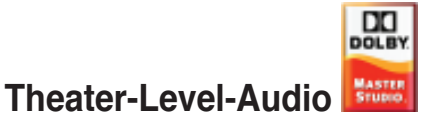

#### **(entwickelt für Dolby® Master Studio)**

Dieses Motherboard bietet Theater-Level 7.1 Surround Sound und Audiospezifi kationen höher der von DVDs. Genießen Sie mit den folgenden hochentwickelten Sound-Technologien die echte Heimkinoatmosphäre: Dolby® Prologic IIx, Dolby® Headphone, Dolby® Virtual Speaker und Dolby® Digital Live. Siehe Seite 5-18 für Details.

#### **IEEE 1394a-Unterstützung**

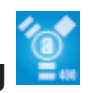

Der IEEE 1394a-Anschluss bietet eine Hochgeschwindigkeits-verbindung zwischen PC und allen Geräten, die den IEEE1394a-Standard unterstützen, und ermöglicht einfache, günstige, datenintensive, asynchrone (Echtzeit-) Übertragung zwischen Computern, Periepheriegeräten und anderen elektronischen Geräten wie Camcordern, Viderecordern, Druckern, Fernsehern und digitalen Kameras mit einer Übertragungsrate von bis zu 400 Mbps. Siehe Seiten 2-28 und 2-37 für Details.

## **S/PDIF Digitalsound-tauglich**

Das Motherboard unterstützt die S/PDIF Ein-/Ausgabefunktion über die S/PDIF-Schnittstellen an der Rücktafel und am Zwischenboard. Die S/PDIF-Technologie verwandelt Ihren Computer in ein Spitzen-Unterhaltungssystem, mit Digitalverbindungen zu leistungsstarken Lautsprechersystemen. Siehe Seite 2-30 für Details.

## **USB 2.0-Technologie**

Das Motherboard verwendet die Universal Serial Bus (USB) 2.0-Spezifikation, die die Verbindungsgeschwindigkeit enorm von der 12 Mbps Bandbreite bei USB 1.1 auf 480 Mbps erhöht. USB 2.0 ist rückwärts kompatibel mit USB 1.1. Siehe Seiten 2-29 und 2-37 für Details.

#### **Multi-RAID-Lösung**

Die Onboard RAID-Controller stellen dem Motherboard multiple RAID-Funktionen zur Verfügung. Diese ermöglichen Ihnen die Auswahl der besten RAID-Lösung mit SATA-Geräten.

- **ASUS EZ-Backup:** Aktiviert durch den Silicon Image SiI4723-Controller bietet ASUS EZ-Backup sofort einsatzfähiges Hardware-RAID für plug-and-play RAID 1- und einfach zu konfigurierende RAID 0-Sets mit zwei Festplatten.
- **Intel® ICH7R Southbridge RAID:** Bietet RAID-Level 5-Unterstützung für drei oder mehr Festplatten.
- **Cross-RAID:** Ermöglicht Ihnen ein RAID 10-Set durch eine Cross-Konfiguration von ASUS EZ-Backup und Intel® ICH7R zu erstellen.
- **JMicron® RAID:** Aktiviert durch den JMicron® JMB363-Controller erweitert JMicron® RAID die Möglichkeiten von Software-RAID über interne Festplatten zu einer externen Festplatte oder einem externen Portvervielfacher. Siehe Kapitel 5 für Details wie Sie RAID konfigurieren.

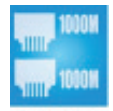

#### **Dual Gigabit LAN-Lösung**

Das Motherboard verfügt über duale Gigabit LAN-Controller, die Ihnen eine komplette Netzwerklösung bieten. Diese Netzwerk-Controller nutzen das PCI Express-Segment, um eine schnellere Informationsbandbreite für Internetverbindung, LAN und Filesharing zur Verfügung zu stellen. Siehe Seite 2-28 für Details.

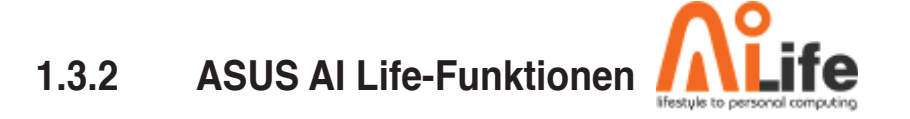

#### **Serial ATA I/II und SATA-On-The-Go**

Das Motherboard unterstützt die Serial ATA 3 Gb/s-Technologie über die SATA-Schnittstellen und den Intel® ICH7R MCH. Die Serial ATA 3Gb/s-Spezifikation verdoppelt die Bandbreite der gegenwärtigen SATA-Produkte und bietet viele neue Funktionen, einschließlich Native Command Queuing (NCQ), Power Management (PM) Implementation Algorithm, und Hot Swap. Serial ATA ermöglicht die Nutzung von dünneren, flexibleren Kabeln mit geringerer Pinzahl und niedrigeren Spannungsanforderungen.

Noch gesteigert werden die Serial ATA II-Funktionen durch Serial ATA on the Go. Unterstützt werden vom Jmicron® JMB363 Serial ATA-Controller zwei Serial ATA 3.0 Gb/s-Anschlüsse (einer auf dem Board und einer an der Rückseitenblende), Smart-Setup und Hot-Plug-Funktion. Siehe Seiten 2-29 und 2-34 für Details.

#### **AI Quiet**

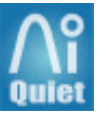

Die ASUS AI Quiet-Funktion steuert dynamisch die Prozessorgeschwindigkeit und senkt die Temperatur und die Lüftergeschwindigkeit, womit die Prozessorgeräusche verringert und ein leiser Betrieb gewährleistet wird. Siehe Seite 4-35 für Details.

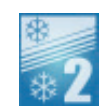

#### **ASUS Stack Cool 2**

Stack Cool 2 ist ein lüfterloses und geräuschloses Kühlsystem, das die Temperatur wichtiger Systemkomponenten absenkt, indem das spezielle Design auf der Leiterplatte die Wärme ableitet. Details siehe Seite 2-3.

#### **1.3.3 Innovative ASUS-Funktionen**

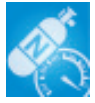

#### **AI NOS™ (Non-Delay Overclocking System)**

ASUS Non-delay Overclocking System™ (NOS) ist eine Technologie, die die CPU-Belastung automatisch erkennt und die CPU-Geschwindigkeit, nur wenn nötig, dynamisch erhöht. Siehe Seite 4-21 für Details.

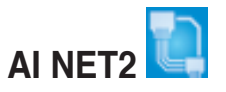

AI NET 2 ist ein auf BIOS basierendes Diagnose-Dienstprogramm, das Fehler und Kurzschlüsse an Ethernet-Kabeln erkennen und berichten kann. Mit diesem Dienstprogramm können Sie die Kondition der mit den LAN (RJ-45)-Anschlüssen verbundenen Ethernet-Kabeln leicht kontrollieren. Während des Startvorgangs diagnostiziert AI NET 2 sofort die LAN-Kabel und benachrichtigt Sie über Kurzschlüsse und Fehler von bis zu 100m mit einer Genauigkeit von 1m. Siehe Seiten 4-22 und 5-12 für Details.

#### **8-Phasen Power Design**

Das ASUS 8-Phase Power Design verlängert die CPU-Lebensdauer und hält das System stabil, indem es Stromüberbeanspruchung der CPU oder des Netzteils. Das Design sichert den Hochleistungsbetrieb mit weniger Hitzeerzeugung im Vergleich zu herkömmlichen Energieversorgungslösungen, und bietet damit ein kühlere Arbeitsumgebung und so ideale Bedingungen zur Übertaktung Ihres Motherboards.

#### **Lüfterloses Design und Wärmeleitungen**

Das lüfterlose Design von ASUS ermöglicht multidirektionale Hitzeableitung von den Motherboard-Hauptkomponenten, um die allgemeine Systemtemperatur zu senken, wodurch Betriebsgeräusche verringert werden und sich die Systemlebensdauer verlängert. ASUS widmet sich speziell allen Kühlungsschwachpunkten des Motherboards, vor allem in folgenden Bereichen: CPU, Stromversorgung, Grafikkarte, Northbridge und Southbridge. Die Wärmeleitungen, der Kühlkörper und das strategische Design des Boards wurden speziell dazu entwickelt, die Temperatur in diesen Bereich besonders effektiv zu senken.

#### **ASUS exklusives Two-Slot Thermal-Design**

oä

Zwei-Steckplatz-Thermaldesign von ASUS garantiert einen besseren Luftstrom und somit niedrigere Grafikkartentemperaturen als alle anderen Ein-Steckplatz-Designs anderer Hersteller. Damit wird eine höhere Systemstabilität und eine längere Lebensdauer der Komponeneten sichergestellt.

#### **Precision Tweaker**

Diese Funktion gestattet Ihnen die Feineinstellung der Prozessor-/Speicherspannung und die stufenweise Erhöhung der Front Side Bus- (FSB) und PCI Express-Frequenz, um die maximale Systemleistung auszunutzen.

### **PEG Link-Modus**

Diese Funktion steigert die Leistung Ihrer PCI Express-Grafikkarte. Das Motherboard kann damit automatisch den PCI Express Grafik-Link-Modus auf die von der Systemeinstellung vorgegebene Frequenz einstellen. Vier weitere Einstellungen zur Übertaktung des PEG Link-Modus stehen zur Verfügung. Siehe Seite 4-27 für Details.

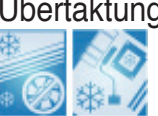

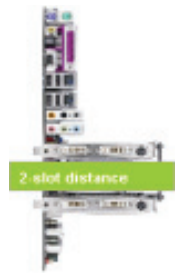

## **ASUS Hyper Path 3**

Diese Funktion verkürzt die Latenzzeit bei Datentransfers und lässt Benutzer so das volle Potential ihres Rechners ausschöpfen. Siehe Seite 4-27 für Details.

#### **CrashFree BIOS 3**

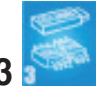

Diese Funktion erlaubt Ihnen, die originalen BIOS-Daten von der Support-CD wiederherzustellen. Dadurch müssen Sie keinen Ersatz-ROM-Chip kaufen. Siehe Seite 4-9 für Details.

#### **ASUS EZ Flash 2**

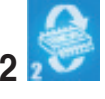

EZ Flash 2 ist ein benutzerfreundliches Programm zur Aktualisierung des BIOS. Drücken Sie einfach den zuvor festgelegten Hotkey, um das Programm zu starten und das BIOS zu aktualisieren, ohne das Betriebssystem starten zu müssen. Aktualisieren Sie Ihr BIOS, ohne eine bootfähige Diskette vorzubereiten oder ein dem Betriebssystem unterliegendes Aktualisierungsprogramm nutzen zu müssen. Details siehe Seite 4-5.

#### **ASUS Q-Fan 2-Technologie**

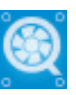

Die ASUS Q-Fan 2-Technologie regelt entsprechend der Systembelastung sebstständig die Geschwindigkeit von Prozessor- und Gehäuselüfter, um einen ruhigen, kühlen und effizienten Betrieb zu gewährleisten. Siehe Seite 4-36 für Details.

#### **ASUS Multi-Language BIOS**

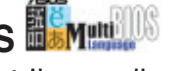

Das mehrsprachige BIOS erlaubt Ihnen, die gewünschte Sprache aus verfügbaren Optionen auszuwählen. Dank lokalisierter BIOS-Menüs können Sie Konfigurationen einfacher und schneller vornehmen. Details siehe Seite 4-13.

## **ASUS MyLogo 2**

Mit dieser neuen Funktion auf dem Motherboard können Sie Ihrem System mit anpassbaren, individuellen Startlogos Stil verleihen. Details siehe Seiten 4-40 und 5-10.

#### **ASUS Music Alarm**

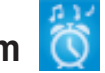

Wachen Sie statt zum nervigen Weckerklang zu Ihrer Lieblingsmusik auf. Der ASUS Music Alarm weckt Sie persönlich mit Ihrer liebsten Musik-CD, ohne dass dazu das Betriebssystem hochgefahren werden muss. Details siehe Seiten 4-43 und 5-26.

#### **ASUS Q-Connector**

Mit dem ASUS Q-Connector können Sie Gehäusefronttafelkabel in nur wenigen Schritten anschließen und entfernen. Siehe Seite 2-43 für Details.

## 1.3.4 Digital Home-Funktionen **Digital HOME**

#### **ASUS WiFi-AP Solo™**

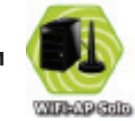

WiFi AP Solo™ macht Ihren PC noch vielseitiger, ermöglicht die Erstellung eines komplett kabellosen Heimnetzwerkes, entweder im AP- oder im Wireless-Client-Modus. benutzer haben nun die Möglichkeit LAN-Spiele zu spielen, sich mit dem Internet zu verbinden, auf Drucker gemeinsam zuzugreifen und Skype überall innerhalb der Wireless-Reichweite zu benutzen. WiFi-AP Solo™ kann diese Funktionen sogar zur Verfügung stellen, wenn sich der PC im Schlafmodus befindet. Somit können die Benutzer Skype als vollwertigen Ersatz für traditionelle Fern- und Auslandsgespräche benutzen. WiFi-AP Solo™ ist eine Onboard-Funktion durch die der Benutzer die Kosten für einen zusätzlichen WiFi-AP einspart. (Siehe ASUS Wi-Fi AP Solo™-Handbuch für Details.)

#### **ASUS DH Remote™**

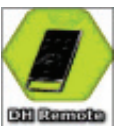

DH Remote™ ist eine praktische PC-Fernbedienung die Ihnen sogar vom bequemen Sofa aus eine noch nie da gewesene Kontrolle über Ihren PC gibt. Mit nur einem Tastendruck können Benutzer die folgenden Funktionen sofort ausführen: (Siehe ASUS DH Remote™-Handbuch für Details.)

**Power**: Schaltet den Computer Ein/Aus.

 **Quick Power**: Versetzt den Computer sofort in den Shclafmodus. **Noise Off**: Reduziert die Geräuschentwicklung des Computers.

 **EZ WiFi**: Versetzt den Computer sofort in den Schlafmodus, wobei WiFi-AP Solo™ noch aktiv bleibt.

**Full Screen**: Schaltet Multimediaanwendungen auf Vollbildanzeige um.

**AP Launch**: Startet die Multimediaanwendung.

**Media Control Zone**: Steuert die Multimeniaanwendung.

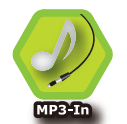

#### **ASUS MP3-In™**

Als eine praktische Verbindung zwischen Computer und MP3-Player ermöglciht die ASUS MP3-In™-Funktion MP3-Playern die Verbindung zum PC-Lautsprecher sogar dann, wenn der PC ausgeschaltet ist. Das bedeutet, dass Benutzer die Soundqualität der PC-Lautsprecher ohne zusätzliche Kosten für eine Stereoanlage genießen können. (Siehe ASUS MP3-In™-Schnellinstallationsanleitung für Details.)

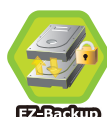

#### **ASUS EZ Backup™**

ASUS EZ Backup erfordert keine Treiber- oder BIOS-Konfiguration. ASUS EZ Backup bietet Plug-and-Play RAID, um Ihre Daten sofort zu sichern. Exklusiv von ASUS und auf der Welt das erste seiner Art, ermöglicht EZ Backup Benutzern die Benutzung der SATA2-Technologie, um RAID 1 (Standard) oder RAID 0 ohne BIOS-Einstellungen oder irgendeine andere Konfiguration zu erstellen. ASUS EZ Backup ist ideal für jeden Benutzer, der seine Daten auf der Festplattte sohne umständliche und komplizierte Softwarekonfiguration sichern möchte. Siehe Abschnitt "5.4.4 Silicon Image® RAID-Konfiguration" für Details.

Dieses Kapitel führt die Hardwareeinstellungsvorgänge auf, die Sie bei Installation der Systemkomponenten ausführen müssen. Hier finden Sie auch Beschreibungen der Jumper und Anschlüsse am Motherboard.

## **Hardwarebeschreibungen** *2*

## Kapitelübersicht

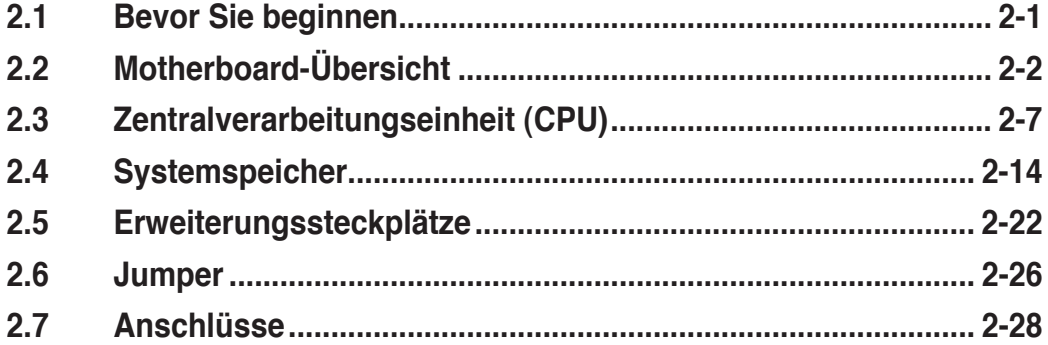

2

## **2.1 Bevor Sie beginnen**

Beachten Sie bitte vor dem Installieren der Motherboard-Komponenten oder dem Ändern von Motherboard-Einstellungen folgende Vorsichtsmaßnahmen.

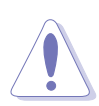

- Ziehen Sie das Netzkabel aus der Steckdose heraus, bevor Sie eine Komponente anfassen.
- Tragen Sie vor dem Anfassen von Komponenten eine geerdete Manschette, oder berühren Sie einen geerdeten Gegenstand bzw. einen Metallgegenstand wie z.B. das Netzteilgehäuse, damit die Komponenten nicht durch statische Elektrizität beschädigt werden.
- Halten Sie Komponenten an den Rändern fest, damit Sie die ICs darauf nicht berühren.
- Legen Sie eine deinstallierte Komponente immer auf eine geerdete Antistatik-Unterlage oder in die Originalverpackung der Komponente.
- **Vor dem Installieren oder Ausbau einer Komponente muss die ATX-Stromversorgung ausgeschaltet oder das Netzkabel aus der Steckdose gezogen sein.** Andernfalls könnten das Motherboard, Peripheriegeräte und/oder Komponenten stark beschädigt werden.

#### **Onboard LED**

Auf diesem Motherboard ist eine Standby-Strom-LED eingebaut, die leuchtet, wenn das System eingeschaltet, im Stromsparmodus oder im Soft-Aus-Modus ist. Dies dient zur Erinnerung, dass Sie das System ausschalten und das Netzkabel ausstecken müssen, bevor Sie eine Komponente von dem Motherboard entfernen oder hinzufügen. Die nachstehende Abbildung zeigt die Position der Onboard-LED an.

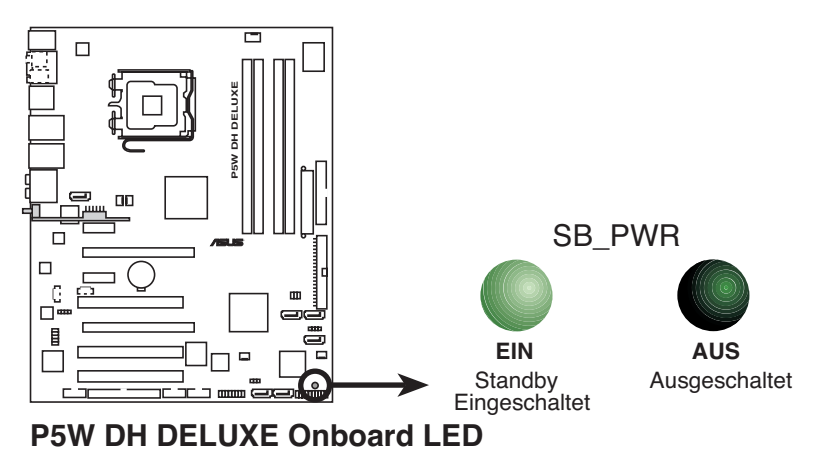

## **2.2 Motherboard-Übersicht**

Schauen Sie sich bitte vor der Motherboardinstallation die Konfiguration Ihres Computergehäuses genau an, um sicherzustellen, dass das Motherboard richtig passt.

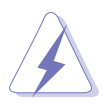

Das Netzkabel muss unbedingt vor der Installation oder dem Entfernen des Motherboards ausgesteckt werden. Andernfalls können Sie sich verletzen und die Motherboardkomponenten können beschädigt werden.

#### **2.2.1 Ausrichtung**

Beim Installieren des Motherboards müssen Sie es richtig ausgerichtet ins Computergehäuse einfügen. Die Kante mit den externen Anschlüssen zeigt zur Rückseite des Computergehäuses, wie es unten abgebildet ist.

#### **2.2.2 Schraubenlöcher**

Stecken Sie neun (9) Schrauben in die eingekreisten Löcher, um das Motherboard am Gehäuse zu befestigen.

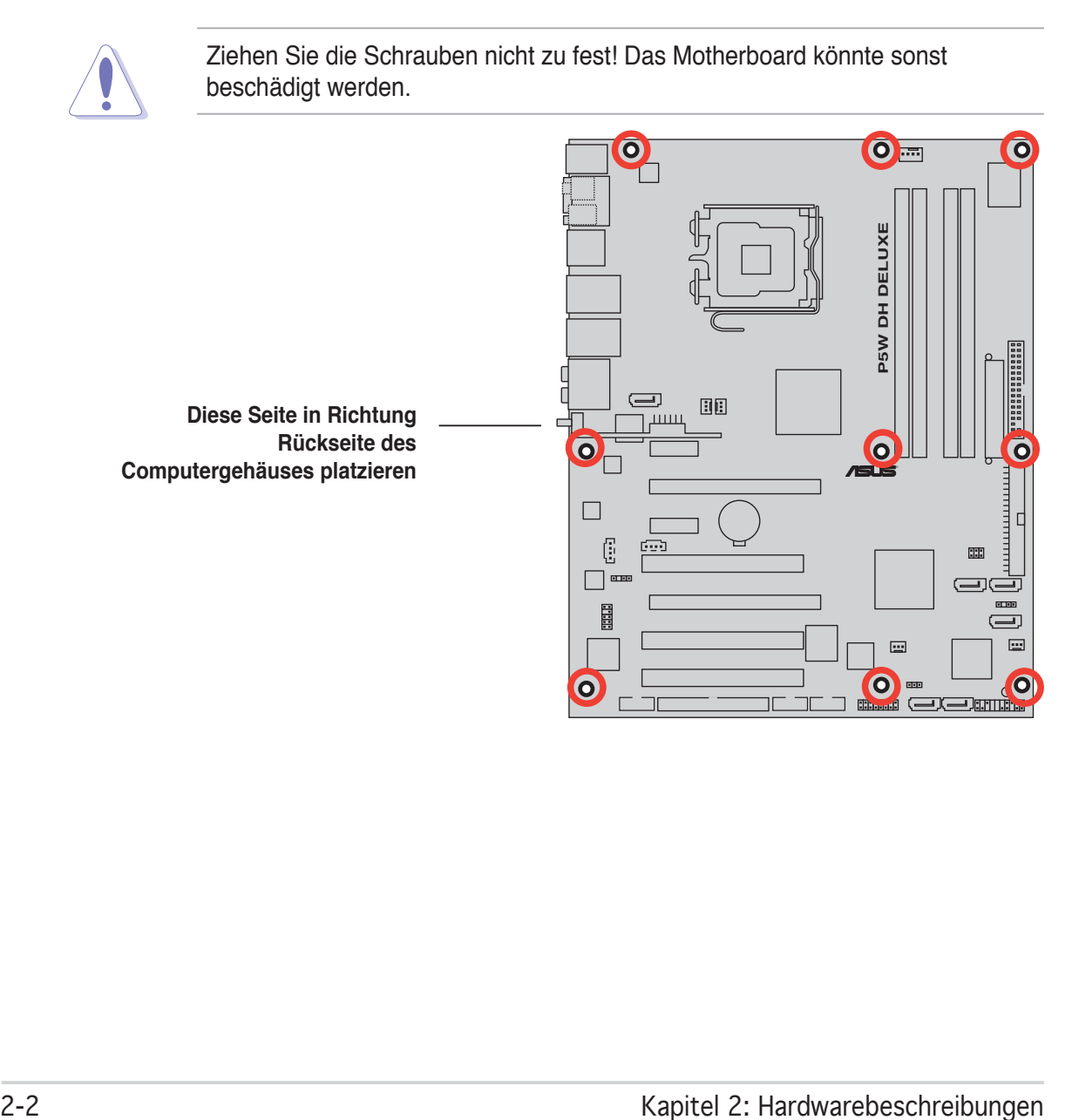

## **2.2.3 ASUS Stack Cool 2**

Das Motherboard ist mit der ASUS Stack Cool 2 Thermolösung ausgestattet, welche die durch wichtige Systemkomponenten erzeugte Hitze um 20°C absenkt, indem das spezielle Design auf der Leiterplatte (printed circuit board, PCB) die Wärme ableitet.

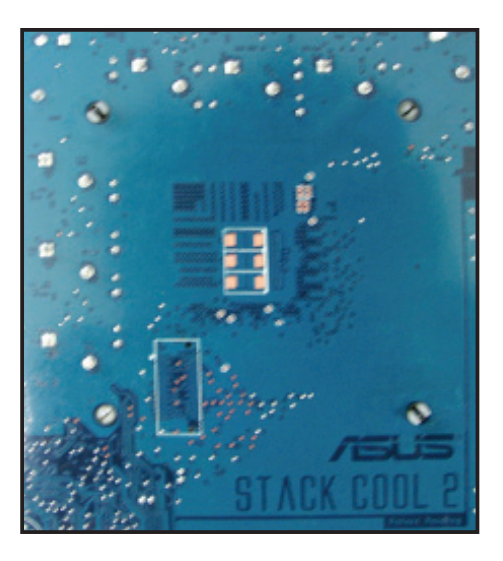

#### **2.2.4 Motherboard-Layout**

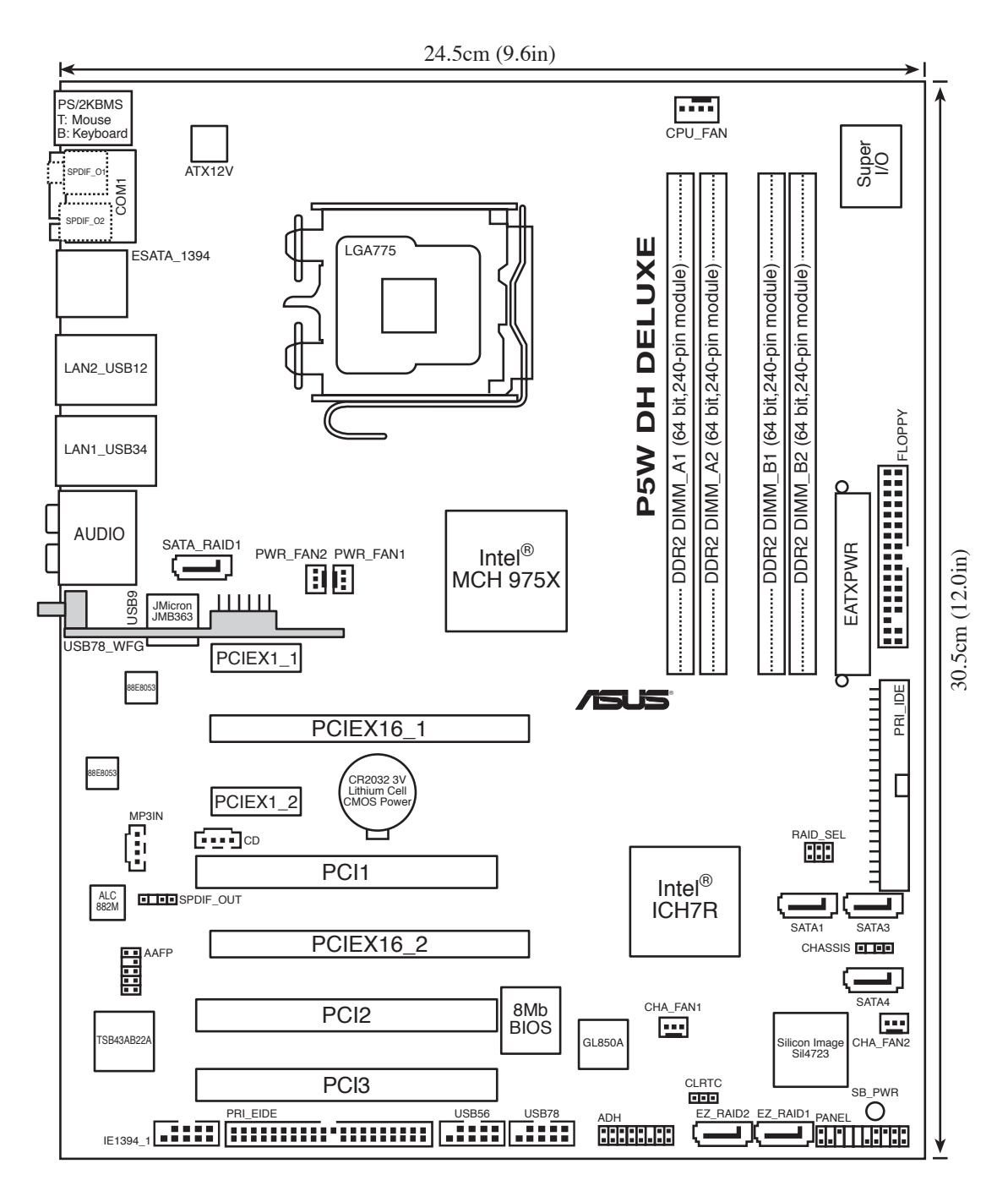

#### **2.2.5 Layout-Inhalt**

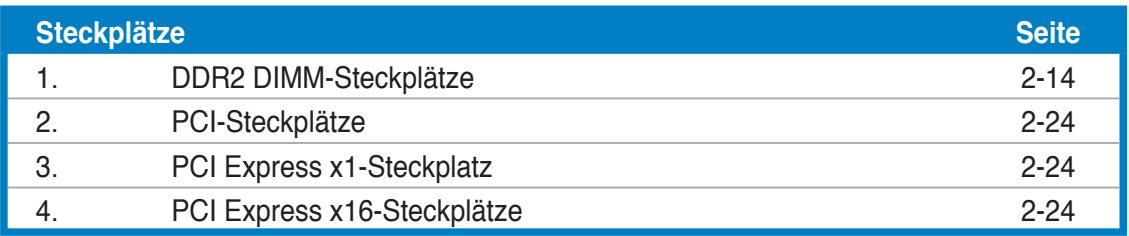

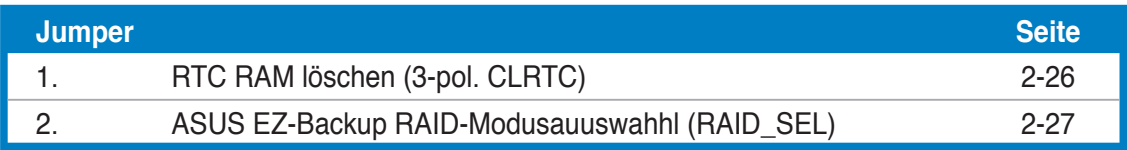

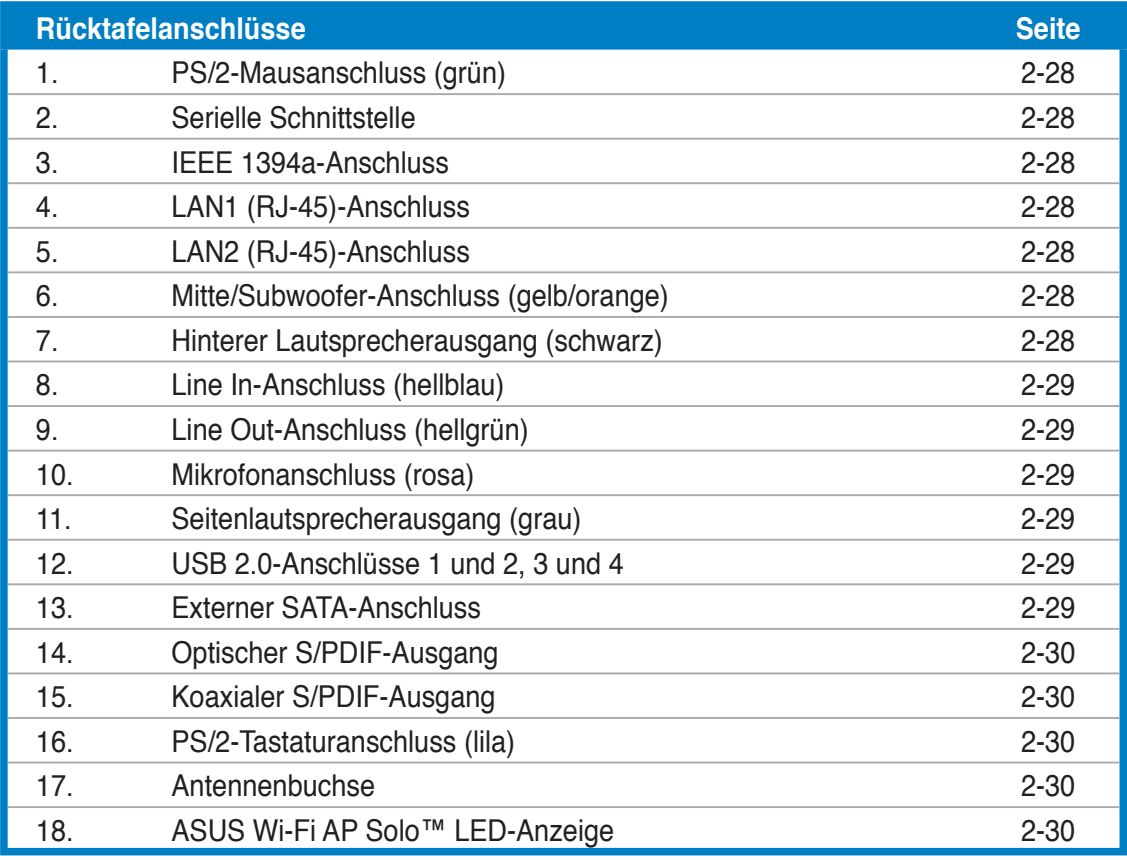

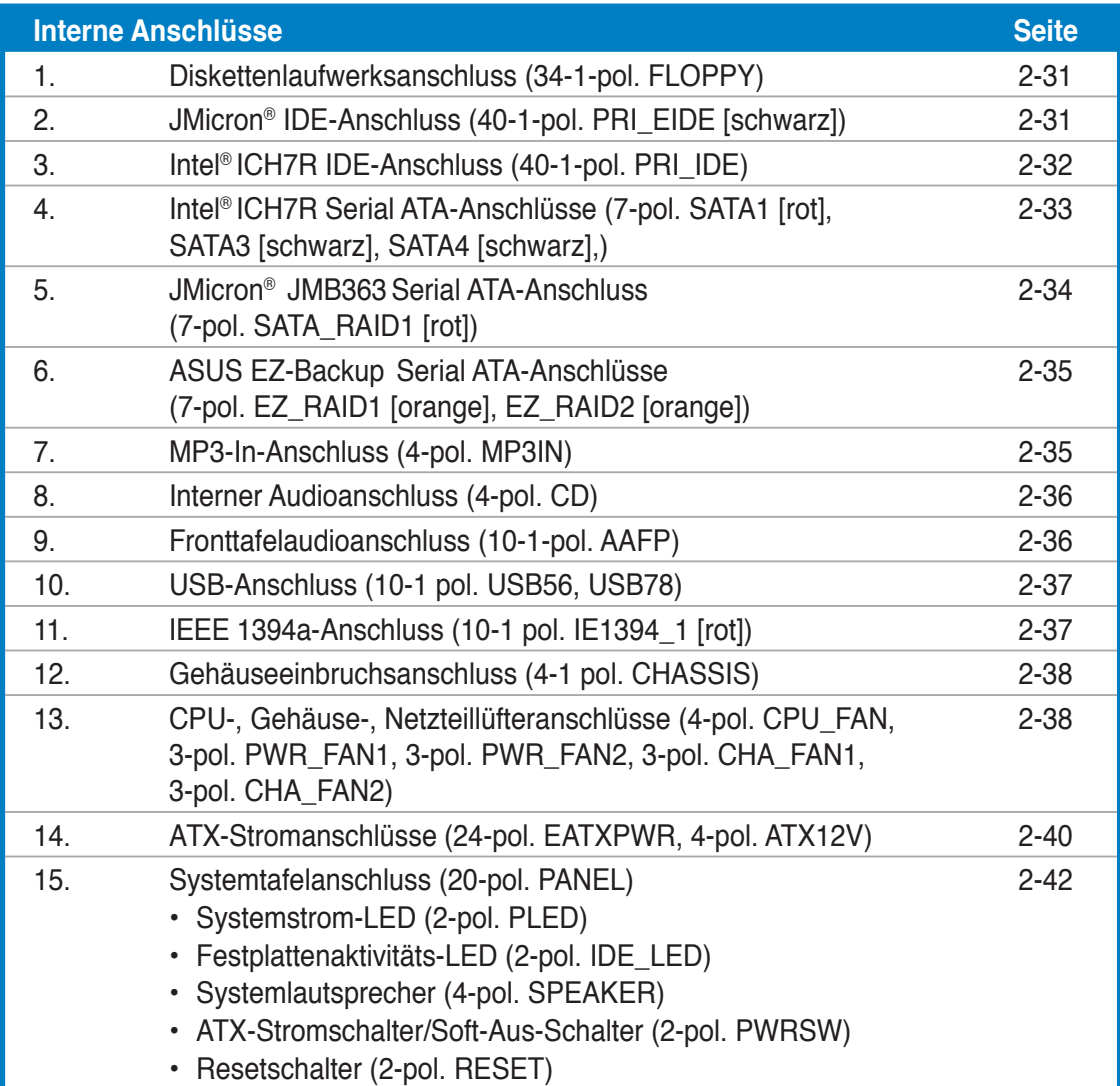

## **2.3 Zentralverarbeitungseinheit (CPU)**

Das Motherboard ist mit einem aufgelöteten LGA775-Sockel für Intel® Pentium® 4/ Celeron®/Intel® Pentium® D- und Intel® Next Generation 65 nm Intel® Core™2 Duo und Intel® Core™2 Extreme-Multi-Core-Prozuessoren in 775-Land-Bauweise ausgestattet.

Dieses Motherboard unterstützt außerdem den Intel® Pentium® Processor Extreme Edition, den neuesten Prozessor mit 2 eingebauten physischen Kernen und Hyper-Threading-Technologie, die vier Prozessor-Threads ermöglicht. Die folgenden Tabelle zeigt die Unterstützung für verschiedene Betriebssysteme an.

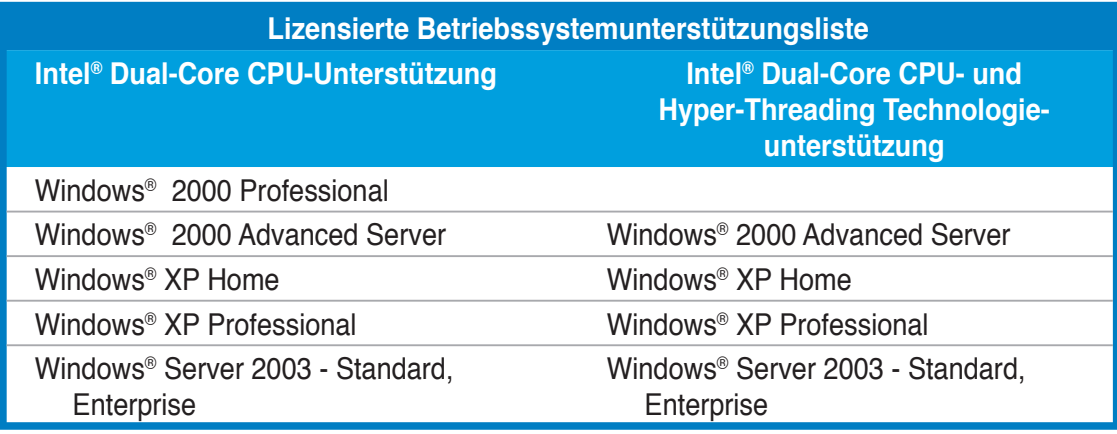

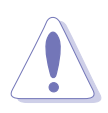

- Wenn Sie eine Dual Core-CPU installieren, Verbinden Sie das Gehäuselüfterkabel mit dem CHA\_FAN-Anschluss, um ein stabiles System zu garantieren
- Installieren Sie einen Gehäuselüfter mit mindestens 2400 m<sup>-1</sup> und einem Durchsatz von 226 Liter/Minute, wenn Sie einen Dual-Core-Prozessor benutzen, um die Systemstabilität zu gewährleisten. Eine Überhitzung kann das System oder/und den Prozessor dauerhaft zerstören.
- Installieren Sie einen zusätzlichen Gehäuselüfer, um eine bessere Luftströmung beim Übertakten sicherzustellen.
- Stellen Sie nach dem Kauf des Motherboards sicher, dass sich die PnP-Abdeckung am Sockel befindet und die Sockelpole nicht verbogen sind. Nehmen Sie unverzüglich Kontakt mit Ihrem Händler auf, wenn die PnP-Abdeckung fehlt oder Schäden an der PnPAbdeckung/ Sockelpolen/ Motherboardkomponenten festzustellen sind. ASUS übernimmt nur die Reparaturkosten, wenn die Schäden durch die Anlieferung entstanden sind.
- Bewahren Sie die Abdeckung nach der Installation des Motherboards auf. ASUS nimmt die Return Merchandise Authorization (RMA)- Anfrage nur an, wenn das Motherboard mit der Abdeckung am LGA775-Sockel geliefert wurde.
- Die Garantie des Produkts deckt die Schäden an Sockelpolen nicht, die durch unsachgemäße Installation oder Entfernung der CPU oder falsche Platzierung/ Verlieren/falsches Entfernen der PnP-Abdeckung entstanden sind.

#### **2.3.1 Installieren des Prozessors (CPU)**

So installieren Sie eine CPU.

1. Suchen Sie den CPU-Sockel am Motherboard.

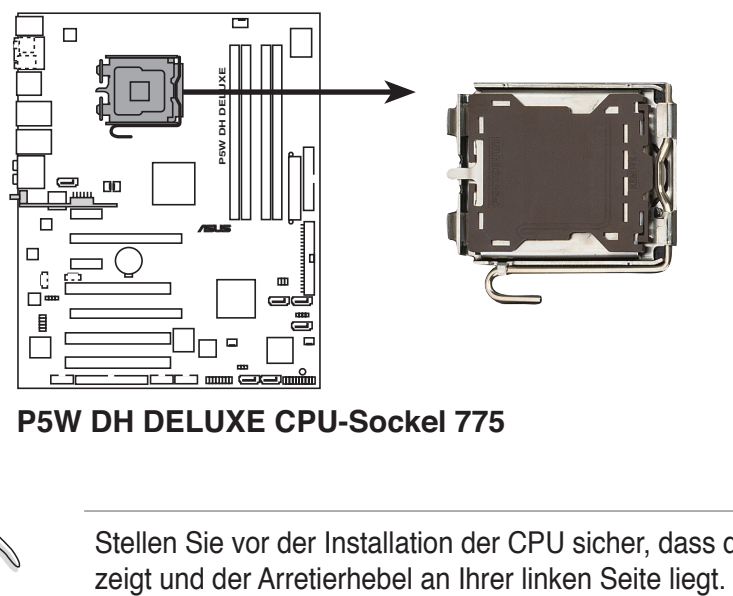

**P5W DH DELUXE CPU-Sockel 775**

Stellen Sie vor der Installation der CPU sicher, dass die Sockelbox zu Ihnen

2. Drücken Sie den Arretierhebel mit Ihrem Daumen (A) und schieben ihn nach links (B), bis er von dem Halteriegel losgelassen wird.

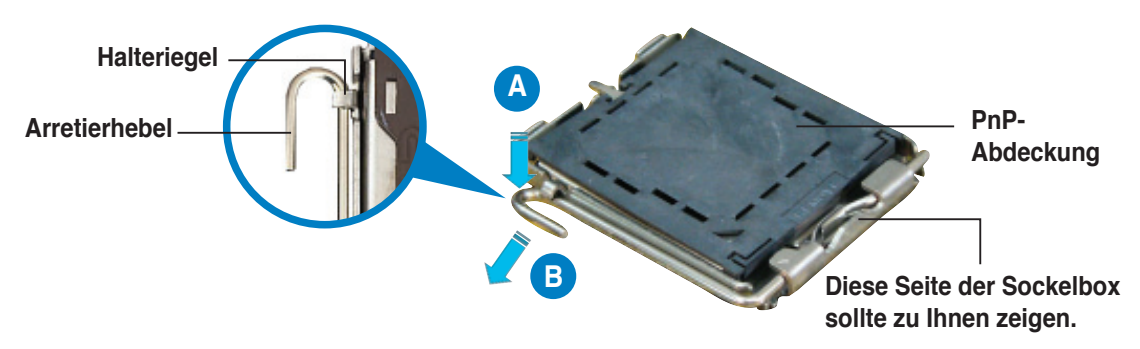

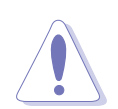

Um Schäden an den Sockelpolen zu vermeiden, entfernen Sie bitte die PnP-Abdeckung nicht vor dem Beginn der CPU-Installation.

3. Heben Sie den Arretierhebel in Pfeilrichtung bis zu einem Winkel von 135 Grad an.

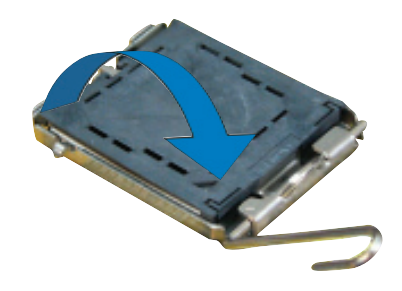
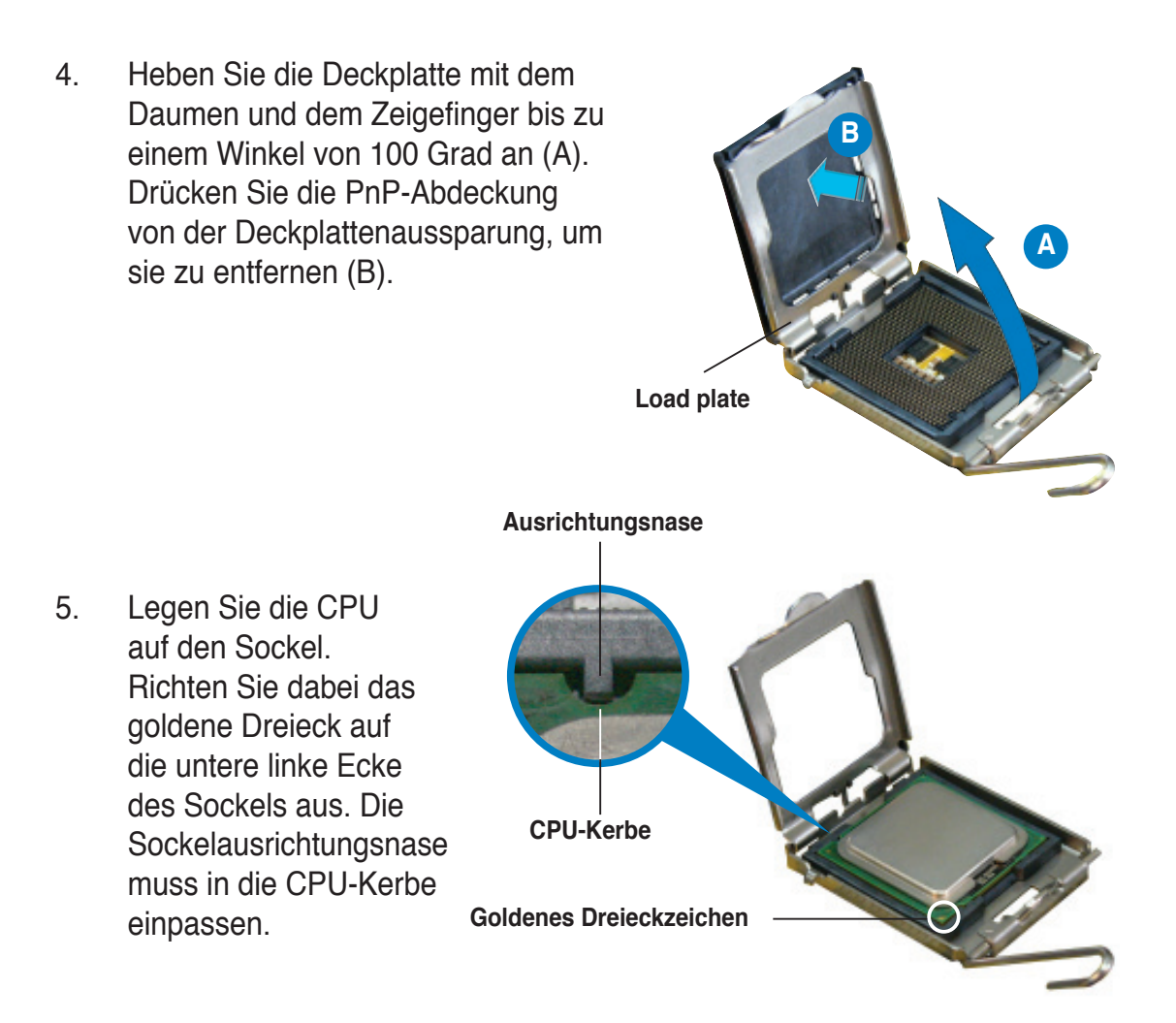

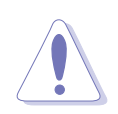

Die CPU passt nur in eine Richtung ein. Stecken Sie die CPU nicht mit übermäßiger Kraft in den Steckplatz ein, um ein Verbiegen der Sockelkontaktstifte und Schäden an der CPU zu vermeiden.

- 6. Machen Sie die Deckplatte zu (A) und drücken dann den Arretierhebel (B), bis er in den Halteriegel einrastet.
- 7. Wenn Sie eine Dual-Core-CPU installieren, verbinden Sie das Gehäuselüfterkabel mit dem CHA\_ FAN1-Anschluss, um das System stabil zu halten.

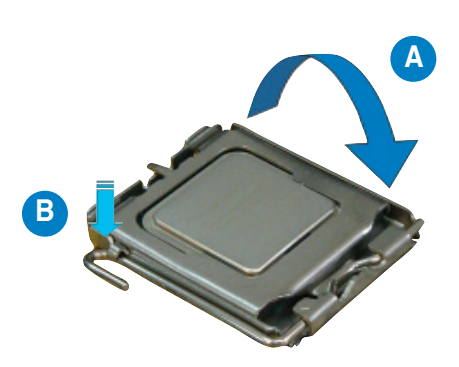

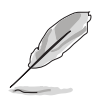

Das Motherboard unterstützt Intel® Pentium® 4 LGA775-Prozessoren mit der Intel® Enhanced Memory 64 Technologie (EM64T), Enhanced Intel SpeedStep® Technologie (EIST), und Hyper-Threading-Technologie. Um mehr über diese CPU-Funktionen zu erfahren, lesen Sie bitte den Anhang.

# **2.3.2 Installieren des CPU-Kühlkörpers und Lüfters**

Der Intel® Pentium® 4 LGA775-Prozessor benötigt eine speziell konzipierte Kühlkörper-Lüfter-Einheit, um eine optimale Wärmekondition und Leistung sicherzustellen.

- Wenn Sie einen Boxed Intel® Pentium® 4-Prozessor kaufen, ist die CPU-Lüfter-Kühlkörper-Einheit beigelegt. Wenn Sie eine CPU separat kaufen, verwenden Sie bitte unbedingt nur den von Intel®-genehmigten Allrichtungskühlkörper und Lüfters.
	- Die Intel® Pentium® 4 LGA775 Kühlkörper-Lüfter-Einheit hat ein Druckstift-Design und benötigt kein Werkzeug zur Installation.
	- Wenn Sie eine separate CPU-Kühlkörper-Lüfter-Einheit gekauft haben, stellen Sie bitte sicher, dass Sie das Thermoschnittstellenmaterial richtig auf dem CPU-Kühlkörper oder der CPU angebracht haben, bevor Sie die Kühlkörper-Lüfter-Einheit installieren.

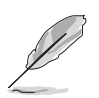

Sie müssen zuerst das Motherboard in das Computergehäuse einbauen, bevor Sie die CPU-Lüfter-Kühlkörper-Einheit installieren.

So installieren Sie den CPU-Kühlkörper und Lüfter:

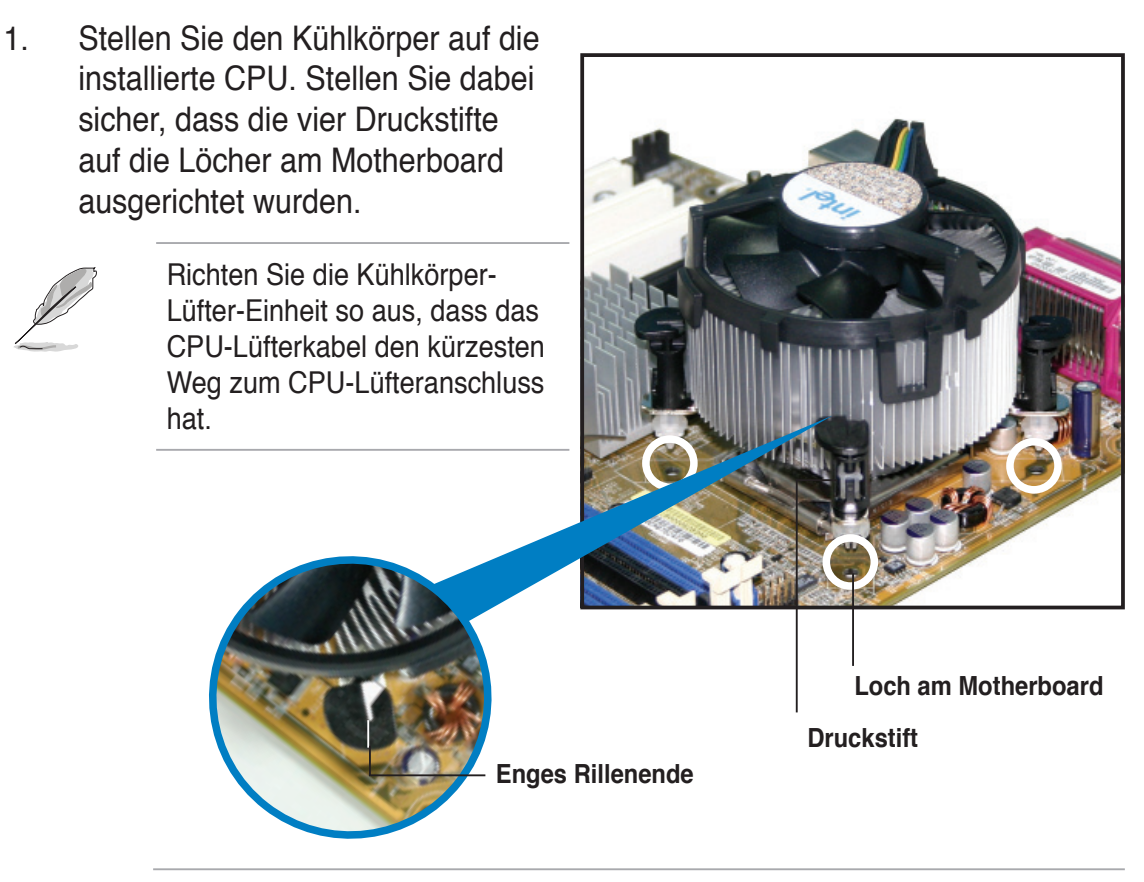

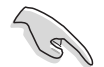

Richten Sie jeden Druckstift so aus, dass das enge Rillenende nach außen zeigt. (Das Bild zeigt die vergrößerte Rillenform an.)

2. Drücken Sie jeweils zwei Druckstifte diagonal nach unten, um die Kühlkörper-Lüfter-Einheit zu befestigen.

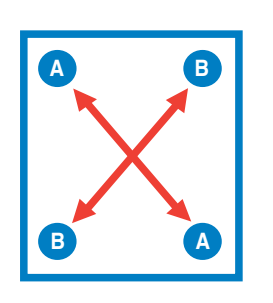

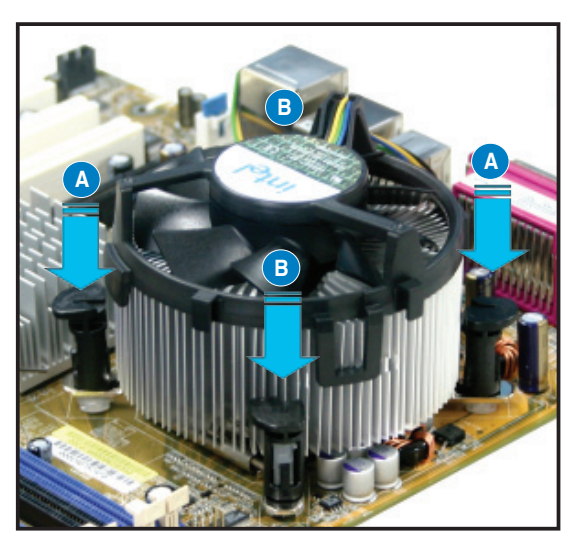

3. Verbinden Sie das CPU-Lüfterkabel mit dem CPU\_FAN-Anschluss am Motherboard.

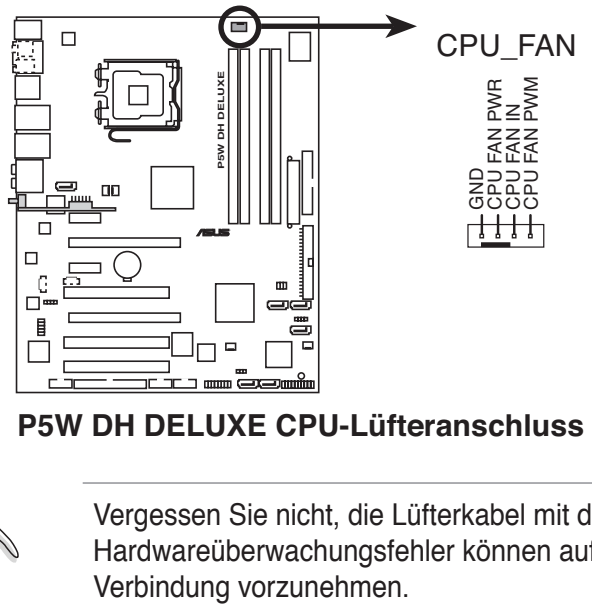

**P5W DH DELUXE CPU-Lüfteranschluss**

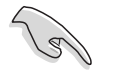

Vergessen Sie nicht, die Lüfterkabel mit den Lüfteranschlüssen zu verbinden! Hardwareüberwachungsfehler können auftreten, wenn Sie vergessen, die

# **2.3.3 Deinstallieren des CPU-Kühlkörpers und Lüfters**

So deinstallieren Sie den CPU-Kühlkörper und Lüfter:

- 1. Trennen Sie das CPU-Lüfterkabel von dem Anschluss am Motherboard.
- 2. Drehen Sie jeden Druckstift gegen den Uhrzeigersinn.

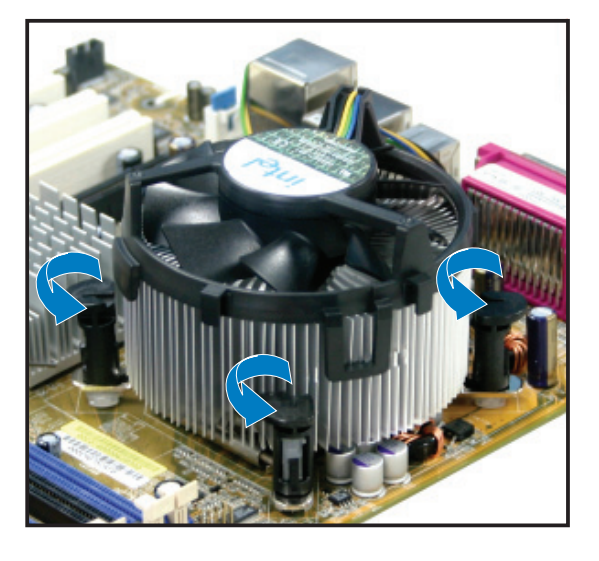

3. Ziehen Sie jeweils zwei Druckstifte diagonal nach oben heraus, um die Kühlkörper-Lüfter-Einheit von dem Motherboard zu lösen.

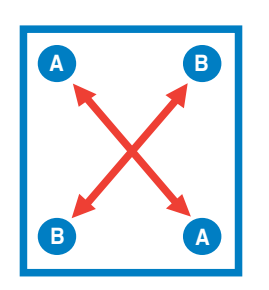

4. Entfernen Sie vorsichtig die Kühlkörper/Lüftereinheit vom Motherboard.

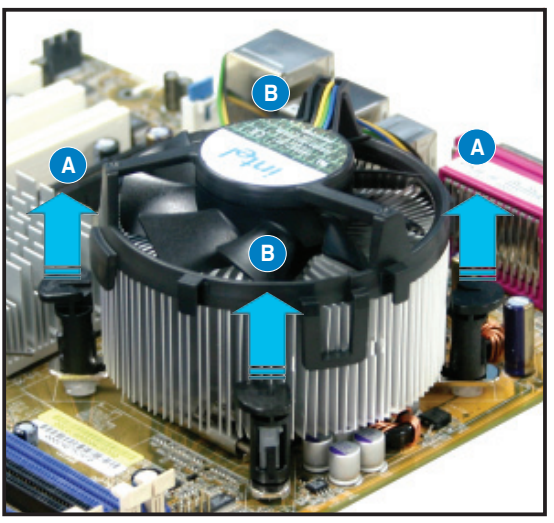

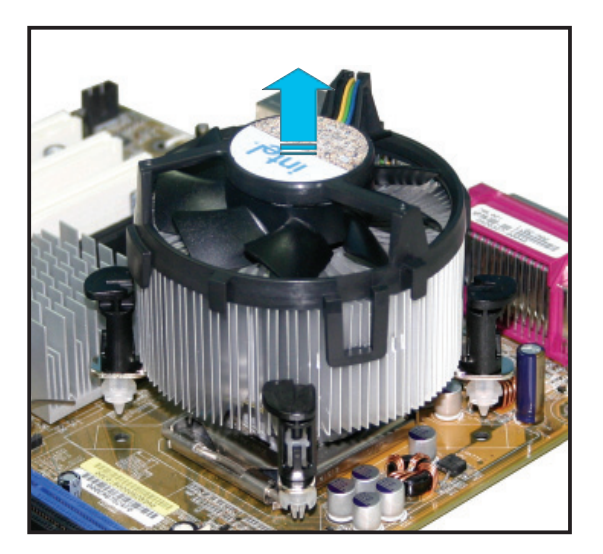

5. Drehen Sie jeden Druckstift im Uhrzeigersinn, um eine richtige Ausrichtung bei Neuinstallation sicherzustellen.

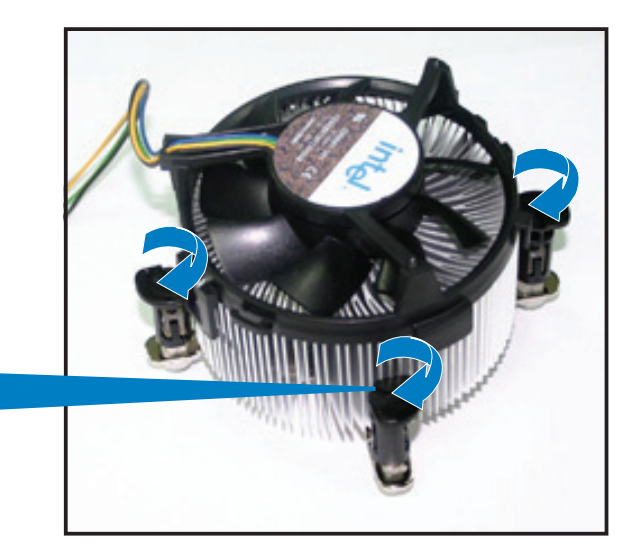

**Narrow end of the groove**

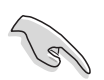

Das enge Rillenende sollte nach dem Zurücksetzen nach außen zeigen. (Das Bild zeigt die vergrößerte Rillenform an.)

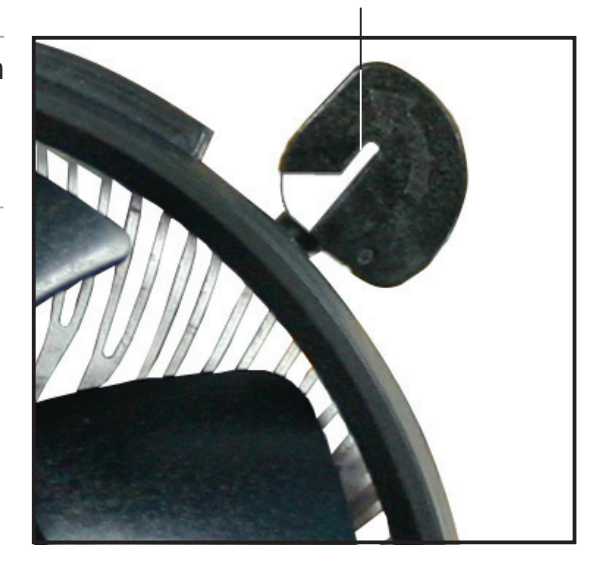

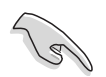

Für detaillierte Informationen zur CPU-Lüfterinstallation nehmen Sie bitte die Dokumentation aus dem CPU-Lüfterpaket zur Hand.

# **2.4 Systemspeicher**

# **2.4.1 Übersicht**

Das Motherboard ist mit vier Double Data Rate 2 (DDR2) Dual Inline Memory Modules (DIMM)-Steckplätzen ausgestattet.

Ein DDR2-Modul hat die selben Abmessungen wie ein DDR DIMM-Modul, verwendet aber 240 Pole im Gegensatz zu einem 184-pol. DDR DIMM-Modul. DDR2 DIMM-Module sind anders gekerbt, so dass sie nicht in einen DDR DIMM-Steckplatz eingesteckt werden können.

Die nachstehende Abbildung zeigt die Position der DDR2-DIMM-Steckplätze an:

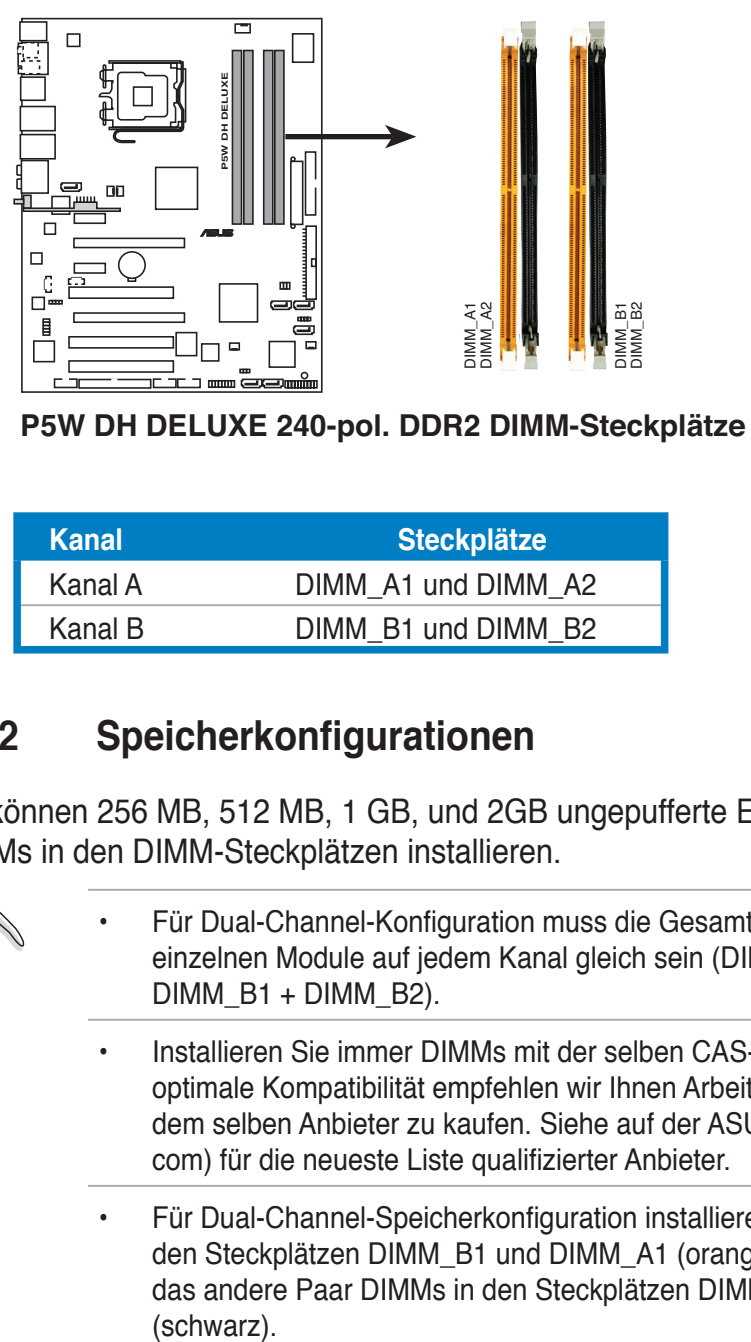

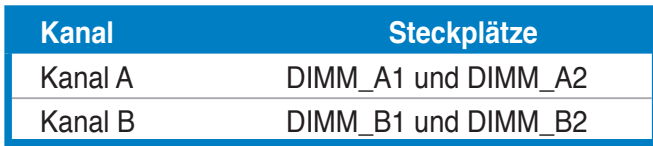

# **2.4.2 Speicherkonfigurationen**

Sie können 256 MB, 512 MB, 1 GB, und 2GB ungepufferte ECC nicht-ECC DDR2 DIMMs in den DIMM-Steckplätzen installieren.

- Für Dual-Channel-Konfiguration muss die Gesamtspeichergröße der einzelnen Module auf jedem Kanal gleich sein (DIMM\_A1 + DIMM\_A2 =  $DIMM$  B1 + DIMM B2).
	- Installieren Sie immer DIMMs mit der selben CAS-Latenz. Für eine optimale Kompatibilität empfehlen wir Ihnen Arbeitsspeichermodule von dem selben Anbieter zu kaufen. Siehe auf der ASUS-Website (www.asus. com) für die neueste Liste qualifizierter Anbieter.
	- Für Dual-Channel-Speicherkonfiguration installieren Sie die DIMMs in den Steckplätzen DIMM\_B1 und DIMM\_A1 (orange); installieren Sie das andere Paar DIMMs in den Steckplätzen DIMM\_B2 und DIMM\_A2 (schwarz).

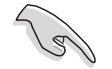

#### **Wichtiger Hinweis zur Installation der Windows® XP 32-Bit-Version**

Wenn Sie die Windows® XP 32-Bit-Version installieren wird durch die Beschränkung dieser Version ein großer Teil des Speichers für Systemgeräte reserviert. Wir empfehlen Ihnen, weniger als 3 GB Arbeitsspeicher zu installieren, wenn Sie unter Windows® XP 32-Bit arbeiten möchten. Eine größere Speicherinstallation wird keine Probleme bereiten, wird jedoch auch keinen Nutzen für den Benutzer bringen, da dieser Speicher nicht verwendet werden kann.

Besuchen Sie die ASUS FAQ-Seite für weitere Informationen: http://support.asus.com/faq/faq. aspx?SLanguage=en-us Treffen Sie unter **General Search** Ihre

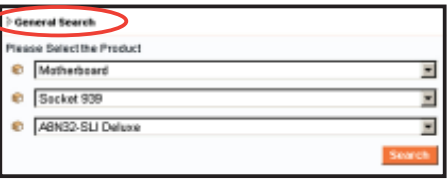

Auswahl und klicken Sie dann auf **Search**. Klicken Sie auf den Artikel mit dem Namen "**4GB memory installed but less memory size detected.**"

Sie können auch die folgenden Adressen mit Kommentaren zu diesem Problem von anderen Parteien besuchen: http://dlsvr01.asus.com/pub/ASUS/mb/4GB\_Rev1.pdf

http://www.intel.com/support/motherboards/server/sb/cs-016594.htm

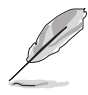

Hinweise zur Speicherbegrenzung

• Auf Grund von Chipsatzlimitationen kann dieses Motherboard nur bis zu 8 GB unter den unten aufgeführten Betriebssystemen unterstützen. Sie können DIMMs mit max. 2 GB in jedem Steckplatz installieren.

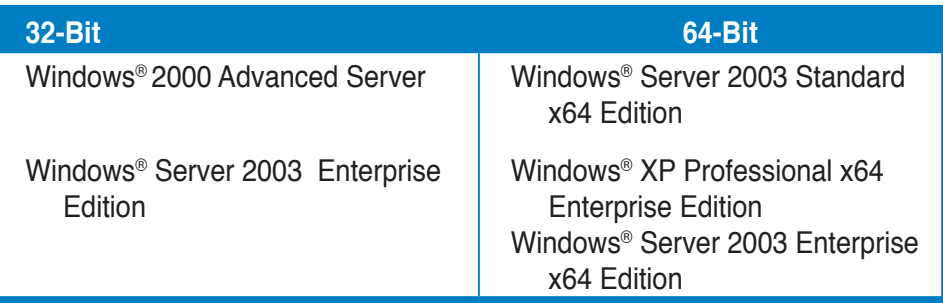

- Einige ältere DDR2-800/667 DIMMs entsprechen evtl. nicht Intel®'s On-Die-Termination (ODT)-Anforderungen und werden automatisch auf den Betrieb als DDR2-533 heruntergestuft. Wenn dies passiert, wenden Sie sich an Ihren Arbeitsspeicherhändler, um den ODT-Wert des Speichers festzustellen.
- Auf Grund von Chipsatzlimitationen werden DDR2-800 mit CL=4 standardmäßig auf den Betrieb als DDR2-667 heruntergestuft. Wenn Sie mit geringerer Latenz arbeiten wollen, müssen Sie das Speichertiming manuell eingeben.
- Auf Grund von Chipsatzlimitationen werden DDR2-667 mit CL=3 standardmäßig auf den Betrieb als DDR2-533 heruntergestuft. Wenn Sie mit geringerer Latenz arbeiten wollen, müssen Sie das Speichertiming manuell eingeben.

### **Liste qualifizierter Anbieter**

### **DDR2-800**

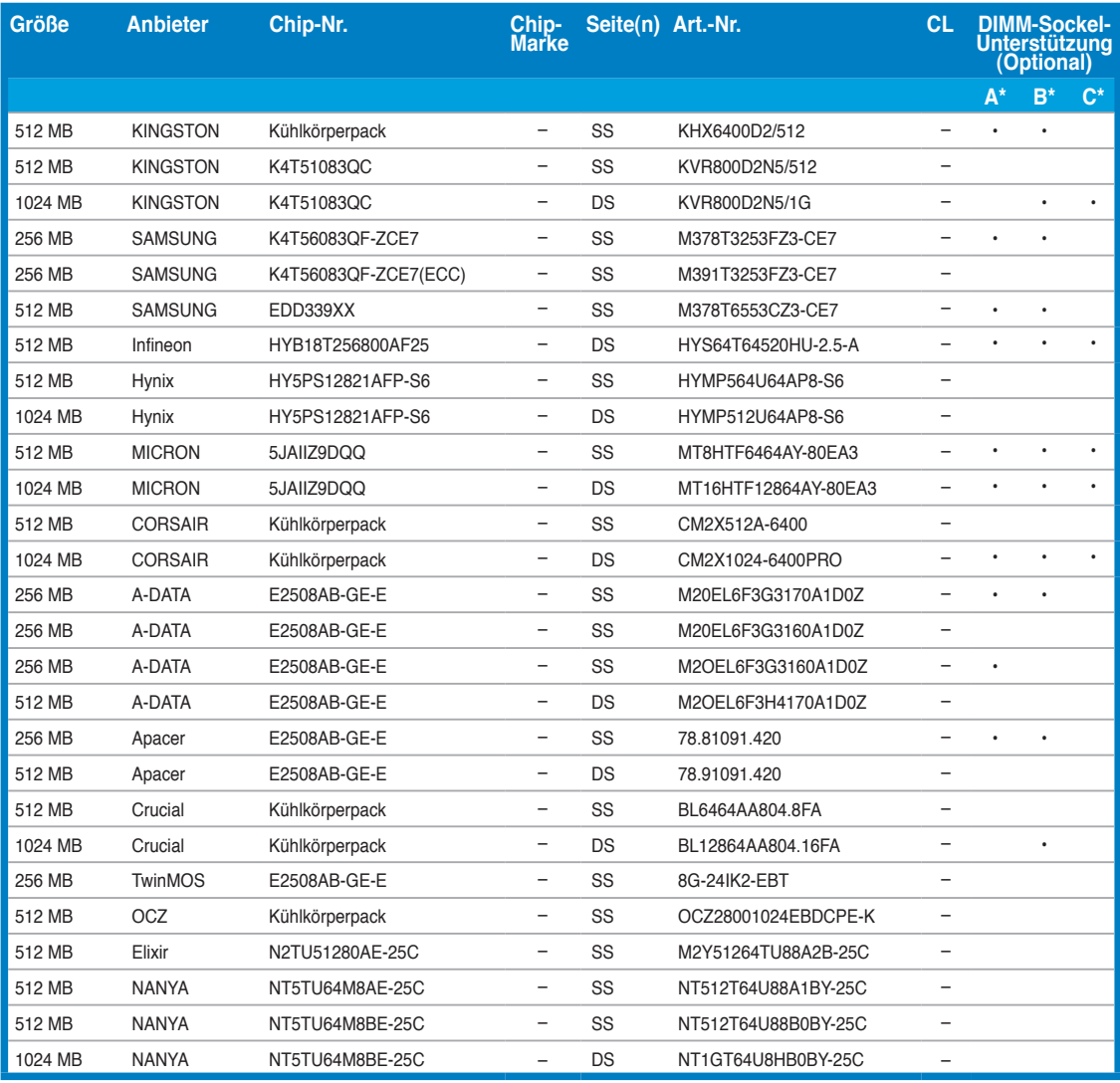

**Seite(n): SS** - Einseitig **DS** - Doppelseitig

#### **DIMM-Unterstützung:**

- A Unterstützt ein Modul, das in einer Single-Channel-Speicherkonfiguration in einen beliebigen Steckplatz gesteckt wird.
- **B** Unterstützt ein Modulpaar, das in einer Dual-Channel-Speicherkonfiguration in die orangen oder schwarzen Steckplätze gesteckt wird.
- **C** Unterstützt vier Module, die als zwei Paare einer Dual-Channel-Speicherkonfiguration in die orangen und schwarzen Steckplätze gesteckt werden.

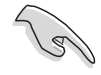

Die aktuelle Liste qualifizierter Anbieter finden Sie auf der ASUS-Webseite (www.asus.com).

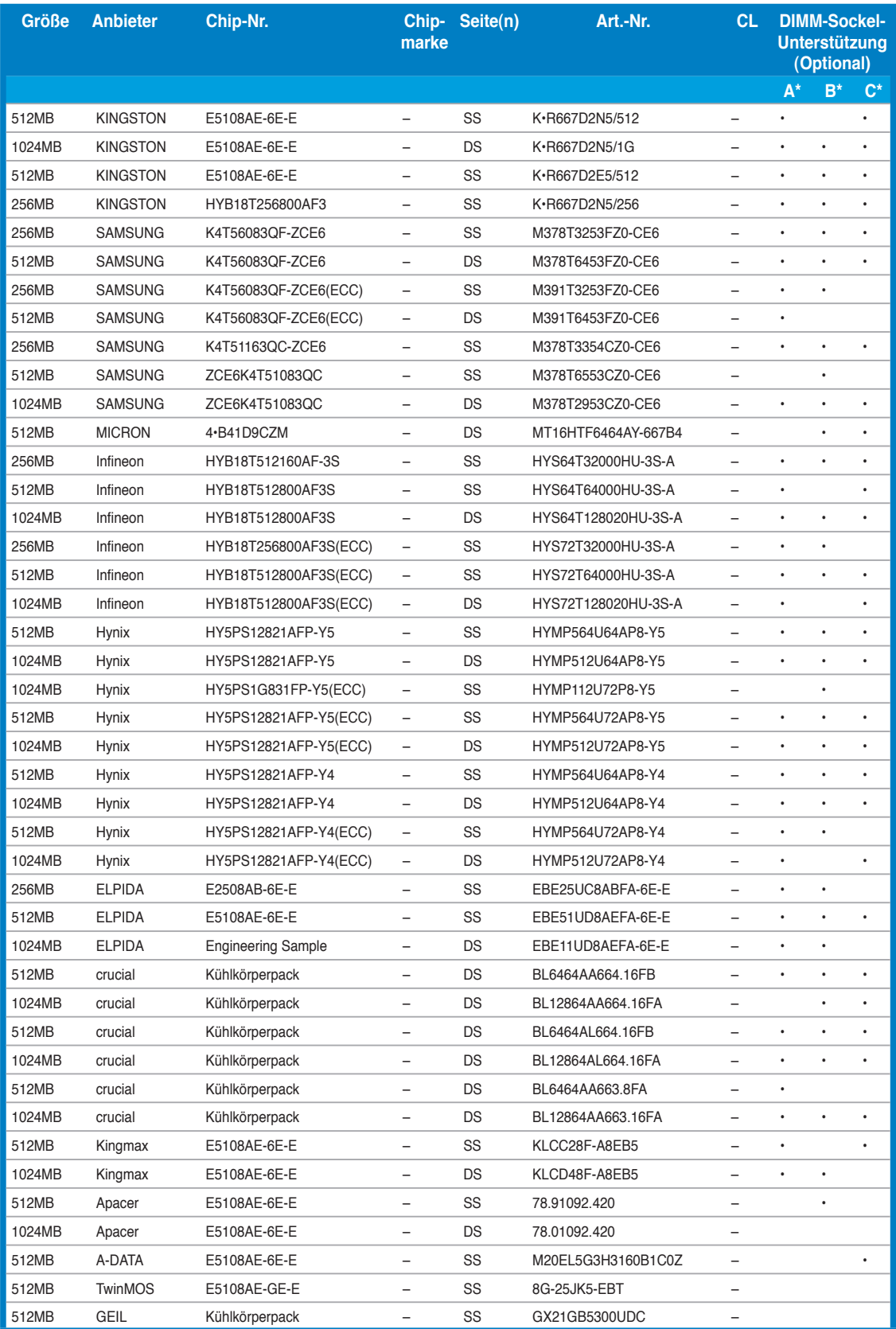

*(Fortsetzung auf der nächsten Seite)*

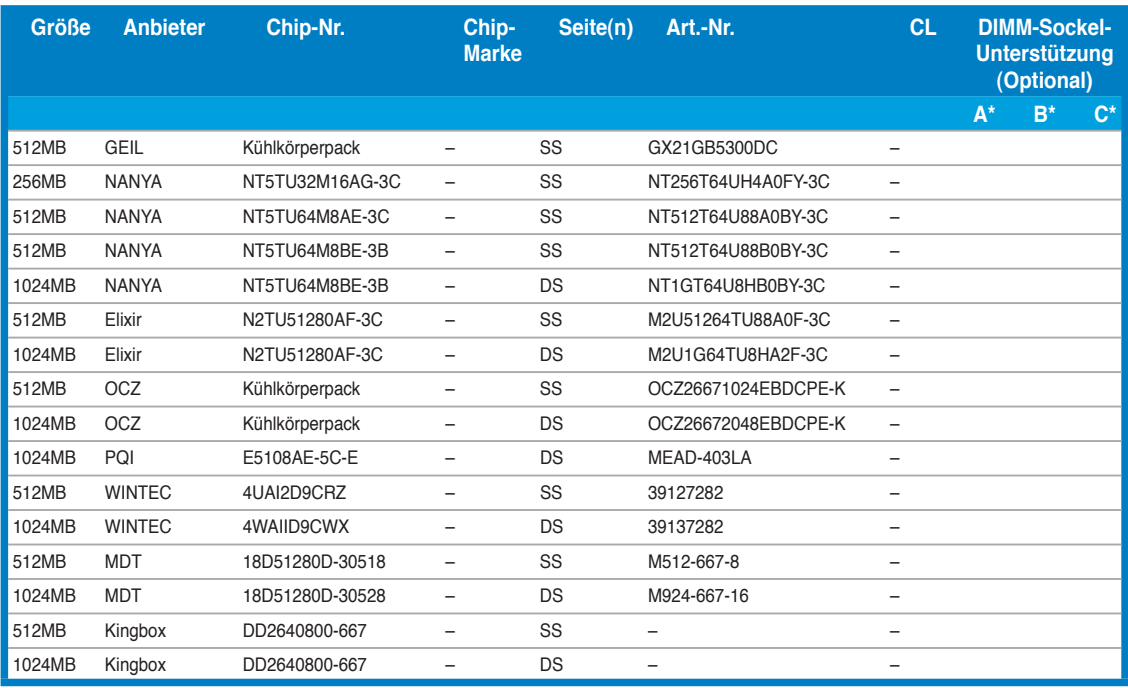

#### **Seite(n): SS** - Einseitig **DS** - Doppelseitig

#### **DIMM-Unterstützung:**

- A Unterstützt ein Modul, das in einer Single-Channel-Speicherkonfiguration in einen beliebigen Steckplatz gesteckt wird.
- **B** Unterstützt ein Modulpaar, das in einer Dual-Channel-Speicherkonfiguration in die orangen oder schwarzen Steckplätze gesteckt wird.
- **C** Unterstützt vier Module, die als zwei Paare einer Dual-Channel-Speicherkonfiguration in die orangen und schwarzen Steckplätze gesteckt werden.

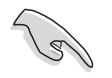

Die aktuelle Liste qualifizierter Anbieter finden Sie auf der ASUS-Webseite (www.asus.com).

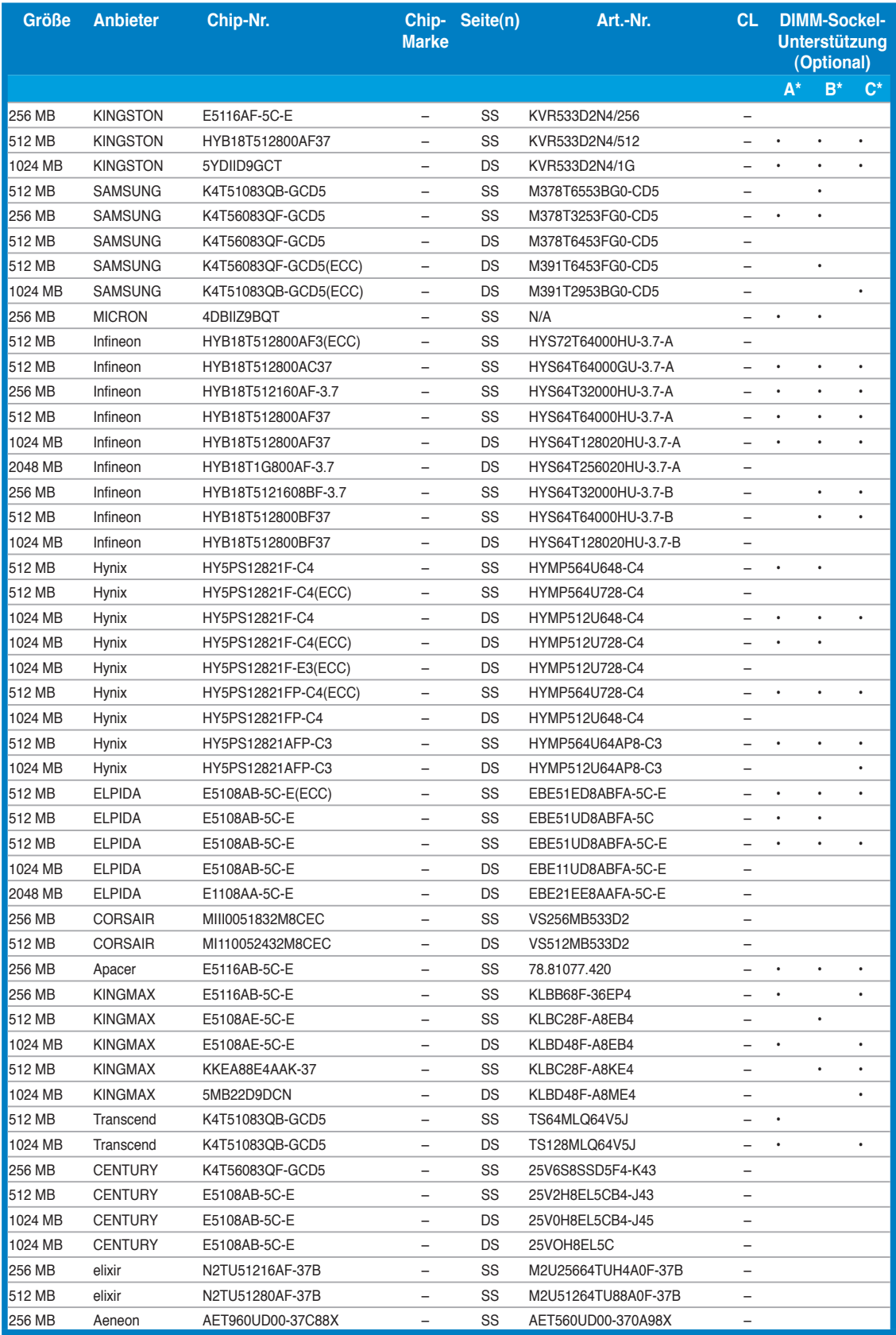

*(Fortsetzung auf der nächsten Seite)*

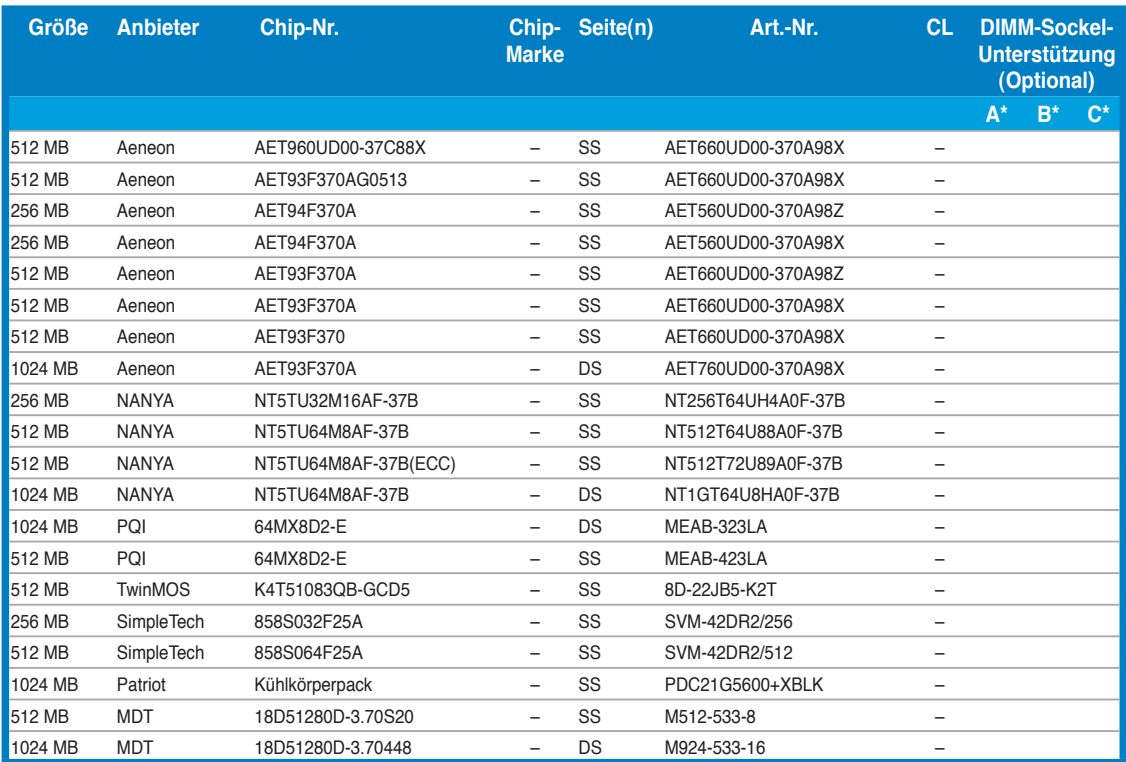

#### **Seite(n): SS** - Einseitig **DS** - Doppelseitig

#### **DIMM-Unterstützung:**

- A Unterstützt ein Modul, das in einer Single-Channel-Speicherkonfiguration in einen beliebigen Steckplatz gesteckt wird.
- **B** Unterstützt ein Modulpaar, das in einer Dual-Channel-Speicherkonfiguration in die orangen oder schwarzen Steckplätze gesteckt wird.
- **C** Unterstützt vier Module, die als zwei Paare einer Dual-Channel-Speicherkonfiguration in die orangen und schwarzen Steckplätze gesteckt werden.

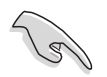

Die aktuelle Liste qualifizierter Anbieter finden Sie auf der ASUS-Webseite (www.asus.com).

# **2.4.3 Installieren eines DIMMs**

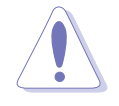

Trennen Sie unbedingt das System vom Netz, bevor Sie DIMMs oder andere Systemkomponenten hinzufügen oder entfernen. Ansonsten können sowohl das Motherboard als auch die Komponenten schwer beschädigt werden.

So installieren Sie ein DIMM-Modul:

- 1. Drücken Sie die Haltebügel nach außen, um den DIMM-Steckplatz zu entriegeln.
- 2. Richten Sie ein DIMM-Modul auf den Steckplatz aus, so dass die Kerbe am DIMM-Modul an die Unterbrechung des Steckplatzes passt.
- 3. Stecken Sie das DIMM-Modul fest in den Steckplatz ein, bis die Haltebügel zurückschnappen und das DIMM-Modul richtig sitzt.

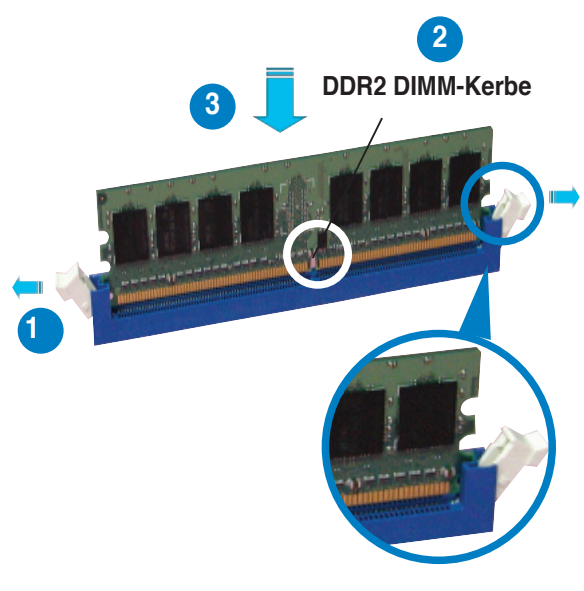

**Entriegelter Haltebügel**

- Ein DDR2-DIMM lässt sich aufgrund einer Kerbe nur in einer Richtung einpassen. Stecken Sie ein DIMM nicht gewaltsam in einen Steckplatz, da es sonst beschädigt werden könnte.
- Die DDR2 DIMM-Steckplätze unterstützen DDR DIMM-Module nicht. Stecken Sie keine DDR DIMM-Module in die DDR2 DIMM-Steckplätze ein

# **2.4.4 Entfernen eines DIMMs**

Folgen Sie den nachstehenden Schritten, um ein DIMM-Modul zu entfernen:

1. Drücken Sie die Haltebügel gleichzeitig nach außen, um den DIMM-Steckplatz zu entriegeln.

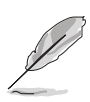

Halten Sie das DIMM-Modul beim Drücken der Haltebügel leicht mit Ihren Fingern fest. Das DIMM-Modul könnte plötzlich herausspringen und beschädigt werden.

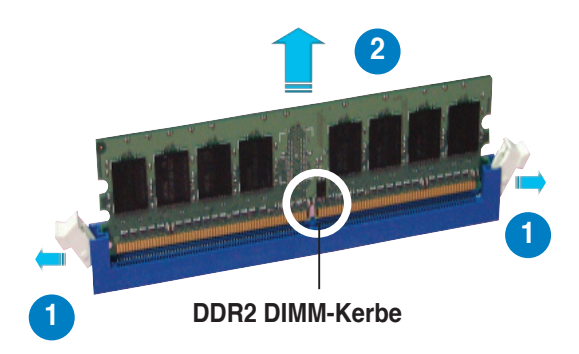

2. Entfernen Sie das DIMM-Modul vom Steckplatz.

# **2.5 Erweiterungssteckplätze**

Später wollen Sie eventuell Erweiterungskarten installieren. Folgende Unterabschnitte beschreiben diese Steckplätze und die von ihnen unterstützen Erweiterungskarten.

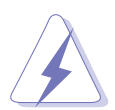

Das Netzkabel muss unbedingt vor der Installation oder dem Entfernen der Erweiterungskarten ausgesteckt werden. Ansonsten können Sie sich verletzen und die Motherboardkomponenten beschädigen.

# **2.5.1 Installieren einer Erweiterungskarte**

So installieren Sie eine Erweiterungskarte:

- 1. Lesen Sie vor dem Installieren der Erweiterungskarte die beigefügte Dokumentation durch, und nehmen Sie die notwendigen Hardwareeinstellungen vor.
- 2. Entfernen Sie die Abdeckung des Systemgehäuses (wenn das Motherboard bereits in einem Gehäuse installiert ist).
- 3. Entfernen Sie das Abdeckblech am Ende des zu verwendenden Steckplatzes. Bewahren Sie die Schraube für späteren Gebrauch auf.
- 4. Richten Sie den Kartenanschluss auf den Steckplatz aus, und drücken Sie die Karte hinein, bis sie festsitzt.
- 5. Befestigen Sie die Karte mit der zuvor entfernten Schraube am Gehäuse.
- 6. Bringen Sie die Abdeckung des Systemgehäuses wieder an.

# **2.5.2** Konfigurieren einer Erweiterungskarte

Nach dem Installieren der Erweiterungskarte müssen Sie sie mit einer Software konfigurieren.

- 1. Schalten Sie das System ein, und ändern Sie ggf. die BIOS-Einstellungen. Kapitel 4 informiert Sie über das BIOS-Setup.
- 2. Weisen Sie der Karte ein IRQ zu. Beziehen Sie sich auf die Tabellen auf der nächsten Seite.
- 3. Installieren Sie die Softwaretreiber für die Erweiterungskarte.

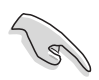

Achten Sie darauf, dass bei Verwenden von PCI-Karten in IRQ-Sharings-Steckplätzen die Treiber die Option "IRQ gemeinsam verwenden" unterstützen oder die Karten keine IRQ-Zuweisung brauchen. Ansonsten kommt es zu Konflikten zwischen den beiden PCI-Gruppen, das System wird instabil und die Karte unbrauchbar.

# **2.5.3 Interruptzuweisungen**

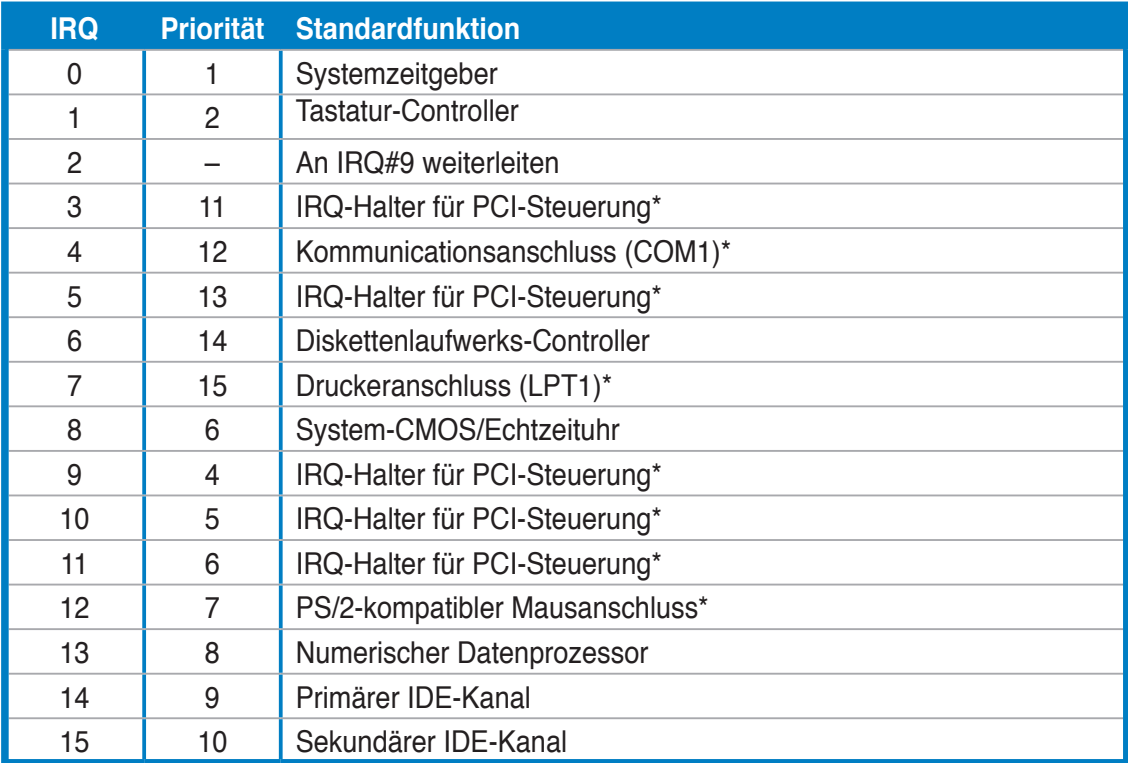

\* Diese IRQs sind normalerweise für PCI-Geräte verfügbar..

# **IRQ-Zuweisungen für dieses Motherboard**

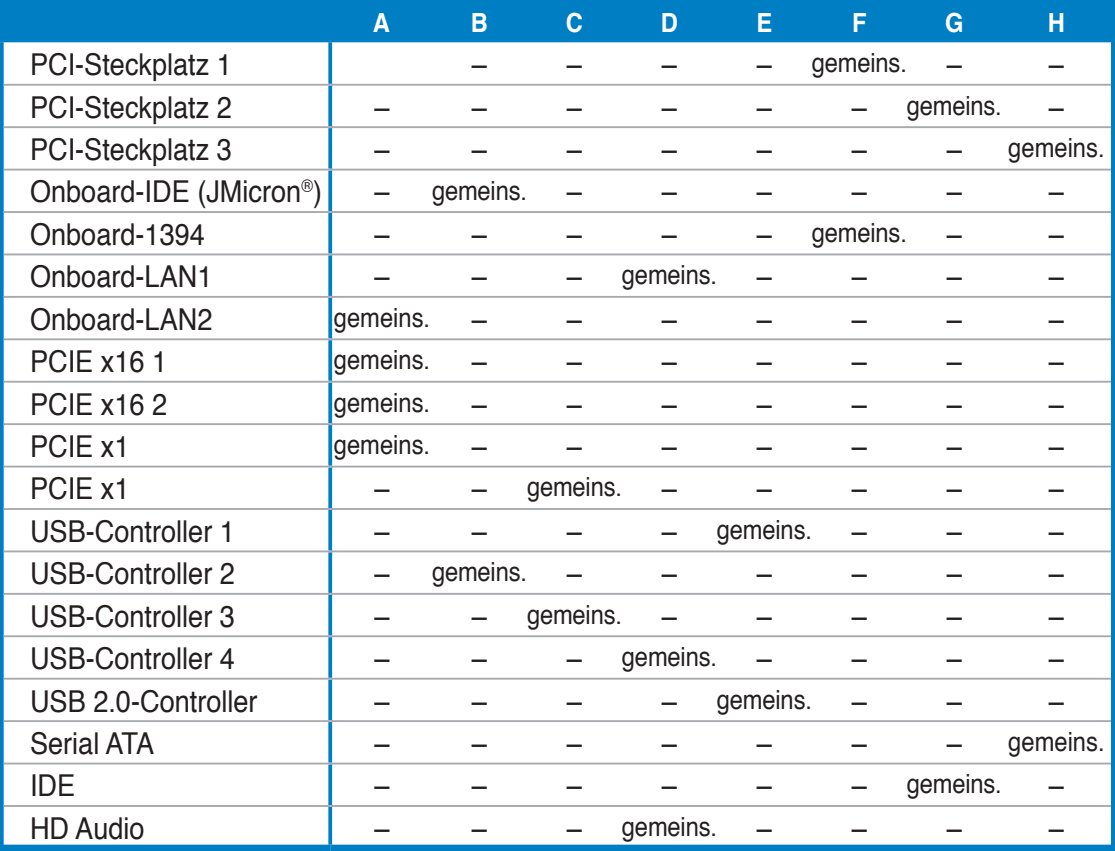

# **2.5.4 PCI-Steckplätze**

Die PCI-Steckplätze unterstützen PCI-Karten wie LAN-Karten, SCSI-Karten, USB-Karten und andere Karten, die mit PCI-Spezifikationen übereinstimmen. Die Abbildung stellt eine LAN-Karte in einem PCI-Steckplatz installiert dar.

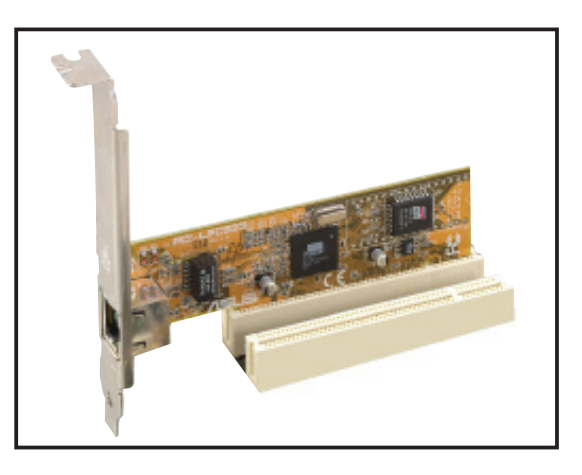

# **2.5.5 PCI Express x1-Steckplatz**

Das Motherboard unterstützt PCI Express x1-Netzwerkkarten, SCSI-Karten und andere Karten, die den PCI Express-Spezifikationen entsprechen. Die Abbildung zeigt eine im PCI Express x1-Steckplatz installierte Netzwerkkarte dar.

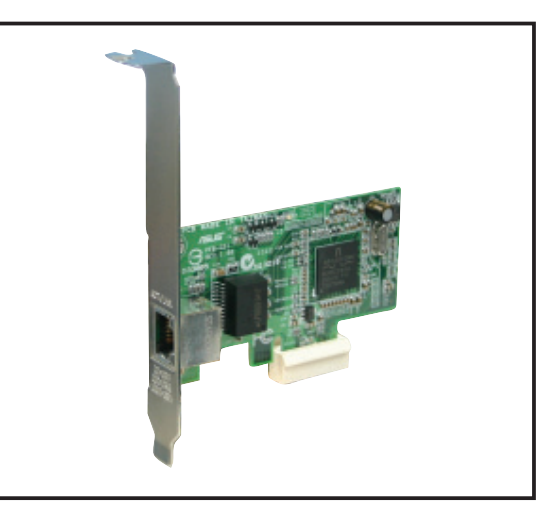

# **2.5.6 Zwei PCI Express x16-Steckplätze**

Dieses Motherboard unterstützt zwei ATI CrossFire™ PCI Express x16- Grafikkarten, die mit den PCI Express-Spezifikationen übereinstimmen.

Die Abbildung zeigt zwei in den PCI Express x16-Steckplätzen installierte Grafikkarten.

Siehe Kapitel 6 für Details zur CrossFire™-Technologiefunktion .

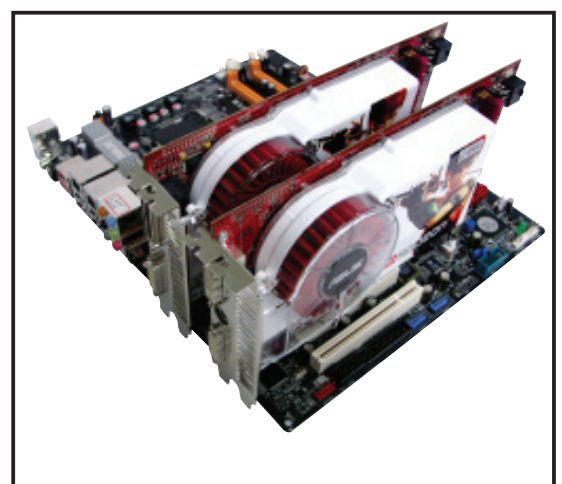

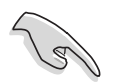

- Wir empfehlen Ihnen, eine Grafikkarte am primären (orange) PCI Express-Steckplatz und andere PCI Express-Geräte am schwarzen PCI Express-Steckplatz zu installieren.
- Im CrossFire™-Modus arbeitet jeder der beiden PCI Express x16- Steckplätze nur mit x8-Bandbreite.
- Installieren Sie im CrossFire™-Modus die ATI CrossFire™ Edition (Master)- Grafikkarte in dem primären (orange) PCI Express-Steckplatz.
- Die folgende Tabelle zeigt Ihnen die möglichen PCI Express-Kratenkonfigurationen.

### **PCI Express x16-Steckplatzkonfigurationen**

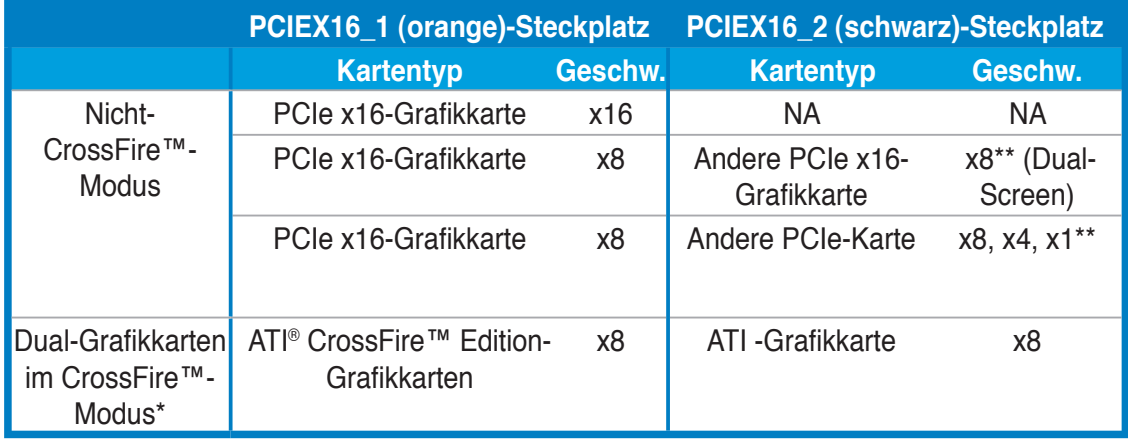

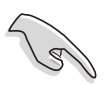

- Installieren Sie zwei ATI-Grafikkarten der gleichen Grafikprozessorfamilie, die den CrossFire™-Modus unterstützen.
- \*\* Die Geschwindigkeit des primären PCIe x16-Steckplatzes (PCIEX16\_1) ändert sich in den x8-Modus, nachdem Sie irgendein Gerät im sekundären PCIe x16-Steckplatz (PCIEX16\_2) installiert haben.

# **2.6 Jumper**

## **1. RTC RAM löschen (CLRTC)**

Mit diesen Jumpern können Sie das Echtzeituhr- (RTC) RAM im CMOS löschen. Sie können die Einstellung des Datums und der Zeit sowie die Systemsetup-Parameter im CMOS löschen, indem Sie die CMOS RTC RAM-Daten löschen. Die RAM-Daten im CMOS, die Systemeinstellungsinformationen wie z.B. Systemkennwörter einbeziehen, werden mit einer integrierten Knopfbatterie aufrecht erhalten.

So wird das RTC-RAM gelöscht:

- 1. Schalten Sie den Computer aus und trennen ihn vom Netz.
- 2. Nehmen Sie die Batterie heraus.
- 3. Stecken Sie die Jumpersteckbrücke für 5 bis 10 Sekunden von [1-2] (Standardeinstellung) zu [2-3] um, und dann wieder in die ursprüngliche Position [1-2] zurück.
- 4. Installieren Sie die Batterie wieder.
- 5. Schließen Sie das Netzkabel an und schalten den Computer ein.
- 6. Halten Sie die Taste <Entf> während des Startvorgangs gedrückt und rufen Sie das BIOS auf, um Daten neu einzugeben.

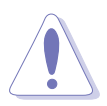

Entfernen Sie die Steckbrücke von der Standardposition am CLRTC-Jumper nur, wenn Sie das RTC RAM löschen. Ansonsten wird ein Systembootfehler hervorgerufen!

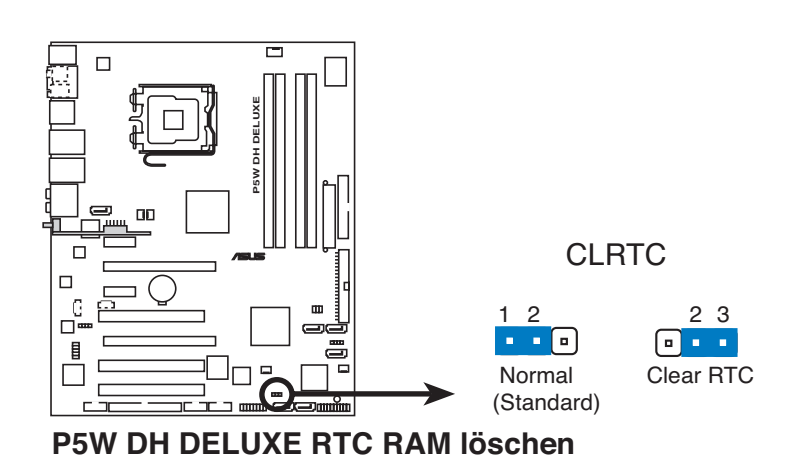

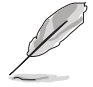

Sie müssen das RTC nicht löschen, wenn das System wegen Übertaktung hängt. Verwenden Sie die C.P.R. (CPU Parameter Recall)-Funktion, wenn ein Systemfehler wegen Übertaktung auftritt. Sie müssen nur das System ausschalten und neu starten, das BIOS stellt automatisch die Standardwerte für die Parametereinstellungen wieder her.

### **2. ASUS EZ-Backup RAID-Modusauswahl (RAID\_SEL)**

Dieser Jumper ermöglicht Ihnen. den ASUS EZ-Backup RAID-Modus auszuwählen. Die Standardeinstellung RAID 1 ermöglicht Ihnen ein RAID 1 ohne irgendeine Jumper- oder BIOS-Einstellung vornehmen zu müssen. Installieren Sie das ASUS EZ-Backup Manager-programm von der Support-CD und installieren Sie zwei Serial ATA-Festplatten an den EZ\_RAID1- und EZ\_RAID2-Anschlüssen des Motherboards und Sie sind bereit. Ihre Daten zu spiegeln.

Für mehr Informationen über ASUS EZ-Backup siehe Abschnitt "5.4.4 Silicon Image<sup>®</sup> RAID-Konfiguration."

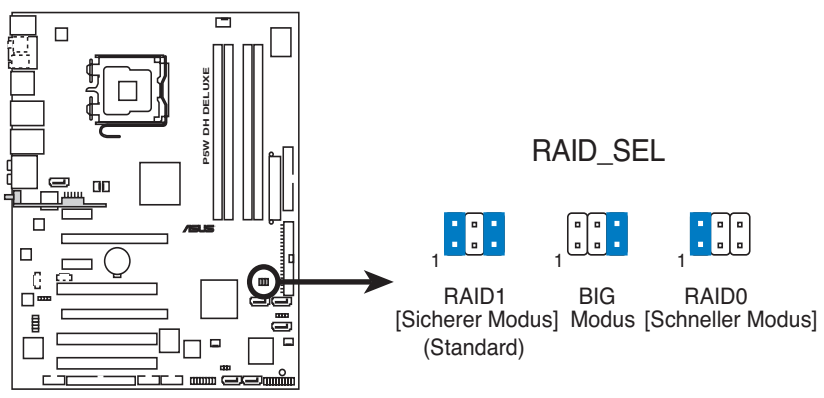

**P5W DH DELUXE RAID-Einstellung**

# **2.7 Anschlüsse**

# **2.7.1 Rücktafelanschlüsse**

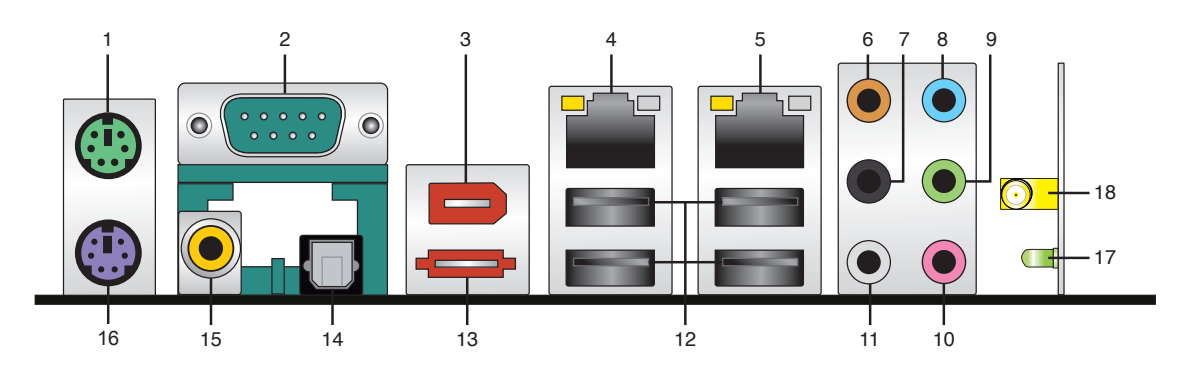

- **1. PS/2-Mausanschluss (grün).** Dieser Anschluss ist für eine PS/2-Maus vorgesehen.
- **2. Serieller Anschluss.** Dieser 9-pol. COM1-Anschluss ist für Zeigegeräte oder andere serielle Geräte vorgesehen.
- **3. IEEE 1394a-Anschluss.** Dieser 6-pol. IEEE 1394-Anschluss bietet eine Hochgeschwindigkeitsverbindung mit Audio/Videogeräten, Datenspeichergeräten, anderen PCs und/oder sonstigen tragbaren Geräten.
- **4. LAN 1 (RJ-45)-Anschluss.** Unterstützt durch den Marvell® 88E1116 Gigabit LAN-Controller gestattet dieser Anschluss Gigabit-Verbindungen zu einem Local Area Network (LAN) mittels eines Netzwerk-Hub. Die LED-Anzeigen des LAN-Anschlusses entnehmen Sie bitte der folgenden Tabelle.
- **5. LAN 2 (RJ-45)-Anschluss.** Unterstützt durch den Marvell® 88E1116 Gigabit LAN-Controller gestattet dieser Anschluss Gigabit-Verbindungen zu einem Local Area Network (LAN) mittels eines Netzwerk-Hub. Die LED-Anzeigen des LAN-Anschlusses entnehmen Sie bitte der folgenden Tabelle.

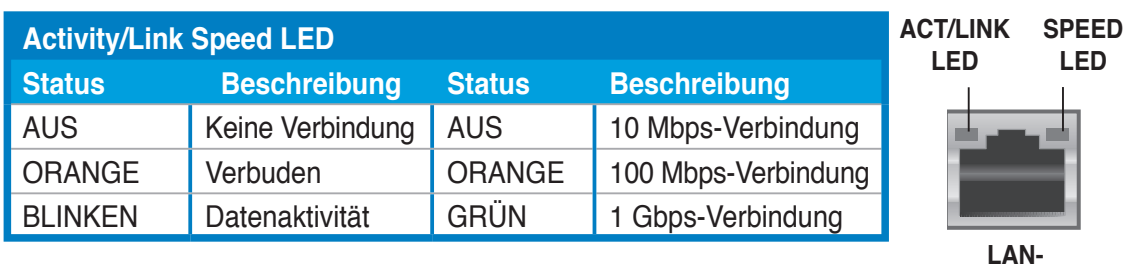

### **LAN-Anschluss LED-Anzeigen**

**Anschluss**

- **6. Mitte/Subwoofer-Anschluss (gelb/orange).** Dieser Anschluss nimmt die mittleren bzw. Subwoofer-Lautsprecher auf.
- **7. Hinterer Lauftsprecherausgang (schwarz).** Dieser Anschluss ist für die Verbindung der hinteren Lautsprecher einer 4-Kanal, 6-Kanal, oder 8-Kanal-Audiokonfiguration vorgesehen.
- **8. Line In-Anschluss (hellblau).** Dieser Anschluss verbindet mit Kassettenrecordern, CD- oder DVD-Playern und anderen Audiogeräten.
- **9. Line Out-Anschluss (hellgrün).** Dieser Anschluss verbindet mit Kopfhörern oder Lautsprechern. In 4-Kanal-, 6-Kanal-, und 8-Kanal-Konfiguration wird dieser Anschluss zum Front-Lautsprecherausgang.
- **10. Mikrofonanschluss (rosa).** Dieser Anschluss nimmt ein Mikrofon auf.
- **11. Seitenlautsprecherausgang (grau).** Dieser Anschluss nimmt die Seitenlautsprecher in einer 8-Kanal-Audiokonfiguration auf.

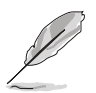

Für die Funktionen der Audio-Ausgänge in 2, 4, 6, oder 8-Kanal-Konfiguration beziehen Sie sich bitte auf die folgende Audio-Konfigurationstabelle.

### Audio 2-, 4-, 6-, oder 8-Kanal-Konfiguration

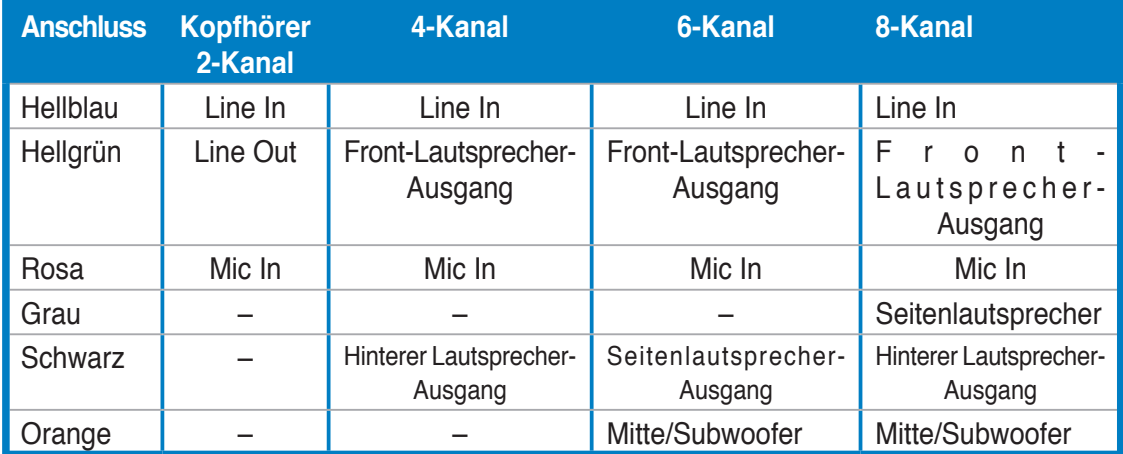

- **12. USB 2.0-Anschlüsse 1 und 2, 3 und 4.** Die zwei 4-pol. Universal Serial Bus (USB)-Anschlüsse nehmen USB 2.0-Geräte auf. Die USB 2.0-Anschlüsse 3 und 4 unterstützen S5 Wake-Up durch USB. Für das Auffinden dieser Anschlüsse siehe Seite 2-4.
- **13. Externer SATA-Anschluss.** Dieser Anschluss verbindet mit einer externen SATA-Box oder einem Serial ATA-Portvervielfacher.

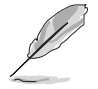

Der externe SATA-Port unterstützt externe Serial ATA 1,5 und 3 Gb/s-Geräte. Längere Kabel unterstützen die höheren Spannungsanforderungen, um das Signal bis zu zwei Meter weit zu transportieren, und ermöglichen die Hot-Swap-Funktion.

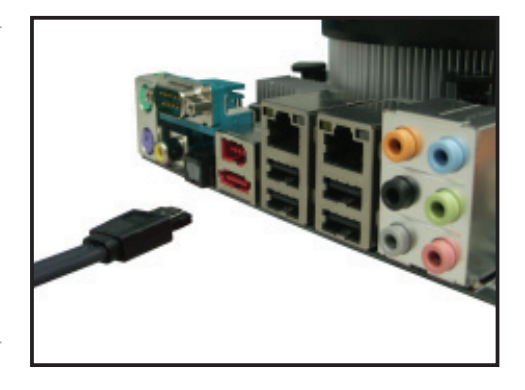

- **14. Optischer S/PDIF-Ausgang.** Dieser Anschluss verbindet über ein optisches S/PDIF-Kabel mit externen Audiogeräten.
- **15. Koaxialer S/PDIF-Ausgang.** Dieser Anschluss verbindet über ein koaxiales S/PDIF-Kabel mit externen Audiogeräten.
- **16. PS/2-Tastaturanschluss (lila).** Hier können Sie eine PS/2-Tastatur anschließen.

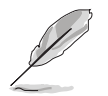

Die folgenden Elemente sind nur für ein optionales Wireless-LAN-Modul vorgesehen.

- **17. ASUS Wi-Fi AP Solo™ LEDAnzeige.** ASUS Wi-Fi AP Solo™ ist mit einer grünen Datenübertragungs-LED (AIR) ausgestattet. Für mehr Informationen siehe ASUS Wi-Fi AP Solo™-Benutzerhandbuch.
- **18. Antennenbuchse.** Diese Buchse befindet sich am Onboard-Wireless-Modul, welches Ihnen die Einrichtung eines kabellosen Netzwerkes ermöglicht, um Informationen mit anderen kabellosen Geräten auszutauschen. Verbinden Sie die zusätzliche omnidirektionale Antenne mit dieser Buchse.

# **2.7.2 Interne Anschlüsse**

### **1. Diskettenlaufwerksanschluss (34-1 pol. FLOPPY)**

Dieser Anschluss nimmt das beigelegte Diskettenlaufwerk (FDD)-Signalkabel auf. Verbinden Sie ein Ende des Kabels mit diesem Anschluss und dann das andere Ende mit dem Signalanschluss an der Rückseite des Diskettenlaufwerks.

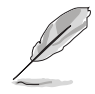

Der Pol 5 entfällt am Anschluss, um eine falsche Kabelverbindung bei Verwendung eines FDD-Kabels, das einen bedeckten Pol 5 hat, zu vermeiden.

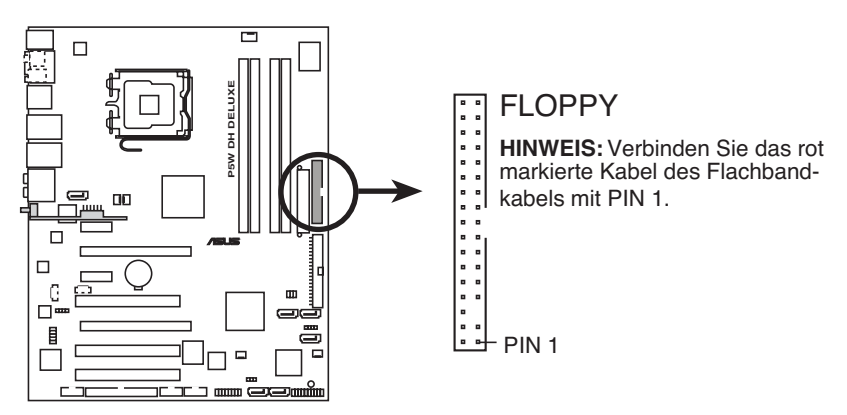

**P5W DH DELUXE Diskettenlaufwerksanschluss**

### **2. JMicron® IDE-Anschluss (40-1 pol. PRI\_EIDE [schwarz])**

Dieser Anschluss ist für Ultra ATA 133/100/66-Signalkabel. Der JMicron® IDE-Anschluss unterstützt bis zu zwei IDE-Festplattenlaufwerke für einfachere Datenspeicherung.

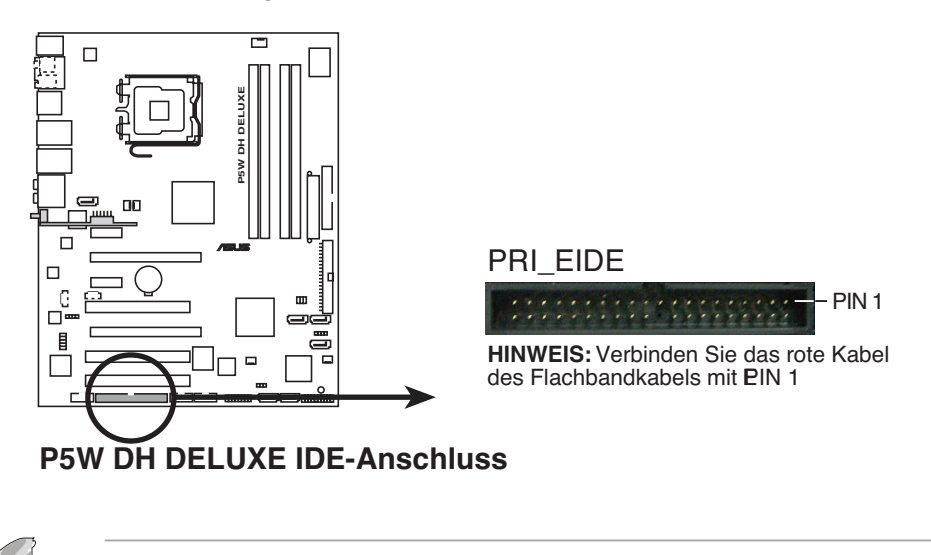

Dieser Anschluss unterstützt keine ATAPI-Geräte.

### **3. Intel® ICH7R IDE-Anschluss (40-1 pol. PRI\_IDE)**

Der Onboard IDE-Anschluss ist für Ultra DMA (133/)100/66-Signalkabel vorgesehen. Es befinden sich an jedem Ultra DMA 133/100/66-Signalkabel drei Anschlüsse: blau, schwarz und grau. Verbinden Sie den blauen Anschluss mit dem Motherboard-IDE-Anschluss und wählen Sie einen der folgenden Modi, um Ihr Gerät zu konfigurieren.

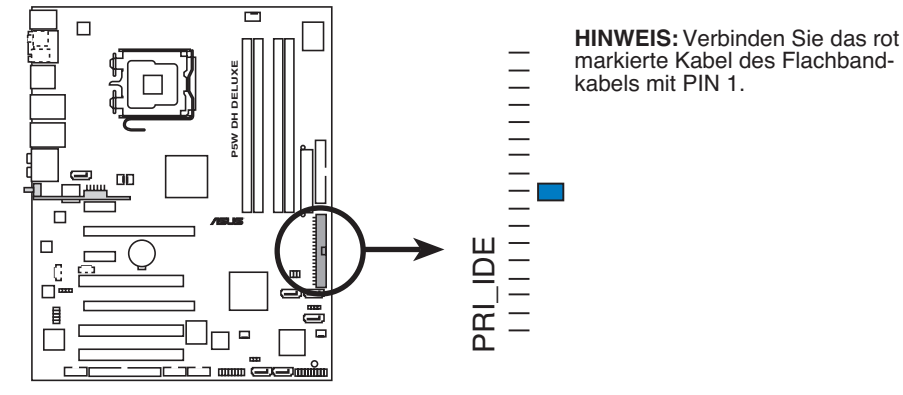

**P5W DH DELUXE IDE-Anschluss**

- Pin 20 des IDE-Anschlusses fehlt, um mit dem verschlossenen Loch am Ultra DMA -Kabelanschluss übereinzustimmen. Dies verhindert das falsche Einstecken des IDE-Kabels.
- Benutzen Sie für Ultra DMA 100/66 IDE-Geräte ein 80-adriges IDE-Kabel.
- Installieren Sie zuerst die Geräte an diesem Anschluss (PRI\_IDE) und dann am JMicron® IDE-Anschluss PRI\_EIDE (siehe Element #2 auf der vorherigen Seite zum Auffinden des PRI\_EIDE-Anschlusses).

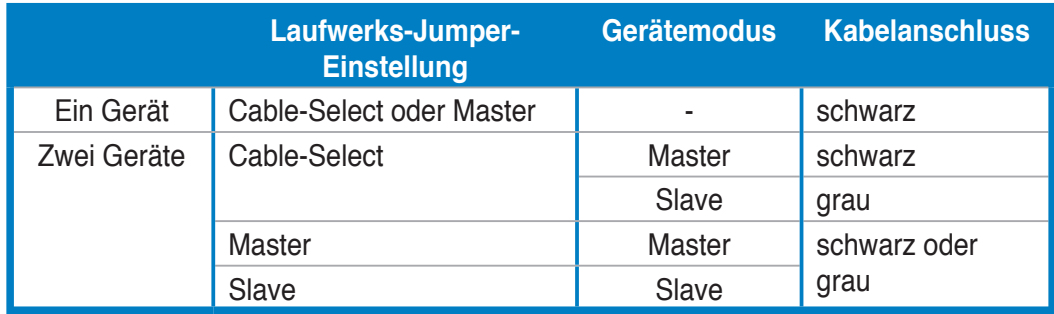

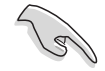

Wenn irgendein Gerätejumper auf "Cable-Select" gesetzt ist, vergewissern Sie sich, dass alle anderen Gerätejumper die gleichen Einstellungen aufweisen.

### **4. Intel® ICH7R Serial ATA-Anschlüsse (7-pol. SATA1 [rot], SATA3 [schwarz], SATA4 [schwarz], )**

Diese Anschlüsse sind für die Serial ATA-Signalkabel von Serial ATA-Festplatten vorgesehen.

Wenn Sie Serial ATA Festplatten installiert haben, können Sie mit der Intel® Matrix Storage Technologie über den integrierten Intel® ICH7R RAID-Controller RAID 0, RAID 1, RAID 5, RAID 10-Konfigurationen einrichten. Sie können ein RAID 10-Set durch eine Cross-RAID-Konfiguration mit dem Onboard Intel® ICH7R RAID-Controller und ASUS EZ-Backup einrichten. Siehe Kapitel 5 für Details, wie Sie eine Serial ATA RAID-Konfiguration einrichten.

- Diese Anschlüsse wurden im Werk auf den Standard-IDE-Modus eingestellt. Im Standard-IDE-Modus können Sie IDE-Geräte wie z.B. Boot-/Datenfestplatte oder optische Laufwerke mit diesen Anschlüssen verbinden. Möchten Sie ein IDE RAID-Set mit diesen Anschlüssen erstellen, dann stellen Sie bitte das Element Configure SATA As im BIOS auf den [RAID-Modus] ein. Details siehe Abschnitt "4.3.6 IDE-Konfiguration".
- Benutzen Sie für RAID 5 mindestens drei Festplattenlaufwerke.
- Benutzen Sie für RAID 10 (Cross-RAID-Konfiguration) drei Festplatten an diesen Anschlüssen und eine Festplatte an EZ\_RAID1. Siehe Abschnitt "5.4.5 Cross-RAID-Konfiguration" für Details.
- Benutzen Sie für ein RAID 0- oder RAID 1-Set jeweils zwei Serial ATA-Festplatten.

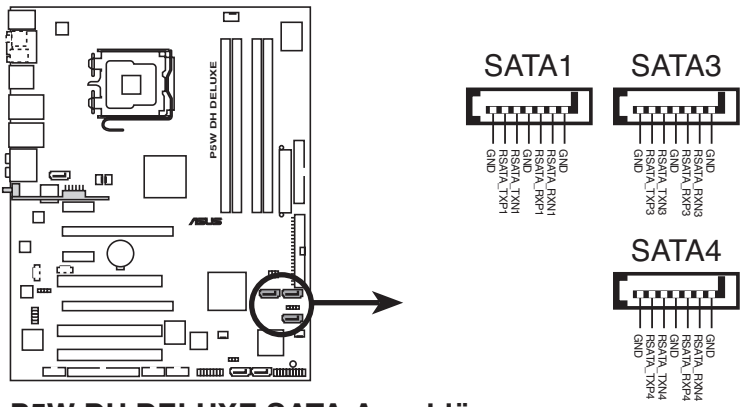

**P5W DH DELUXE SATA-Anschlüsse**

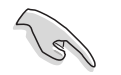

#### **Wichtige Hinweise zu Serial ATA**

- Bevor Sie die SATA-Festplatten nutzen können, muss der Windows® 2000 Service Pack 4 oder der Windows® XP Service Pack 1 oder neuere Versionen auf dem System installiert sein. Die Serial ATA RAID-Funktion (RAID 0/RAID 1/RAID 5/RAID 10) ist nur unter Windows® 2000/XP/Server 2003 oder neueren Versionen verfügbar.
- Wenn Sie die Anschlüsse im Standard IDE-Modus benutzen, verbinden Sie die primäre Festplatte (Bootlaufwerk) mit dem SATA1-Anschluss.

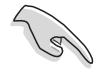

- Um ein RAID 1-Set aufzubauen, empfehlen wir, dass Sie die Festplatten mit den ASUS EZ-Backup-Anschlüssen (EZ\_RAID1 und EZ\_RAID2) verbinden, um die sofortige Einstellung zu nutzen, anderenfalls können Sie auch an den ICH7R-Anschlüssen installiert werden.
- Sie können eine zusätzliche Festplatte am JMicron Serial ATA-Anschluss installieren, nachdem Sie alle Intel® ICH7R- und ASUS EZ-Backup-Anschlüsse belegt haben.

### **Serial ATA-Festplattenanschluss**

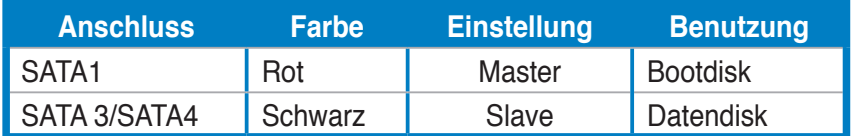

### **5. JMicron JMB363® Serial ATA RAID-Anschluss (7-pol. SATA\_RAID)**

Dieser Anschluss ist für ein Serial ATA-Signalkabel für eine Serial ATA-Festplatte vorgesehen, die Sie mit einem externen Serial ATA 3.0 Gb/s-Gerät kombinieren können, um ein RAID 0- und RAID 1-Set durch den Onboard Jmicron<sup>®</sup> JMB363 SATA RAID-Controller zu konfigurieren. Siehe Kapitel 5 für Details, wie Sie eine Serial ATA RAID-Konfiguration einrichten.

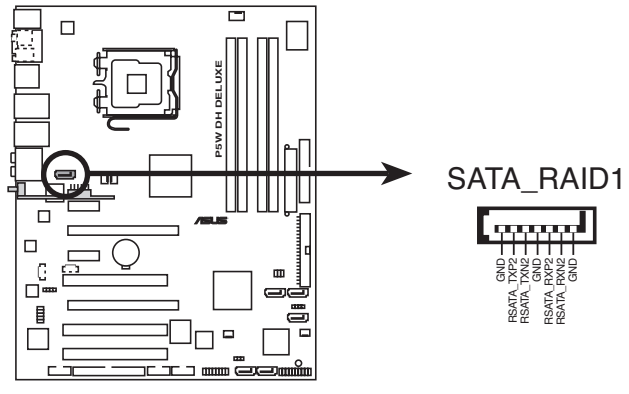

**P5W DH DELUXE SATA RAID-Anschluss**

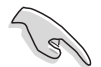

Das Element JMicron® JMB363 Controller ist im BIOS standardmäßig [Basic] eingestellt und ermöglicht Ihnen die Aktivierung der Hot-Plug-Funktion für das externe Gerät. Das Setzen auf [Raid] ermöglicht Ihnen, den Anschluss zum Einrichten eines RAID-Sets zu benutzen. Siehe Abschnitt "4.4.6 Onboardgeräte-Konfiguration" für Details.

### **6. ASUS EZ-Backup Serial ATA-Anschlüsse (7-pol. EZ\_RAID1 [orange], EZ\_RAID2 [orange])**

Diese Anschlüsse sind für die ASUS EZ-Backup-Funktion vorgesehen. Verbinden Sie Serial ATA-Signalkabel die Serial ATA-Festplatttenlaufwerke unterstützen, um einffach und schnell ein RAID 0- oder RAID 1-Set zu erstellen. Siehe Kapitel 5 für Details, wie Sie ein EZ-Backup RAID-Set erstellen können.

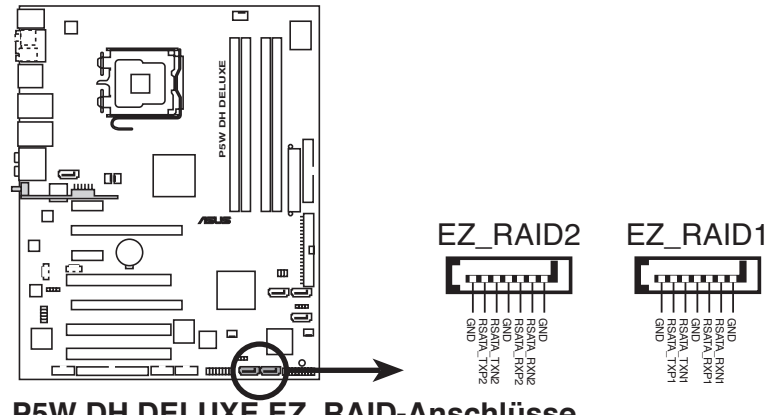

**P5W DH DELUXE EZ\_RAID-Anschlüsse**

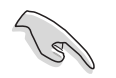

Sie können ein RAID 10-Set über eine Cross-RAID-Konfiguration durch installieren von drei Festplatten an den ICH7R Serial ATA-Anschlüssen und einer Festplatte am EZ\_RAID1 erstellen. Siehe Abschnitt "5.4.5 Cross-RAID-Konfiguration für Details.

### **7. MP3-In-Anschluss (4-pol. MP3IN [rot])**

Dieser Anschluss ist für das MP3-In-Modul, welches Ihnen ermöglicht, Ihren MP3-Player mit den Lautsprechern des Computers zu verbinden. Für mehr Informationen siehe MP3-In-Modul-Schnellstartanleitung oder ASUS FrontLinker™-Benutzerhandbuch.

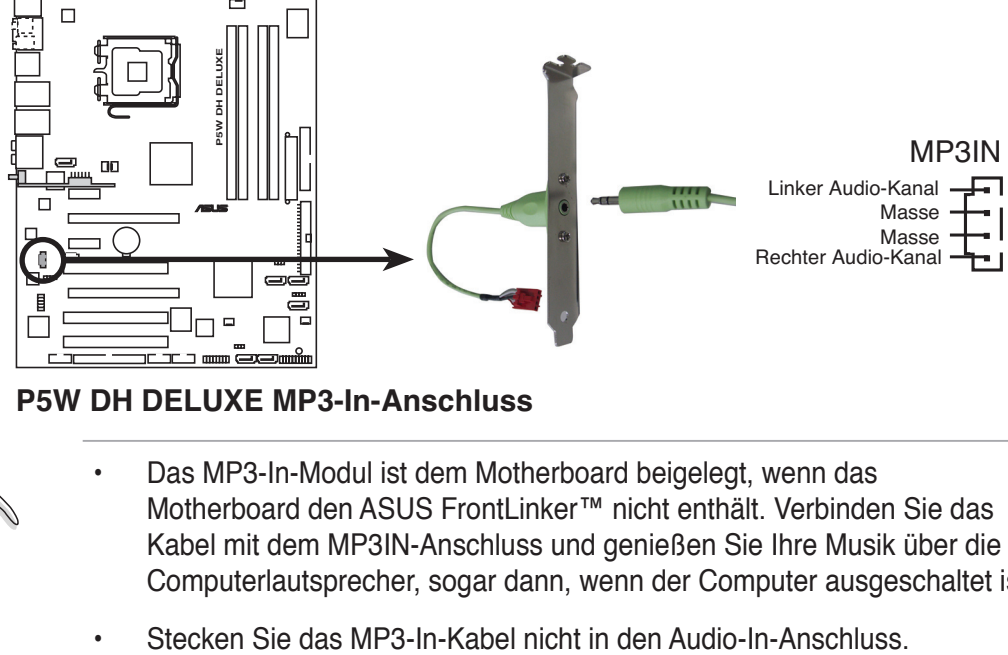

#### **P5W DH DELUXE MP3-In-Anschluss**

- Das MP3-In-Modul ist dem Motherboard beigelegt, wenn das Motherboard den ASUS FrontLinker™ nicht enthält. Verbinden Sie das Kabel mit dem MP3IN-Anschluss und genießen Sie Ihre Musik über die Computerlautsprecher, sogar dann, wenn der Computer ausgeschaltet ist.
- 

### **8. Interner Audioanschluss (4-pol. CD)**

Dieser Anschluss ist als Stereo-Audioeingang von einem CD-ROM vorgesehen.

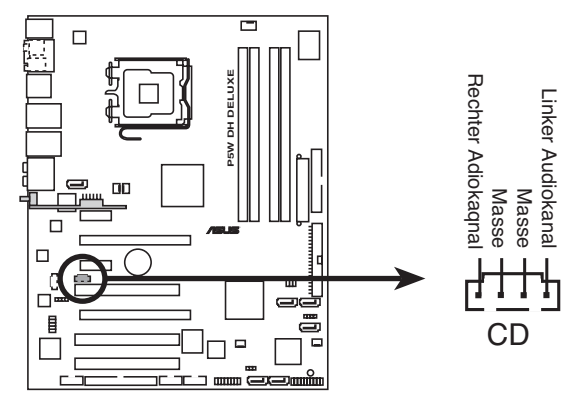

**P5W DH DELUXE Interner Audioanschluss**

### **9. Fronttafel-Audiosockel (10-pol. AAFP)**

Dieser Anschluss dient zum Verbinden eines Audio E/A-Moduls, das an der Fronttafel des Computers befestigt wird und entweder HD Audio oder den herkömmlichen AC ʻ97 Audiostandard unterstützt.

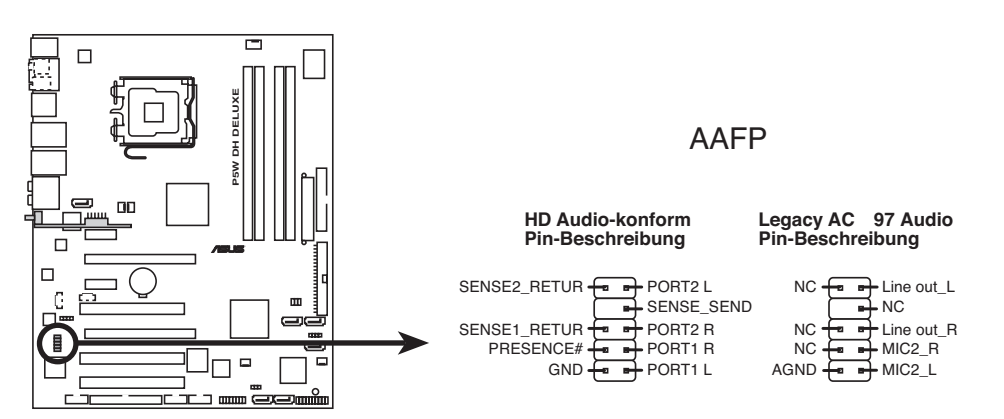

**P5W DH DELUXE Analoger Frontpanelanschluss**

- Es wird empfohlen, ein High Definition-Fronttafel Audio E/A-Modul mit diesem Anschluss zu verbinden, um die High Definition Audio-Funktionen dieses Motherboards nutzen zu können.
- Dieser Anschluss ist auf AC97 voreingestellt. Wenn Sie statt dessen High Definition Audio verwenden möchten, stellen Sie das Element Front Panel Support Type im BIOS Setup auf [AC97]. Siehe Seite4-28 für Details.

### **10. USB-Anschlüsse (10-1-pol. USB56, USB78)**

Diese Sockel dienen zum Einbauen von zusätzlichen USB 2.0-Anschlüssen. Verbinden Sie das USB/GAME-Modulkabel mit einem dieser Sockel und befestigen Sie das Modul anschließend an einer Steckplatzaussparung an der Rückseite des Computergehäuses. Diese USB-Sockel sind konform mit der USB 2.0-Spezifi kation, welche eine Verbindungsgeschwindigkeit von bis zu 480 Mbps unterstützt.

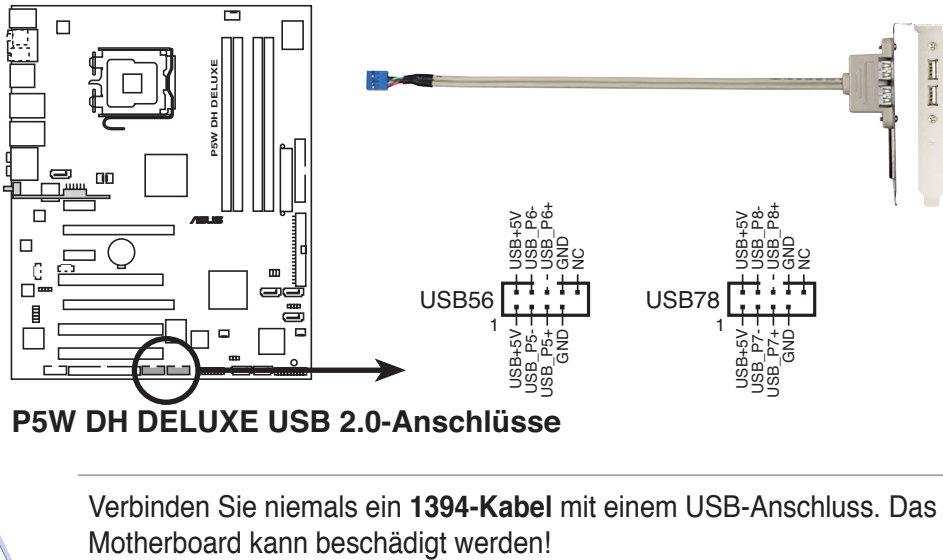

**P5W DH DELUXE USB 2.0-Anschlüsse**

Verbinden Sie niemals ein **1394-Kabel** mit einem USB-Anschluss. Das

Nur USB34 an der Rückseite unterstützt die Aufweckfunktion durch Maus oder Tastatur.

### **11. IEEE 1394a-Anschluss (10-1 pin IE1394\_1 [Rot])**

Dieser Anschluss dient zur Installation von zusätzlichen IEEE 1394a-Ports. Verbinden Sie die IEEE 1394a-Modulkabel (rot) mit diesem Anschluss, und installieren Sie das Modul anschließend an einer Steckplatzaussparung an der Rückseite des Computergehäuses.

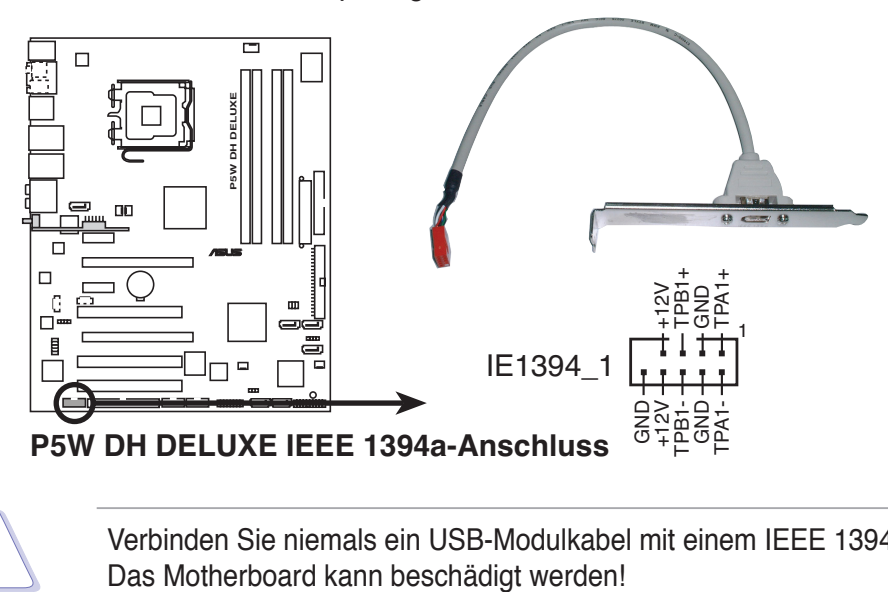

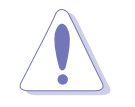

Verbinden Sie niemals ein USB-Modulkabel mit einem IEEE 1394-Anschluss.

### **12. Gehäuseeinbruchsanschluss (4-1 pol. CHASSIS)**

Dieser Anschluss wird mit einem Einbruchserkennungssensor oder -schalter, der am Gehäuse befestigt wird, verbunden. Verbinden Sie ein Ende des Gehäuseeinbruchssensor- oder -schalterkabels mit diesem Anschluss. Beim Entfernen eines Gehäuseteils aktiviert sich der Sensor bzw. Schalter und sendet ein Hochpegel-Warnsignal zu diesem Anschluss. Das Signal wird als Gehäuseeinbruchsereignis registriert.

Die mit "Gehäusesignal" und "Erde" markierten Stifte sind in der Standardeinstellung mit einer Jumpersteckbrücke kurzgeschlossen. Entfernen Sie die Jumpersteckbrücke nur von den Stiften, wenn Sie die Funktion zur Gehäuseeinbruchserkennung verwenden möchten.

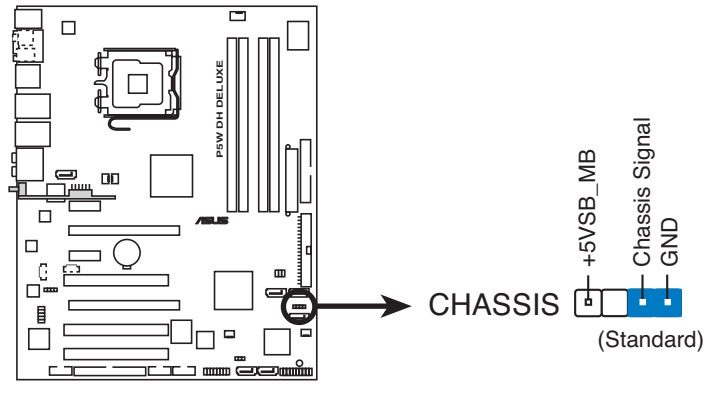

**P5W DH DELUXE Gehäuseeinbruchsanschluss**

### **13. CPU-, Gehäuse- und Netzteillüfteranschlüsse (4-pol. CPU\_FAN, 3-pol. PWR\_FAN, 3-pol. CHA\_FAN1, 3-pol. CHA\_FAN2)**

Die Lüfteranschlüsse unterstützen Lüfter mit 350mA~2000mA (24 W max.) oder insgesamt 1A~3,48A (41,76W max.) mit +12V. Verbinden Sie die Lüfterkabel mit den Lüfteranschlüssen am Motherboard, wobei der schwarze Leiter jedes Kabels zum Erdungsstift des Anschlusses passen muss.

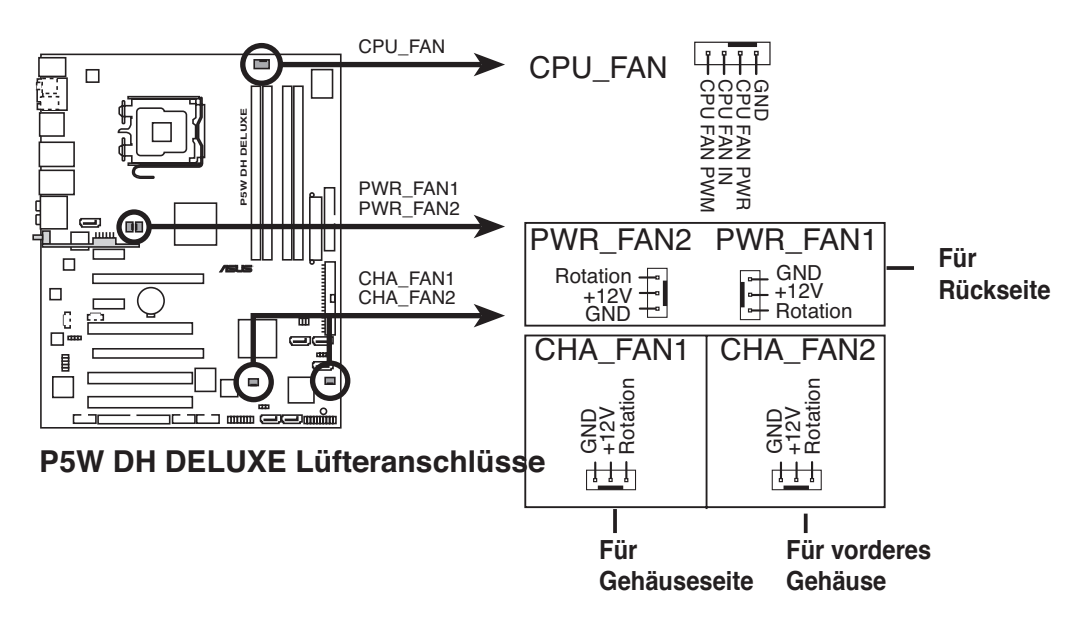

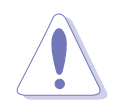

Vergessen Sie nicht, die Lüfterkabel mit den Lüfteranschlüssen zu verbinden. Eine unzureichende Belüftung innerhalb des Systems kann die Motherboard-Komponenten beschädigen. Dies sind keine Jumper! Setzen Sie KEINE Jumpersteckbrücke auf die Lüfteranschlüsse!

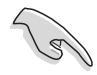

Wenn Sie zwei Grafikkarten installieren, empfehlen wir, für optimale Hitzeabsenkung das hintere Gehäuselüfterkabel an den Motherboardanschluss PWR\_FAN1 oder PWR\_FAN2.

#### **Empfehlung zur Installation des Gehäuselüfters:**

- Wenn Sie einen Lüfter an der Rückseite des Gehäuses installieren, stecken Sie das Lüfterkabel auf den Anschluss PWR\_FAN2 oder PWR\_FAN1.
- Wenn Sie einen Lüfter an der Seite des Gehäuses installieren, stecken Sie das Lüfterkabel auf den Anschluss CHA\_FAN1.
- Wenn Sie einen Lüfter an der Vorderseite des Gehäuses installieren, stecken Sie das Lüfterkabel auf den Anschluss CHA\_FAN2.

### **14. ATX-Stromanschlüsse (24-pol. EATXPWR, 2x4-pol. EATX12V)**

Diese Anschlüsse dienen einer ATX-Stromversorgung. Die Stecker der Stromversorgung können nur in eine Richtung in diese Anschlüsse eingesteckt werden. Drücken Sie die Stecker richtig ausgerichtet ganz hinein, bis sie einrasten.

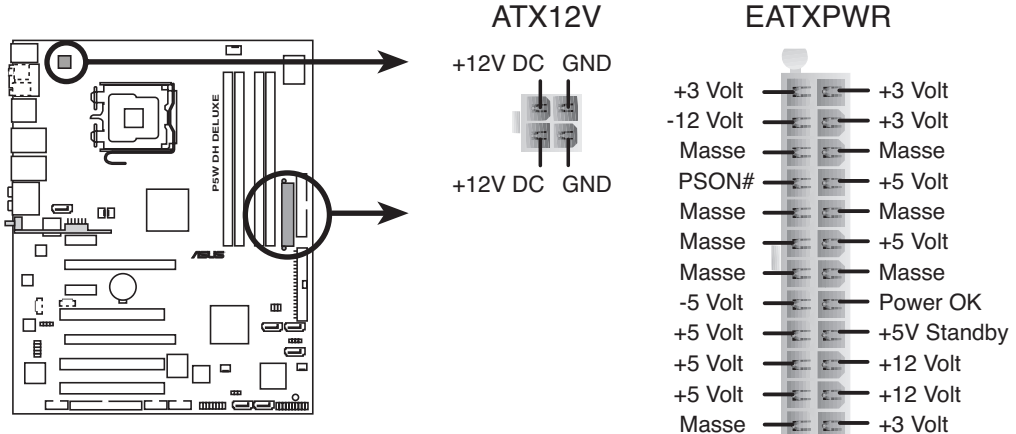

**P5W DH DELUXE ATX Stromanschlüsse**

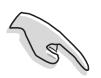

#### **Wichtige Hinweise zur Motherboard-Stromversorgung**

- Wir empfehlen Ihnen, für ein voll konfiguriertes System ein Netzteil (PSU) zu verwenden, das der ATX 12 V Spezifikation 2.0 entspricht und eine Nennleistung von min. 400W hat.
- Vergessen Sie nicht, den 8-pol./4-pol. EATX12 V-Stromstecker anzuschließen. Andernfalls lässt sich das System nicht starten.
- Um einen Intel® Dual-Core-Prozessor bis zu 965 Extreme Edition zu unterstützen, vergewissern Sie sich, dass das Netzteil mindestens 16A (höchstens 22A) Gleichstrom an den +12V\_2 Stecker liefern kann.

### **Liste Qualifizierter Netzteilanbieter**

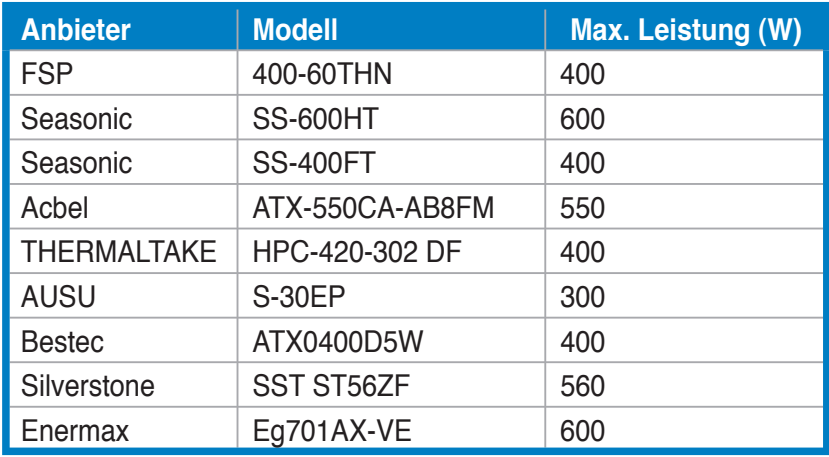

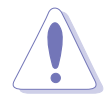

Benutzen Sie ein Netzteil mit einer höheren Leistung als empfohlen, wenn Sie ein System mit mehreren Strom verbrauchenden Geräten konfigurieren möchten. Das System könnte sonst instabil werden oder nicht starten, wenn die Leistung unzureichend ist. Siehe folgende Leistungstabelle für Details.

### **Leistung**

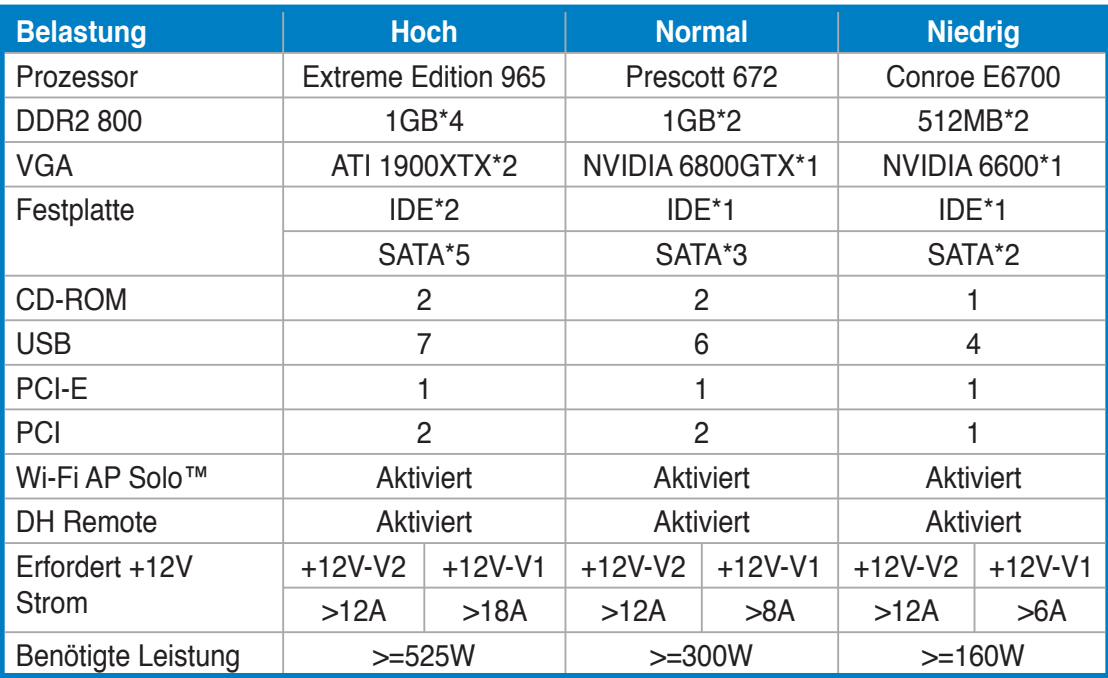

### **15. Systemtafelanschluss (20-8 pol. PANEL)**

Dieser Anschluss unterstützt mehrere Gehäuse-gebundene Funktionen.

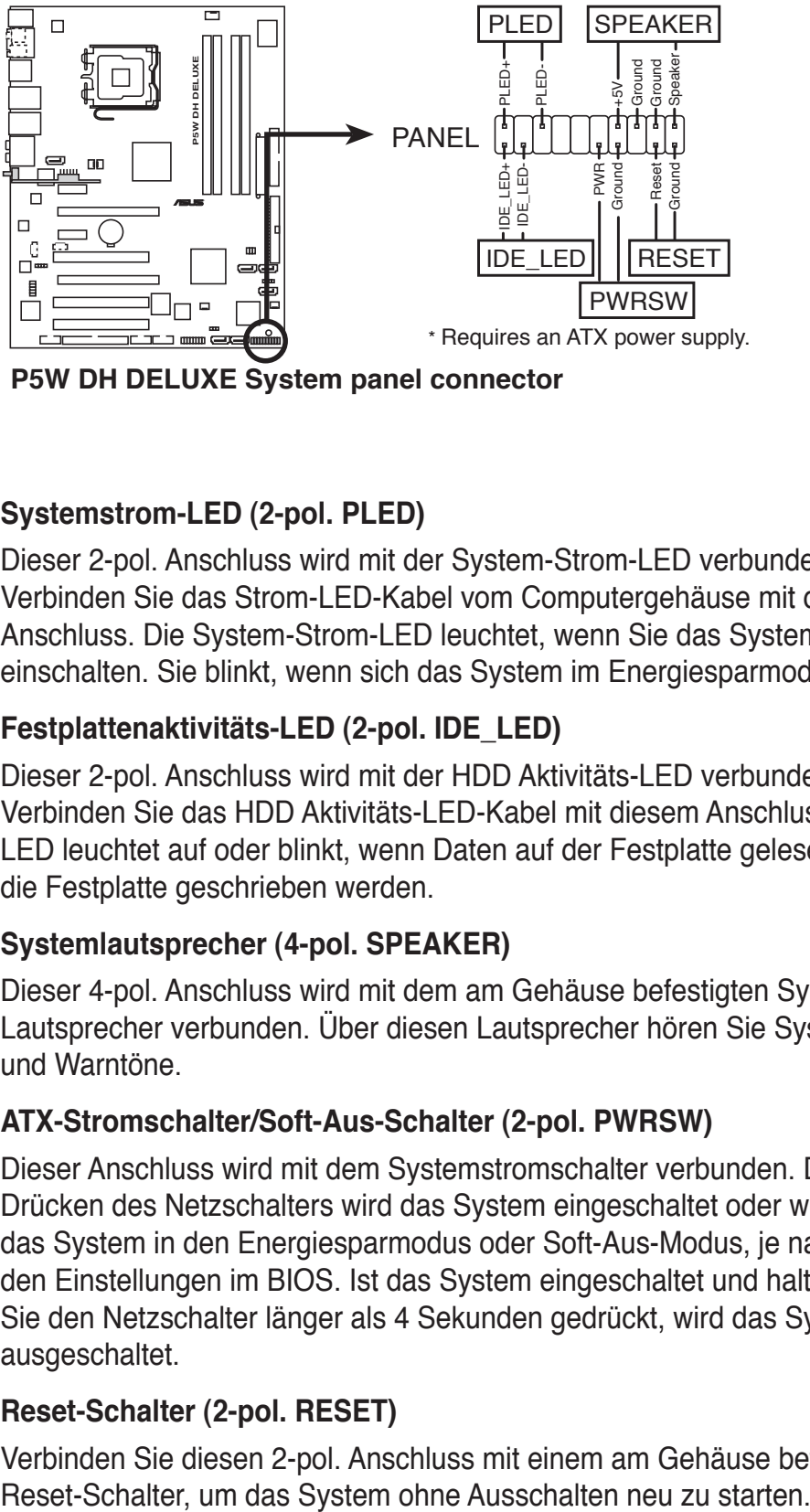

**P5W DH DELUXE System panel connector**

### **• Systemstrom-LED (2-pol. PLED)**

Dieser 2-pol. Anschluss wird mit der System-Strom-LED verbunden. Verbinden Sie das Strom-LED-Kabel vom Computergehäuse mit diesem Anschluss. Die System-Strom-LED leuchtet, wenn Sie das System einschalten. Sie blinkt, wenn sich das System im Energiesparmodus befindet.

### **• Festplattenaktivitäts-LED (2-pol. IDE\_LED)**

Dieser 2-pol. Anschluss wird mit der HDD Aktivitäts-LED verbunden. Verbinden Sie das HDD Aktivitäts-LED-Kabel mit diesem Anschluss. Die IDE LED leuchtet auf oder blinkt, wenn Daten auf der Festplatte gelesen oder auf die Festplatte geschrieben werden.

### **• Systemlautsprecher (4-pol. SPEAKER)**

Dieser 4-pol. Anschluss wird mit dem am Gehäuse befestigten System-Lautsprecher verbunden. Über diesen Lautsprecher hören Sie Systemsignale und Warntöne.

### **• ATX-Stromschalter/Soft-Aus-Schalter (2-pol. PWRSW)**

Dieser Anschluss wird mit dem Systemstromschalter verbunden. Durch Drücken des Netzschalters wird das System eingeschaltet oder wechselt das System in den Energiesparmodus oder Soft-Aus-Modus, je nach den Einstellungen im BIOS. Ist das System eingeschaltet und halten Sie den Netzschalter länger als 4 Sekunden gedrückt, wird das System ausgeschaltet.

### **• Reset-Schalter (2-pol. RESET)**

Verbinden Sie diesen 2-pol. Anschluss mit einem am Gehäuse befestigten

### **ASUS Q-Connector (system panel)**

Mit dem ASUS Q-Connector können Sie Gehäusefronttafelkabel in nur wenigen Schritten anschließen und entfernen. Folgen Sie den nachstehenden Anweisungen, um ASUS Q-Connector zu installieren.

1. Verbinden Sie zuerst die passende Fronttafel mit dem ASUS Q-Connector. Die genaue Poldefinition ist auf dem Q-Connector selbst angegeben, die mit denen an den Frontpanelkabeln übereinstimmen.

2. Installieren Sie den ASUS Q-Connector mit dem Systempanelanschluss und vergewissern Sie sich, dass die Richtung mit der Beschriftung auf dem Motherboard übereinstimmt.

3. Die Fronttafelfunktionen sind nun aktiviert. Die Abbildung zeigt den richtig auf dem Motherboard installierten Q-Connector.

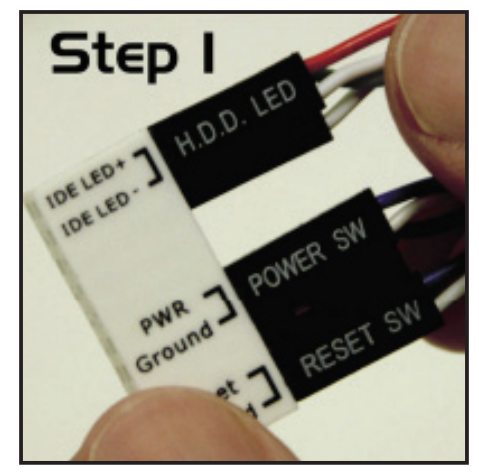

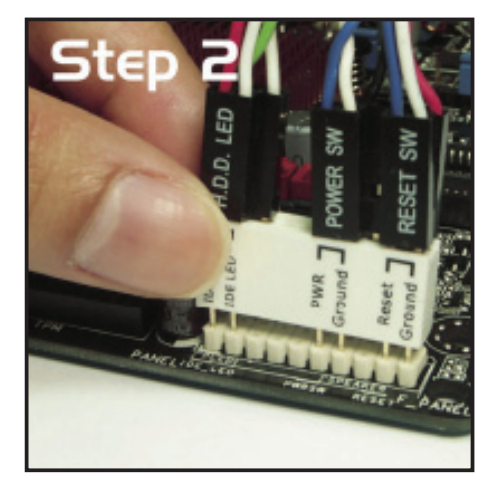

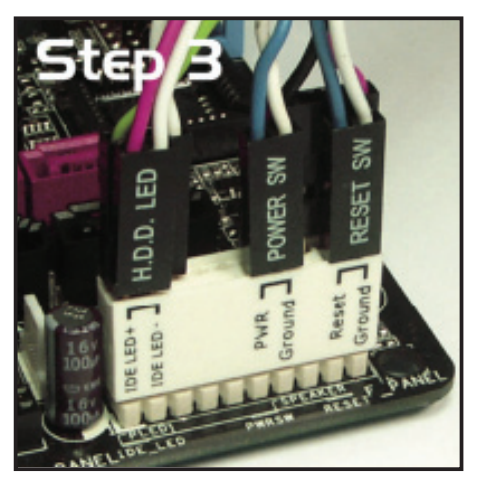

# **Installieren des optionalen Lüfters**

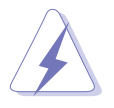

Installieren Sie den optionalen Lüfter nur, wenn Sie einen passiven Kühler oder eine Wasserkühlung verwenden. Die Installation des optionalen Lüfters mit einen aktiven Prozessorlüfter wird den Luftstrom beeinträchtigen und das System destabilisieren.

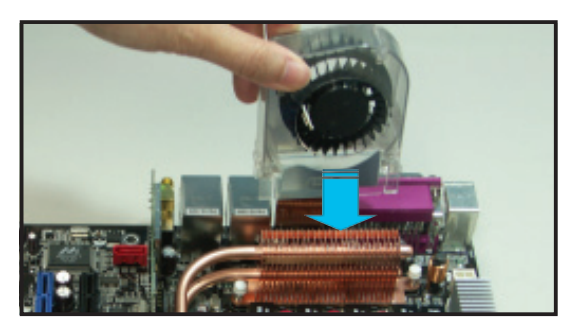

1. Positionieren Sie den Lüfter über der Wärmeleitungs/Kühlkörpergruppe.

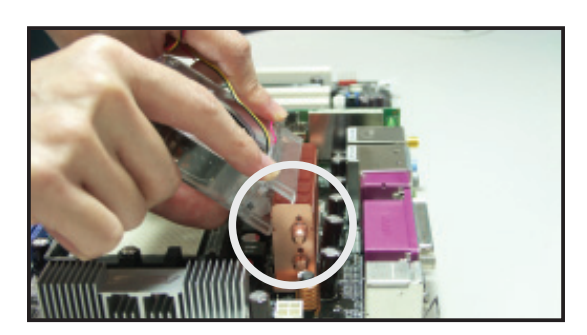

2. Rasten Sie die geschlitze Kante in den Kühlkörper ein.

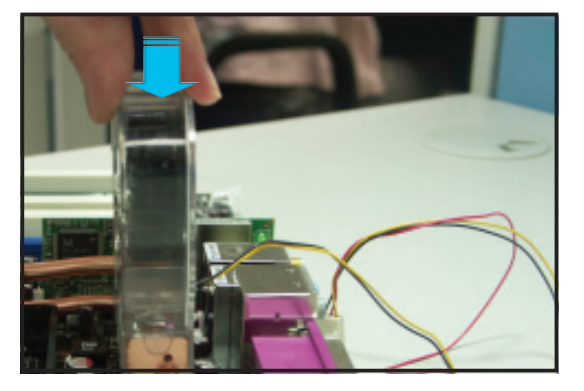

- 3. Drücken Sie den Lüfter vorsichtig auf den Kühlkörper, bis er richtig sitzt und schließen Sie dann die Kabel an.
- Stecken Sie die Kabel des optionalen Lüfters auf den NB\_FAN- und/ oder den PWR\_FAN-Anschluss auf dem Motherboard.
- Vergewissern Sie sich, dass der Lüfter richtig installiert ist, um eine Beschädigung des Lüfters und der Motherboardkomponenten zu vermeiden.

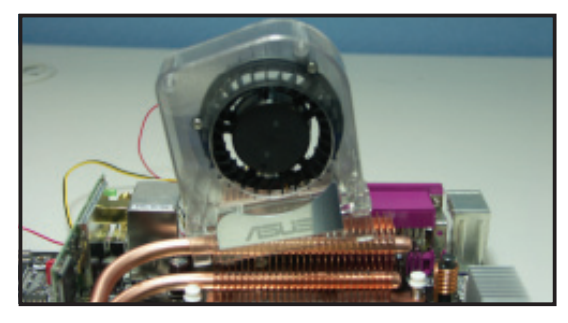

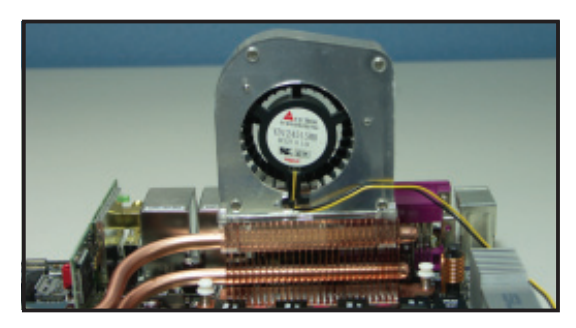

Verkanten Sie den Lüfter nicht. Installieren Sie den Lüfter nicht verkehrt herum.
Startvorgang, die POST-Sprachmeldungen und die Schritte zum Ausschalten des Systems.

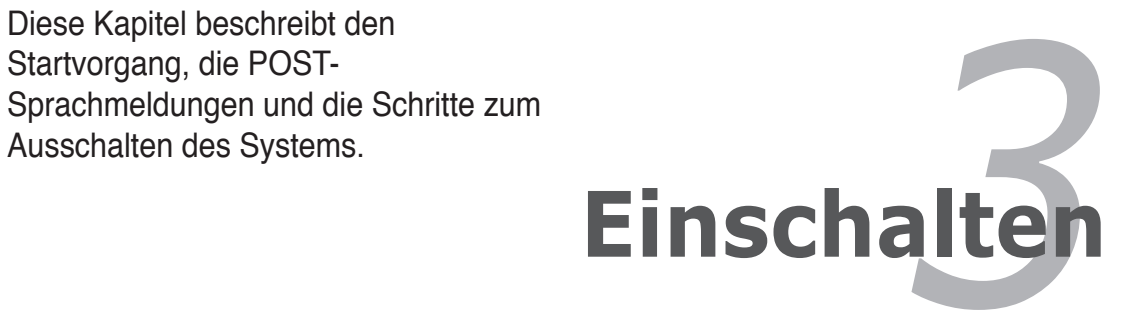

# **Kapitelübersicht** *3*

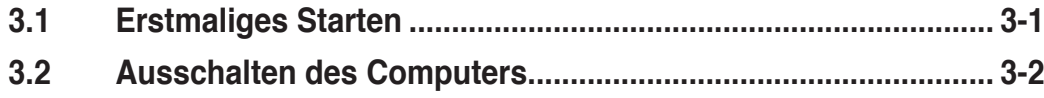

## **3.1 Erstmaliges Starten**

- 1. Bringen Sie nach Vervollständigen aller Anschlüsse die Abdeckung des Systemgehäuses wieder an.
- 2. Stellen Sie sicher, dass alle Schalter im ausgeschalteten Zustand sind.
- 3. Verbinden Sie das Netzkabel mit dem Netzanschluss an der Rückseite des Systemgehäuses.
- 4. Verbinden Sie das Netzkabel mit einer Steckdose, die einen Überspannungsschutz besitzt.
- 5. Schalten Sie die Geräte in folgender Reihenfolge ein:
	- a. Monitor
	- b. Externe SCSI-Geräte (fangen Sie mit dem letzten Gerät in der Kette an)
	- c. Systemstromversorgung
- 6. Nach dem Einschalten leuchtet die Systemstrom-LED auf dem vorderen Bedienfeld des Computers. Bei ATX-Stromversorgungen leuchtet die System-LED nach Betätigen des ATX-Stromschalters. Nachdem die System-LED aufleuchtet, leuchtet die Monitor-LED oder ändert sich die Farbe von Orange in Grün, wenn Ihr Monitor konform mit den "grünen" Standards ist oder eine "Strom-Standby"-Funktion besitzt.

#### **AMI BIOS-Signaltoncodes**

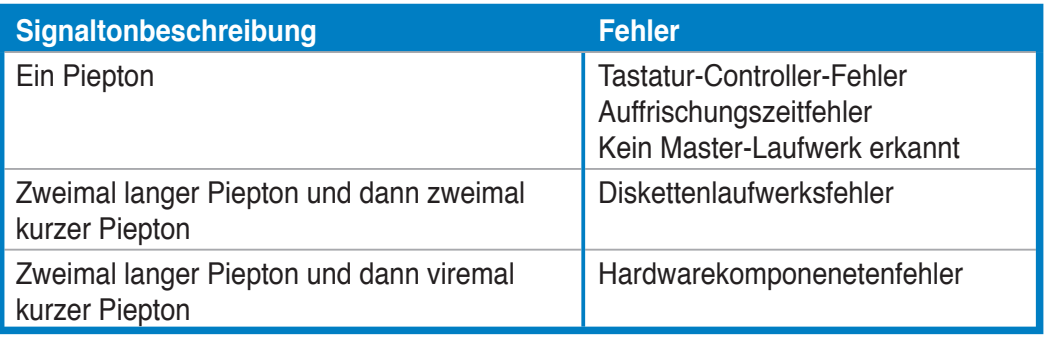

7. Halten Sie kurz nach dem Einschalten die Taste <Entf> gedrückt, um das BIOS-Setupprogramm aufzurufen. Folgen Sie bitte den Anweisungen in Kapitel 4.

# **3.2 Ausschalten des Computers**

#### **3.2.1 Verwenden der OS-Ausschaltfunktion**

Unter Windows® 2000:

- 1. Klicken Sie auf die **Start-**Schaltfläche und dann auf **Beenden...**.
- 2. Stellen Sie sicher, dass die Option **Herunterfahren** gewählt wurde. Klicken Sie anschließed auf **OK**, um den Computer auszuschalten.
- 3. Die Stromversorgung wird nach dem Herunterfahren von Windows ® ausgeschaltet.

Unter Windows® XP:

- 1. Klicken Sie auf die **Start**-Schaltfläche und dann auf **Ausschalten**.
- 2. Klicken Sie auf die Ausschalten-Schaltfläche, um den Computer auszuschalten.
- 3. Die Stromversorgung wird nach dem Herunterfahren von Windows ® ausgeschaltet.

#### **3.2.2 Verwenden des Dualfunktions-Stromschalters**

Das Drücken des Stromschalters für kürzer als vier Sekunden stellt das System, wenn es eingeschaltet ist, auf den Schlaf-Modus oder Soft-Aus-Modus je nach der BIOS-Einstellung. Das Drücken des Stromschalters für länger als vier Sekunden stellt das System, ungeachtet der BIOS-Einstellung, auf den Soft-Aus-Modus. Details siehe Abschnitt "4.5 Power-Menü" in Kapitel 4.

Dieses Kapitel erklärt Ihnen, wie Sie die Systemeinstellungen über die BIOS-Setupmenüs ändern. Hier finden Sie auch ausführliche Beschreibungen der BIOS-Parameter.

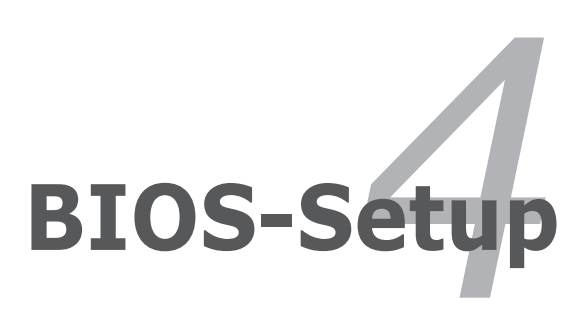

# Kapitelübersicht

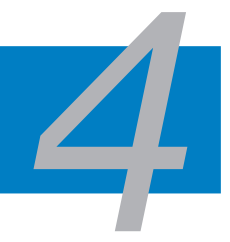

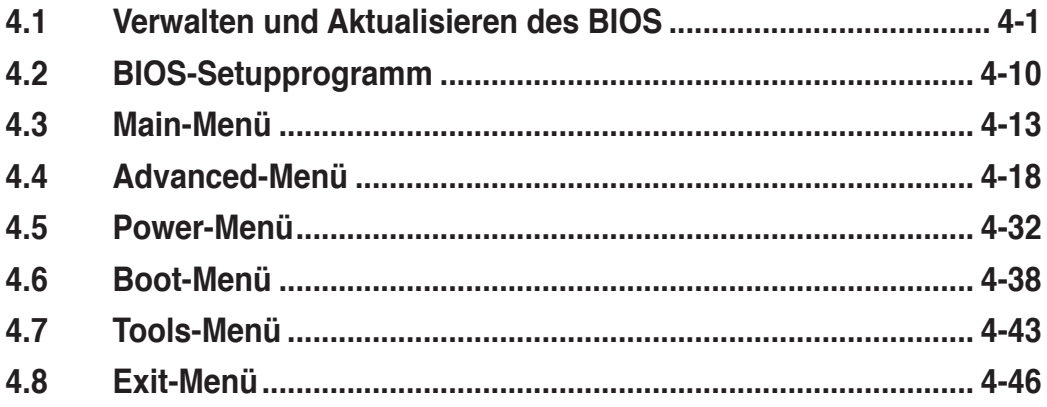

# **4.1 Verwalten und Aktualisieren des BIOS**

Die folgenden Dienstprogramme helfen Ihnen, das Basic Input/Output System (BIOS)-Setup des Motherboards zu verwalten und zu aktualisieren.

- 1. **ASUS Update** (Aktualisiert das BIOS in einer Windows®-Umgebung.)
- 2. **ASUS EZ Flash 2** (Aktualisiert das BIOS im DOS über eine Diskette/ einen USB-Speicherstick/ die Motherboard Support-CD.)
- 3. **ASUS AFUDOS** (Aktualisiert das BIOS über eine bootfähige Diskette im DOS-Modus.)
- 4. **ASUS CrashFree BIOS 3** (Aktualisiert das BIOS über eine bootfähige Diskette/ einen USB-Speicherstick/ die Motherboard Support-CD, wenn die BIOS-Datei fehlerhaft geworden ist.)

Siehe entsprechende Abschnitte für Details zu diesen Dienstprogrammen.

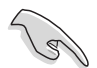

Speichern Sie eine Kopie der ursprünglichen Motherboard BIOS-Datei auf einer bootfähigen Diskette für den Fall, dass Sie das alte BIOS später wiederherstellen müssen. Verwenden Sie das ASUS Update- oder AFUDOS-Programm, um das ursprüngliche BIOS des Motherboards zu kopieren.

## **4.1.1 ASUS Update-Programm**

Das ASUS Update-Programm gestattet Ihnen das Motherboard BIOS in der Windows®-Umgebung zu verwalten, speichern und aktualisieren. Mit dem ASUS Update-Programm können Sie:

- die vorliegende BIOS-Datei speichern
- die aktuellste BIOS-Datei vom Internet herunterladen
- das BIOS mit einer aktuellen BIOS-Datei aktualisieren
- das BIOS direkt vom Internet aus aktualisieren
- die Informationen über die BIOS-Version betrachten.

Das Programm befindet sich auf der dem Motherboardpaket beigelegten Support-CD.

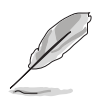

ASUS Update benötigt eine Internetverbindung über ein Netzwerk oder einen Internetdienstanbieter (ISP).

#### **Installieren des ASUS Update**

So installieren Sie ASUS Update:

- 1. Legen Sie die Support-CD in das optische Laufwerk ein. Das **Drivers**-Menü wird geöffnet.
- 2. Klicken Sie auf den Utilities-Registerreiter und dann auf **Install ASUS Update**. Details zum Utilities-Bildschirm auf Seite 5-3.
- 3. Das ASUS Update-Programm wird auf Ihrem System installiert.

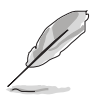

Beenden Sie alle Windows®-Anwendungen, bevor Sie das BIOS mit Hilfe dieses Programms aktualisieren.

#### **Aktualisieren des BIOS über das Internet**

So aktualisieren Sie das BIOS über das Internet:

1. Starten Sie das ASUS Update-Programm unter Windows®, indem Sie auf **Start > Programme > ASUS > ASUSUpdate > ASUSUpdate** klicken. Das ASUS Update-Hauptfenster erscheint daraufhin.

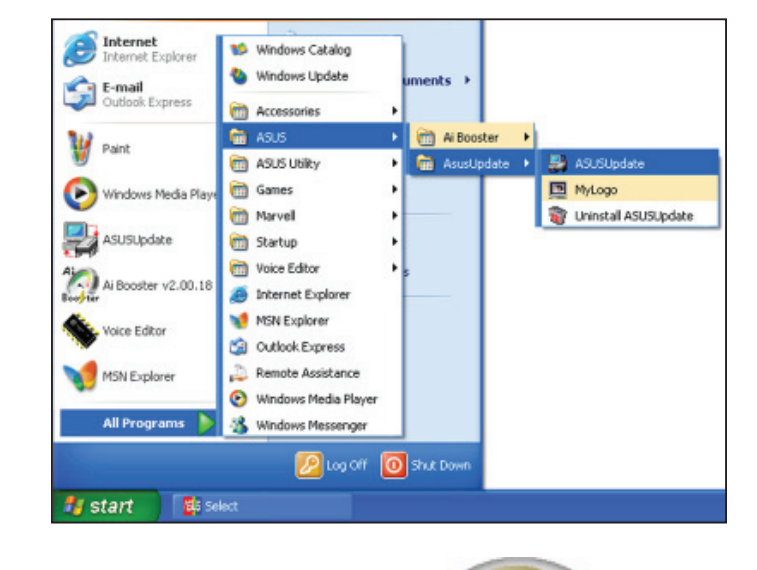

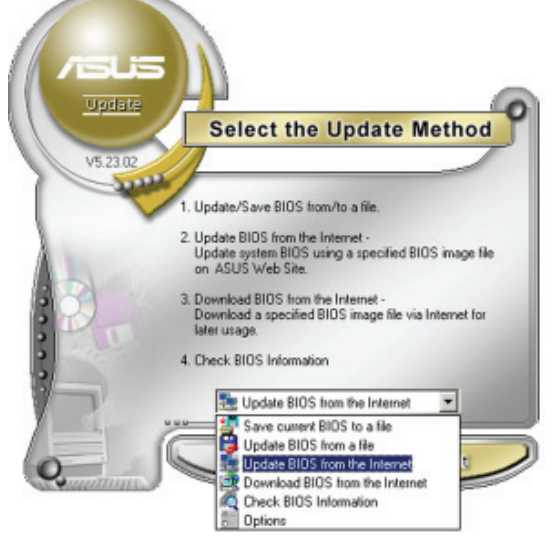

2. Wählen Sie die Option **BIOS über das Internet aktualisieren** aus dem Pulldown-Menü und klicken dann auf **Weiter**.

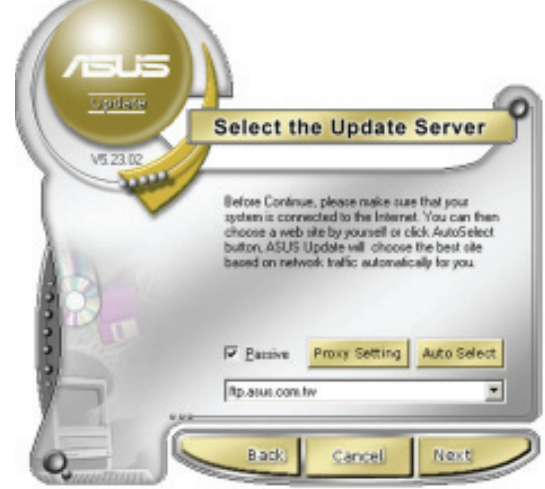

3. Wählen Sie die Ihnen am nächsten gelegene ASUS FTP-Site aus, um starken Netzwerkverkehr zu vermeiden, oder klicken Sie auf **Automatische Auswahl**. Klicken Sie auf **Weiter**.

- 4. Wählen Sie die gewünschte BIOS-Version auf der FTP-Seite aus. Klicken Sie auf **Weiter**.
- 5. Folgen Sie den Anweisungen auf dem Bildschirm, um den Aktualisierungsprozess zu vervollständigen.

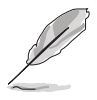

Das ASUS Update-Programm kann sich über das Internet aktualisieren. Um alle Funktionen des Programms nutzen zu können, aktualisieren Sie es bitte regelmäßig.

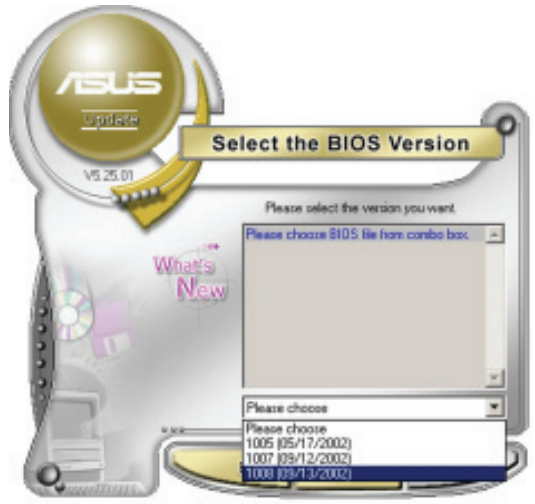

#### **Aktualisieren des BIOS über eine BIOS-Datei**

So aktualisieren Sie das BIOS über eine BIOS-Datei:

- 1. Starten Sie das ASUS Update-Programm unter Windows®, indem Sie auf **Start > Programme > ASUS > ASUSUpdate > ASUSUpdate** klicken. Das ASUS Update-Hauptfenster erscheint daraufhin.
- 2. Wählen Sie die Option **BIOS über eine Datei aktualisieren** aus dem Pulldown-Menü und klicken dann auf **Weiter**.

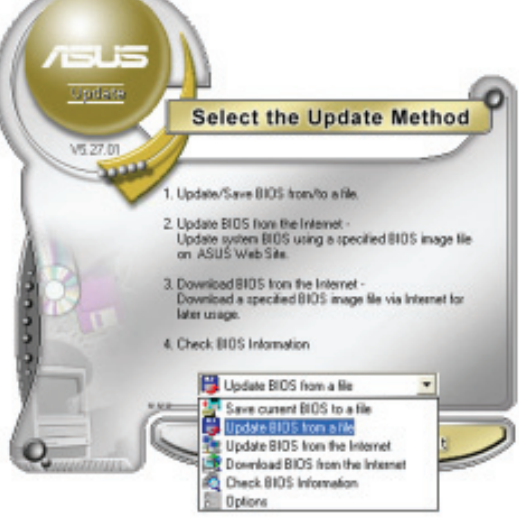

- 3. Suchen Sie die BIOS-Datei von dem **Öffnen**-Fenster und klicken dann auf **Öffnen**.
- 4. Folgen Sie den Anweisungen auf dem Bildschirm, um den Aktualisierungsprozess zu vervollständigen.

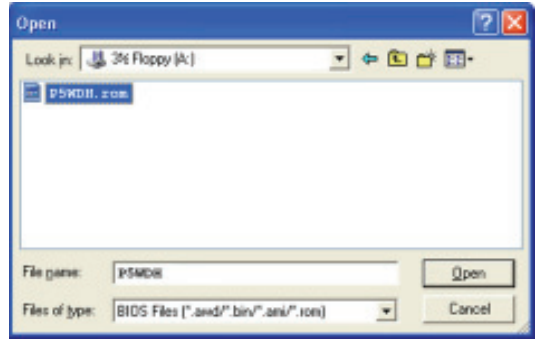

## **4.1.1 Erstellen einer bootfähigen Diskette**

1. Es gibt verschiedene Methoden, eine bootfähige Diskette zu erstellen.

#### DOS-Umgebung

- a. Stecken Sie eine 1,44 MB-Diskette in das Laufwerk ein.
- b. Bei der DOS-Eingabeaufforderung tippen Sie bitte **format A:/S** und drücken Sie anschließend die <Eingabetaste>.

#### Windows® XP-Umgebung

- a. Stecken Sie eine 1,44 MB-Diskette in das Diskettenlaufwerk.
- b. Klicken Sie auf **Start** auf dem Windows®-Desktop und wählen Sie **Arbeitsplatz**.
- c. Wählen Sie das **3 1/2 Diskette**-Symbol.
- d. Klicken Sie auf **Datei** auf dem Menü und wählen Sie **Formatieren**. Daraufhin erscheint ein Fenster: **Formatieren von A:**
- e. Wählen Sie bitte aus den Formatierungsoptionen **MS-DOS-Startdiskette erstellen** und klicken dann auf **Starten**.

#### Windows® 2000-Umgebung

So erstellen Sie ein Set von Bootdisketten für Windows® 2000:

- a. Stecken Sie eine formatierte 1,44 MB-Diskette in das Laufwerk.
- b. Legen Sie die Windows® 2000 CD in das optische Laufwerk ein.
- c. Klicken Sie auf **Start** und wählen Sie **Ausführen**.
- d. Tippen Sie in das **Öffnen**-Feld **D:\bootdisk\makeboot a:** wobei D: für den Laufwerkbuchstaben Ihres optischen Laufwerks steht.
- e. Drücken Sie die <Eingabetaste> und folgen Sie zum Fortfahren den Anweisungen auf dem Bildschirm.
- 2. Kopieren Sie die originale oder aktuellste BIOS-Datei zu der bootfähigen Diskette.

## **4.1.3 ASUS EZ Flash 2-Programm**

Mit ASUS EZ Flash 2 können Sie das BIOS mühelos aktualisieren, ohne langwierig von einer Diskette starten und ein auf DOS basierendes Programm verwenden zu müssen. EZ Flash 2 ist in der BIOS-Firmware integriert und kann durch Drücken von <Alt> + <F2> während des Einschaltselbsttests (POST) aufgerufen werden.

So aktualisieren Sie das BIOS über EZ Flash 2:

- 1. Besuchen Sie die ASUS-Website (www.asus.com), um die neueste BIOS-Datei für Ihr Motherboard herunterzuladen.
- 2. Speichern Sie die BIOS-Datei auf eine Diskette oder einen USB-Speicherstick, und starten Sie anschließend das System neu.
- 3. EZ Flash 2 lässt sich auf zwei Weisen starten.
	- (1) Führen Sie die Diskette/ den USB-Speicherstick mit der BIOS-Datei in das Diskettenlaufwerk oder den USB-Port ein.

Drücken Sie während des POST <Alt> + <F2>. Die folgende Anzeige erscheint.

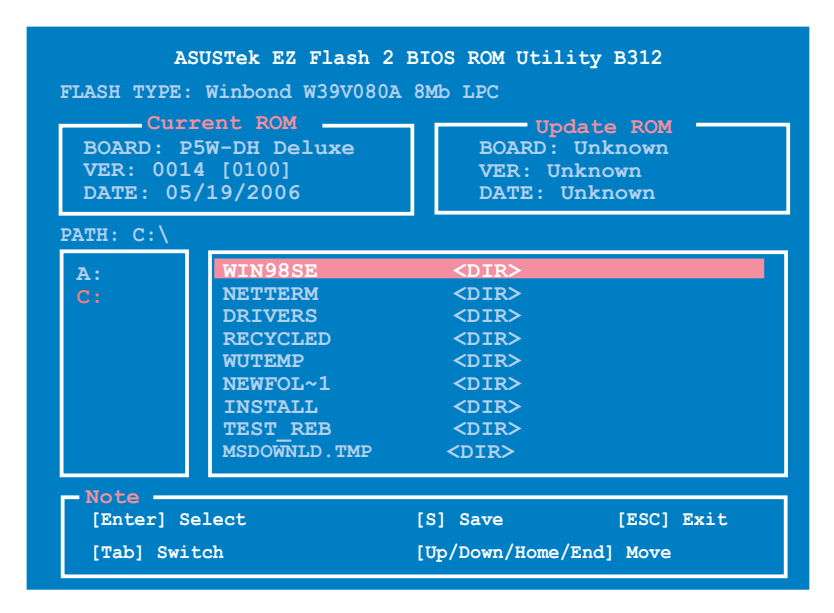

(2) Öffnen Sie das BIOS-Setupprogramm. Gehen Sie ins **Tools**-Menü, wählen Sie **EZ Flash2** und drücken Sie <Enter>, um das Programm zu aktivieren.

 Sie können mit <Tab> zwischen den Laufwerken wechseln, bis Sie die richtige Datei finden. Drücken Sie daraufhin <Enter>.

4. Wenn die richtige BIOS-Datei gefunden wurde, führt EZ Flash 2 die BIOS-Aktualisierung durch und startet dann automatisch das System neu.

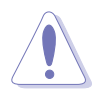

- Diese Funktion unterstützt USB-Speichersticks, Festplatten, oder Disketten **(nur im FAT 32/16/12-Format)**.
- Das System darf während des Aktualisierens des BIOS NICHT ausgeschaltet oder neu gestartet werden! Ein Systemstartfehler kann die Folge sein!

## **4.1.4 AFUDOS-Programm**

Das AFUDOS-Programm erlaubt Ihnen, die BIOS-Datei über eine bootfähige Diskette mit der aktuellen BIOS-Datei in der DOS-Umgebung zu aktualisieren. Das Programm erlaubt Ihnen auch, eine Sicherungskopie der vorliegenden BIOS-Datei für den Fall, dass das BIOS während des Aktualisierungsprozesses beschädigt wird, zu erstellen.

#### **Kopieren des vorliegenden BIOS**

So kopieren Sie die vorliegende BIOS-Datei mit Hilfe des AFUDOS-Programms:

- Stellen Sie sicher, dass die Diskette nicht schreibgeschützt ist und mindestens 1,2 MB freien Speicherplatz für diese Datei hat.
- Die auf dem Bild dargestellten BIOS-Informationen gelten nur als Beispiel. Der tatsächliche Inhalt des BIOS-Bildschirms kann von dem Beispiel hier abweichen.
- 1. Kopieren Sie das AFUDOS-Programm (afudos.exe) von der Motherboard Support-CD zu der bootfähigen Diskette, die Sie zuvor erstellt haben.
- 2. Fahren Sie das System in den DOS-Modus und geben dann folgendes bei der Eingabeaufforderung ein:

#### **afudos /o[Dateiname]**

wobei [Dateiname] für einen einzugebenden Dateinamen steht, dessen Hauptname nicht mehr als acht alphanumerische Zeichen und dessen Erweiterungsname nicht mehr als drei alphanumerische Zeichen haben darf.

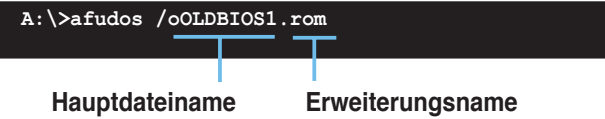

3. Drücken Sie die <Eingabetaste>. Das Programm kopiert die vorliegende BIOS-Datei auf die Diskette.

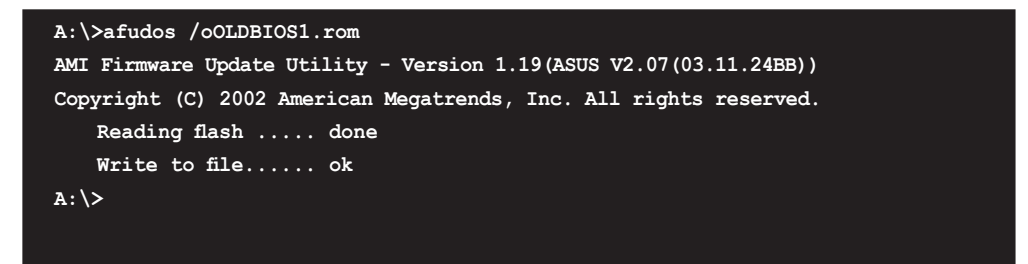

Nach dem Kopieren der vorliegenden BIOS-Datei kehrt das Programm zur DOS-Eingabeaufforderung zurück.

#### **Aktualisieren der BIOS-Datei**

So aktualisieren Sie die BIOS-Datei mit Hilfe des AFUDOS-Programms:

1. Besuchen Sie die ASUS-Website (www.asus.com), um die neueste BIOS-Datei für Ihr Motherboard herunterzuladen. Speichern Sie die BIOS-Datei auf eine bootfähige Diskette.

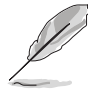

Schreiben Sie den BIOS-Dateinamen auf ein Blatt Papier. Bei der DOS-Eingabeaufforderung müssen Sie den genauen BIOS-Dateinamen eingeben.

- 2. Kopieren Sie das AFUDOS-Programm (afudos.exe) von der Motherboard Support-CD zu der bootfähigen Diskette, die Sie zuvor erstellt haben.
- 3. Fahren Sie das System in den DOS-Modus und geben dann folgendes bei der Eingabeaufforderung ein:

```
afudos /i[Dateiname]
```
wobei [Dateiname] die aktuellste oder originale BIOS-Datei auf der bootfähigen Diskette ist.

**A:\>afudos /iP5WDH.rom**

4. Das Programm liest die Datei und startet das Aktualisieren des BIOS.

```
A:\>afudos /iP5WDH.rom
AMI Firmware Update Utility - Version 1.19(ASUS V2.07(03.11.24BB))
Copyright (C) 2002 American Megatrends, Inc. All rights reserved.
    WARNING!! Do not turn off power during flash BIOS
    Reading file ....... done
    Reading flash ...... done
    Advance Check ......
    Erasing flash ...... done
    Writing flash ...... 0x0008CC00 (9%)
```
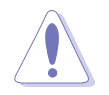

Das System darf während des Aktualisierens des BIOS NICHT ausgeschaltet oder neu gestartet werden! Ein Systemstartfehler kann die Folge sein! 5. Die DOS-Eingabeaufforderung wird wieder angezeigt, nachdem der BIOS-Aktualisierungsprozess vervollständigt wurde. Starten Sie das System von der Festplatte neu.

```
A:\>afudos /iP5WDH.rom
AMI Firmware Update Utility - Version 1.19(ASUS V2.07(03.11.24BB))
Copyright (C) 2002 American Megatrends, Inc. All rights reserved.
    WARNING!! Do not turn off power during flash BIOS
    Reading file ....... done
    Reading flash ...... done
    Advance Check ......
    Erasing flash ...... done
    Writing flash ...... done
    Verifying flash .... done
    Please restart your computer
A:\>
```
## **4.1.5 ASUS CrashFree BIOS 3-Programm**

ASUS CrashFree BIOS 3 ist ein Auto-Wiederherstellungs-Dienstprogramm, das Ihnen erlaubt, die BIOS-Datei wiederherzustellen, falls sie versagt oder während des Aktualisierungsvorgangs beschädigt wurde. Sie können eine beschädigte BIOS-Datei über die Motherboard Support-CD oder eine Diskette/ einen USB-Speicherstick mit der aktuellen BIOS-Datei aktualisieren.

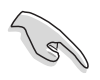

Bereiten Sie die Motherboard Support-CD, den USB-Speicherstick oder die Diskette vor, die die aktuelle Motherboard-BIOS-Datei enthält, bevor Sie dieses Programm starten.

#### **Wiederherstellen des BIOS von der Support-CD**

So stellen Sie das BIOS von der Support-CD wieder her:

- 1. Entfernen Sie jegliche Diskette aus dem Diskettenlaufwerk und schalten dann das System ein.
- 2. Legen Sie die Support-CD in das optische Laufwerk ein.
- 3. Das Programm zeigt die folgende Meldung an und durchsucht die Diskette nach der originalen oder aktuellen BIOS-Datei.

```
BIOS ROM checksum error
Detecting IDE ATAPI device...
```
 Das Programm sucht automatisch im CD-ROM-Laufwerk nach der originalen oder aktuellen BIOS-Datei und ktualisiert dann die beschädigte BIOS-Datei.

4. Starten Sie das System neu, nachdem der BIOS-Aktualisierungsprozess abgeschlossen wurde.

#### **Wiederherstellen des BIOS von einer Diskette/USB-Speicherstick**

So stellen Sie das BIOS von einer Diskette/USB-Speicherstick wieder her:

- 1. Laden Sie das neueste BIOS von der ASUS-Webseite (www.asus.com). Benennen Sie die BIOS-Datei in **P5WDH.ROM** um.
- 2. Stecken Sie die Diskette mit der BIOS-Datei in das/den Diskettenlaufwerk/ USB-Anschluss ein.
- 3. Schalten Sie das System ein.
- 4. Das Programm durchsucht die Geräte automatisch nach der BIOS-Datei. Wenn die BIOS-Datei gefunden wurde, liest das Programm die Datei und startet das erneute Schreiben der beschädigten BIOS-Datei.
- 5. Starten Sie das System neu, nachdem der BIOS-Aktualisierungsprozess abgeschlossen ist.

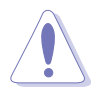

- ASUS CrashFree BIOS 3 wird nur von USB-Speichersticks im FAT 32/16/12- Format mit Einzelpartition unterstützt. Der Speicher sollte kleiner als 8GB sein.
- Die Aktualisierungszeit beträgt ca. 1 Minute
- Das System darf während des Aktualisierens des BIOS NICHT ausgeschaltet oder neu gestartet werden! Ein Systemstartfehler kann die Folge sein!

# **4.2 BIOS-Setupprogramm**

Dieses Motherboard unterstützt einen programmierbaren Firmware-Chip, den Sie mit dem im Abschnitt "4.1 Verwalten und Aktualisieren des BIOS" beschriebenen Dienstprogramm aktualisieren können.

Verwenden Sie das BIOS-Setupprogramm zum Installieren eines Motherboards, zur Neukonfiguration des Systems oder bei einer "Run Setup"-Aufforderung. Dieser Abschnitt erklärt das Konfigurieren des Systems mit diesem Programm.

Auch wenn Sie nicht aufgefordert werden das Setupprogramm auszuführen, möchten Sie die Konfiguration Ihres Computers u.U. später ändern. Sie möchten z.B. die Kennwortfunktion aktivieren oder Einstellungen der Energieverwaltung ändern. Hierfür müssen Sie Ihr System mit dem BIOS-Setup-Programm neu konfigurieren, damit der Computer diese Änderungen erkennt und sie im CMOS-RAM des LPC-Chips ablegt.

Das Setupprogramm befindet sich im auf dem Firmware-Chip des Motherboards. Beim Starten des Computers erhalten Sie Gelegenheit, dieses Programm auszuführen. Rufen Sie das Setupprogramm durch Drücken der <Entf>- Taste während des Einschaltselbsttests (POST) auf; sonst setzt POST seine Testroutinen fort.

Möchten Sie das Setup-Programm nach dem POST aufrufen, dann starten Sie bitte das System durch Drücken von <Strg>+<Alt>+<Entf> oder durch Drücken der Reset-Taste am Computergehäuse neu. Sie könnne das System auch neu starten, indem Sie es aus- und wieder einschalten. benutzen Sie die letzte Option nur, wenn die beiden ersten Möglichkeiten fehlschlagen.

Das Setup-Programm ist für eine möglichst bequeme Bedienung entworfen. Es ist ein menügesteuertes Programm, in dem Sie mit Hilfe der Navigationstasten durch unterschiedliche Untermenüs rollen und die vorab festgelegten Optionen auswählen können.

- Die Standard-BIOS-Einstellungen dieses Motherboards sind für die meisten Konditionen geeignet, um eine optimale Leistung sicherzustellen. Laden Sie bitte die Standardeinstellungen, wenn das System nach Änderung der BIOS-Einstellungen unstabil geworden ist. Wählen Sie hierzu das Element **Standardeinstellungen laden** im Exit-Menü. Siehe Abschnitt "4.8 Exit-Menü".
- Die in diesem Abschnitt angezeigten BIOS-Setup-Bildschirme dienen nur als Referenz und können u.U. von dem, was Sie auf dem Bildschirm sehen, abweichen.
- Besuchen Sie die ASUS-Webseite (www.asus.com), um die neueste BIOS-Datei für Ihr Motherboard herunterzuladen.

## **4.2.1 BIOS-Menübildschirm**

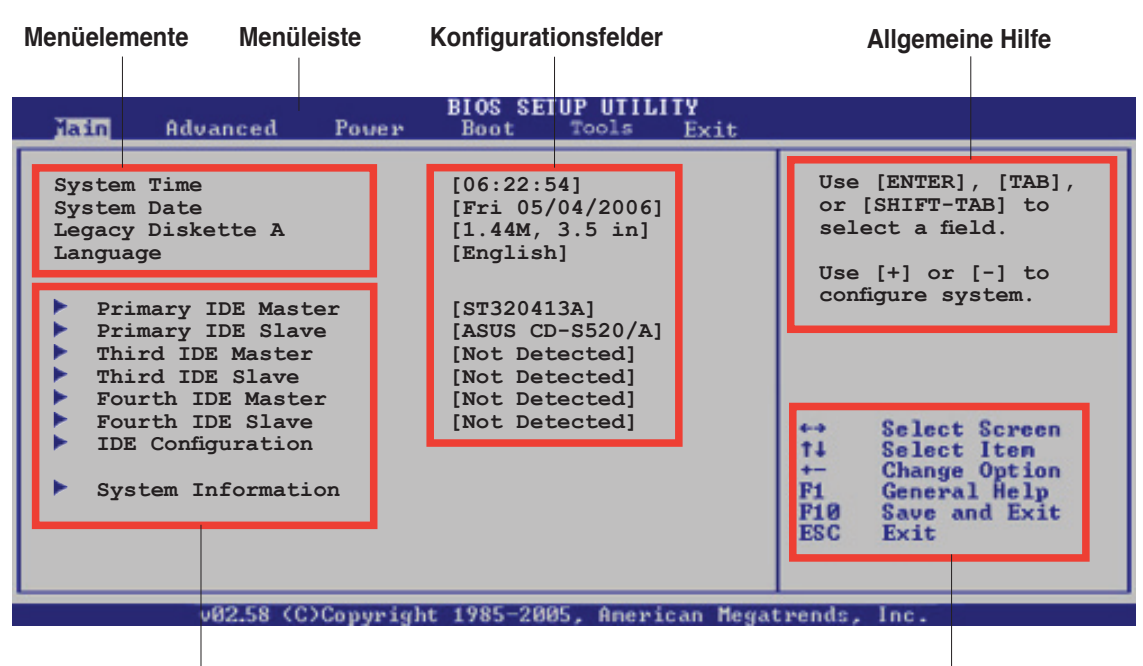

**Untermenüelemente**

**Navigationstasten**

#### **2.2.2 Menüleiste**

Oben im Bildschirm gibt es eine Menüleiste mit folgenden Optionen:

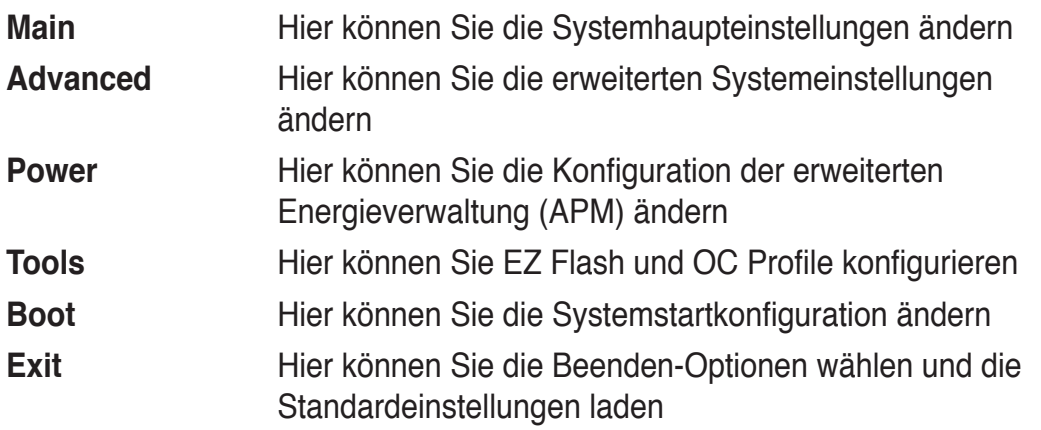

Wählen Sie mit Hilfe der Rechts- oder Links-Pfeiltaste auf der Tastatur das gewünschte Element in der Menüleiste aus. Das gewählte Element wird markiert.

#### **4.2.3 Navigationstasten**

In der unteren rechten Ecke eines Menübildschirms werden Navigationstasten für das jeweilige Menü angezeigt. Verwenden Sie diese Navigationstasten, um Elemente im Menü auszuwählen und die Einstellungen zu ändern.

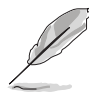

Manche Navigationstasten sind von Bildschirm zu Bildschirm verschieden.

## **4.2.4 Menüelemente**

Wenn ein Element auf der Menüleiste markiert ist, werden die speziellen Elemente für dieses Menü angezeigt. Wenn Sie z.B. **Main** gewählt haben, werden die Elemente des Main-Menüs angezeigt.

Die anderen Elemente (Advanced, Power, Boot, Tools und Exit) auf der Menüleiste haben ihre eigenen Menüelemente.

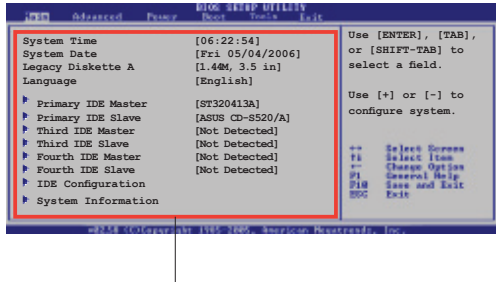

**Hauptmenüelemente**

#### **4.2.5 Untermenüelemente**

Ein gefülltes Dreieck vor einem Element auf dem Menübildschirm bedeutet, dass das Element ein Untermenü enthält. Wählen Sie das gewünschte Element aus und drücken dann die <Eingabetaste>, um sein Untermenü anzeigen zu lassen.

#### **4.2.6 Konfigurationsfelder**

In diesen Feldern stehen die Werte der Menüelemente. Sie können den Wert in dem Feld neben einem Element ändern, wenn das Element benutzereinstellbar ist. Sie können kein Element, das nicht benutzereinstellbar ist, wählen.

Ein einstellbarer Wert steht in Klammen und wird hervorgehoben, wenn das entsprechende Element gewählt wird. Um den Wert innerhalb eines Feldes zu ändern, wählen Sie bitte das entsprechende Element und drücken dann die <Eingabetaste>, um eine Liste von Optionen anzeigen zu lassen. Siehe "2.2.7 Popup-Fenster".

#### **4.2.7 Pop-up-Fenster**

Ein Popup-Fenster mit den jeweiligen Konfigurationsoptionen erscheint, wenn Sie ein Menüelement wählen und dann die

<Eingabetaste> drücken.

#### **4.2.8 Bildlaufl eiste**

Eine Bildlaufleiste befindet sich an der rechten Seite eines Menübildschirms, wenn es Elemente außerhalb des Bildschirms gibt. Drücken Sie die Oben-/ Unten-Pfeiltasten oder Bild auf-/Bild ab-Tasten, um die weiteren Elemente auf dem Bildschirm anzeigen zu lassen.

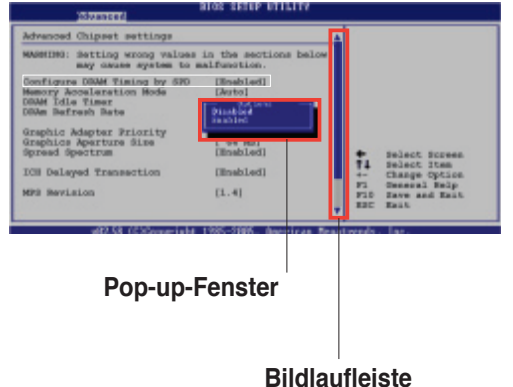

## **4.2.9 Allgemeine Hilfe**

In der oberen rechten Ecke des Menübildschirms steht eine Kurzbeschreibung des gewählten Elements.

# **4.3 Main-Menü**

Das **Main**-Menü erscheint und gibt Ihnen einen Überblick über die Grundinformationen zum System, wenn Sie das BIOS Setupprogramm öffnen.

Im Abschnitt "4.2.1 BIOS-Menübildschirm" finden Sie Informationen zu Menüelementen und Navigationsanweisungen.

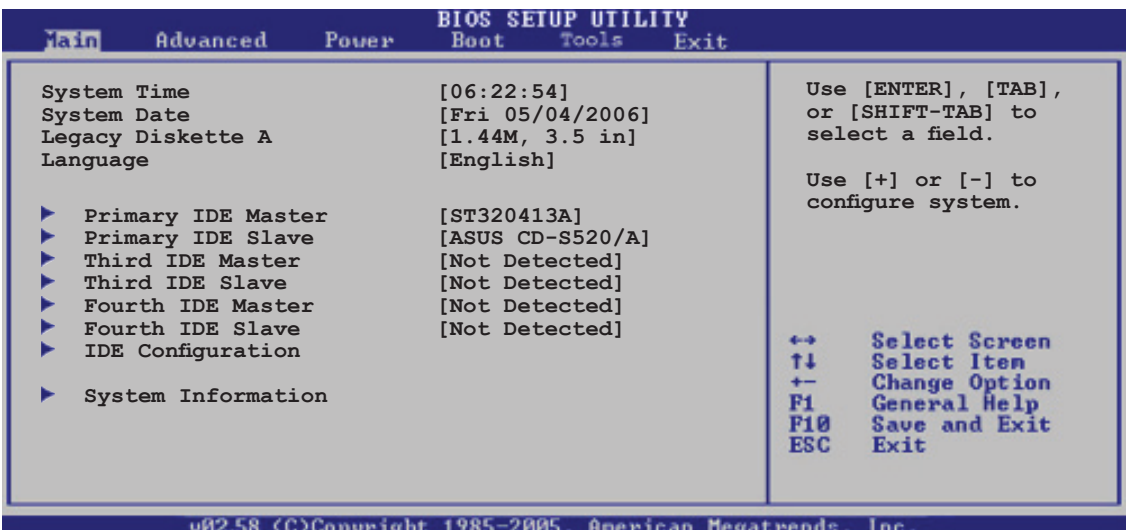

## **4.3.1 System Time [xx:xx:xx]**

Hier können Sie die Systemzeit einstellen.

## **4.3.2 System Date [Day xx/xx/xxxx]**

Hier können Sie das Systemdatum einstellen.

## **4.3.3 Legacy Diskette A [1.44M, 3.5 in.]**

Hier können Sie den Typ des installierten Diskettenlaufwerks einstellen. Konfigurationsoptionen: [Disabled] [360K, 5.25 in.] [1.2M, 5.25 in.] [720K, 3.5 in.] [1.44M, 3.5 in.] [2.88M, 3.5 in.]

## **4.3.4 Language [English]**

Ermöglicht Ihnen die Auswahl der BIOS-Spracheversion. Konfigurationsoptionen: [English] [Français] [Deutsch] [Japanese] [Chinese (GB)] [Chinese BIG5]

## **4.3.5 Primäre, Dritte und Vierte IDE-Master/Slave**

Das BIOS erkennt automatisch die vorhandenen IDE-Geräte, wenn Sie das BIOS-Setupprogramm aufrufen. Jedes IDE-Gerät hat jeweils ein Untermenü. Wählen Sie ein Gerät und drücken anschließend die <Eingabetaste>, um die Informationen

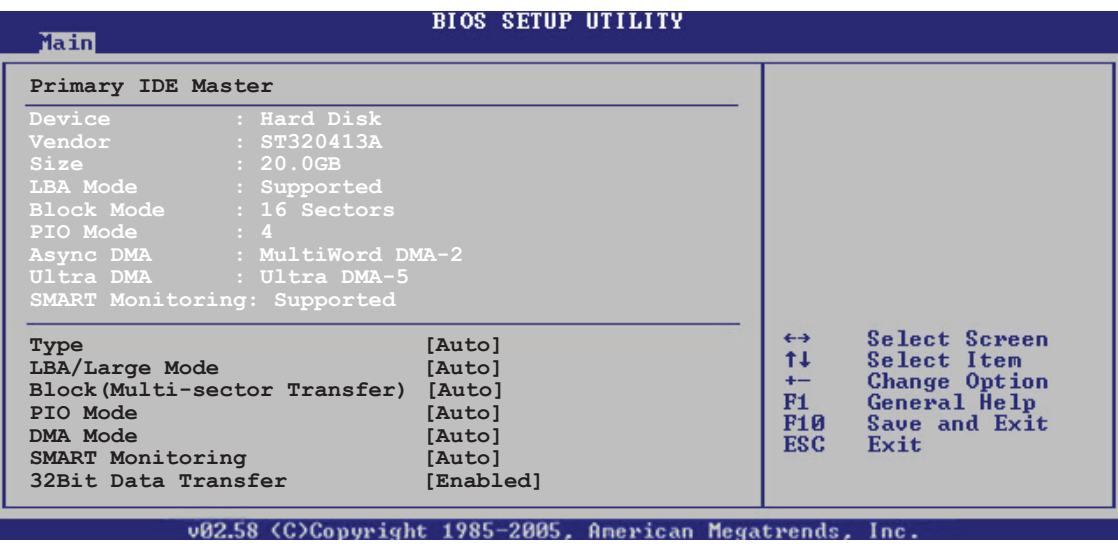

Die Werte neben den mit gedämpfter Farbe dargestellten Elementen (Gerät, Hersteller, Größe, LBA-Modus, Block-Modus, PIO-Modus, Async DMA, Ultra DMA und SMART-Überwachung) werden vom BIOS automatisch ermittelt und sind nicht benutzereinstellbar. "N/A" wird angezeigt, wenn kein IDE-Gerät in diesem System installiert wurde.

#### **Type [Auto]**

Hier wählen Sie den Typ des installierten IDE-Laufwerks. Wenn Sie [Auto] wählen, dann wählt das BIOS automatisch einen passenden Typ für das IDE-Laufwerk. Wählen Sie [CDROM], wenn Sie ein CD-ROM-Laufwerk konfigurieren. Wählen Sie [ARMD] (ATAPI Removable Media Device), wenn Ihr Gerät ein ZIP-, LS-120- oder MO-Laufwerk ist.

Konfigurationsoptionen: [Not Installed] [Auto] [CDROM] [ARMD]

#### **LBA/Large Mode [Auto]**

Hier können Sie den LBA-Modus aktivieren oder deaktivieren. Wenn Ihr Gerät den LBA-Modus unterstützt und das Gerät nicht zuvor unter deaktiviertem LBA-Modus formatiert wurde, dann wählen Sie bitte [Auto], um den LBA-Modus zu aktivieren. Konfigurationsoptionen: [Disabled] [Auto]

#### **Block (Multi-sector Transfer) [Auto]**

Hier können Sie die Multi-Sektorenübertragungen aktivieren oder deaktivieren. Die Datenübertragung von und zu einem Gerät geschieht in mehreren Sektoren auf einmal, wenn Sie [Auto] wählen. Die Datenübertragung von und zu einem Gerät geschieht jedes Mal nur in einem Sektor, wenn Sie [Disabled] wählen. Konfigurationsoptionen: [Disabled] [Auto]

#### **PIO Mode [Auto]**

Hier können Sie den PIO-Modus auswählen. Konfigurationsoptionen: [Auto] [0] [1] [2] [3] [4]

#### **DMA Mode [Auto]**

Hier können Sie den DMA-Modus auswählen. Konfigurationsoptionen: [Auto] [SWDMA0] [SWDMA1] [SWDMA2] [MWDMA0] [MWDMA1] [MWDMA2] [UDMA0] [UDMA1] [UDMA2] [UDMA3] [UDMA4] [UDMA5]

#### **SMART Monitoring [Auto]**

Hier können Sie die Smart-Überwachung (die Self Monitoring Analysis and Report-Technologie) einstellen.

Konfigurationsoptionen: [Auto] [Disabled] [Enabled]

#### **32Bit Data Transfer [Disabled]**

Hier können Sie den 32-Bit Datentransfer aktivieren oder deaktivieren. Konfigurationsoptionen: [Disabled] [Enabled]

#### **4.3.6 IDE-Konfiguration**

Die Elemente in diesem Menü gestatten Ihnen, die Konfigurationen der in diesem System installierten IDE-Geräte einzustellen bzw. zu ändern. Wählen Sie das gewünschte Element aus und drücken anschließend die <Eingabetaste>.

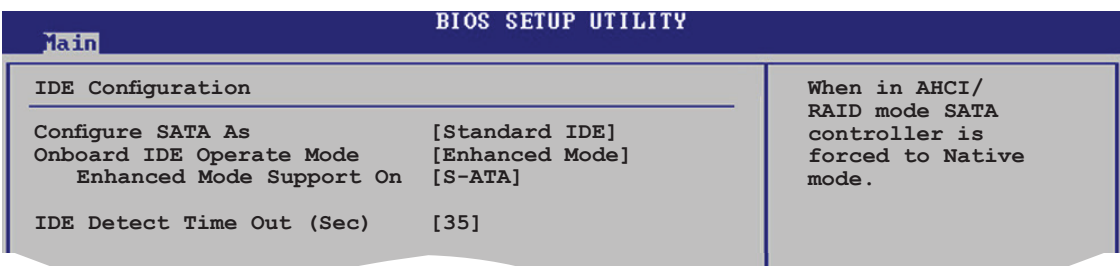

#### **Configure SATA As [Standard IDE]**

Hier können Sie die von der Southbridge unterstützten Serial ATA-Anschlüsse einstellen.

Mit dem AHCI kann der interne Speichertreiber SATA-Funktionen aktivieren, welche die Speicherleistung bei zufälligem Schreib-Lese-Zugriff erhöhen, indem das Laufwerk die Reihenfolge der Befehle selbst festlegt.

Wenn Sie RAID 0, 1, 5, 10 oder die Intel® Matrix Storage Technologie mit der Serial ATA Festplatte konfigurieren wollen, wählen Sie [RAID].

Wenn Sie die Serial ATA-Festplatte als Parallel ATA physikalisches Speicherlaufwerk benutzen wollen, wählen Sie [Standard IDE].

Wenn Sie wollen, dass die Serial ATA-Festplatten das Advanced Host Controller Interface (AHCI) benutzen, wählen Sie [AHCI].

Mehr Details zu AHCI finden Sie hier:

 www.intel.com/support/chipsets/imst/sb/CS-012304.htm www.intel.com/support/chipsets/imst/sb/CS-012305.htm

Wenn [RAID] oder [AHCI] gewählt sind, ist der SATA-Kontroller auf Native-Modus eingestellt.

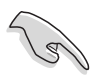

Das Element **Onboard IDE Operate Mode** und seine Untermenüelemente werden nur angezeigt, wenn das Element **Configure SATA As** auf [Standard IDE] steht.

#### **Onboard IDE Operate Mode [Enhanced Mode]**

Hier können Sie den IDE-Betriebsmodus entsprechend Ihres Betriebssystems auswählen. Wählen Sie [Enhanced Mode], wenn Sie ein neueres Betriebssystem wie z.B. Windows<sup>®</sup> 2000/XP verwenden. Konfigurationsoptionen: [Disabled] [Compatible] Mode] [Enhanced Mode]

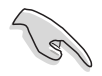

Wenn Sie ein Serial ATA optisches Laufwerk verwenden, stellen Sie dieses Element auf [Compatible Mode] ein, bevor Sie mit der Support-CD eine Boot-Diskette erstellen.

#### Enhanced Mode Support On [S-ATA]

Die Standardeinstellung "S-ATA" gestattet Ihnen, ein älteres Betriebssystem an Serial ATA- und Parallel ATA-Anschlüssen zu verwenden. Wir empfehlen Ihnen, die Standardeinstellung für eine bessere Betriebssystemkompatibilität zu belassen. Bei dieser Einstellung können Sie ein älteres Betriebssystem an den Parallel ATA-Anschlüssen nur dann verwenden, wenn Sie kein Serial ATA-Gerät installiert haben.

Die Optionen [P-ATA+S-ATA] und [P-ATA] sind nur für fortgeschrittene Benutzer geeignet. Wenn Sie eine dieser Optionen ausgewählt haben und dann mit Problemen konfrontiert werden, dann holen Sie bitte die Standardeinstellung [S-ATA] zurück. Konfigurationsoptionen: [P-ATA+S-ATA] [S-ATA] [P-ATA]

Combined Mode Option [Primary P-ATA + S-ATA] Hier können Sie die zu benutzenden IDE-Anschlüsse auswählen. Konfigurationsoptionen: [Primary P-ATA +S-ATA] [S-ATA only] [P-ATA only]

Die Optionen [S-ATA only] und [P-ATA only] sind nur für fortgeschrittene Benutzer geeignet. Wenn Sie eine dieser Optionen ausgewählt haben und dann mit Problemen konfrontiert werden, dann holen Sie bitte die Standardeinstellung [Primary P-ATA+S-ATA] zurück.

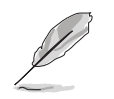

Das Element **Combined Mode Option** wird angezeigt, wenn das Element **Onboard IDE Operate Mode** auf [Compatible Mode] steht.

#### Onboard Serial-ATA BOOTROM [Enabled]

Hier können Sie das integrierte Serial ATA Boot-ROM aktivieren oder deaktivieren. Konfigurationsoptionen: [Disabled] [Enabled]

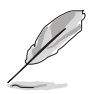

Das Element **Serial-ATA BOOTROM** wird nur dann angezeigt, wenn das Element **Configure SATA As** auf [RAID] eingestellt wurde.

#### **ALPE and ASP [Disabled]**

Hier können Sie das Agressive Link Power Management (ALPE) und Aggressive Slumber/Partial (ASP) aktivieren und deaktivieren. Konfigurationsoptionen: [Disabled] [Enabled]

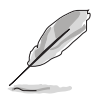

Das Element **ALPE and ASP** und seine Untermenüelemente werden nur dann angezeigt, wenn das Element Configure SATA As auf [AHCI] eingestellt wurde.

#### **IDE Detect Time Out [35]**

Hier können Sie den Zeitüberschreitungswert für die ATA/ATAPI-Geräteerkennung auswählen.

Konfigurationsoptionen: [0] [5] [10] [15] [20] [25] [30] [35]

## **4.3.7 System Information**

Das Menü gibt Ihnen einen Überblick über die allgemeinen Systemspezifikationen. Die Werte der Elemente in diesem Menü werden vom BIOS automatisch ermittelt.

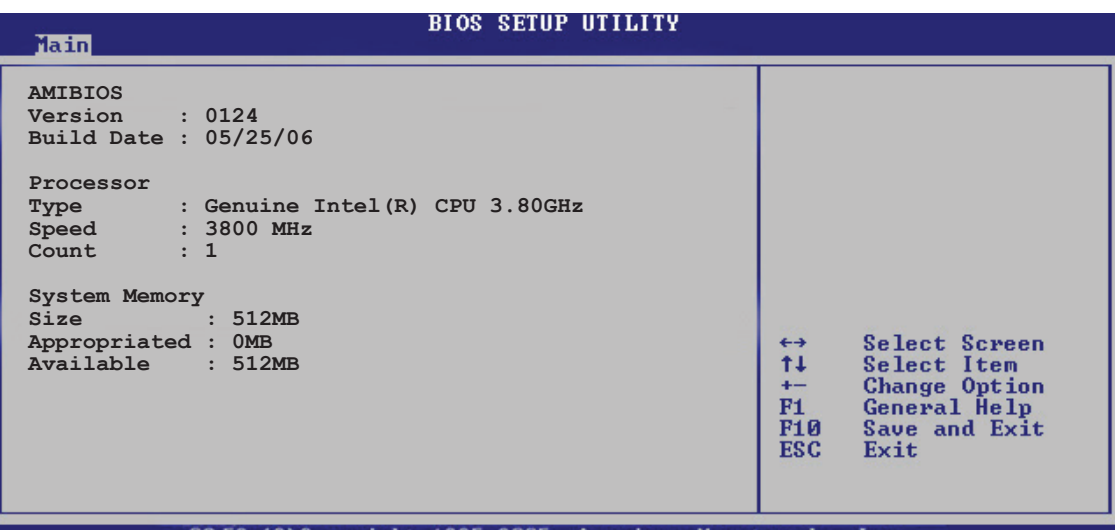

002.58 (C)Coporight 1985-2005. American Megatrends.

#### **AMI BIOS**

Das Element zeigt die automatisch ermittelten Informationen zum BIOS an.

#### **Processor**

Das Element zeigt die automatisch ermittelte CPU-Spezifikation an.

#### **System Memory**

Das Element zeigt die automatisch ermittelten Informationen zum Arbeitsspeicher an.

# **4.4 Erweitert-Menü**

Die Elemente im Erweitert-Menü gestatten Ihnen, die Einstellung für die CPU und andere Systemgeräte zu ändern.

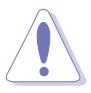

Beim Einstellen der Elemente im Erweitert-Menü ist Vorsicht geboten. Falsche Werte können zu einer Systemfunktionsstörung führen.

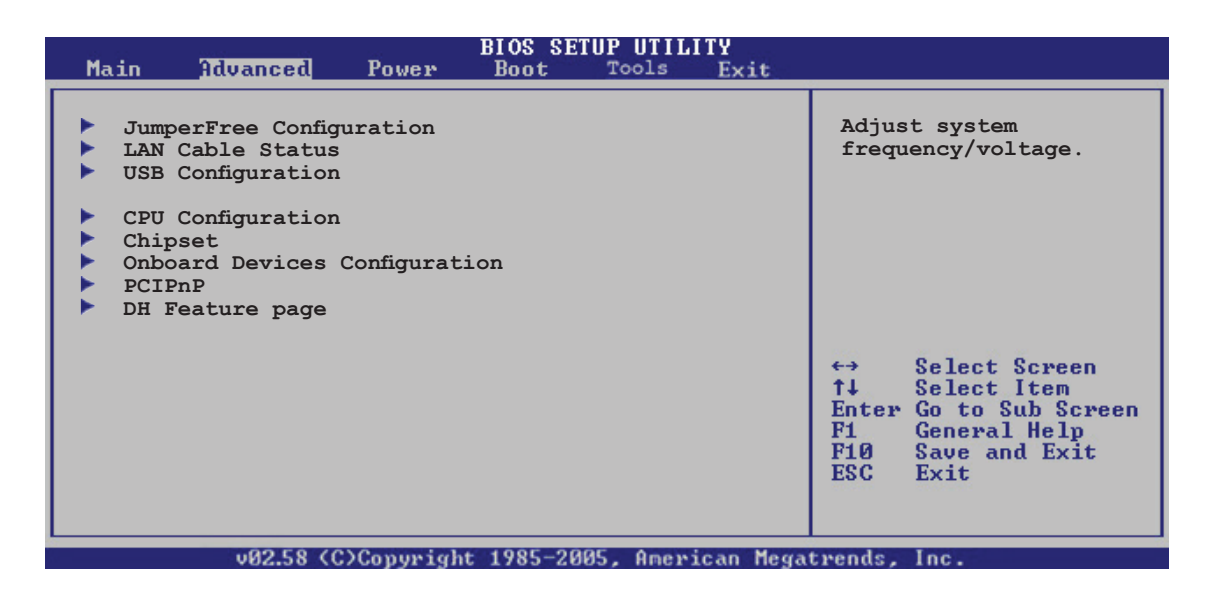

## **4.4.1 Jumperfreie Konfiguration**

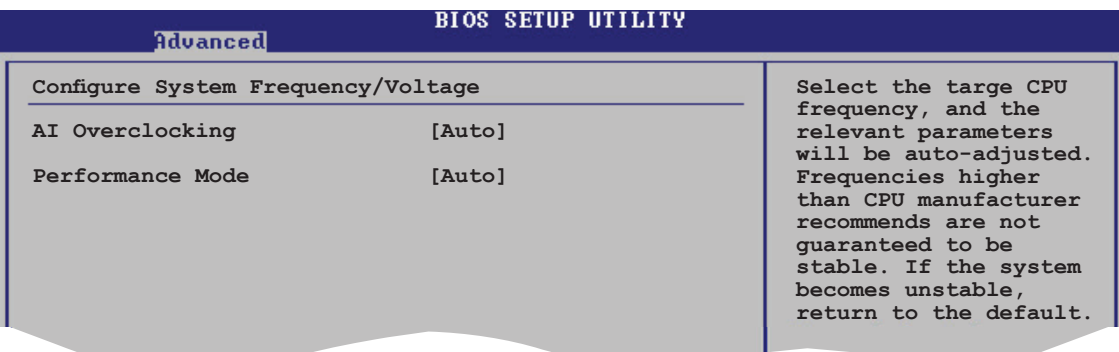

#### **AI Overclocking [Auto]**

Hier können Sie die CPU-Übertaktungsoptionen auswählen, um eine gewünschte CPU-Frequenz zu bestimmen. Wählen Sie eine der voreingestellten Übertaktungskonfigurationsoptionen aus.

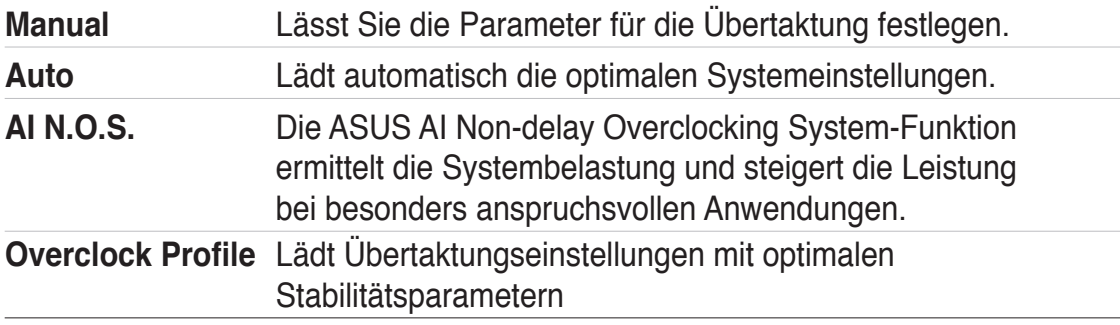

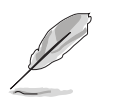

Das folgende Element wird nur dann angezeigt, wenn das Element **AI Overclocking** auf [Manual] eingestellt wurde.

## **CPU Frequency [XXX]**

Hier wird die Frequenz, die der Takt-Generator an den Systembus und PCI-Bus sendet, angezeigt. Der Wert dieses Elements wird vom BIOS automatisch ermittelt. Verwenden Sie die Taste <+> oder <->, um die CPU-Frequenz einzustellen. Sie können auch mit den Nummerntasten die gewünschte CPU-Frequenz eintippen. Der Wert kann 100 bis 450 betragen.

#### **FSB/CPU ExternE Frequenzsynchronisation**

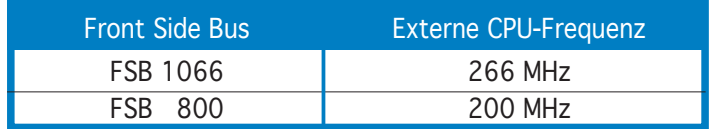

#### **DRAM Frequency [Auto]**

Hier können Sie die DDR-Betriebsfrequenz einstellen. Konfigurationsoptionen: [Auto] [DDR2-300MHz] [DDR2-400MHz]

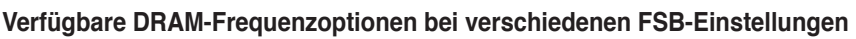

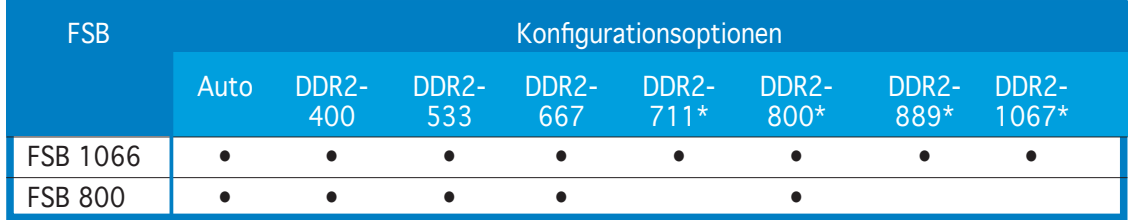

**\* Nur für Übertaktungszwecke zur Verfügung gestellt.**

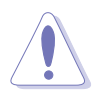

Die Auswahl einer sehr hohen DRAM-Frequenz kann u.U. zu einem unstabilen System führen! Wenn dies auftritt, holen Sie bitte die Standardeinstellungen zurück.

#### **Performance Mode [Auto]**

Hier können Sie die Systemleistung erhöhen. Die [Turbo]-Einstellung kann Systeminstabilität zur Folge haben; sollte dies eintreten, stellen Sie wieder auf die [Auto]-Einstellung um. Konfigurationsoptionen: [Auto] [Standard] [Turbo]

## **PCI Express Frequency [Auto]**

Hier stellen Sie die PCI Express-Frequenz ein. Der Standardwert für dieses Element ist [Auto]. Konfigurationsoptionen: [Auto] [90] [91]  $\sim$  [150]

#### **PCI Clock Synchronization Mode [Auto]**

Hier können Sie die PCI-Frequenz mit der PCI Express- oder CPU-Frequenz synchronisieren. Konfigurationsoptionen: [To CPU] [33.33MHz] [Auto]

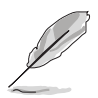

Die folgenden Elemente werden auch angezeigt, wenn das Element **AI Overclocking** auf [AI NOS] eingestellt wurde.

## **Memory Voltage [Auto]**

Hier können Sie die DDR2-Bezugsspannung auswählen. Konfigurationsoptionen: [Auto] [1.80V] [1.90V] [1.95V] [2.00V] [2.05V] [2.10V] [2.15V] [2.20V] [2.25V] [2.30V] [2.35V] [2.40V]

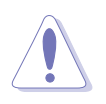

Lesen Sie bitte die DDR2-Dokumentation, bevor Sie die Speicherspannung verändern. Die Einstellung einer zu hohen Speicherspannung kann die Speichermodule beschädigen!

## **CPU VCore Voltage [Auto]**

Hier können Sie die CPU-VCore-Spannung einstellen. Konfigurationsoptionen: [Auto] [1.7000V] [1.6875V] [1.6750V] [1.6625V] [1.6500V] [1.6375V] [1.6250V] [1.6125V] [1.6000V] [1.5875V] [1.5750V] [1.5625V] [1.5500V] [1.5375V] [1.5250V] [1.5125V] [1.5000V] [1.4875V] [1.4750V] [1.4625V] [1.4500V] [1.4375V] [1.4250V] [1.4125V] [1.4000V] [1.3875V] [1.3750V] [1.3625V] [1.3500V] [1.3375V] [1.3250V] [1.3125V] [1.3000V] [1.2875V] [1.2750V] [1.2625V] [1.2500V] [1.2375V] [1.2250V] [1.2125V] [1.2000V]

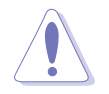

Lesen Sie bitte die CPU-Dokumentation, bevor Sie die CPU-Vcore-Spannung einstellen. Eine zu hohe Vcore-Spannung kann u.U. die CPU beschädigen!

## **FSB Termination Voltage [Auto]**

Hier können Sie die Front Side Bus (FSB)-Abschlussspannung einstellen. Konfigurationsoptionen: [Auto] [1.20V] [1.30V] [1.40V] [1.50V]

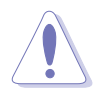

Eine zu hohe FSB-Abschlussspannung kann Chipsatz und Prozessor beschädigen.

#### **MCH Chipset Voltage [Auto]**

Hier können Sie die Chipsatzspannung des Speicher Controller Hub (MCH) einstellen. Konfigurationsoptionen: [Auto] [1.50V] [1.55V] [1.60V] [1.65V]

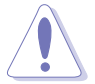

Eine zu hohe MCH Chipsatz-Spannung kann den Chipsatz beschädigen!

## **ICH Chipset Voltage [Auto]**

Hier können Sie die Chipsatzspannung des E/A Controller Hub (ICH) einstellen. Konfigurationsoptionen: [Auto] [1.05V] [1.20V]

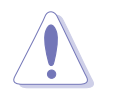

Eine zu hohe ICH Chipsatz-Spannung kann den Chipsatz beschädigen!

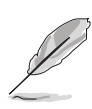

Das folgende Element wird nur dann angezeigt, wenn das Element **AI Overclocking** auf [Overclock Profile] eingestellt wurde.

#### **Overclock Options [Overclock 5%]**

Hier können Sie die CPU-Frequenz mit den verfügbaren voreingestellten Werten übertakten.

Konfigurationsoptionen: [Overclock 5%] [FSB888/DDR2-667] [Overclock 10%] [FSB960/DDR2-800] [Overclock 15%] [FSB1200/DDR2-800] [Overclock 20%] [FSB1280/DDR2-800] [Overclock 30%] [FSB1333/DDR2-667] [FSB1333/DDR2-834]

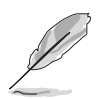

Das folgende Element wird nur dann angezeigt, wenn das Element **AI Overclocking** auf [AI NOS] eingestellt wurde.

#### **N.O.S. Mode [Auto]**

Hier können Sie den Non-Delay Overclocking System-Modus einstellen. Wählen Sie eine der folgenden Optionen:

**Auto** - lädt die optimale Sensitivitäts- und Übertaktungsverhältniseinstellung.

**Manual** - lässt Sie die Übertaktungskonfigurationen manuell einstellen.

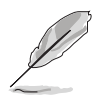

Die folgenden Elemente werden angezeigt, wenn das Element **NOS Mode** auf [Manual] eingestellt ist.

#### **Sensitivity [Sensitive]**

Stellt die Empfindlichkeit des NOS-Sensors ein. Unter [Sensitive] Wird AI NOS bei geringer CPU-Auslastung gestartet.

Konfigurationsoptionen: [Normal] [Sensitive] [Less-Sensitive]

## **Target Frequency [Overclock 3%]**

Hier können Sie das maximale Übertaktungsverhältnis des gewählten NOS Modus einstellen. Konfigurationsoptionen: [Overclock 3%] [Overclock 5%] [Overclock 7%] [Overclock 10%] [Overclock 15%] [Overclock 20%] [Overclock 30%]

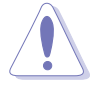

Die Auswahl einer sehr hohen Frequenz kann u.U. zu einem unstabilen System führen! Wenn dies eintritt, holen Sie bitte die Standardeinstellungen zurück.

## **4.4.2 LAN-Kabelstatus**

Das Menü zeigt den Status des LAN (Local Area Network)-Kabels, das mit dem LAN (RJ-45)-Anschluss verbunden ist.

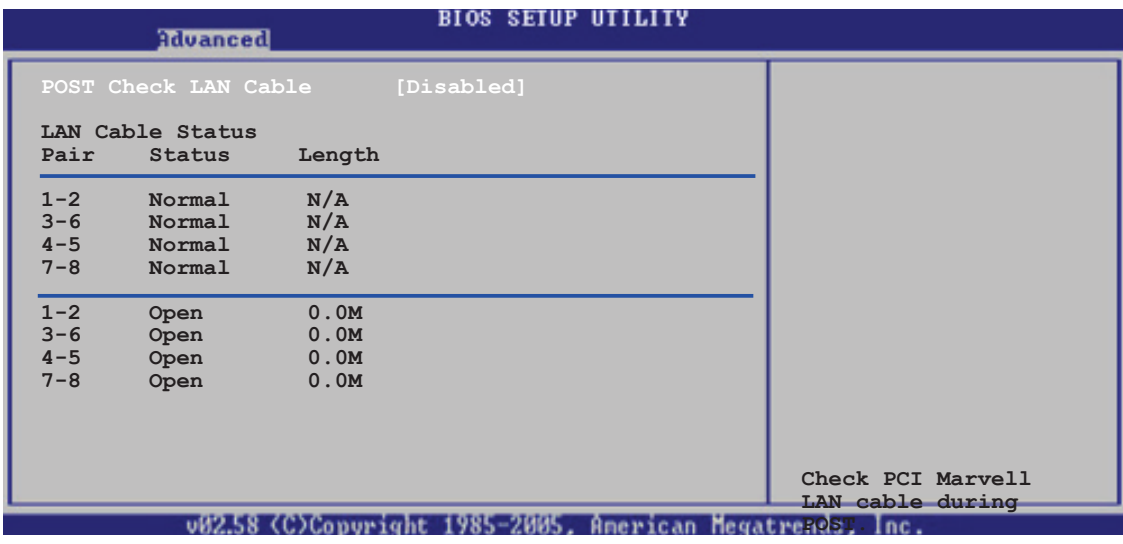

#### **POST Check LAN Cable [Disabled]**

Hier aktivieren oder deaktivieren Sie die Prüfung des LAN-Kabels während des Einschaltselbsttests (POST). Wenn das Element aktiviert wird, berichtet das Menü über Kabelfehler oder Kurzschlüsse und zeigt gegebenenfalls den Punkt (die Länge) an, wo der Fehler oder Kurzschluss erkannt wird. Konfigurationsoptionen: [Disabled] [Enabled]

## **4.4.3 USB-Konfiguration**

Die Elemente in diesem Menü gestatten Ihnen, die USB-verwandten Funktionen einzustellen. Wählen Sie das gewünschte Element aus und drücken Sie anschließend die <Eingabetaste>, um die Konfigurationsoptionen anzeigen zu lassen.

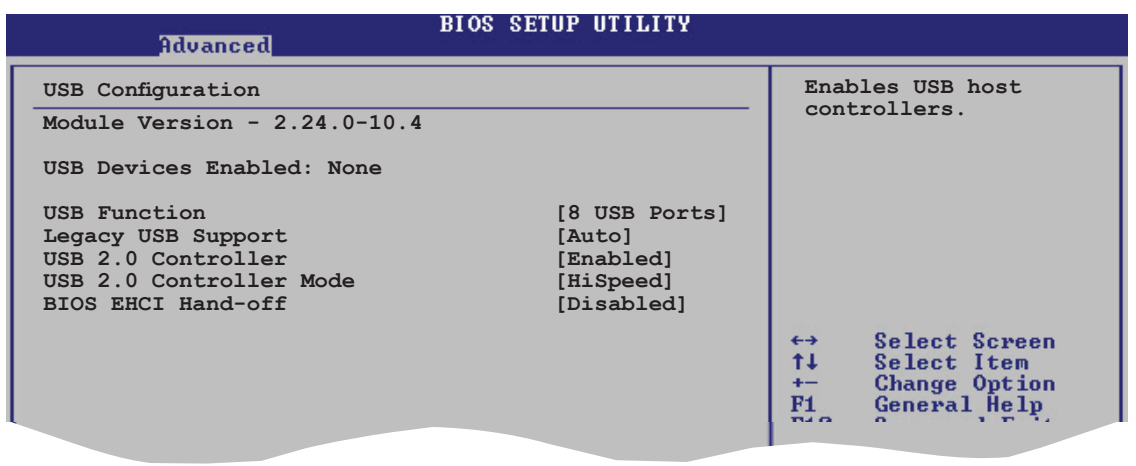

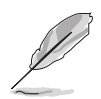

Die Elemente **Module Version** und **USB Devices Enabled** zeigen die automatisch ermittelten Werte an. **None** wird angezeigt, wenn kein USB-Gerät erkannt wurde.

#### **USB Function [8 USB Ports]**

Hier können Sie die USB-Funktion aktivieren oder deaktivieren. Konfigurationsoptionen: [Disabled] [2 USB ports] [4 USB ports] [6 USB ports] [8 USB ports]

#### **Legacy USB Support [Auto]**

Hier können Sie die Unterstützung für USB-Geräte auf älteren Betriebssystemen aktivieren oder deaktivieren. Die [Auto]-Einstellung veranlasst das System, beim Starten nach USB-Geräten zu suchen. Wenn USB-Geräte erkannt wurden, wird der USB-Controller Legacy-Modus aktiviert. Wenn kein USB-Gerät erkannt wurde, wird die Legacy USB-Unterstützung deaktiviert.

Konfigurationsoptionen: [Disabled] [Enabled] [Auto]

#### **USB 2.0 Controller [Enabled]**

Hier können Sie den USB 2.0-Controller aktivieren oder deaktivieren. Konfigurationsoptionen: [Enabled] [Disabled]

#### **USB 2.0 Controller Mode [HiSpeed]**

Hier können Sie HiSpeed (480 Mbps) oder Full Speed (12 Mbps) für den USB-Controller auswählen. Konfigurationsoptionen: [HiSpeed] [FullSpeed]

#### **BIOS EHCI Hand-off [Disabled]**

Hier können Sie die Unterstützung für Betriebssysteme ohne vollautomatische EHCI-Funktion einrichten. Konfigurationsoptionen: [Disabled] [Enabled]

## **4.4.4 CPU-Konfiguration**

Die Werte in diesem Menü zeigen die vom BIOS automatisch erkannten CPUbezogene Informationen an.

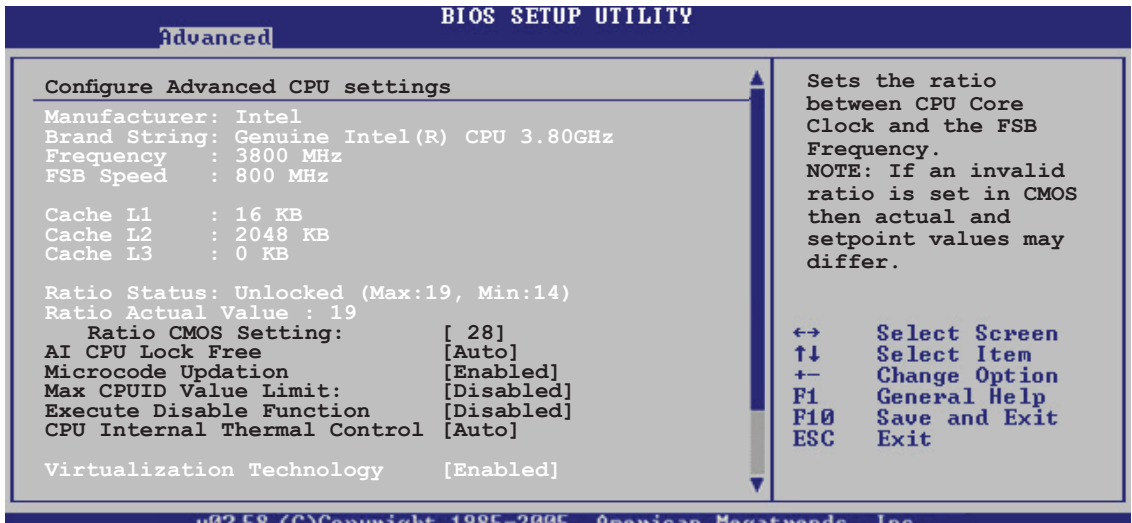

#### **Ratio CMOS Setting [ 28]**

Hier können Sie das Verhältnis des CPU-Kerntakts zur FSB-Frequenz einstellen. Der Standardwert dieses Elements wird vom BIOS automatisch ermittelt. Verwenden Sie die Taste <+> oder <->, um den Wert einzustellen.

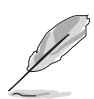

Sie können nur dann die Ratio CMOS-Einstellungen ändern, wenn Sie eine nicht verriegelte CPU installiert haben. Einzelheiten hierzu entnehmen Sie der CPU-**Dokumentation** 

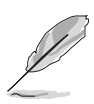

Das **AI CPU Lock Free**-Element erscheint nur, wenn Sie eine CPU installiert haben, welche die Nichtverriegelungsfunktion unterstützt. Dies ist nur bei den neuesten CPUs der Fall.

## **AI CPU Lock Free [Auto]**

Deaktiviert oder setzt die AI CPU Lock Free-Funktion. Konfigurationsoptionen: [Auto] [Disabled] [Enabled]

#### **Microcode Updation [Enabled]**

Hier können Sie die Mikrocode-Aktualisierungsfunktion aktivieren oder deaktivieren. Konfigurationsoptionen: [Disabled] [Enabled]

#### **Max CPUID Value Limit [Disabled]**

Mit der Option [Enabled] können ältere Betriebssysteme auch ohne Unterstützung für CPUs mit erweiterten CPUID-Funktionen gestartet werden. Konfigurationsoptionen: [Disabled] [Enabled]

#### **Execute Disable Function [Disabled]**

Hier können Sie die No-Execution Page Protection Technologie aktivieren oder deaktivieren. Wenn [Enabled] eingestellt ist, wird die Anzeigemarke der XD-Funktion immer wieder auf 0 zurückgestellt. Konfigurationsoptionen: [Disabled] [Enabled]

#### **CPU Internal Thermal Control [Auto]**

Hier können Sie die CPU Internal Thermal Control-Funktion auf Auto umstellen oder abschalten. In der [Auto]-Einstellung überprüft das BIOS automatisch, ob die CPU TM oder TM2 unterstützen kann. Im TM-Modus wird der CPU-Stromverbrauch reduziert. Im TM2-Modus wird der Stromverbrauch von CPU-Kern und VID reduziert.

Konfigurationsoptionen: [Auto] [Disabled]

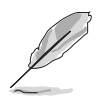

Das folgende Element erscheint nur, wenn ein Intel® Pentium® 4-Prozessor installiert ist, der die Enhanced Intel SpeedStep® Technologie (EIST) unterstützt.

#### **Intel(R) SpeedStep Technology [Disabled]**

Hiermit können Sie die Enhanced Intel SpeedStep® Technology benutzen. Wenn [Automatic] eingestellt ist, können Sie die System-Energieeinstellungen so verändern, dass die EIST-Funktion aktiviert werden kann.

Wenn Sie EIST nicht benutzen wollen, stellen Sie [Disabled] ein.

Konfigurationsoptionen: [Automatic] [Disabled]

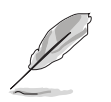

- Mehr Details zur Benutzung der EIST-Funktion siehe Anhang.
- Dem Motherboard ist eine BIOS-Datei beigefügt, die EIST unterstützt.

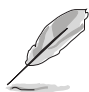

Das folgende Element erscheint nur, wenn ein Intel® Pentium® 4-Prozessor installiert ist, der die Hyper Threading-Technologie unterstützt.

#### **Hyper Threading Technology [Enabled]**

Hier können Sie die Prozessor-Hyper-Threading-Technologie aktivieren oder deaktivieren.

Konfigurationsoptionen: [Disabled] [Enabled]

## **4.4.5 Chipsatz**

Im Chipsatz-Menü können Sie die erweiterten Chipsatzeinstellungen ändern. Wählen Sie das gewünschte Element aus und drücken Sie anschließend die <Eingabetaste>, um das Untermenü anzeigen zu lassen.

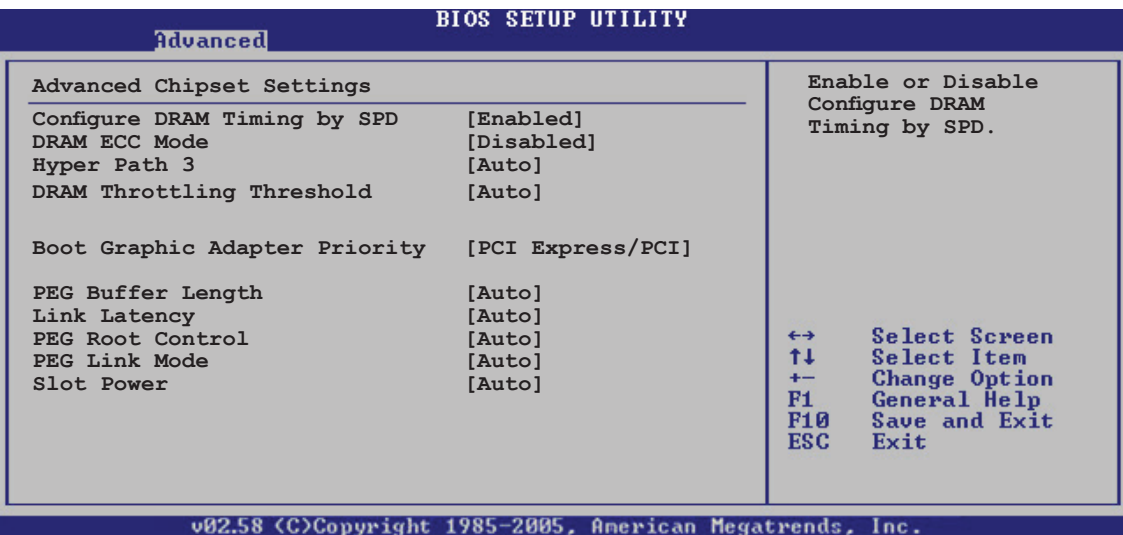

#### **Configure DRAM Timing by SPD [Enabled]**

Die DRAM-Frequenzparameter werden nach dem DRAM SPD (Serial Presence Detect) eingestellt, wenn das Element aktiviert ist. Sie können die DRAM-Frequenzparameter manuell über die DRAM-Unterelemente einstellen, wenn das Element deaktiviert ist. Die folgenden Unterelemente erscheinen, wenn dieses Element deaktiviert ist. Konfigurationsoptionen: [Disabled] [Enabled]

#### DRAM CAS# Latency [5 Clocks]

Dieser Parameter steuert die Latenz zwischen dem SDRAM-Lesebefehl und der Zeit, zu der die Daten verfügbar werden.

Konfigurationsoptionen: [6 Clocks] [5 Clocks] [4 Clocks] [3 Clocks]

DRAM RAS# Precharge [4 Clocks]

Dieser Parameter steuert die Leerlauftakte nach Herausgeben eines Precharge-Befehls an das DDR-SDRAM.

Konfigurationsoptionen:  $[2 \text{ Clocks}] \sim [6 \text{ Clocks}]$ 

#### DRAM RAS# to CAS# Delay [4 Clocks]

Dieser Parameter steuert die Latenz zwischen dem aktiven DDR-SDRAM-Befehl und dem Lese/Schreibbefehl. Konfigurationsoptionen: [2 Clocks]  $\sim$  [6 Clocks]

DRAM RAS# Activate to Precharge Delay [15 Clocks] Konfigurationsoptionen: [4 Clocks]  $\sim$  [18 Clocks]

DRAM Write Recovery Time [4 Clocks] Konfigurationsoptionen:  $[2 \text{ Clocks}] \sim [6 \text{ Clocks}]$ 

#### **DRAM ECC Mode [Auto]**

Hier können Sie den DRAM ECC-Modus auf [Auto] einstellen oder deaktivieren. Konfigurationsoptionen: [Disabled] [Auto]

#### **Hyper Path 3 [Auto]**

Hier können Sie die ASUS Hyper Path 3-Funktion aktivieren oder deaktivieren. Konfigurationsoptionen: [Disabled] [Enabled] [Auto]

#### **DRAM Throttling Threshold [Auto]**

Konfigurationsoptionen: [Disabled] [Auto]

#### **Boot Graphic Adapter Priority [PCI Express/PCI]**

Hier können Sie einen Grafik-Controller als primäres Bootgerät auswählen. Konfigurationsoptionen: [PCI Express/PCI] [PCI/PCI Express]

#### **PEG Buffer Length [Auto]**

Hier können Sie die PCI Express-Grafikkartenpufferlänge einstellen. Konfigurationsoptionen: [Auto] [Long] [Short]

#### **Link Latency [Auto]**

Hier können Sie die PCI Express-Grafikkarten-Linklatenz einstellen. Konfigurationsoptionen: [Auto] [Slow] [Normal]

#### **PEG Root Control [Auto]**

Hier können Sie den PCI Express Grafi kkarten-Rootzugriff aktivieren, deaktivieren oder auf automatisch einstellen. Konfigurationsoptionens: [Auto] [Disabled] [Enabled]

#### **PEG Link Mode [Auto]**

Hier können Sie den PCI Express-Grafiklinkmodus einstellen. Auf [Auto] kann das Motherboard den PCI Express-Grafiklinkmodus automatisch auf die korrekte Frequenz der Systemkonfiguration einstellen. Zum Übertakten des PEG Link Modus stehen vier weitere Einstellungen zur Verfügung. Konfigurationsoptionen: [Auto] [Slow] [Normal] [Fast] [Faster]

#### **Slot Power [Auto]**

Hier können Sie die Steckplatz-Betriebsleistung einstellen. Konfigurationsoptionen: [Auto] [Light] [Normal] [Heavy] [Heavier]

## **4.4.6 Onboard-Gerätekonfiguration**

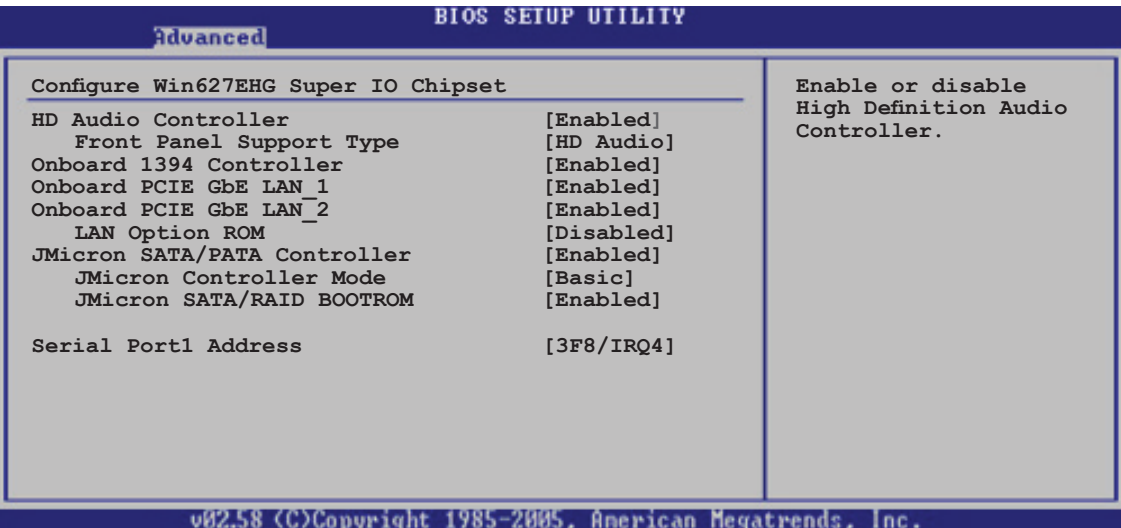

#### **HD Audio Controller [Enabled]**

Hier können Sie den integrierten High Definition-Audio-CODEC aktivieren oder deaktivieren. Konfigurationsoptionen: [Enabled] [Disabled]

#### **Front Panel Support Type [HD Audio]**

Hier können Sie den Fronttafel-Audiosockel (AAAF)-Modus auf Legacy ACʻ97 oder High Definition Audio je nach dem Audiostandard, den das Fronttafel-Audiomodul unterstützt, einstellen. Konfigurationsoptionen: [AC97] [HD Audio]

#### **OnBoard 1394 Controller [Enabled]**

Hier können Sie den integrierten IEEE 1394a-Controller aktivieren oder deaktivieren. Konfigurationsoptionen: [Enabled] [Disabled]

#### **OnBoard PCIE GbE LAN\_1 [Enabled]**

Hier können Sie den Onboard PCI Express Gigabit LAN 1-Controller aktivieren oder deaktivieren. Konfigurationsoptionen: [Disabled] [Enabled]

#### **OnBoard PCIE GbE LAN\_2 [Enabled]**

Hier können Sie den Onboard PCI Express Gigabit LAN 2-Controller aktivieren oder deaktivieren. Konfigurationsoptionen: [Disabled] [Enabled]

#### **LAN Option ROM [Disabled]**

Hier können Sie die Option ROM im Onboard LAN-Controller aktivieren oder deaktivieren. Dieses Element erscheint nur, wenn das Element Onboard PCIE Gbe LAN auf Enabled gesetzt ist. Konfigurationsoptionen: [Disabled] [Enabled]

#### **JMicron SATA/PATA Controller [Enabled]**

Hier können Sie den JMicron Serial ATA/Parallel ATA-Controller a´ktivieren oder deaktivieren. Konfigurationsoptionen: [Disabled] [Enabled]

**JMicron Controller Mode [Basic]** Hier können Sie den Modus des JMicron-Controllers einstellen. Konfigurationsoptionen: [Raid] [Basic] [AHCI]

JMicron SATA/RAID BOOTROM [Enabled] Hier können Sie das JMicron Serial ATA RAID Boot ROM aktivieren oder deaktivieren.

Konfigurationsoptionen: [Disabled] [Enabled]

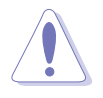

Die Einstellung des oberen Elementes auf [Disabled] kann zu ungewünschten Effekten führen. Wir empfehlen dringend, dass Sie die Standardeinstellung [Enabled] beibehalten.

#### **Serial Port1 Address [3F8/IRQ4]**

Hier können Sie die Adresse der seriellen Schnittstelle 1 einstellen. Konfigurationsoptionen: [Disabled] [3F8/IRQ4] [2F8/IRQ3] [3E8/IRQ4] [2E8/IRQ3]

## **4.4.7 PCI PnP**

Die Elemente im PCI PnP-Menü gestatten Ihnen, die erweiterten Einstellungen für PCI/PnP-Geräte zu ändern. Hier können Sie die IRQ und DMA-Kanalressourcen für PCI/PnP- oder alte ISA-Geräte sowie den Speichergrößenblock für alte ISA-Geräte einstellen.

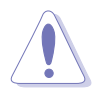

Beim Einstellen der Elemente im PCI PnP-Menü ist Vorsicht geboten. Falsche Werte können u.U. zu einer Systemfunktionsstörung führen.

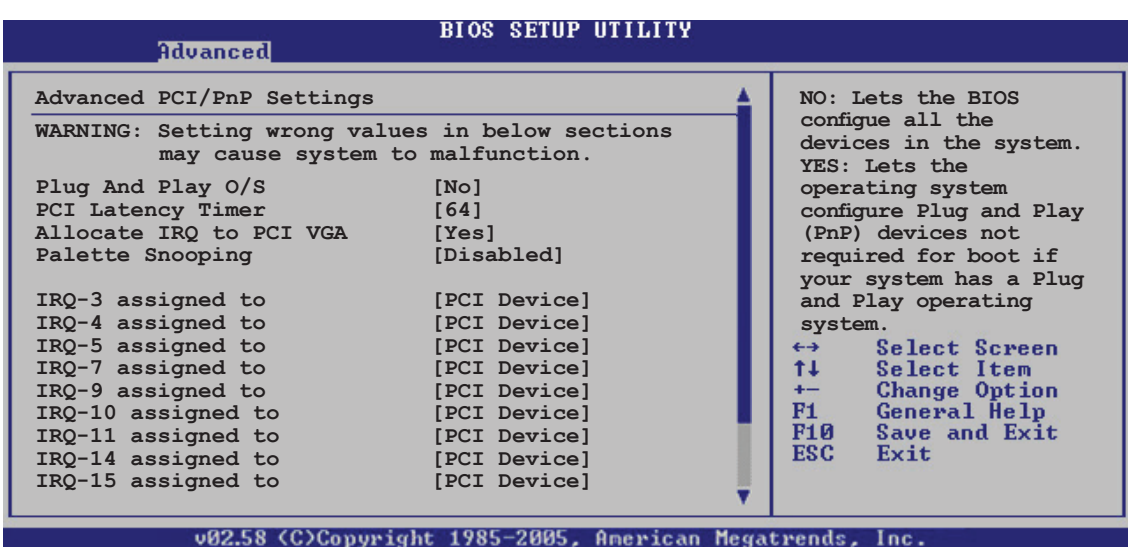

## **Plug and Play O/S [No]**

BIOS konfiguriert alle Geräte des Systems, wenn [No] gewählt wurde. Wenn Sie ein Plug&Play-Betriebssystem verwenden und [Yes] gewählt haben, konfiguriert das Betriebssystem die Plug&Play-Geräte, die für das Starten des Systems benötigt werden. Konfigurationsoptionen: [No] [Yes]

## **PCI Latency Timer [64]**

Hier können Sie den Wert (PCI-Takt als Einheit) für den PCI-Gerätelatenz-Timer auswählen. Konfigurationsoptionen: [32] [64] [96] [128] [160] [192] [224] [248]

## **Allocate IRQ to PCI VGA [Yes]**

Bei der [Yes]-Einstellung weist das BIOS der PCI Grafikkarte einen IRQ zu, wenn die Karte einen IRQ anfordert. Bei der [Nein]-Einstellung weist das BIOS der PCI VGA-Karte auch dann keinen IRQ zu, wenn die Karte einen IRQ anfordert. Konfigurationsoptionen: [No] [Yes]

#### **Palette Snooping [Disabled]**

Wenn Sie [Enabled] wählen, teilt die Pallete Snooping-Funktion den PCI-Geräten mit, dass eine ISA-Grafikkarte in dem System installiert ist, damit diese Karte richtig funktionieren kann. Konfigurationsoptionen: [Disabled] [Enabled]
### **IRQ-xx assigned to [PCI Device]**

Wenn Sie [PCI Device] wählen, dann wird der spezifische IRQ für die Verwendung von PCI/PnP-Geräten freigehalten. Wenn Sie [Reserved] wählen, dann wird dieser IRQ für alte ISA-Geräte reserviert. Konfigurationsoptionen: [PCI Device]

## **4.4.8 DH Feature**

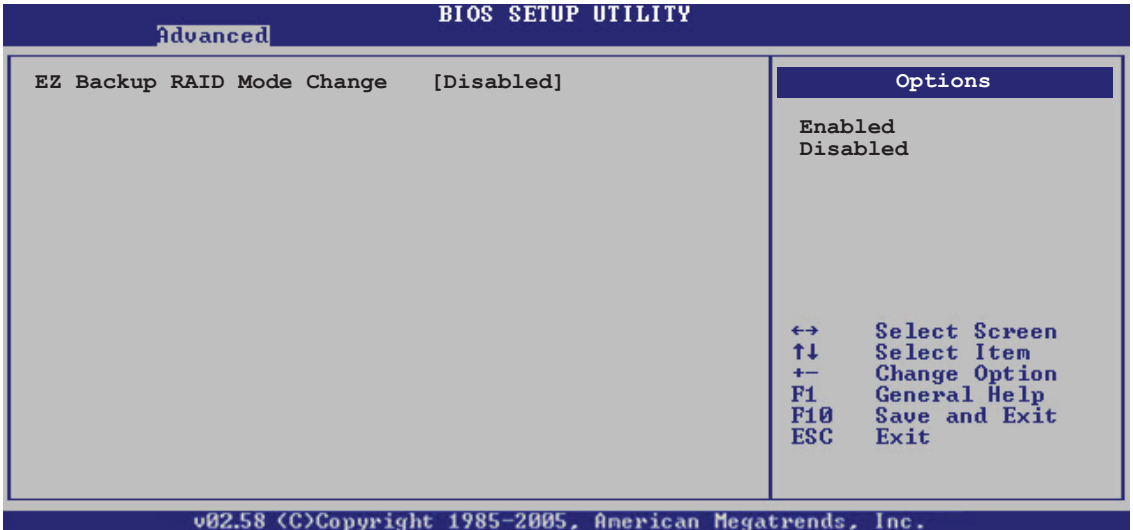

### **EZ Backup RAID Mode Change [Disabled]**

Hier können Sie die Änderung des RAID-Modus für die EZ-Backup-Funktion aktivieren oder deaktivieren. Für mehr Informationen über den Aufbau eines EZ-Backup RAID-Sets siehe Abschnitt "5.4.4 Silicon Image RAID-Konfiguration." Konfigurationsoptionen: [Disabled] [Enabled]

# **4.5 Power-Menü**

Die Elemente im Power-Menü gestatten Ihnen, die Einstellungen für das ACPI und APM (Advanced Power Management) zu ändern. Wählen Sie das gewünschte Element aus und drücken Sie anschließend die <Eingabetaste>, um die Konfigurationsoptionen anzeigen zu lassen.

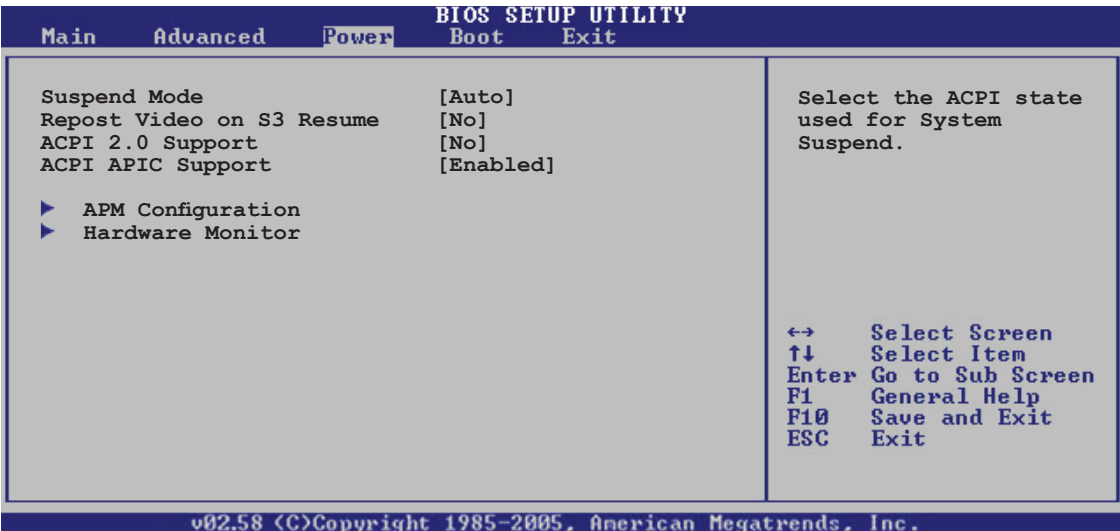

## **4.5.1 Suspend Mode [Auto]**

Hier können Sie den ACPI (Advanced Configuration and Power Interface)-Status im System-Suspend-Modus einstellen. Die Einstellung [Auto] gestattet dem Betriebssystem die Auswahl des ACPI-Status. Konfigurationsoptionen: [S1 (POS) Only] [S3 Only] [Auto]

## **4.5.2 Repost Video on S3 Resume [No]**

Hier können Sie bestimmen, ob ein VGA BIOS POST beim Aufwachen vom S3/ STR ausgeführt werden soll. Konfigurationsoptionen: [No] [Yes]

## **4.5.3 ACPI 2.0 Support [No]**

Hier können Sie mehr Tabellen für ACPI (Advanced Configuration and Power Interface) 2.0-Spezifikationen hinzufügen. Konfigurationsoptionen: [No] [Yes]

## **4.5.4 ACPI APIC Support [Enabled]**

Hier können Sie die Advanced Programmable Interrupt Controller (APIC) unter Advanced Configuration and Power Interface (ACPI) einstellen. Der ACPI APIC-Tabellenzeiger wird in der RSDT-Zeigerliste einbezogen, wenn [Enabled] gewählt wurde. Konfigurationsoptionen: [Disabled] [Enabled]

# **4.5.5 APM-Konfiguration**

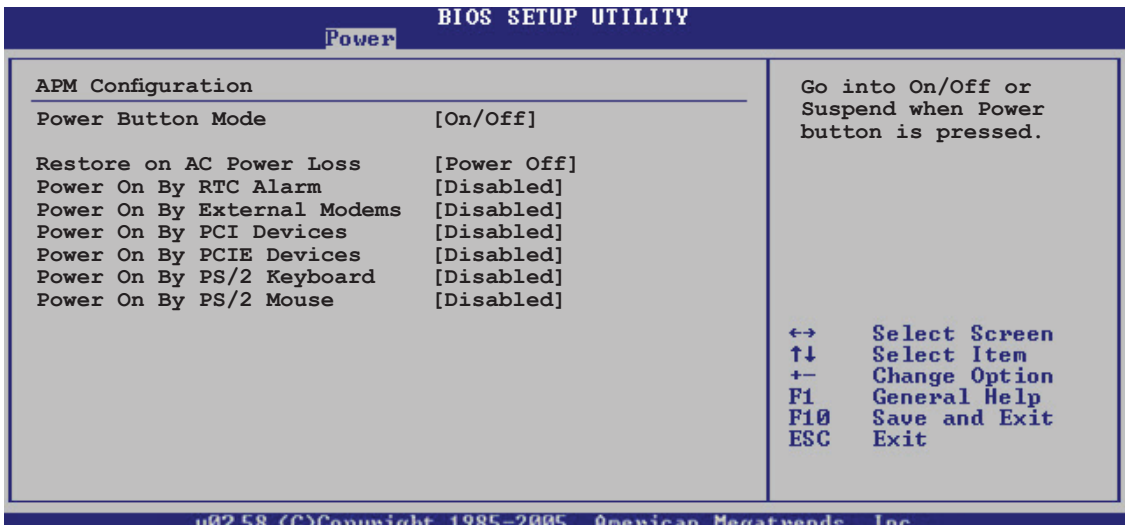

### **Power Button Mode [On/Off]**

Allows the system to go into On/Off mode or suspend mode when the power button is pressed. Configuration options: [On/Off] [Suspend]

### **Restore on AC Power Loss [Power Off]**

[Power Off] lässt den Computer nach einem Stromausfall ausgeschaltet bleiben. [Power On] schaltet den Computer nach einem Stromausfall erneut ein. [Last State] veranlasst den Computer in den ursprünglichen Status vor dem Stromausfall - ausgeschaltet oder eingeschaltet - zurückzukehren.

Konfigurationsoptionen: [Power Off] [Power On] [Last State]

### **Power On By RTC Alarm [Disabled]**

Hier können Sie festlegen, ob RTC ein Weck-Ereignis erzeugen kann. Konfigurationsoptionen: [Disabled] [Enabled]

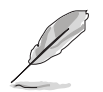

Die folgenden Elemente erscheinen, wenn das Element **Power On By RTC Alarm** auf **Enabled** gesetzt wird.

### RTC Alarm Date

Hier können Sie das Alarmdatum einstellen. Markieren Sie dieses Element und treffen Sie Ihre Auswahl durch Drücken der Tasten <+> oder <->. Konfigurationsoptionen: [Everyday]  $[1]$   $[2]$   $[3]...$  ~  $[31]$ 

#### RTC Alarm Hour

Hier können Sie die Alarmstunde einstellen. Markieren Sie dieses Element und treffen Sie Ihre Auswahl durch Drücken der Tasten <+> oder <->. Konfigurationsoptionen:  $[00]$   $[1]... \sim [23]$ 

### RTC Alarm Minute

Hier können Sie die Alarmminuten einstellen. Markieren Sie dieses Element und treffen Sie Ihre Auswahl durch Drücken der Tasten <+> oder <->. Konfigurationsoptionen:  $[00]$   $[1]$ ... ~  $[59]$ 

### RTC Alarm Second

Hier können Sie die Alarmsekunden einstellen. Markieren Sie dieses Element und treffen Sie Ihre Auswahl durch Drücken der Tasten <+> oder <->. Konfigurationsoptionen:  $[00]$   $[1]... \sim [59]$ 

### **Power On By External Modems [Disabled]**

Hier können Sie entscheiden, ob der im Soft-off-Modus befindliche Computer eingeschaltet wird, wenn das externe Modem einen Anruf empfängt. Konfigurationsoptionen: [Disabled] [Enabled]

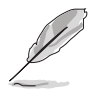

Der Computer kann erst Daten empfangen oder senden, wenn er und seine Anwendungen voll in Betrieb sind. Daher kann eine Verbindung nicht gleich hergestellt werden. Wird ein externes Modem bei ausgeschaltetem Computer aus- und wieder eingeschaltet, wird eine Initiierungszeichenkette ausgelöst, die das System einschaltet.

### **Power On By PCI Devices [Disabled]**

Bei Einstellung auf [Enabled] können Sie das System über eine PCI LAN- oder Modem-Karte einschalten. Diese Funktion benötigt eine ATX-Stromversorgung, die mindestens 1A auf der +5VSB-Leitung ausweist. Konfigurationsoptionen: [Disabled] [Enabled]

### **Power On By PCIE Devices [Disabled]**

Wenn auf [Enabled] eingestellt, ermöglicht dieser Parameter Ihnen, das System durch ein PCI Express-gerät einschalten zu lassen. Konfigurationsoptionen: [Disabled] [Enabled]

### **Power On By PS/2 Keyboard [Disabled]**

Hier können Sie festlegen, ob das System sich durch bestimmte Tasten an der Tastatur einschalten lässt. Diese Funktion benötigt eine ATX-Stromversorgung, die mindestens 1A auf der +5VSB-Leitung ausweist. Konfigurationsoptionen: [Disabled] [Enabled]

### **Power On By PS/2 Mouse [Disabled]**

Bei Einstellung auf [Enabled] können Sie das System über eine PS/2-Maus einschalten. Diese Funktion benötigt eine ATX-Stromversorgung, die mindestens 1A auf der +5VSB-Leitung ausweist.

Konfigurationsoptionen: [Disabled] [Enabled]

## **4.5.6 Hardware-Überwachung**

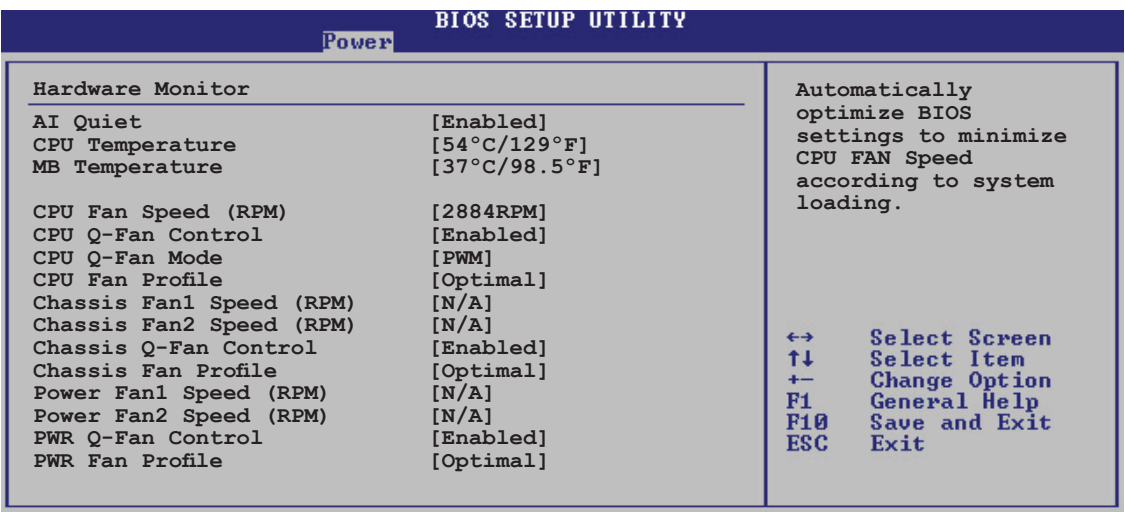

v02.58 (C)Copyright 1985-2005, American Megatrends,

### **Scroll down to display more items**

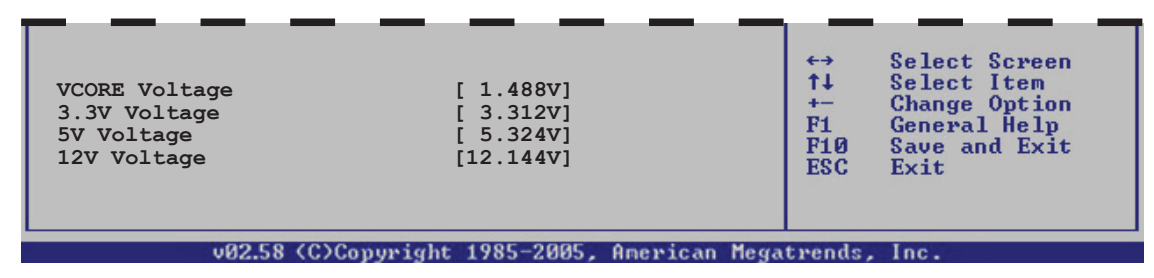

## **AI Quiet [Enabled]**

Hier können Sie die AI Quiet-Funktion aktivieren oder deaktivieren. Diese Funktion optimiert je nach Systemlast die BIOS-Einstellungen, um die CPU-Lüftergeschwindigkeit möglichst minimal zu halten. Konfigurationsoptionen: [Disabled] [Enabled]

### **CPU Temperature [xxxºC/xxxºF] MB Temperature [xxxºC/xxxºF]**

Die integrierte Hardware-Überwachung erkennt die Motherboard- und CPU-Temperaturen automatisch und zeigt sie an. Wählen Sie [Disabled], wenn Sie die erkannten Temperaturwerte nicht anzeigen lassen möchten.

## **CPU Fan Speed (RPM) [xxxxRPM] or [Ignored]**

Die integrierte Hardware-Überwachung erkennt automatisch die CPU-Lüfterdrehzahlen und zeigt die Drehzahl in Umdrehungen pro Minute (RPM) an. Wenn der Lüfter nicht mit dem Lüfteranschluss am Motherboard verbunden ist, wird "N/A" in dem Feld angezeigt. Wählen Sie [Ignored], wenn Sie die Lüfterüberwachung deaktivieren wollen.

## **CPU Q-Fan Control [Enabled]**

Hier können Sie die intelligente ASUS Q-Fan-Funktion, die die Lüfterdrehzahlen für einen leistungsstärkeren Systembetrieb reguliert, aktivieren oder deaktivieren. Konfigurationsoptionen: [Disabled] [Enabled]

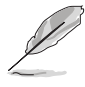

Die Elemente CPU Q-Fan-Mode und CPU Fan Profile Mode erscheinen nur, wenn die ASUS Q-Fan Control-Funktion aktiviert ist.

## **CPU Q-Fan Mode [PWM]**

Hier können Sie den Typ des mit dem CPU-Lüfteranschluss verbundenen CPU-Lüfterkabels auswählen. Wählen Sie [PWM], wenn Sie ein 4-pol. CPU-Lüfterkabel verwenden. Wählen Sie [DC], wenn Sie ein 3-pol. CPU-Lüfterkabel verwenden. Konfigurationsoptionen: [PWM] [DC]

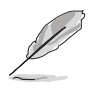

Manche CPU-Lüfter mit einem 4-pol. Kabel sind nicht konform mit der Intel® PWM Lüfter-Spezifikation. Wenn Sie einen solchen CPU-Lüfter verwenden, können Sie die CPU-Lüfterdrehzahl auch dann nicht reduzieren, wenn **CPU Q-Fan-Mode** auf [PWM] eingestellt ist.

## **CPU Fan Profile [Optimal]**

Hier können Sie das passende Leistungsniveau des CPU-Lüfters einstellen. Wenn [Optimal] eingestellt ist, passt sich die Lüftergeschwindigkeit automatisch der CPU-Temperatur an. [Silent] stellt auf minimale Geschwindigkeit für leisen Lüfterbetrieb ein, mit [Performance] wird die maximale Lüftergeschwindigkeit erreicht. Konfigurationsoptionen: [Optimal] [Performance Mode] [Silent]

### **Chassis Fan1/2 Speed [xxxxRPM] or [N/A]/[Ignored]**

Die integrierte Hardware-Überwachung erkennt automatisch die Gehäuse-Lüfterdrehzahl und zeigt diese in Umdrehungen pro Minute (RPM) an. Wenn kein Lüfter am Gehäuse installiert ist, wird "N/A" in dem Feld angezeigt. Wählen Sie [Ignore], um die Lüfterüberwachung zu deaktivieren.

### **Chassis Q-Fan Control [Enabled]**

Hier können Sie die intelligente ASUS Q-Fan-Funktion, die die Lüfterdrehzahlen für einen leistungsstärkeren Systembetrieb reguliert, aktivieren oder deaktivieren. Konfigurationsoptionen: [Disabled] [Enabled]

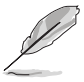

- Die Chassis Q-Fan-Funktion ist nur für den CHA\_FAN1 verfügbar.
	- Das Element Chassis Fan Profile Mode erscheint nur, wenn Sie die Chassis Q-Fan Control-Funktion aktiviert haben.

### **Chassis Fan Profile [Optimal]**

Hier können Sie das passende Leistungsniveau des Gehäuselüfters einstellen. Konfigurationsoptionen: [Optimal] [Performance Mode] [Silent Mode]

## **Power Fan1/2 Speed [xxxxRPM] or [N/A] or [Ignored]**

Die integrierte Hardware-Überwachung erkennt automatisch die Netzteillüfterdrehzahlen und zeigt die Drehzahl in Umdrehungen pro Minute (RPM) an. Wenn der Lüfter nicht mit dem Netzteillüfteranschluss verbunden ist, wird "N/A" in dem Feld angezeigt.

### **PWR Q-Fan Control [Enabled]**

Hier können Sie die ASUS Q-Fan-Funktion, die die intelligente Regelung der Netzteillüfterdrehzahl vornimmt, um eine effizienet Systemarbeit zu garantieren, aktivieren oder deaktivieren. Konfigurationsoptionen: [Disabled] [Enabled]

### **PWR Fan Profile [Optimal]**

Hier können Sie den gewünschten Elistungspegel des Netzteil-Q-Fan einstellen. Konfigurationsoptionen: [Optimal] [Silent Mode] [Performance Mode]

### **VCORE Voltage, 3.3V Voltage, 5V Voltage, 12V Voltage**

Die integrierte Hardware-Überwachung erkennt den Spannungsstatus automatisch über den integrierten Spannungsregler.

# **4.6 Boot-Menü**

Die Elemente im Boot-Menü gestatten Ihnen, die Systemstartoptionen zu ändern. Wählen Sie das gewünschte Element aus und drücken Sie anschließend die <Eingabetaste>, um das Untermenü anzeigen zu lassen.

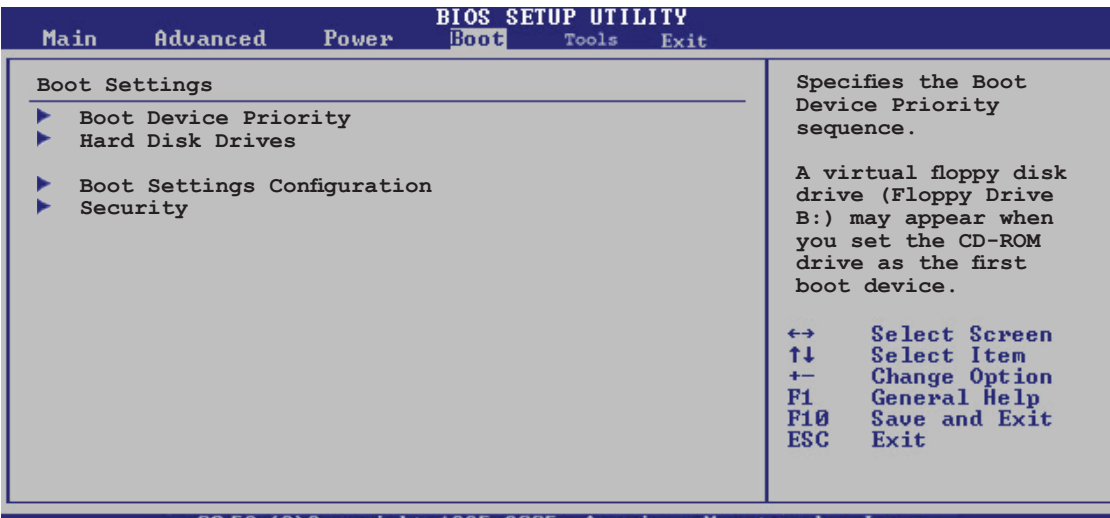

v02.58 (C)Copyright 1985-2005, American Megatrends, Inc.

# **4.6.1 Bootgerätepriorität**

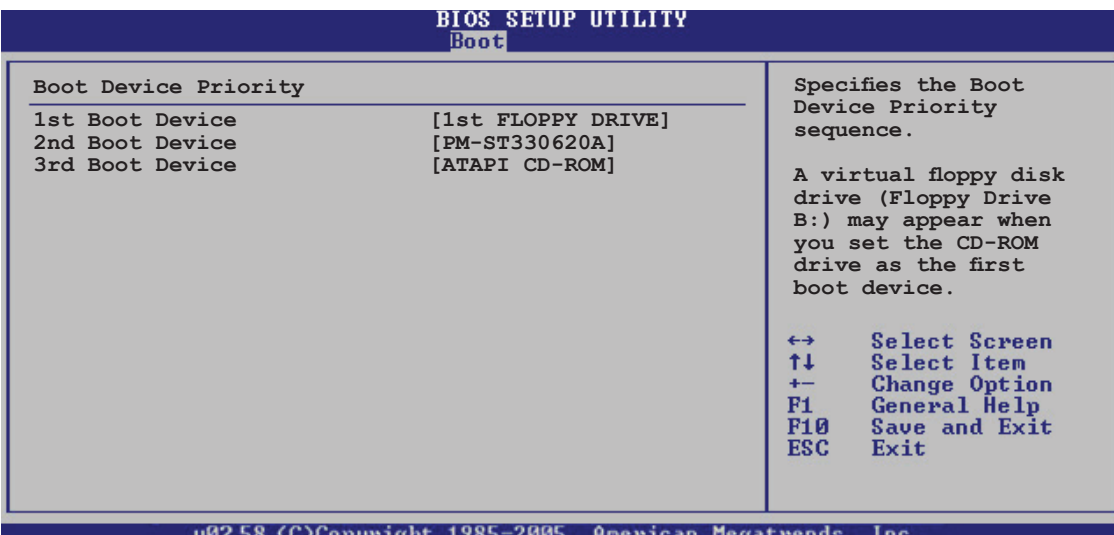

## **1st ~ xxth Boot Device [1st Floppy Drive]**

Diese Elemente bestimmen die Bootgerätepriorität der verfügbaren Geräte. Die Anzahl der auf diesem Bildschirm angezeigten Geräte hängt von der Anzahl der in diesem System installierten Geräte ab.

Konfigurationsoptionen: [xxxxx Drive] [Disabled]

## **4.6.2 Festplattenlaufwerke**

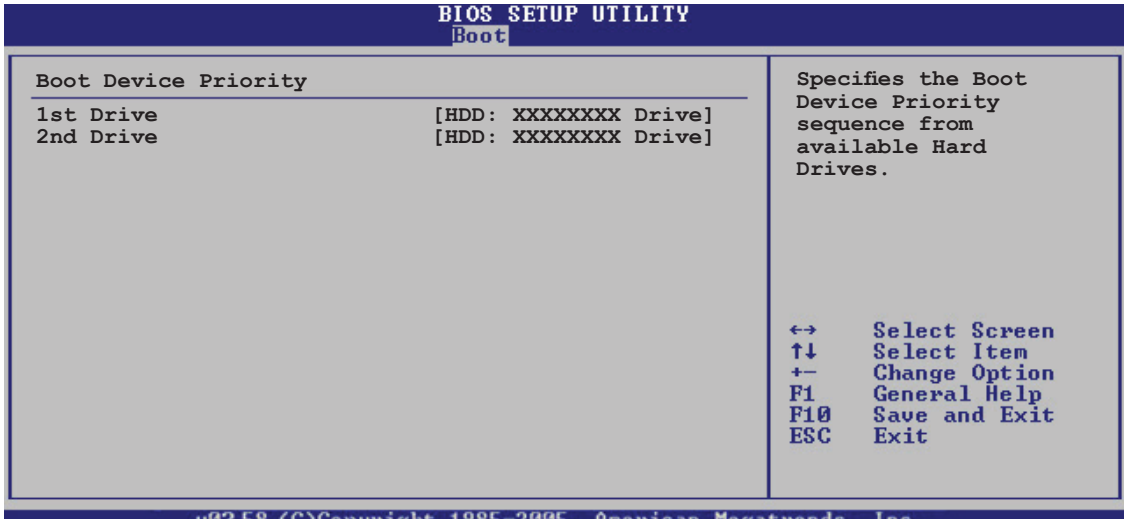

### **1st ~ xxth Drive [HDD: XXXXXXXX Drive]**

Diese Elemente bestimmen die Bootgerätepriorität der verfügbaren Geräte. Die Anzahl der auf diesem Bildschirm angezeigten Geräte hängt von der Anzahl der in diesem System installierten Geräte ab. Konfigurationsoptionen: [xxxxx Drive] [Disabled]

## **4.6.3** Booteinstellungskonfiguration

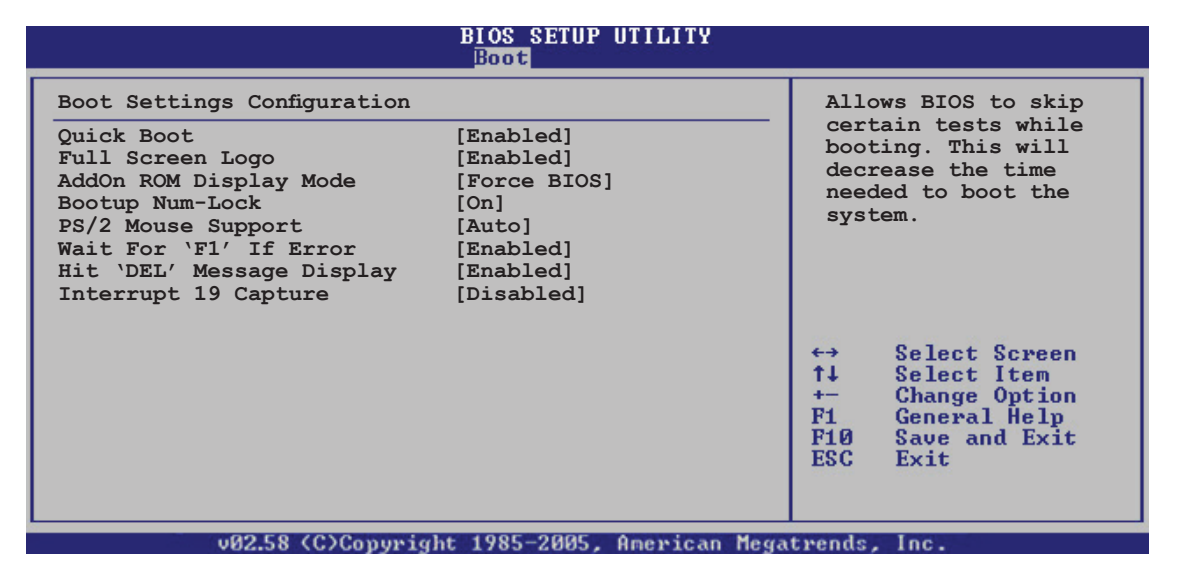

### **Quick Boot [Enabled]**

Diese Funktion beschleunigt den Start des Systems, indem manche Einschaltselbsttests (POST) ausgelassen werden. Das BIOS führt alle POST-Elemente aus, wenn [Disabled] gewählt wurde. Konfigurationsoptionen: [Disabled] [Enabled]

## **Full Screen Logo [Enabled]**

Hier können Sie die Anzeige eines Vollbildschirm-Logos aktivieren oder deaktivieren. Konfigurationsoptionen: [Disabled] [Enabled]

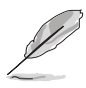

Wählen Sie [Enabled] für dieses Element, um die ASUS MyLogo2™-Funktion zu verwenden.

## **Add On ROM Display Mode [Force BIOS]**

Hier können Sie den Anzeigemodus für optionales ROM einstellen. Konfigurationsoptionen: [Force BIOS] [Keep Current]

## **Bootup Num-Lock [On]**

Hier können Sie den Num-Lock-Status beim Systemstart festlegen. Konfigurationsoptionen: [Off] [On]

### **PS/2 Mouse Support [Auto]**

Hier können Sie die Unterstützung für eine PS/2-Maus aktivieren oder deaktivieren. Konfigurationsoptionen: [Disabled] [Enabled] [Auto]

### **Wait for ʻF1' If Error [Enabled]**

Bei Einstellung auf [Enabled] wartet das System auf das Drücken der F1-Taste, wenn Fehler auftreten. Konfigurationsoptionen: [Disabled] [Enabled]

### **Hit ʻDEL' Message Display [Enabled]**

Bei Einstellung auf [Enabled] zeigt das System "Press DEL to run Setup" (Entf drücken, um Setup aufzurufen) während des POSTs an. Konfigurationsoptionen: [Disabled] [Enabled]

### **Interrupt 19 Capture [Disabled]**

Bei Einstellung auf [Enabled] ist den optionalen ROMs erlaubt, den Interrupt 19 zu erfassen. Konfigurationsoptionen: [Disabled] [Enabled]

## **4.6.4 Sicherheit**

Die Elemente im Sicherheits-Menü gestatten Ihnen, die Systemsicherheitseinstellungen zu ändern. Wählen Sie das gewünschte Element aus und drücken Sie anschließend die <Eingabetaste>, um die Konfigurationsoptionen anzeigen zu lassen.

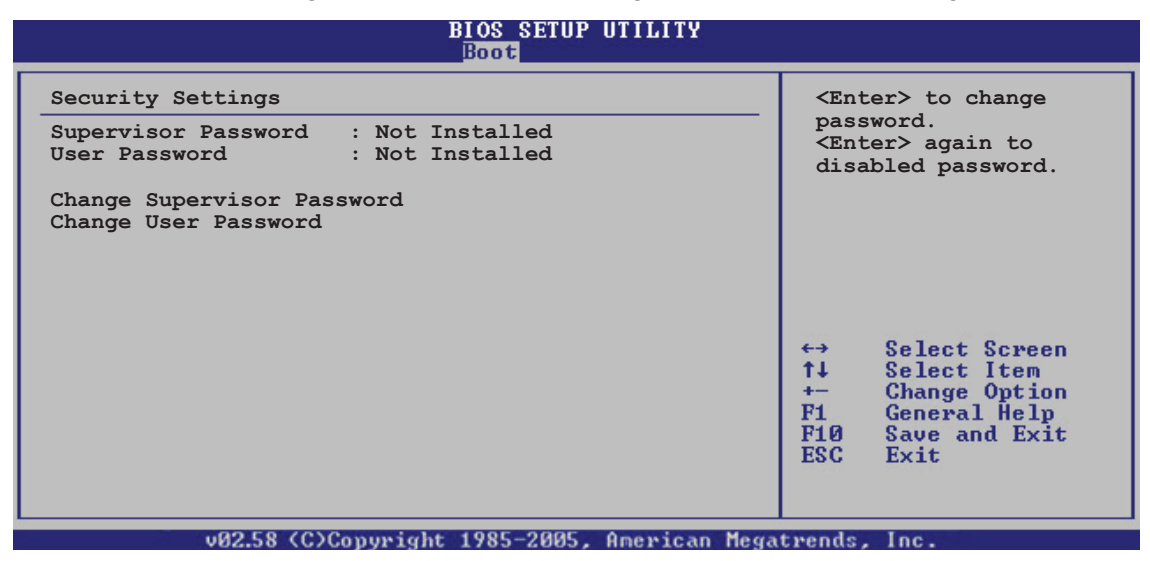

### **Change Supervisor Password**

Wählen Sie dieses Element, um das Supervisor-Kennwort einzurichten oder zu ändern. Das Element "Supervisor-Kennwort" auf dem Oberteil des Bildschirms zeigt die Werkseinstellung **Not Installed** an. Das Element zeigt **Installed** an, nachdem Sie ein Kennwort eingerichtet haben.

So richten Sie ein Supervisor-Kennwort ein:

- 1. Wählen Sie das **Change Supervisor Password**-Element und drücken anschließend die <Eingabetaste>.
- 2. Geben Sie ein Kennwort mit mindestens sechs Zeichen (Buchstaben und/oder Zahlen) in das Kennwort-Feld ein und drücken anschließend die <Eingabetaste>.
- 3. Bestätigen Sie bei der Aufforderung das Kennwort.

Die Meldung "Kennwort eingerichtet" erscheint, nachdem Sie das Kennwort erfolgreich eingerichtet haben.

Um das Supervisor-Kennwort zu ändern, folgen Sie bitte den selben Schritten zur Einstellung eines Benutzerkennwortes.

Um das Supervisor-Kennwort zu entfernen, wählen Sie bitte **Change Supervisor Password** und drücken anschließend die Eingabetaste. Daraufhin wird die Meldung "Password Uninstalled" angezeigt.

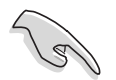

Wenn Sie Ihr BIOS-Kennwort vergessen, können Sie es löschen, indem Sie das CMOS Real Time Clock (RTC)-RAM löschen. Siehe Abschnitt 2.6.

Nachdem Sie ein Supervisor-Kennwort eingerichtet haben, werden die anderen Elemente angezeigt, damit Sie die anderen Sicherheitseinstellungen ändern können.

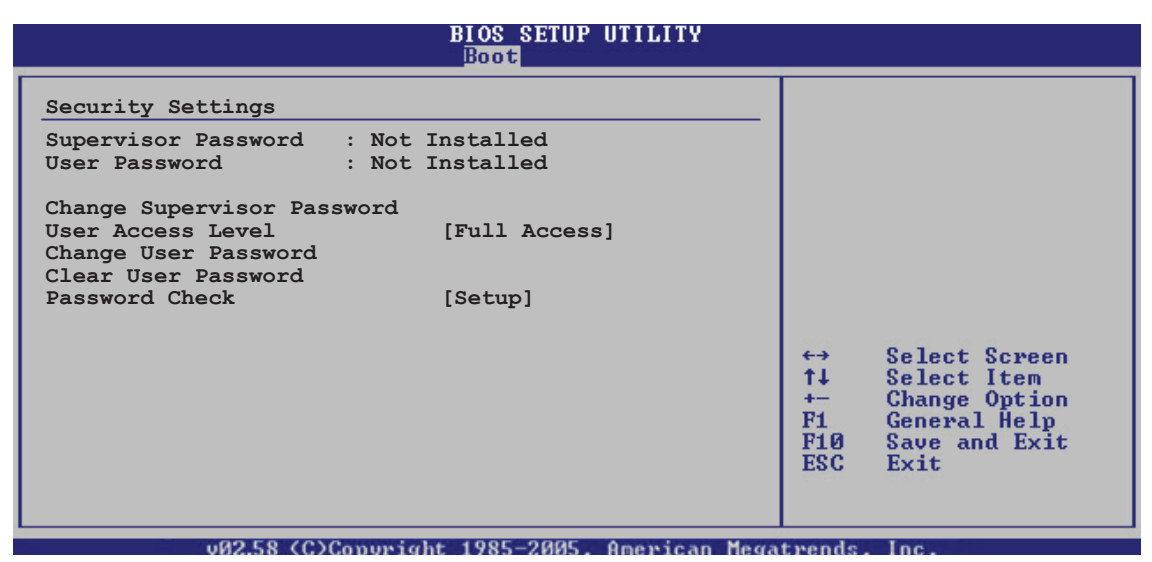

### **User Access Level [Full Access]**

Hier können Sie die Zugriffseinschränkungen für die Setup-Elemente einstellen. Konfigurationsoptionen: [No Access] [View Only] [Limited] [Full Access]

**No Access** verhindert, dass der Benutzer auf das Setupprogramm zugreift.

**View Only** erlaubt dem Benutzer das Setupprogramm zu öffnen, aber keine Werte zu ändern.

**Limited** erlaubt dem Benutzer nur bestimmte Elemente wie z.B. Datum und Zeit zu ändern.

**Full Access** erlaubt dem Benutzer alle Elemente im Setupprogramm anzuschauen und zu ändern.

### **Change User Password**

Wählen Sie das Element, um das Benutzer-Kennwort einzurichten oder zu ändern. Das Element "**User Password**" oben auf dem Bildschirm zeigt die Werkseinstellung **Not Installed** an. Das Element zeigt **Installed** an, nachdem Sie ein Kennwort eingerichtet haben.

So richten Sie ein Benutzer-Kennwort ein:

- 1. Wählen Sie "Change User Password" und drücken Sie die <Eingabetaste>.
- 2. Geben Sie ein Kennwort mit mindestens sechs Zeichen (Buchstaben und/ oder Zahlen) in das Kennwort-Feld ein und drücken Sie die <Eingabetaste>.
- 3. Bestätigen Sie bei der Aufforderung das Kennwort.

Die Meldung "Kennwort eingerichtet" erscheint, nachdem Sie das Kennwort erfolgreich eingerichtet haben.

**Wiederholen Sie die obigen Schritte, um das Benutzer-Kennwort zu ändern.**

### **Clear User Password**

Wählen Sie dieses Element, um das Benutzerkennwort zu löschen.

### **Password Check [Setup]**

Bei der Einstellung [Setup] prüft das BIOS das Benutzer-Kennwort, wenn das Setupprogramm gestartet wird. Bei der Einstellung [Always] prüft das BIOS das Benutzer-Kennwort beim Starten des Setupprogramms sowie beim Starten des Systems. Konfigurationsoptionen: [Setup] [Always]

# **4.7 Tools-Menü**

Die Elemente im Tools-Menü gestatten Ihnen, die Einstellungen für besondere Funktionen zu verändern. Wählen Sie das gewünschte Element aus und drücken Sie anschließend die <Eingabetaste>, um das Untermenü anzeigen zu lassen.

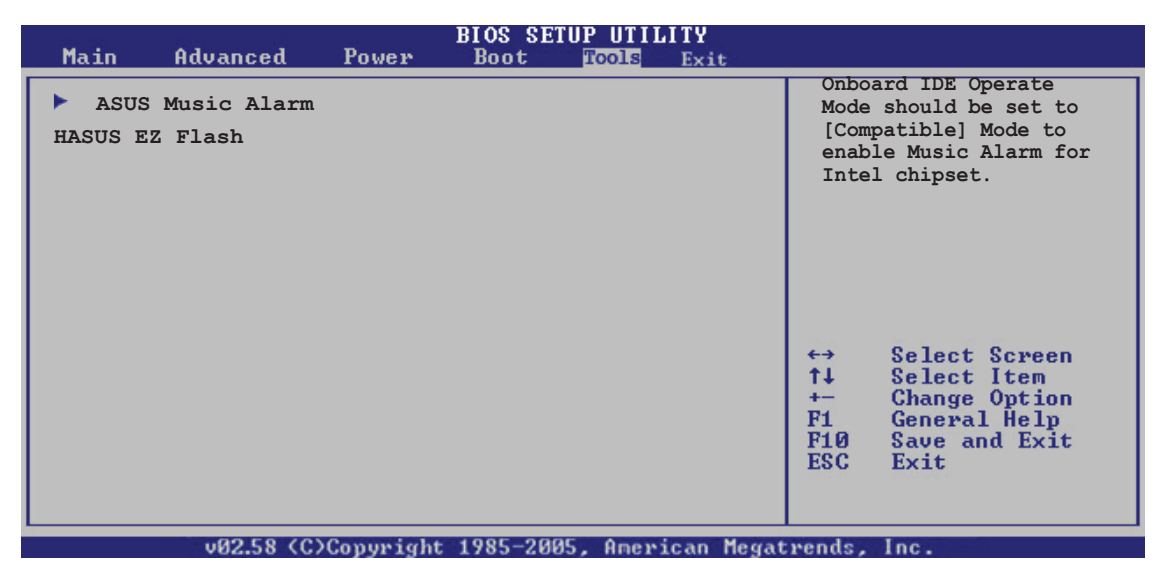

## **4.7.1 ASUS Music Alarm**

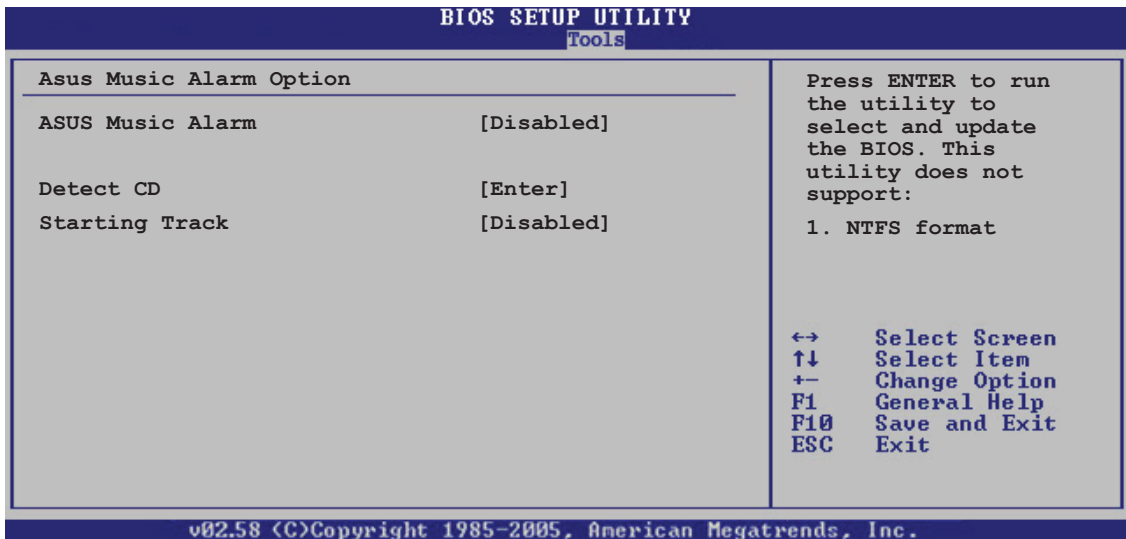

## **ASUS Music Alarm [Disabled]**

Aktiviert oder deaktiviert die ASUS Music Alarm-Funktion. Konfigurationsoptionen: [Disabled] [Enabled]

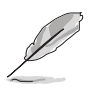

Die folgenden Elemente lassen sich nur vom Benutzer einstellen, wenn der ASUS Music Alarm aktiviert ist.

### **Alarm Day: Sunday/Monday/Tuesday/Wednesday/Thursday/Friday/ Saturday [Enabled]**

Hier können Sie die Weckfunktion für einen bestimmten Tag aktivieren oder deaktivieren.

Konfigurationsoptionen: [Disabled] [Enabled]

### **Alarm Time (hh:mm) 0 : 0**

Hier können Sie die Weckzeit festlegen. Drücken Sie <Tab>, um ein Feld auszuwählen, und geben Sie mit <+> oder <-> die Werte ein.

### **Audio CD Device [Primary IDE Slave]**

Hier können Sie die Verbindungskonfiguration für das optische Laufwerk, von dem die Weckmusik gespielt werden soll, auswählen. Konfigurationsoptionen: [Primary IDE Master] [Primary IDE Slave]

### **Detect CD**

Drücken Sie die <Eingabetaste>, um nach der CD-Titelnummer zu suchen.

### **Starting Track**

Hier können Sie den Starttitel von der CD auswählen, die als Weckmusik gespielt werden soll.

### **Repeat Track [Disabled]**

Hier können Sie die Titel-Wiederholfunktion aktivieren oder deaktivieren. Konfigurationsoptionen: [Disabled] [Single] [All]

### **Duration [10 Mins]**

Hier können Sie die Länge des Weckalarms festlegen. Konfigurationsoptionen: [10 Mins] [20 Mins] [30 Mins] [1 Hour]

## **Volume [16]**

Hier können Sie die Lautstärke des Weckalarms festlegen. Konfigurationsoptionen:  $[01]$  ~  $[32]$ 

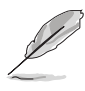

- Nur IDE ATAPI-Geräte der Southbridge unterstützen diese Funktion.
- Das System benötigt Standby-Stromversorgung, also vergewissern Sie sich bitte, dass der Netzstecker eingesteckt ist.
- Sie können die Weckzeit auch über das ASUS Music Alarm-Programm unter dem Betriebssystem einstellen. Details siehe Abschnitt 5.3.6.
- ASUS Music Alarm unterstützt nur Audio-CDs.

## **4.7.2 ASUS EZ Flash 2**

Hier können Sie ASUS EZ Flash 2 ausführen. Wenn Sie die <Eingabetaste> drücken, erscheint eine Bestätigungsnachricht. Wählen Sie mit der linken/rechten Pfeiltaste zwischen [Yes] oder [No] und drücken Sie die <Eingabetaste>, um Ihre Wahl zu bestätigen.

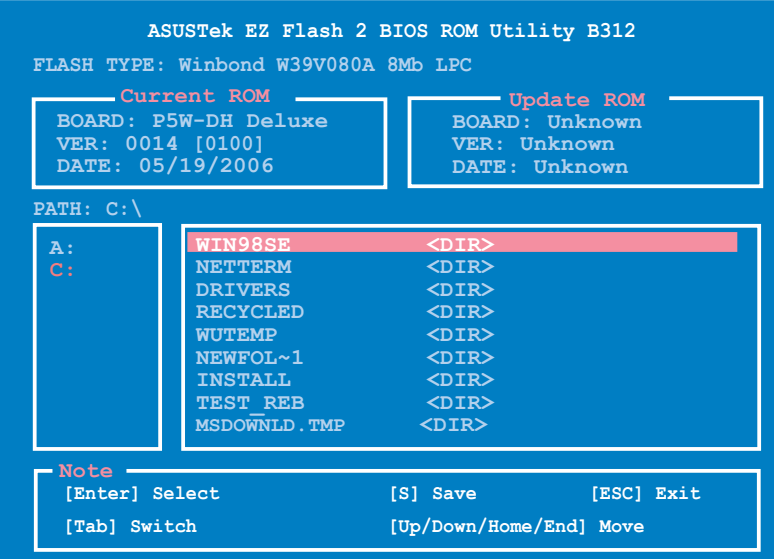

# **4.8 Exit-Menü**

Die Elemente im Exit-Menü gestatten Ihnen, die optimalen oder abgesicherten Standardwerte für die BIOS-Elemente zu laden, sowie Ihre Einstellungsänderungen zu speichern oder zu verwerfen.

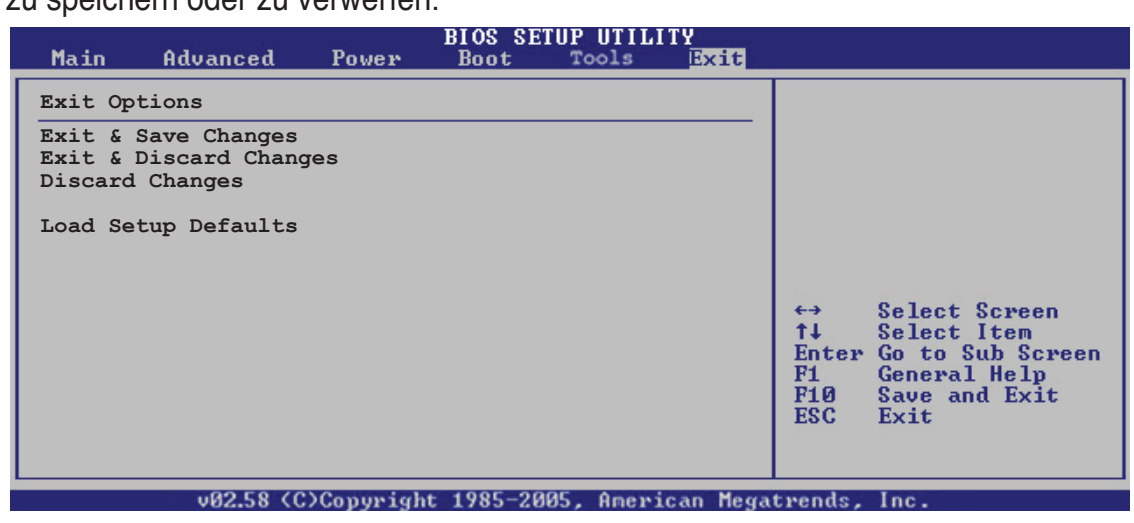

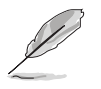

Mit <Esc> wird dieses Menü nicht sofort beendet. Wählen Sie eine der Optionen aus diesem Menü oder drücken Sie <F10>, um das Setup zu beenden.

### **Exit & Save Changes**

Sobald Sie mit dem Auswählen fertig sind, wählen Sie diese Option aus dem Beenden-Menü, damit die ausgewählten Werte im CMOS-RAM gespeichert werden. Das CMOS-RAM wird, unabhängig davon ob der PC aus- oder eingeschaltet ist, von einer integrierten Batterie mit Strom versorgt. Bei Wahl dieser Option erscheint ein Bestätigungsfenster. Wählen Sie [Ok], um Änderungen zu speichern und das Setup zu beenden.

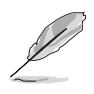

Wenn Sie das Setup-Programm ohne Speichern der Änderungen beenden, fragt Sie eine Meldung, ob Sie die Änderungen nicht zuvor speichern möchten. Durch Drücken der <Eingabetaste> werden Änderungen beim Beenden gespeichert.

### **Exit & Discard Changes**

Wählen Sie diese Option nur, wenn Sie die Änderungen im Setup-Programm nicht speichern möchten. Wenn Sie andere Elemente als Datum, Uhrzeit und Kennwort geändert haben, erfragt das BIOS vor dem Beenden des Setups eine Bestätigung.

### **Discard Changes**

Diese Option ignoriert Ihre Änderungen und stellt die zuvor gespeicherten Werte wieder her. Bei Wahl dieser Option erscheint eine Bestätigung. Wählen Sie **Ok**, um Änderungen zu ignorieren und zuvor gespeicherte Werte wieder zu laden.

### **Load Setup Defaults**

Diese Option belegt jeden einzelnen Parameter in den Setup-Menüs mit den Standardwerten. Bei Wahl dieser Option oder Drücken der Taste <F5> erscheint ein Bestätigungsfenster. Wählen Sie [Ok], um die Standardwerte zu laden. Wählen Sie [Exit & Save Changes] oder ändern Sie andere Punkte, bevor Sie die Werte in das beständige RAM speichern.

Support-CD, die dem Motherboard-Paket beigelegt ist.

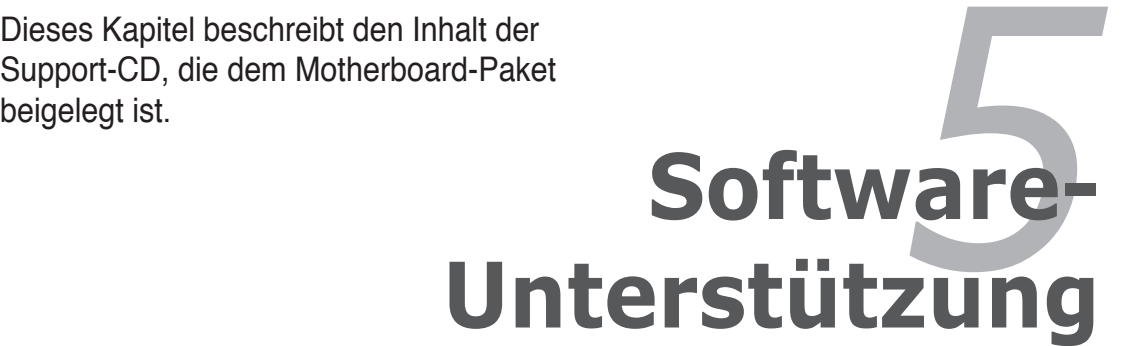

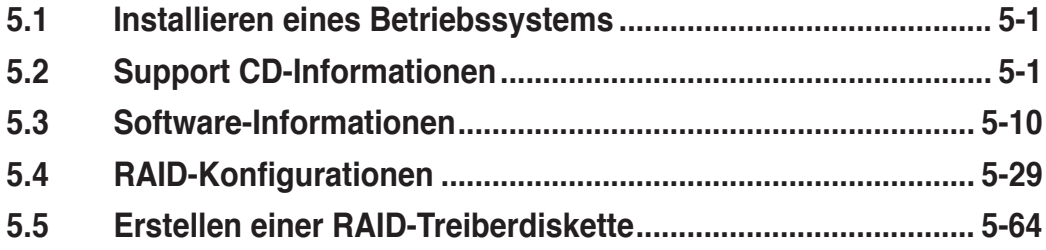

# **5.1 Installieren eines Betriebssystems**

Dieses Motherboard unterstützt Windows® 2000/2003 Server/XP/64-Bit XP Betriebssysteme. Installieren Sie immer die neueste Betriebssystemversion und die dazugehörigen Updates, um die Funktionen Ihrer Hardware zu maximieren.

- Motherboard-Einstellungen und Hardware-Optionen variieren. Benutzen Sie nur die Einstellungsprozeduren, die in diesem Kapitel beschrieben sind. Beziehen Sie sich auf die Dokumentation Ihres Betriebssystems für detaillierte Informationen.
	- Für eine bessere Kompatibilität und Systemstabilität vergewissern Sie sich bitte, dass Windows® 2000 Service Pack 4 oder Windows® XP Service Pack 2 oder neuere Versionen installiert sind, bevor Sie die Treiber installieren.

# **5.2 Support-CD-Informationen**

Die mitgelieferte Support-CD enthält die Treiber, Anwendungs-Software und Hilfsprogramme, die Sie installieren können, um alle Motherboard-Funktionen nutzen zu können.

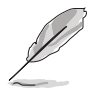

Der Inhalt der Support-CD kann jederzeit und ohne Ankündigung geändert werden. Bitte besuchen Sie für Updates die ASUS-Webseite (www.asus.com).

## **5.2.1 Ausführen der Support-CD**

Legen Sie die Support-CD in das optische Laufwerk. Die CD zeigt automatisch das Treibermenü an, wenn Autorun auf ihrem Computer aktiviert ist.

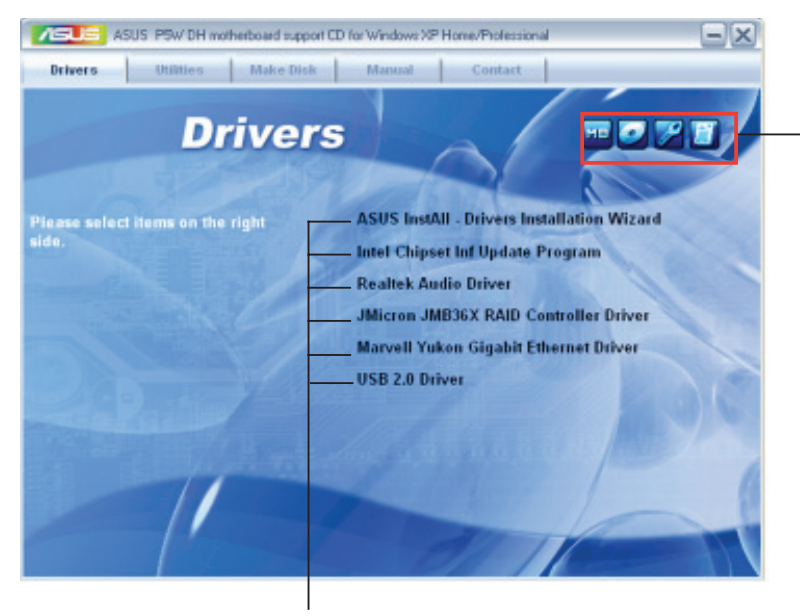

**Klicken Sie auf ein Element, um die Support-CD-/Motherboard-Informationen anzuzeigen.**

**Klicken Sie zur Installation auf das entsprechende Element.**

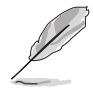

Wenn Autorun NICHT aktiviert ist, durchsuchen Sie den Inhalt der Support-CD, um die Dateie ASSETUP.EXE im BIN-Verzeichnis zu finden. Doppelklicken Sie auf ASSETUP.EXE, um die CD auszuführen.

# **5.2.2 Drivers-Menü**

Das **Drivers**-Menü zeigt die verfügbaren Gerätetreiber, wenn das System installierte Geräte erkennt. Installieren Sie die nötigen Treiber, um die Geräte zu aktivieren.

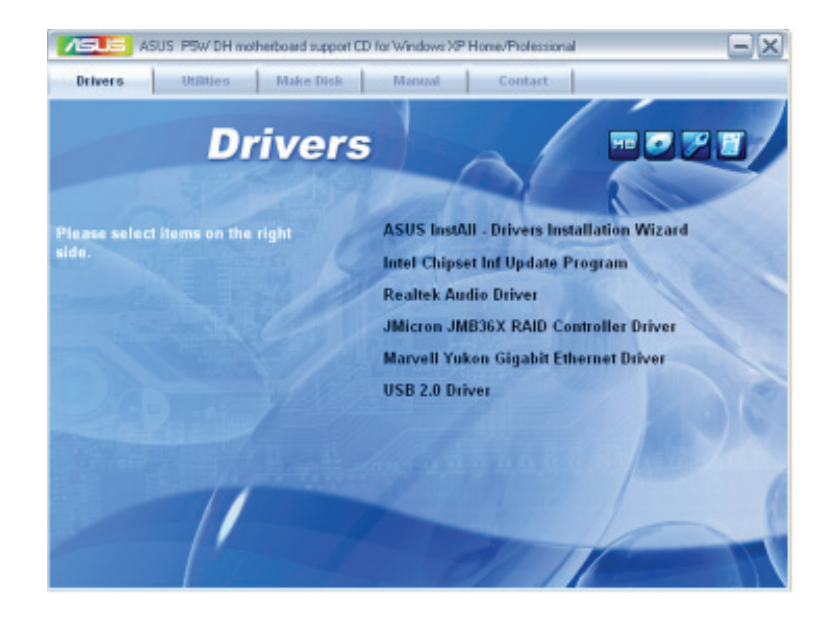

### **ASUS InstAll -Treiberinstallationsassistent**

Launches the ASUS InstallAll driver installation wizard.

### **Intel Chipset Inf Update-Programm**

Diese Option installiert das Intel® Chipset INF Update Program. Dieser Treiber aktiviert die Plug-n-Play INF-Unterstützung für die Intel® Chipsatzkomponenten am Motherboard. Nach der Installation auf dem System bietet der Treiber die Möglichkeit zur Konfigurierung der Chipsatzkomponenten.

Sie haben drei Methoden zur Auswahl, um diesen Treiber zu installieren: interaktiv, still oder unbeaufsichtigt vorab geladen. Bei der interaktiven Methode wird während der Installation Ihre Eingabe verlangt, bei der stillen oder unbeaufsichtigt vorab geladenen Methode nicht. Weitere Informationen finden Sie in der Online-Hilfe oder der dem Programm beigefügten Liesmich-Datei.

### **Realtek Audio-Treiber**

Installiert den Realtek® ALC882M-Audio-Treiber und -Programm. Siehe Abschnitt "5.3.3 Audiokonfigurationen" für Details.

### **JMicron JMB36X RAID Controller-Treiber**

Installiert den JMicron® JMB363 Serial ATA RAID Controller-Treiber.

### **Marvell Yukon Gigabit Ethernet-Treiber**

Installiert den Marvell Yukon Gigabit Ethernet LAN-Treiber.

### **USB 2.0-Traiber**

Installiert den USB 2.0-Treiber.

## **5.2.3 Utilities-Menü**

Das Utilities-Menü zeigt die Anwendungen und andere Software an, die das Motherboard unterstützt.

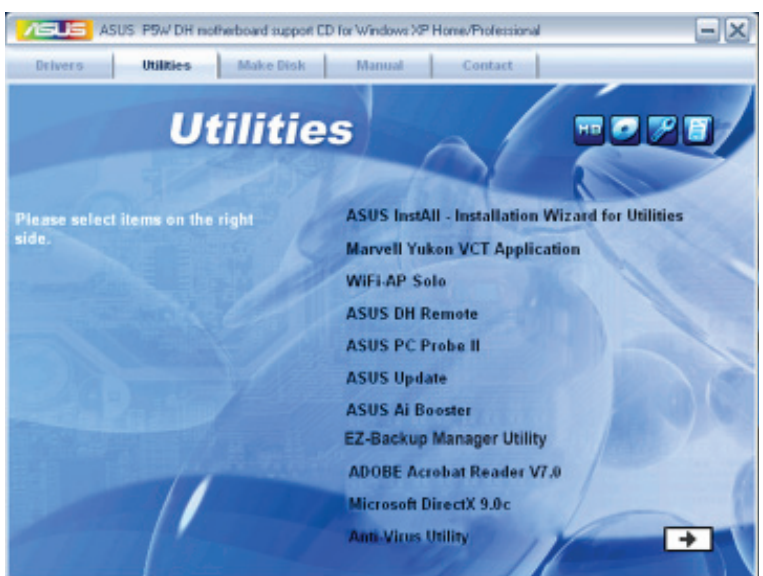

### **ASUS InstAll - Installationsassistent für Hilfsprogramme**

Startet den ASUS InstallAll-Programminstallationsassistenten.

### **Marvell Yukon VCT-Anwendung**

Installiert die Marvell® Yukon Virtual Cable Tester™ (VCT)-Anwendung, die durch die Time Domain Reflectometry (TDR) -Technologie LAN-Kabelfehler und Kurzschlüsse diagnostiziert und meldet.

### **WiFi-AP Solo**

Installiert das WiFi-AP Solo™-Programm, welches Ihren PC noch vielseitiger macht. Es ermöglicht Ihnen, ein komplettes kabelloses Heimnetzwerk im AP- oder im Client-Modus einzurichten.

### **ASUS DH Remote**

Installiert das Programm für ASUS DH Remote, eine handliche Fernbedienung zur Steuerung der Schlüsselfunktionen des PC aus der Ferne. Einschalten, Regelung der Lüftergeschwindigkeit entsprechend der Prozessorbelastung für geräuscharmes und energiesparendes Arbeiten und sogar die Steuerung des Mediaplayers mit einem einfachen Tastendruck.

### **ASUS PC Probe II**

Dieses Hilfsprogramm überwacht die Lüftergeschwindigkeit, Prozessortemperatur und die Systemspannung und alarmiert Sie, wenn ein Problem erkannt wird. Dieses Hilfsprogramm hilft Ihnen, Ihren Computer in bester Arbeitskondition zu halten.

### **ASUS Update**

Das ASUS Update-Hilfsprogramm gestattet Ihnen, das Motherboard-BIOS in der Windows®-Umgebung zu aktualisieren. Dieses Hilfsprogramm benötigt eine Internetverbindung, entweder durch ein Netzwerk oder einen Internet Service Provider (ISP). Siehe Seite 4-8 für Details.

### **ASUS Ai Booster**

Die Anwendung ASUS AI Booster gestatttet Ihnen, in der Windows®-Umgebung Ihren Prozessor zu übertakten.

### **Ez-Backup Manager-Hilfsprogramm**

Installiert das EzRaid Manager-Programm für EZ Backup, welches Ihnen ermöglicht, Ihre Daten sofort zu spiegeln. EZ Backup befähigt die Serial ATA 2 3.0/1.5 Gb/s-Technologie, einfaches Plug-and-Play RAID onhe Konfiguration oder Setup zur Verfügung zu stellen. Wählen Sie entweder die Standard-RAID 1-Konfiguration oder die RAID 0-Einstellung. Siehe Abschnitt "5.4.4 Silicon Image RAID-Konfiguration" für mehr Details.

### **ADOBE Acrobat Reader**

Installiert Adobe® Acrobat® Reader, um Ihnen das Öffen, Lesen und Drucken von Dokumenten im Portable Document Format (PDF) zu ermöglichen.

### **Microsoft DirectX 9.0c**

Microsoft DirectX® 9.0c ist eine Multimediatechnologie, die Grafik und Sound von Computern verbessert. DirectX® verbessert die Multimediafunktionen Ihres Computers, so dass Sie TV-Programme und Filme genießen, Videos bearbeiten oder die neuesten Spiele ausführen können.

### **Anti-Virus-Hilfsprogramm**

Das Anti-Virus-Hilfsprogramm sucht und identifiziert Viren auf Ihrem Computer, und entfernt gefundene Viren zuverlässig. Mehr Informationen siehe Online-Hilfe.

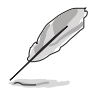

Klicken Sie auf  $\rightarrow$ , um den nächsten Bildschirm anzuzeigen.

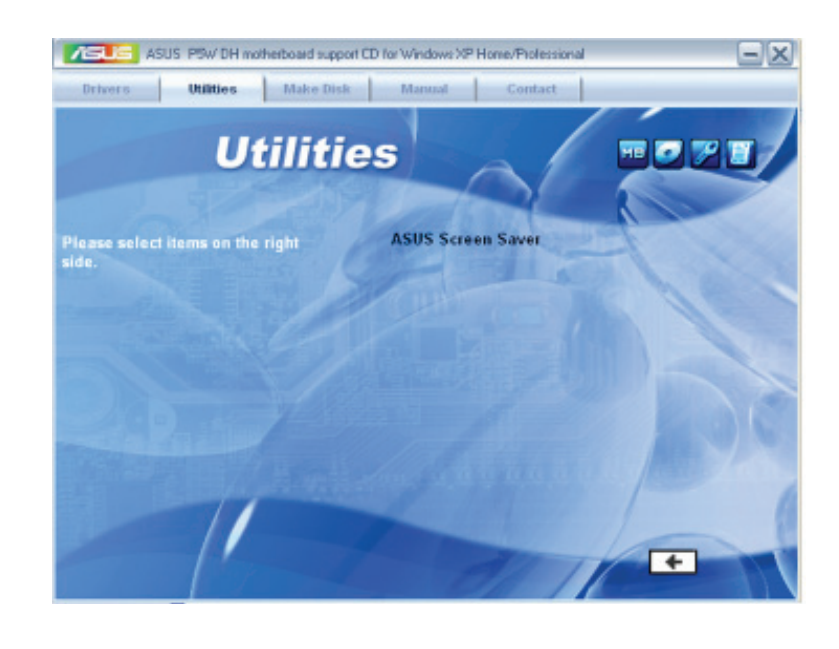

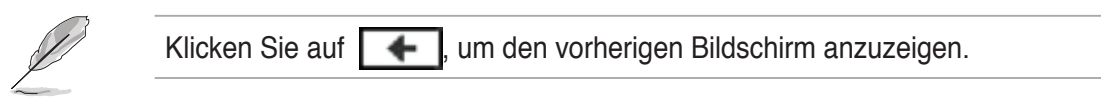

### **ASUS-Bildschirmschoner**

Installiert den ASUS Bildschirmschoner.

# **5.2.4 Make Disk-Menü**

Das Menü **Make Disk** enthält Elemente zum Erstellen einer RAID/Serial ATA-Treiberdiskette für Intel ICH7R und JMicron-Software-RAID.

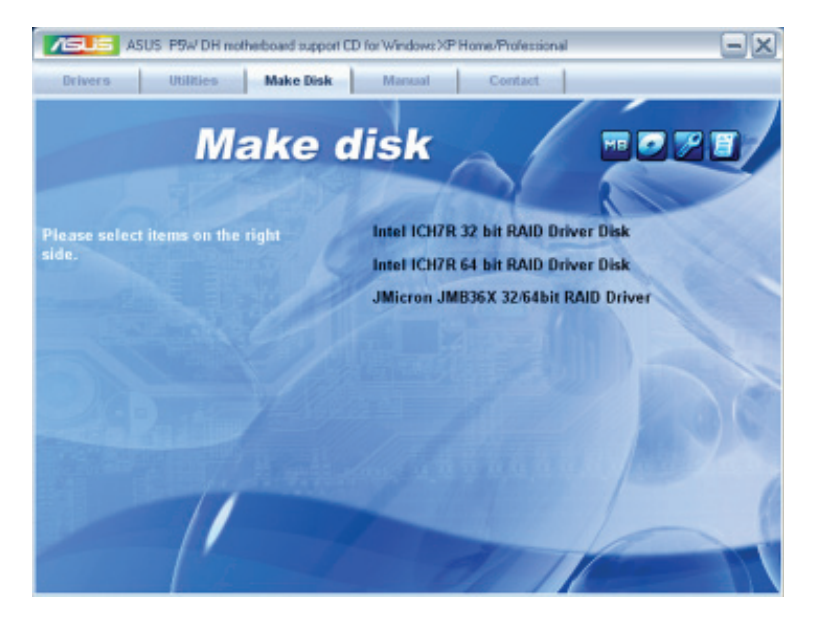

### **Intel ICH7R 32 bit RAID-Treiberdiskette Intel ICH7R 64 bit RAID-Treiberdiskette**

Hier können Sie eine Intel® ICH7R RAID-Treiberdiskette für ein 32/64-Bit-System erstellen.

### **Make JMicron JMB36X 32/64-bit RAID-Treiber**

Hier können Sie eine JMicron JMB363 RAID-Treiberdiskette für ein 32/64-Bit-System erstellen.

## **5.2.5 Manuals-Menü**

Das Menü **Manuals** enthält eine Liste von zuzsätzlichen Benutzerhandbüchern. Klicken Sie auf ein Element, um das Verzeichnis des Handbuches zu öffnen.

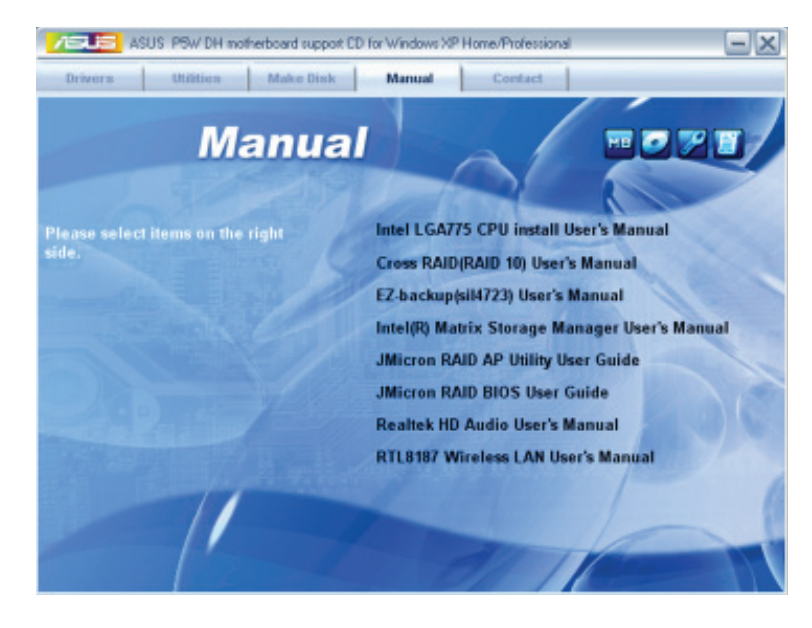

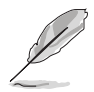

- Die meisten Benutzerhandbücherdateien liegen in Portable Document Format (PDF) vor. Installieren Sie zuerst Adobe® Acrobat® Reader aus dem Menü **Utilities** bevor Sie diese Handbuchdatei öffnen.
- Die Inhalte der Support-CD können ohne Ankündigung geändert werden. Besuchen Sie für Aktualisierungen die ASUS-Webseite (www.asus.com).

## **5.2.6 ASUS Kontaktinformationen**

Klicken Sie auf den Tab **Contact**, um die ASUS Kontaktinformationen anzuzeigen. Sie können diese Informationen auch auf der ersten Innenseite der Benutzeranleitung finden.

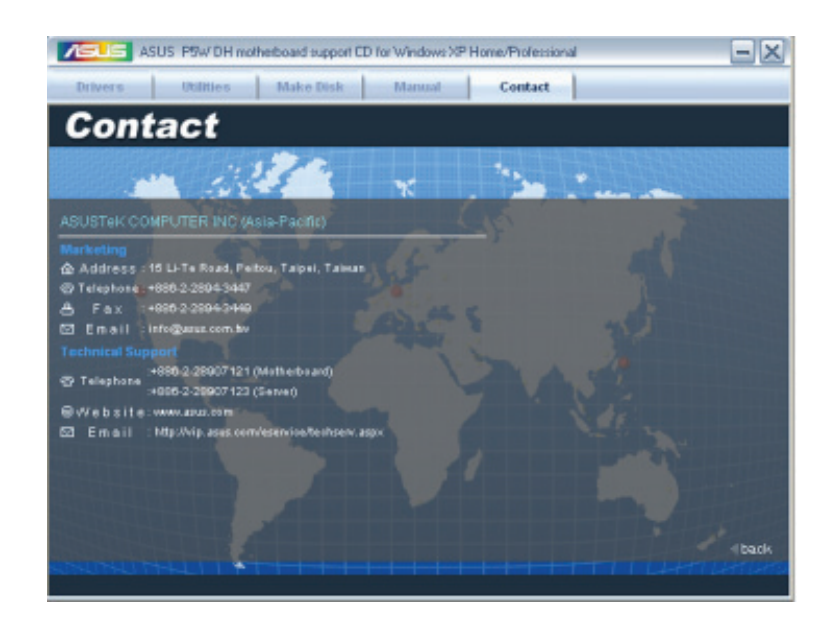

## **5.2.7 Weitere Informationen**

Die Elemente in der oberen rechten Ecke geben ihnen zusätzliche Informationen zum Motherboard und dem Inhalt der Support-CD. Klicken Sie auf ein Symbol, um die entsprechenden Informationen anzuzeigen.

### **Motherboard Info**

Zeigt die allgemeinen Spezifikationen des Motherboards an.

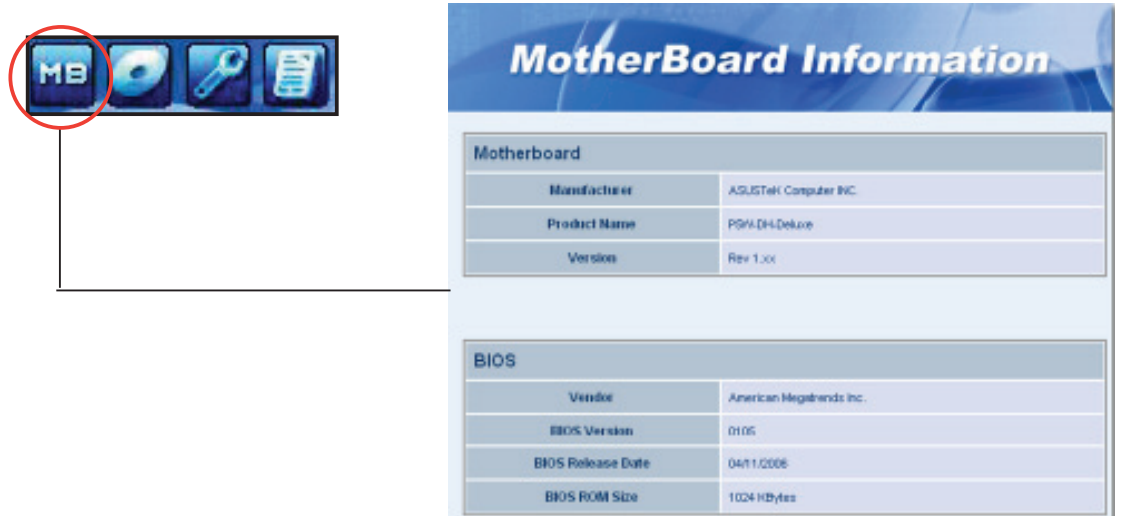

### **CD durchsuchen**

Zeigt den Inhalt der Support-CD an in einem Fenster an.

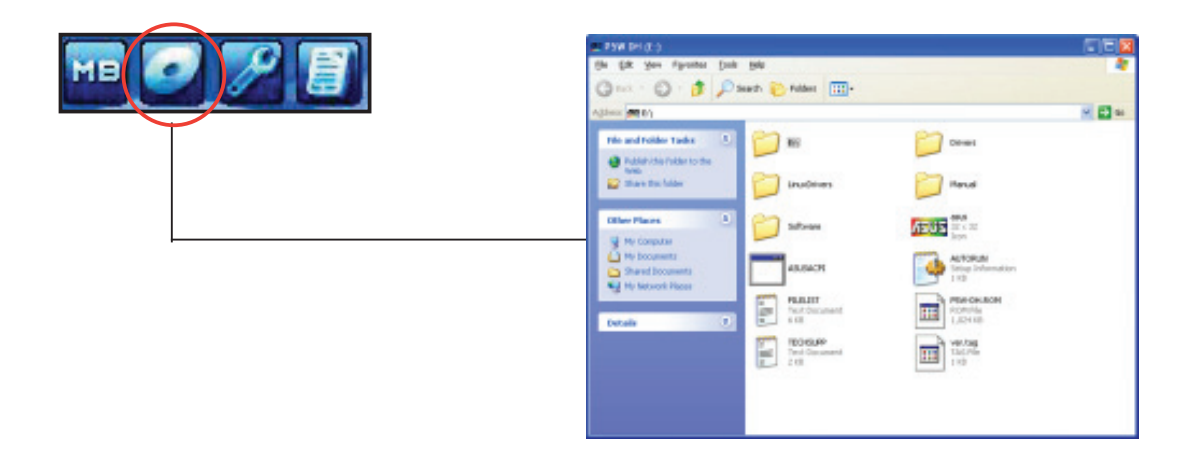

### **Formular für technische Unterstützung**

Zeigt das Formular für eine technische Unterstützungsanfrage an, welches bei technischen Anfragen ausgefüllt werden muss.

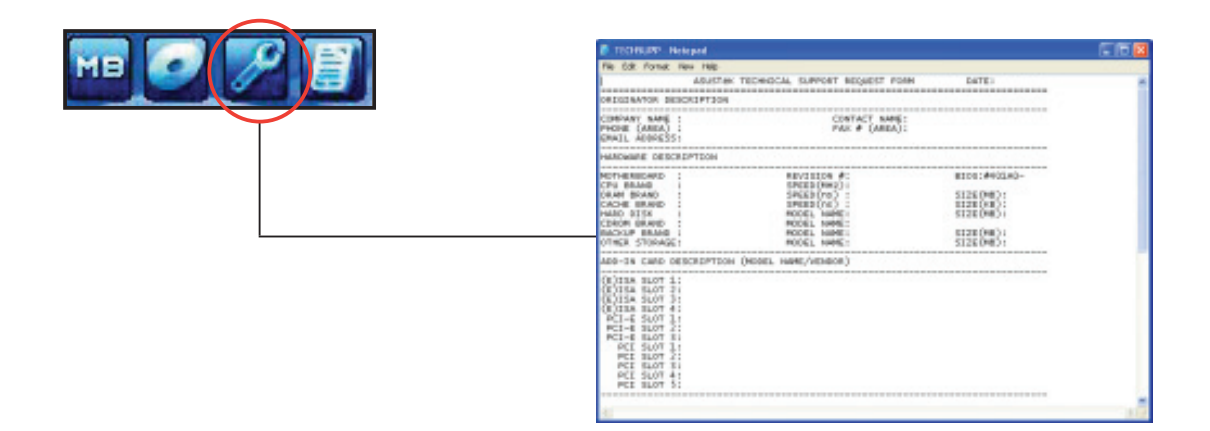

### **Dateiliste**

Zeigt die Inhalte der Support-CD im Textformat an.

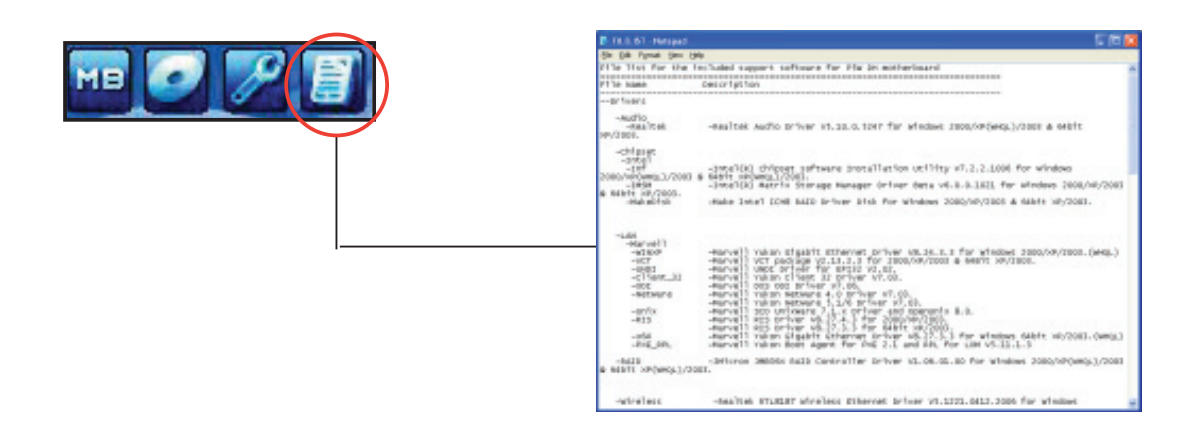

# **5.3 Software-Informationen**

Die meisten Anwendungen auf der Support-CD besitzen Assistenten, die Sie in geeigneter Weise durch die Installation. Sehen Sie für mehr Informationen in der Online-Hilfe oder den Readme-Dateien, die bei der Software enthalten sind.

# **5.3.1 ASUS MyLogo 2**

Das Hilfsprogramm ASUS MyLogo2™ ermöglicht Ihnen, das Boot-Logo Ihren Wünschen anzupassen. Das Boot-Logo ist das Bild, welches während des Power-On Self-Tests (POST) erscheint. ASUS MyLogo2™ wird automatisch mit dem ASUA Update-Hilfsprogramm von der Support-CD installiert. Siehe Abschnitt " 5.2.3 Utilities-Menü" für mehr Details.

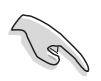

- Bevor Sie ASUS MyLogo2™ benutzen, machen Sie mit dem Hilfsprogramm AFUDOS eine Sicherungskopie Ihrer originalen BIOS-Datei, oder beziehen Sie die neueste BIOS-Version von der ASUS-Webseite. Siehe Abschnitt "4.1.2 AFUDOS-Programm"
	- Vergewissern Sie sich, dass das BIOS-Element **Full Screen Logo** auf [Enabled] gesetzt ist, wenn Sie ASUS MyLogo2 benutzen möchten. Siehe Abschnitt "4.6.2 Boot-Einstellungen konfigurieren."
	- Sie können ein eignenes Boot-Logo-Bild im GIF oder BMP-Format erstellen.
	- Die Dateigröße sollte weniger als 150kb betragen.

Starten von ASUS MyLogo2™:

- 1. Starten Sie das ASUS Update-Hilfsprogramm. Beziehen Sie sich auf Abschnitt "4.1.5 ASUS Update-Programm" für mehr Details.
- 2. Wählen Sie die Optionen aus der Liste und klicken Sie dann auf **Next**.
- 3. Markieren Sie die Option **Launch MyLogo,** um das Sytem-Boot-Logo zu ersetzen bevor Sie das BIOS aktualisieren und klicken Sie dann auf **Next**.
- 4. Wählen Sie **Update BIOS from a fi le** in der Liste und klicken Sie dann auf **Next**.
- 5. Wenn Sie dazu aufgefordert werden, suchen Sie die neue BIOS-Datei und klicken Sie dann auf **Next**. Es erscheint das ASUS MyLogo2- Fenster
- 6. Wählen Sie in der linken Fensterhälfte das Verzeichnis, welches das Bild, das Sie als Boot-Logo verwenden möchten, enthält.

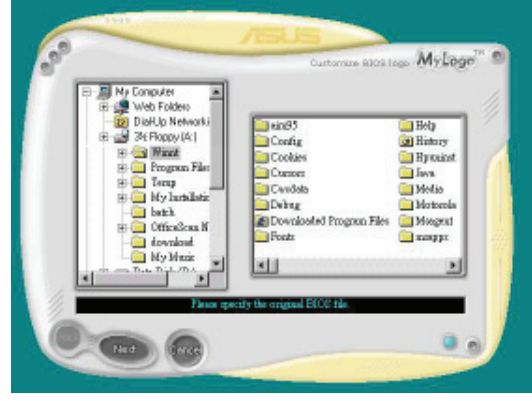

7. Wenn die Logo-Bilder in der rechten Fensterhälfte erscheinen, wählen Sie ein Bild aus, um es durch anklicken

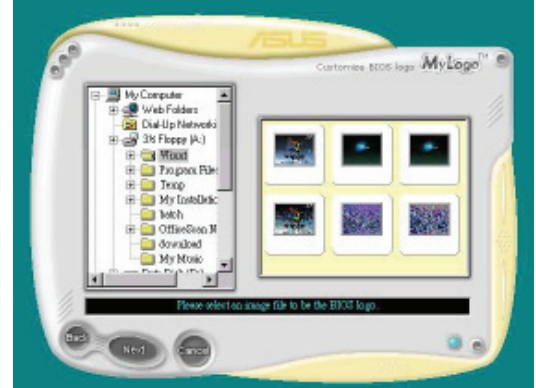

- 8. Stellen Sie das Boot-Logo auf Ihre gewüschte Größe ein, indem Sie einen Wert im Feld **Ratio** auswählen.
	- MyLoge 512 X 384 Pinds 256 Colors Mode
- 9. Wenn der Bildschirm zum ASUS Utility-Hilfsprogramm zurückgekehrt ist, flashen Sie das originale BIOS, um das neue Boot-Logo zu laden.
- 10. Nach dem Flashen des BIOS starten Sie Ihren Computer neu, um das neue Boot-Logo während des POST anzuzeigen.

# **5.3.2 AI NET2**

Das AI NET2 verwendet den Marvell® Virtual Cable Tester™ (VCT). VCT ist ein Kabeldiagnose-Programm, das mit Hilfe der Time Domain Reflectometry (TDR)-Technologie die Fehler und Kurzschlüsse an LAN-Kabeln analysiert und berichtet. Der VCT kann einen Kabelbruch, einen Kurzschluss, Impedanz-Fehlanpassungen, Paarverwechslungen, Paarpolaritätsprobleme und Paarverdrehprobleme von bis zu 100 Metern mit einer Genauigkeit von bis zu 1 Meter erkennen und berichten.

VCT reduziert wesentlich die Netzwerk- und Unterhaltskosten, indem ein völlig verwaltbares und kontrollierbares Netzwerksystem aufgebaut wird. Das Dienstprogramm kann in der Netzwerksystem-Software integriert werden und ist ideal für die Feldunterstützung sowie Entwicklungsdiagnosen.

### **Verwenden des Virtual Cable Tester™**

Gehen Sie folgendermaßen vor, um das Marvell® Virtual Cable Tester™-Programm zu verwenden:

- 1. Starten Sie das VCT-Programm unter Windows®, indem Sie auf Start > Programme > Marvell > Virtual Cable Tester klicken.
- 2. Wählen Sie Virtual Cable Tester aus dem Menü, um das folgende Fenster zu öffnen:

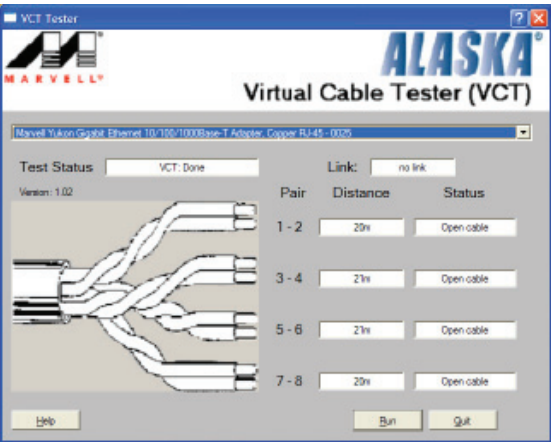

3. Klicken Sie auf die Ausführen-Schaltfläche, um einen Kabeltest durchzuführen.

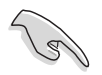

- Der VCT funktioniert nur unter Systemen, die Windows® XP oder Windows® 2000 verwenden.
- Der VCT überprüft nur Ethernetkabel, die mit Gigabit LAN-Anschlüssen verbunden sind.
- Die Ausführen-Schaltfläche im Virtual Cable Tester™-Hauptfenster wird deaktiviert, wenn kein Fehler an dem mit dem LAN-Anschluss verbundenen LAN-Kabel erkannt wurde.
- Wenn Sie möchten, dass das LAN-Kabel vor dem Hochfahren des Betriebssystems geprüft wird, dann aktivieren Sie bitte das Element POST prüft LAN-Kabel im BIOS.

## **5.3.3** Audio-Konfigurationen

## **Audio-Konfigurationen**

Der Realtek® ALC882D Audio CODEC bietet 8-Kanal Audiofunktionen, um auf Ihrem PC das ultimative Audioerlebnis möglich zu machen. Die Software bietet eine Buchsenerkennungsfunktion, S/PDIF Ausgangs-Unterstützung, und eine Unterbrechungsfunktion. Der ALC882D bietet außerdem die Realtek®-eigene UAJ® (Universal Audio Jack) Technologie für alle Audioausgänge, die Fehler bei der Kabelverbindung eliminiert und Benutzern einfaches Plug-And-Play ermöglicht.

Der Installationsassistent hilft Ihnen, den Realtek® Audio-Treiber von der Support-CD des Motherboards zu installieren.

Wenn die Realtek Audiosoftware korrekt installiert wurde, sehen Sie das Realtek HD Audio Manager-Symbol in der Taskleiste.

Doppel-Klicken Sie auf das SoundEffect-Symbol in der Taskleiste, um den Realtek HD Audio Manager anzuzeigen. **Realtek HD Audio Manager**

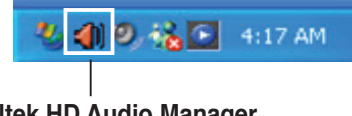

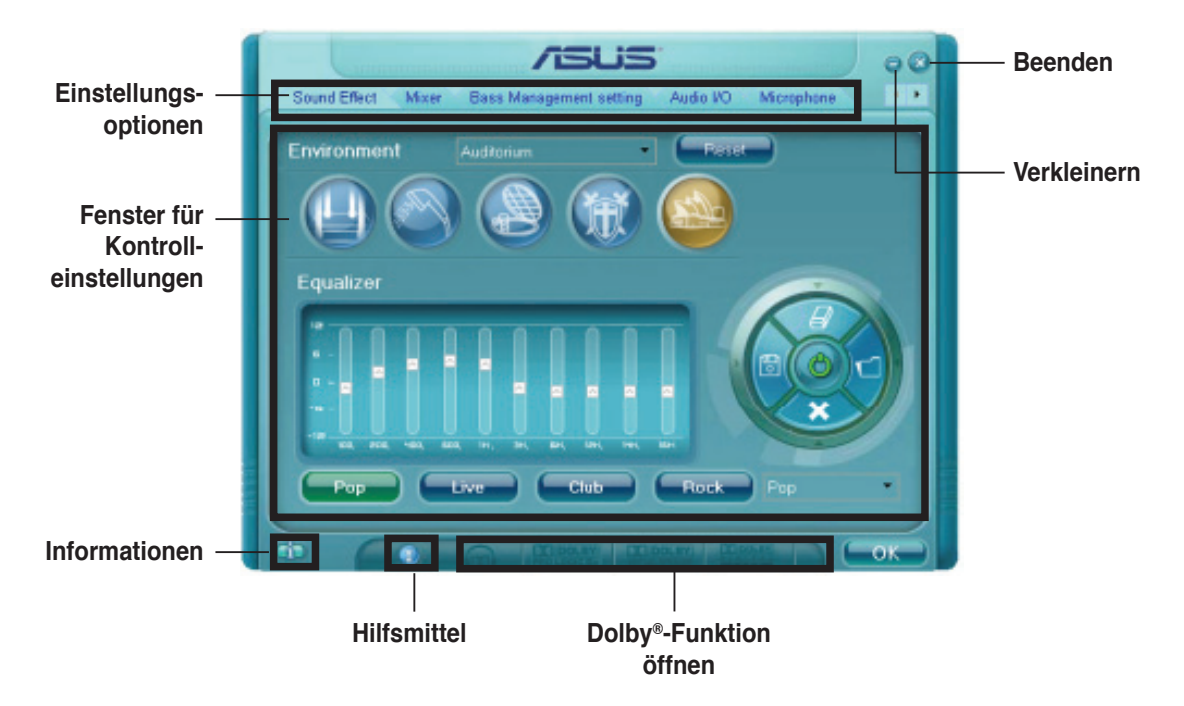

### **Realtek HD Audio Manager**

### **Informationen**

Klicken Sie die Informationsschaltfläche ( ), um Informationen zur Version des Audiotreibers, der DirectX-Version, dem Audio-Controller, dem Audio-Codec und den Spracheinstellungen anzuzeigen.

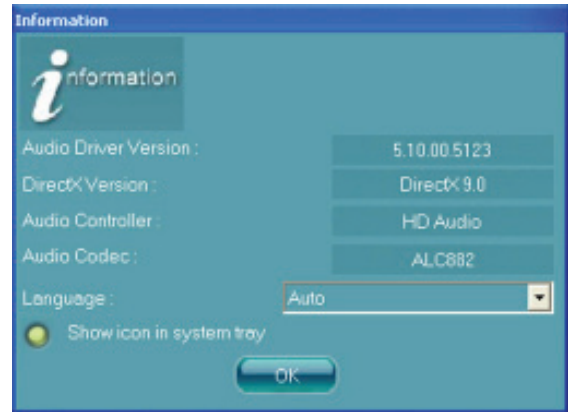

### **Hilfsmittel**

Klicken Sie auf die Hilfsmittel-Schaltfläche ( ), um Hilfsmittel für Dolby®-Anwendungen anzuzeigen.

### **Dolby® Feature Launch-Schaltfl ächen**

Klicken Sie auf die Schaltfläche der Funktion, die Sie aufrufen möchten.

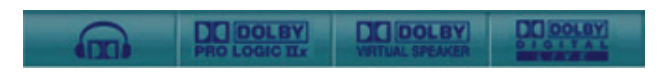

### **Verkleinern**

Klicken Sie auf die Verkleinern-Schaltfläche (-), um die Fensterdarstellung zu verkleinern.

### **Beenden**

Klicken Sie auf die Beenden-Schaltfläche ( \*), um den Realtek HD Audio Manager zu verlassen.

### **Einstellungen**

Klicken Sie auf die Registerkarten, um Ihre Audioeinstellungen festzulegen. Klicken Sie auf die Pfeil-Schaltfläche ( $\blacktriangleright$ ), um noch mehr Optionen anzuzeigen.

### Sound Effect

Der Realtek® ALC882D Audio CODEC lässt Sie Ihre Soundumgebung einstellen, die Equalizer-Einstellungen verändern, die Karaoke-Funktion einschalten, oder vorprogrammierte Equalizer-Einstellungen, je nach Gusto, auswählen.

So stellen Sie die Soundeffekte ein:

1. Klicken Sie im Realtek HD Audio Manager auf die Sound Effect-Registerkarte.

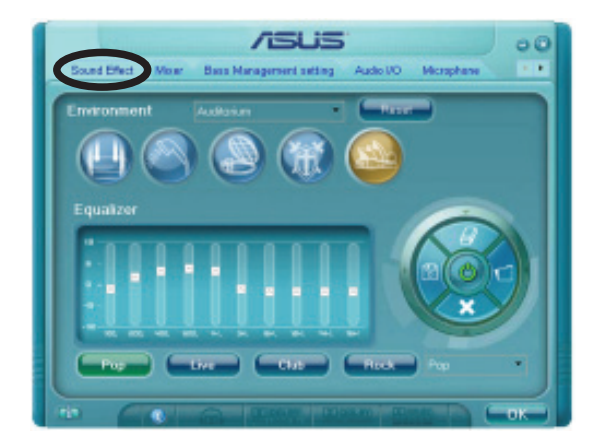

- 2. Klicken Sie auf die Schnell-Schaltfläche oder die Pulldown-Menüs, um die akustische Umgebung zu verändern, den Equalizer oder die Karaoke-Funktion einzustellen.
- 3. Klicken Sie auf **DKR, um die Sound Effekt-Einstellungen wirksam zu** machen, und verlassen Sie das Programm.

#### **Mixer**

Die Mixer-Option lässt Sie die Audio-Output-(Abspiel-) Lautstärke und die Audio-Input-(Aufnahme)-Lautstärke regeln.

So stellen Sie die Mixer-Optionen ein:

- 1. Klicken Sie im Realtek HD Audio Manager auf die Mixer-Registerkarte.
- 2. Drehen Sie die Lautstärkeknöpfe, um die Abspiel- und/oder Aufnahmelautstärke zu regeln.

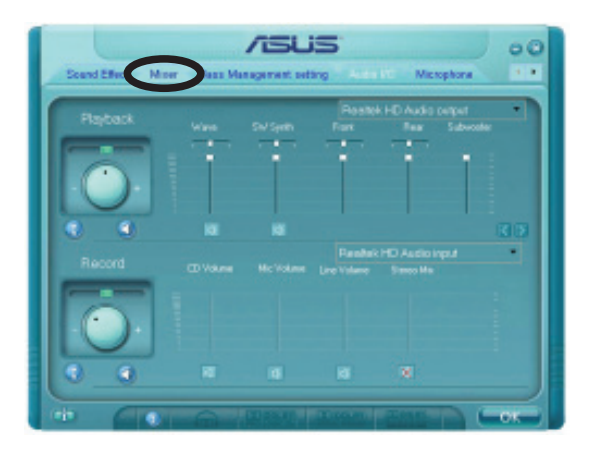

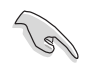

Die Mixer-Option aktiviert automatisch den Stimmeninput auf allen Kanälen. Wenn Sie dies vermeiden wollen, stellen Sie alle Kanäle auf stumm ( $\mathbb{X}$ ).

- 3. Verändern Sie Wave, SW Synth, Front, Rear, Subwoofer, CD-Lautstärke, Mic-Lautstärke, Line-Lautstärke, und den Stereo-Mix, indem Sie auf den Kontrollschaltflächen die gewünschten Werte einstellen.
- 4. Klicken Sie auf **COKER, um die Mixer-Einstellungen wirksam zu machen, und** verlassen Sie das Programm.

### Bass Management setting

Auf dieser Registerkarte können Sie die Basseinstellungen verändern.

So stellen Sie die Bass Management-Option ein:

- 1. Klicken Sie im Realtek HD Audio Manager auf die Bass Management-Registerkarte.
- 2. Wählen Sie <M> um die Distanz in Metern anzugeben, oder <FT> um sie in Fuss anzugeben.

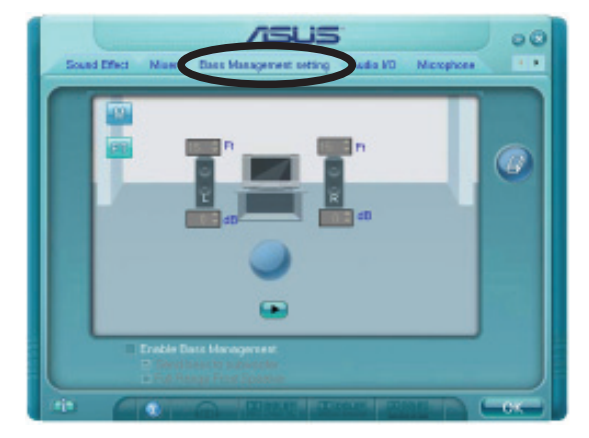

- 3. Stellen Sie die gewünschten Werte in Zahlen ein, oder indem Sie den aufwärts/abwärts-Pfeil benutzen.
- 4. Klicken Sie auf **D**. um ihre Einstellungen zu überprüfen.
- 5. Klicken Sie auf **DREI, um die Bass Management-Einstellungen wirksam zu** machen, und verlassen Sie das Programm.

### Audio I/O

Die Audio I/O-Option lässt Sie Ihre Eingangs/Ausgangseinstellungen festlegen.

So stellen Sie die Audio I/O-Optionen ein:

- 1. Klicken Sie im Realtek HD Audio Manager auf die Audio I/O-Registerkarte.
- 2. Klicken Sie auf das Pulldown-Menü, um die Kanal-Konfiguration auszuwählen.

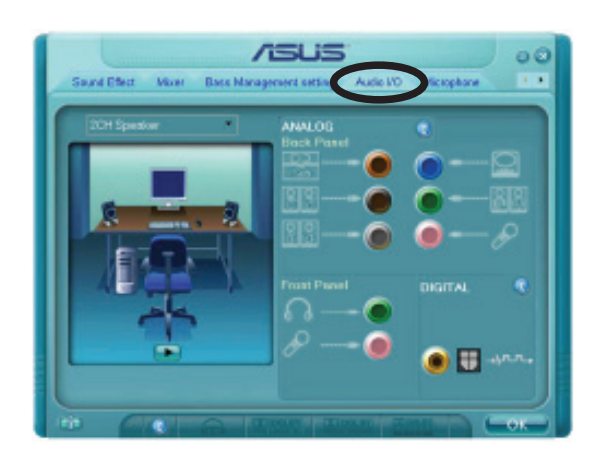

- 3. Das Kontrolleinstellungsfenster zeigt den Status der angeschlossenen Geräte an. Klicken Sie auf **(ii)** für analoge und digitale Optionen.
- 4. Klicken Sie auf <OK>, um die Audio E/A-Einstellungen wirksam zu machen, und verlassen Sie das Programm.

### **Microphone**

Die Mikrofon-Option lässt Sie Ihre Eingangs-/Ausgangs-Einstellungen festlegen und prüft, ob Ihre Audiogeräte richtig angeschlossen sind.

So stellen Sie die Mikrofon-Optionen ein:

1. Klicken Sie im Realtek HD Audio Manager auf die Mikrofon-Registerkarte.

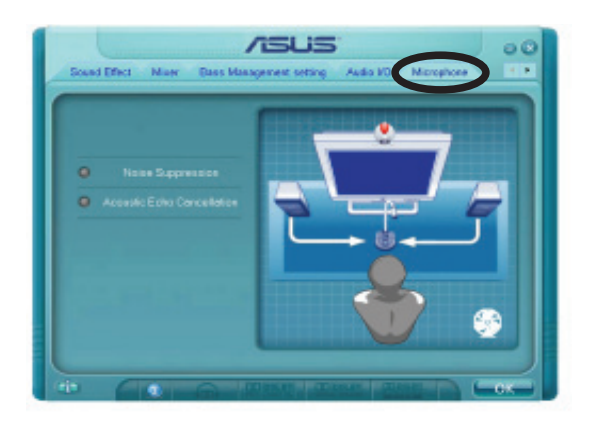

- 2. Klicken Sie auf die Schaltfläche für Geräuschreduzierung um Hintergrundgeräusche bei der Aufnahme zu reduzieren.
- 3. Klicken Sie auf die Schaltfläche für Akustische Echo-Reduzierung um das Echo von den vorderen Lautsprechern bei der Aufnamhe zu reduzieren.
- 4. Klicken Sie auf **COKO, um die Mikrofon-Einstellungen wirksam zu machen,** und verlassen Sie das Programm.

3D Audio Demo Die 3D Audio Demo-Option gibt Ihnen eine Demonstration der 3D Audiofunktion.

So starten Sie 3D Audio Demo:

- 1. Klicken Sie im Realtek HD Audio Manager auf die 3D Audio Demo-Registerkarte.
- 2. Klicken Sie auf die Einstellungsschaltflächen, um den Klang, den Bewegungspfad oder die Umgebungseinstellungen zu verändern.

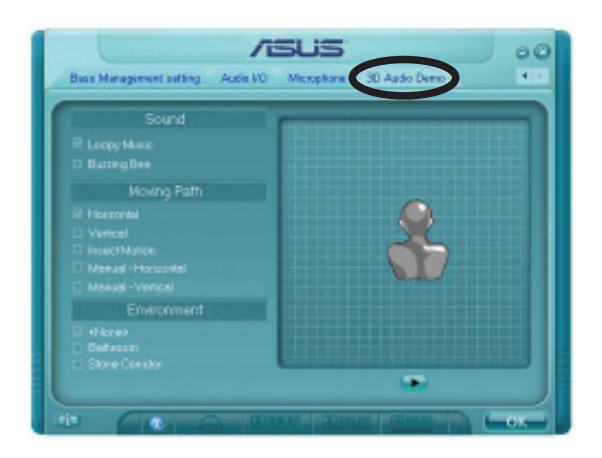

- 3. Klicken Sie auf **D**, um Ihre Einstellungen zu testen.
- 4. Klicken Sie auf **Leck J**, um die 3D Audio Demo-Einstellungen wirksam zu machen, und verlassen Sie das Programm.

### **Designed für Dolby® Master Studio**

Dolby® Master Studio kombiniert erweiterte Audiotechnologien, um Ihnen die höchste Qualität in der Audiounterhaltung zu bieten. Genießen Sie die echte Heimkinoerfahrung mit folgenden erweiterten Sound-Technologien: Dolby Prologic IIx, Dolby Headphone, Dolby Virtual Speaker und Dolby Digital Live.

Dolby® Headphone: Damit können Sie beim Tragen irgendeines Paares Kopfhörer Musik mit den atemberaubenden Sound-Effekten einer 5.1-Kanal-Audiokonfiguration hören.

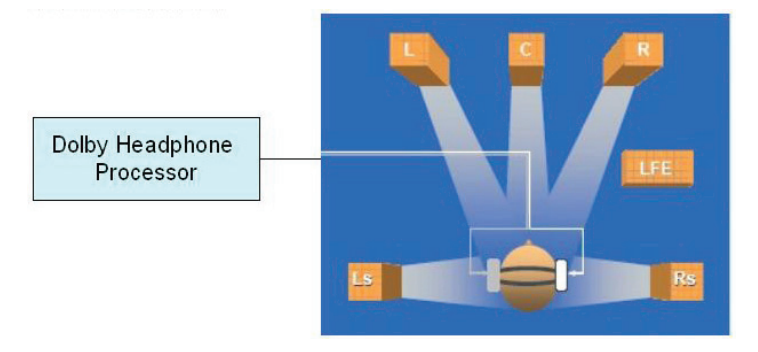

Dolby® Pro Logic IIx: expands any stereo audio or 5.1-channel audio for a 6.1 or 7.1-channel playback, creating a seamless, natural surround soundfield that immerses you in the entertainment experience.

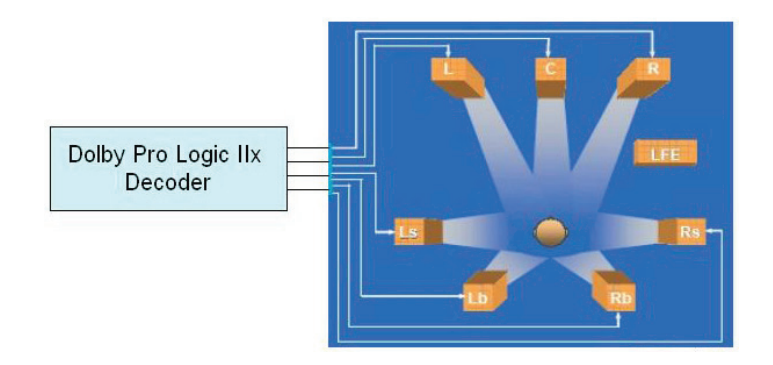

Dolby® Virtual Speaker: Simuliert mit nur zwei Lautsprechern eine hochrealistische 5.1-Lautsprecher-Surround-Soundumgebung.

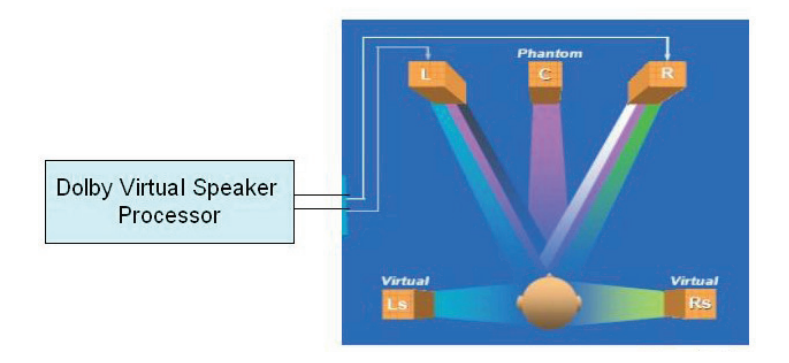
## **Using Dolby® Digital Live™**

Die Dolby® Digital Live™ Technologie wandelt die digitalen Audioinhalte Ihres Computers in Echtzeit-Dolby® Digitaldaten um. Mit den CODEC- und Sony/ Philips Digital Interface (S/PDIF)-Anschlüssen auf dem Motherboard, können Sie die kodierten Dolby® Digitaldaten zur Wiedergabe auf einem Multikanal-Lautsprechersystem an einen AC-3-Dekoder senden.

Genaueres zur Konvertierung in Dolby® Digitaldatenströme entnehmen Sie den folgenden Illustrationen.

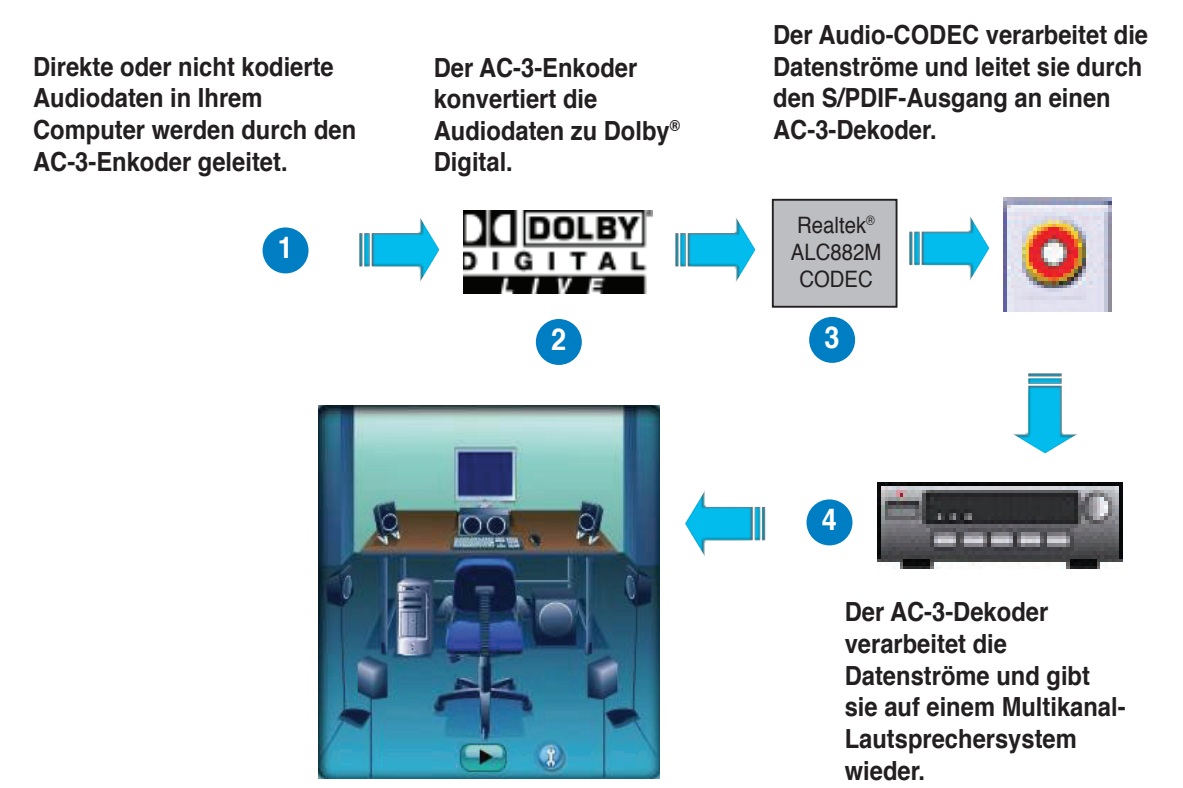

So aktivieren Sie Dolby® Digital Live™:

- 1. Schließen Sie einen AC-3-Dekoder an den koaxialen/optischenl S/PDIF-Ausgang an.
- 2. Verbinden Sie den AC-3- Decoder mit dem Multikanal-Lautsprechersystem.
- 3. Öffnen Sie den Realtek HD Audio Manager, indem Sie doppelt auf das Realtek HD Audio Manager- Symbol in der Windows® Taskleiste klicken.

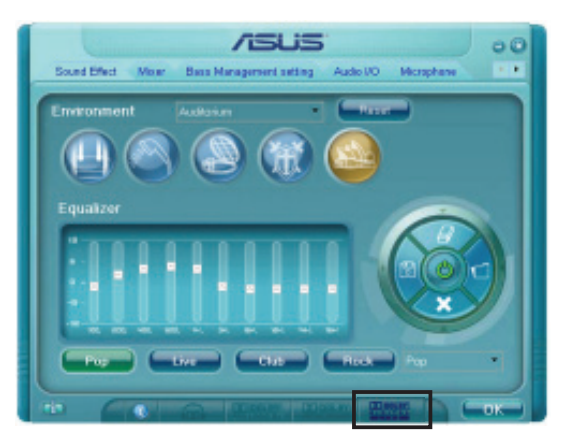

4. Klicken Sie auf die Dolby Digital Live-Schaltfl äche. Jetzt können Sie Ihre Audiodaten in Dolby® Digitaldatenströme umwandeln.

# **5.3.2 ASUS PC Probe II**

PC Probe II ist ein Hilfsprogramm, welches die entscheidenden Komponenten des Computers überwacht und Sie alarmiert, falls an diesen Komponenten irgendein Problem erkannt wird. PC Probe II tastet Lüftergeschwindigkeit, Prozessortemperatur und Systemspannung u.a. ab. Weil PC Probe II softwarebasierend ist, können Sie mit der Überwachung des Computers sofort nach dem Einschalten beginnen. Mit diesem Hilfsprogramm können Sie sicher sein, dass sich ihr Computer immer in bester Arbeitskondition befindet.

## **PC Probe II installieren**

So installieren Sie PC Probe II:

1. Legen Sie die Support-CD in das optische Laufwerk. Wenn die Autorun-Funktion aktiviert ist, erscheint das Fenster zur Treiberinstallation.

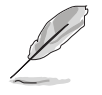

Wenn Autorun nicht aktiviert ist, durchsuchen Sie den Inhalt der Support-CD und finden Sie im Verzeichnis **ASUS PC Probe II** die Datei **setup.exe**. Doppelklicken Sie auf **setup.exe**, um die Installation zu starten.

- 2. Klicken Sie auf den Tab **Utilities** und dann auf **ASUS PC Probe II**.
- 3. Folgen Sie den Bildschirmanweisungen, um die Installation fertig zu stellen.

## **PC Probe II starten**

Sie können PC Probe II direkt nach der Installation oder zu jeder anderen Zeit vom Windos® -Desktop starten.

Um PC Probe II vom Windows® -Desktop zu starten, klicken Sie **Start > Alle Programme > ASUS > PC Probe II > PC Probe II v1.00.43**. Es erscheint das Haupmenü von PC Probe II.

Nach dem Start der Anwendung erscheint in der Windows® -Startleiste das PC Probe II-Symbol. Klicken Sie auf dieses Symbol, um die Anwendung zu schießen oder wiederherzustellen.

#### **PC Probe II verwenden**

#### **Hauptfenster**

Das Hauptfenster von PC Probe II gestattet Ihnen, den derzeitigen Status Ihres Systems anzuzeigen und die Hilfsprogrammkonfiguration zu ändern. In der Standardeinstellung zeigt das Hauptfenster die Eigenschaften. Sie

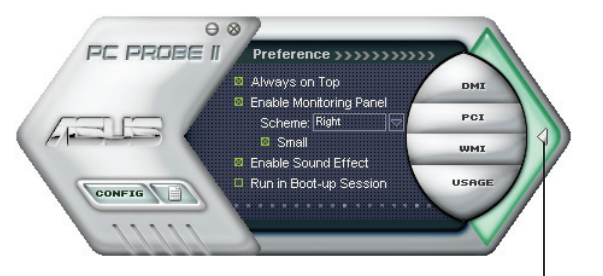

können die Sektion Eigenschaften schließen oder wiederherstellen, indem Sie auf das Dreieck am rechten Rand des Fensters klicken.

**Zum Schließen hier klicken**

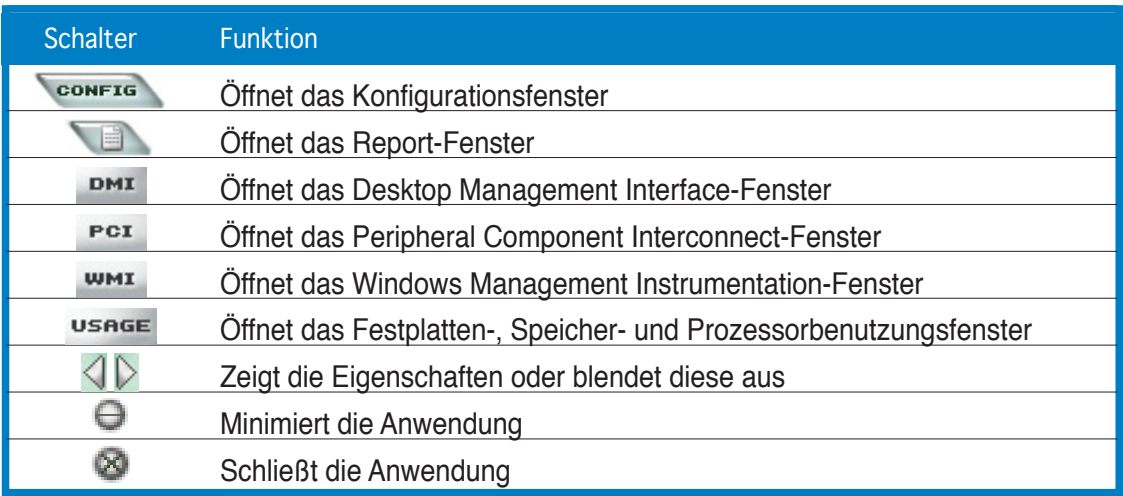

#### **Sensoralarm**

Wenn ein Systemsensor ein Problem erkennt wechselt der rechte Rand des Hauptfensters zu Rot, wie in der folgenden Abbildung gezeigt.

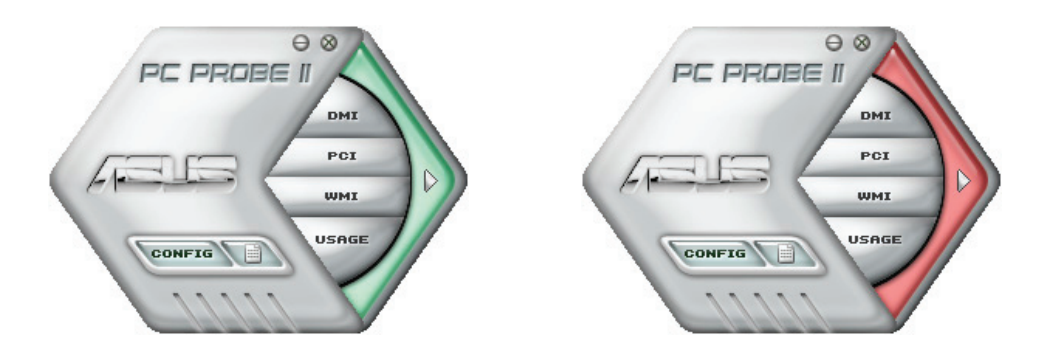

Wenn angezeigt, wechselt das Überwachungspanel für diesen Sensor ebenfalls zu Rot. Beziehen Sie sich auf den Abschnitt Überwachungspanele für mehr Details.

#### **Eigenschaften**

Sie können mit Hilfe der Sektion Preference die Anwendung nach Ihren Wünschen einstellen. Markieren Sie für jede Eigenschaft die entsprechende Box, um sie zu aktivieren oder zu deaktivieren.

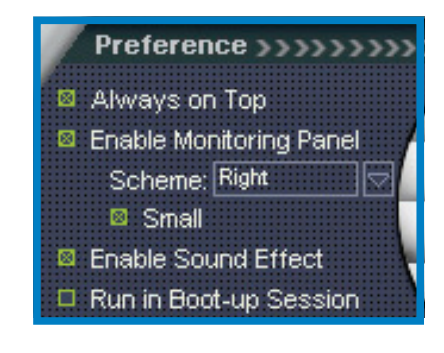

## **Hardware-Überwachungspanele**

Die Hardware-Überwachungspanele zeigen den derzeitigen Wert eines Systemsensors, z.B. Lüfterdrehzahl, Prozessortemperatur und Spannungen an.

Die Hardware-Überwachungspanele können in zwei Modi dargestellt werden: sechseckig (groß) und rechteckig (klein). Wenn Sie in der Sektion **Preference** die Option **Enable Monitoring Panel** markieren, erscheint das Überwachungspanel auf Ihrem Bildschirm.

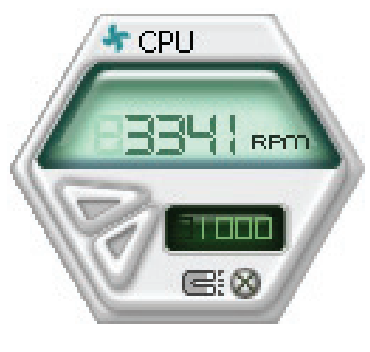

**Große Anzeige**

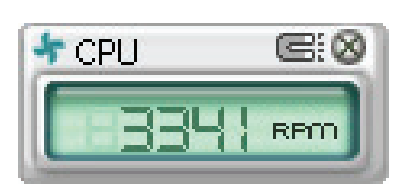

**Kleine Anzeige**

#### Ändern der Überwachungspanelposition

Um die Position des Überwachungspanels auf dem Desktop zu ändern, klicken Sie den Pfeil-Ab-Taste der Schemaoptionen und wählen dann eine andere Position aus der Liste aus. Klicken Sie **OK**, wenn Sie fertig sind.

#### Verschieben des Überwachungspanels

Alle Überwachungspanele zusammen können mit dem Magnet-Effekt verschoben werden. Wenn Sie ein Panel von der Gruppe lösen möchten, klicken Sie auf das Hufeisensymbol. Jetzt können Sie das ausgewählte Panel allein verschieben und neu positionieren.

#### Anpassen der Sensorgrenzwerte

Sie können den Sensorgrenzwert im Überwachungspanel durch Klicken auf Pfeilsymbole verändern. Sie können die Grenzwerte auch im Konfigurationsfenster einstellen.

In einem kleinen Überwachungspanel können Sie die Sensorgrenzwerte nicht verändern.

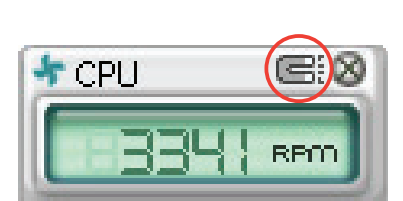

Top Right Bottom Left

 $\Box$ ok

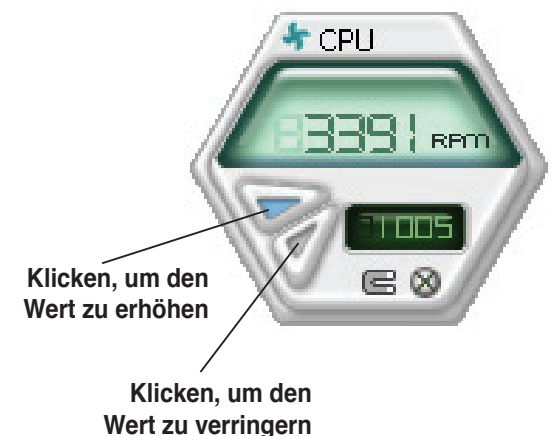

#### Überwachungssensoralarm

Das Überwachungspanel wechselt zu Rot, wenn ein Wert die Grenzwerte überschreitet oder unterschreitet. Siehe folgende Abbildungen.

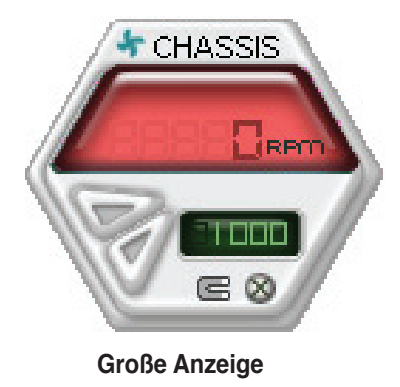

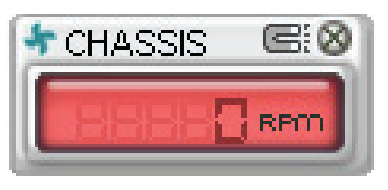

**Kleine Anzeige**

#### **WMI-Browser**

Klicken Sie auf **WMI**, um den WMI (Windows Management Instrumentation)-Browser anzuzeigen. Dieser Browser zeigt verschiedene Windows® -Verwaltungsfunktionen an. Klicken Sie auf ein Element in der linken Hälfte des Panels, um es in der rechten Hälfte anzuzeigen. Klicken Sie auf das Plus-Zeichen (+) vor der WMI-Information, um die verfügbaren Informationen anzuzeigen.

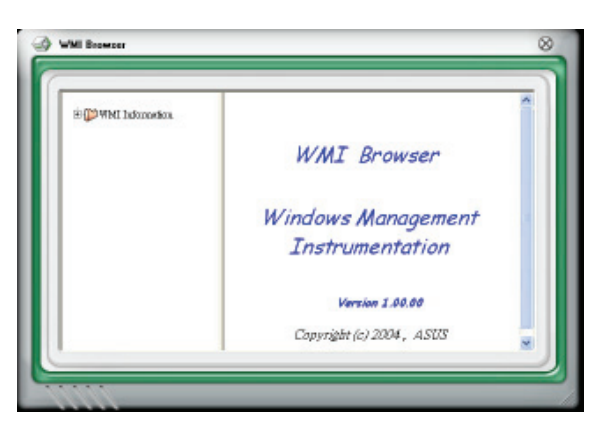

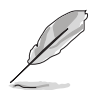

Sie können den Browser durch das Ziehen der rechten unteren Ecke vergrößern oder verkleinern.

#### **DMI-Browser**

Klicken Sie auf DMI, um den DMI (Desktop Management Interface)- Browser anzuzeigen. Dieser Browser zeigt verschiedene Desktop- und Systeminformationen an. Klicken Sie auf das Plus-Zeichen (+) vor der DMI-Information, um die verfügbaren Informationen anzuzeigen.

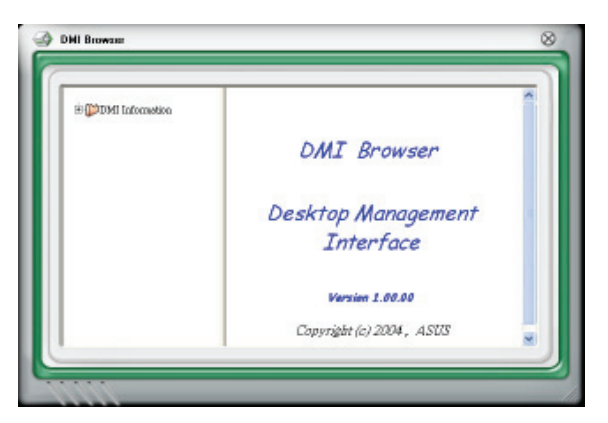

#### **PCI browser**

Klicken Sie auf **PCI**, um den PCI (Peripheral Component Interconnect)- Browser anzuzeigen. Dieser Browser stellt Informationen der im System installierten PCI-Geräte zur Verfügung. Klicken Sie auf das Plus-Zeichen (+) vor dem Element PCI Information, um die verfügbaren Informationen anzuzeigen.

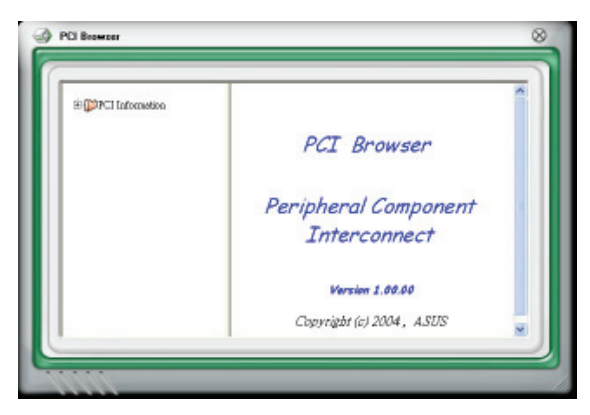

#### **Benutzung**

Der Usage-Browser zeigt die Echtzeitinformationen des Prozessors, der Festplattenbelegung und der Speicherbenutzung an. Klicken Sie auf Usage, um den Usage-Browser anzuzeigen.

#### Prozessorauslastung

Der Tab CPU zeigt die Prozessorauslastung in Echtzeit in einem Liniendiagramm an. Wenn Sie CPU Hyper-Threading aktiviert ist, werden für beide logischen prozessoren jeweil ein seperates Liniendiagramm angezeigt.

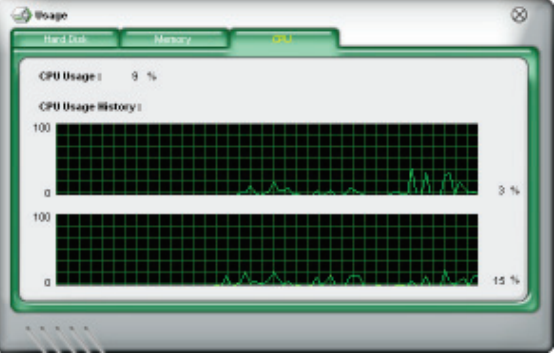

#### **Festplattenbelegung**

Der Tab Hard Disk zeigt den benutzten und den freien Festplattenspeicherplatz an. Die linke Seite des Panels listet alle logischen Laufwerke auf. Klicken Sie auf ein Laufwerk, um die Informationen in der rechten Panelhälfte anzuzeigen. Das Tortendiagramm in der unteren Hälfte des Panels stellt den benutzten (blau) und den freien (rosa) Festplattenplatz an.

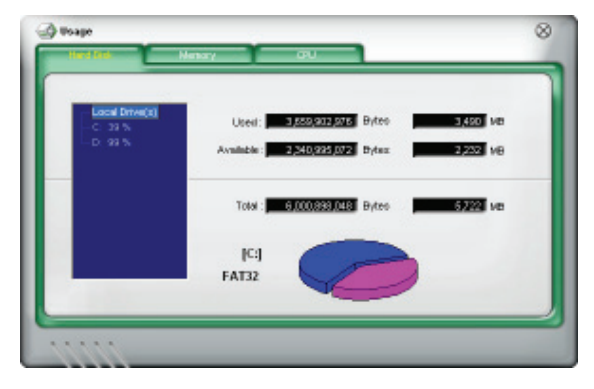

#### Speicherbenutzung

Der Tab Memory zeigt den benutzten und den freien physikalischen Arbeitsspeicher an. Das Tortendiagramm in der unteren Hälfte des Fensters stellt den benutzten (blau) und den freien (rosa) Arbeitsspeicher dar.

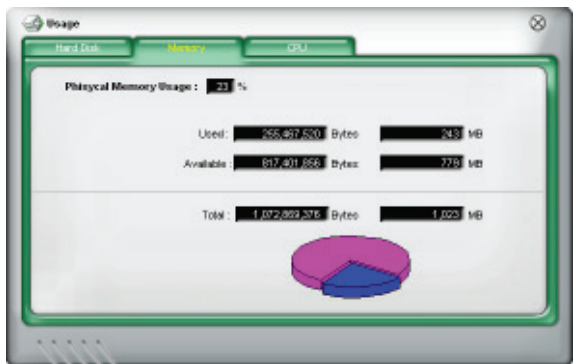

## **PC Probe II konfigurieren**

Klicken Sie auf **CONFIG**, um die Sensorgrenzwerte anzuzeigen und einzustellen.

Das Fenster Config besitzt zwei Tabs: Sensor/Threshold und Preference. Der Tab Sensor/Threshold ermöglicht Ihnen, die Sensoren zu aktivieren oder die Grenzwerte einzustellen. Der Tab Preference gestattet Ihnen, die Sensoralarme festzulegen oder die Temperatureinstellungen zu verändern.

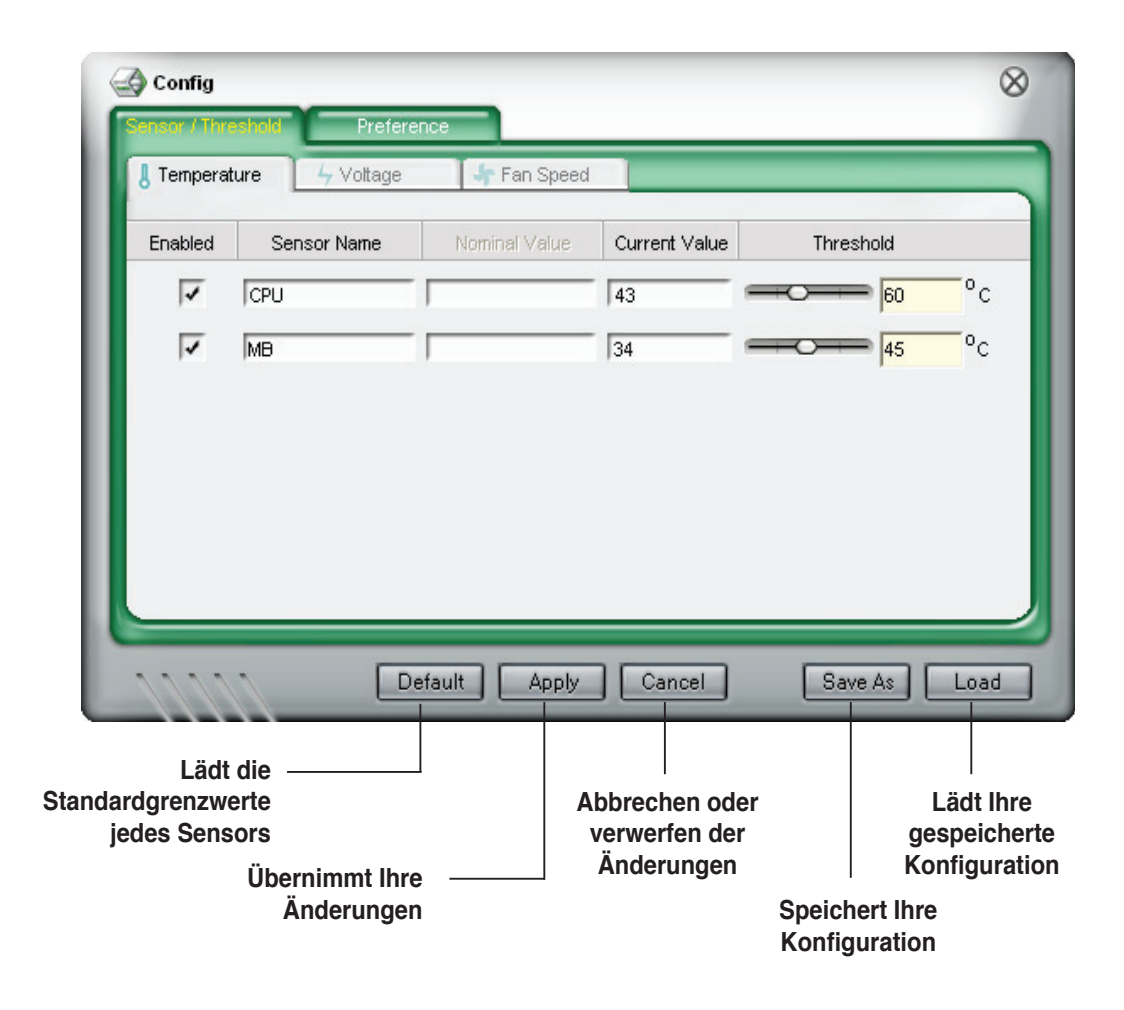

# **5.3.3 ASUS Music Alarm**

Dieses Motherboard ist mit einer Audio-Alarm-Uhr ausgestattet, die ASUS Music Alarm genannt wird. ASUS Music Alarm weckt Sie persönlich mit Ihrer Lieblingsmusik auf, selbst wenn das System ausgeschaltet ist. Der Onboard Audio CODEC unterstützt diese Funktion, welche ein optisches Laufwerk (CD-ROM, CD-RW, oder DVD-ROM) erfordert.

- Vergewissern Sie sich, dass das Netzkabel in einer geerdeten Steckdose steckt, damit das System die Bereitschaftsstromversorgung erhält.
	- ASUS Music Alarm unterstützt nur Audio-CDs.
	- ASUS Music Alarm arbeitet nicht, wenn Sie eine zusätzliche Soundkarte installiert und aktiviert haben.
	- Diese Funktion unterstützen nur IDE ATAPI-Geräte von der Southbridge.

#### **Hardware-Einstellung**

So stellen Sie die Hardware ein:

- 1. Verbinden Sie das analoge Audio-Kabel des optischen Laufwerkes mit dem 4- Pin-CD-Eingangsanschluss, der auf dem Motherboard gekennzeichnet ist. Siehe Abschnitt "2.7.2 Interne Anschlüsse" für die Lokalisierung des Anschlusses.
- 2. Verbinden Sie die Lautsprecher oder die Kopfhörer mit dem Line-Out (hellgrün) -Anschluss am vorderen oder hinteren Audio-Anschluss. Sie können die Lautsprecher oder die Kopfhörer auch an der Ausgangsbuchse des optischen Laufwerkes anschließen.
- 3. Beziehen Sie sich auf die folgenden Abschnitte, um die entsprechenden Einstellungen im BIOS oder in Windows® vorzunehmen.

#### **BIOS-Konfiguration**

So aktivieren Sie ASUS Music Alarm im BIOS:

- 1. Schalten Sie Ihr System ein.
- 2. Während des POST drücken Sie die <Del> (Entf)-Taste, um in das BIOS-Setup zu gelangen.
- 3. Gehen Sie in das Menü **Tools** und wählen Sie **ASUS Music Alarm** aus.
- 4. Setzen Sie das Element **ASUS Music Alarm** auf [Enabled]. Siehe Abschnitt "4.7.1 ASUS Music Alarm" für Details.

## **Konfiguration des Betriebssystems**

So konfigurieren Sie ASUS Music Alarm in Windows®

- 1. Legen Sie die Support-CD in das optische Laufwerk ein.
- 2. Klicken Sie auf den Tab **Utilities** und wählen Sie **ASUS Music Alarm** aus, um das Hilfsprogramm zu installieren.
- 3. Legen Sie eine Audio-CD in das optische Laufwerk.

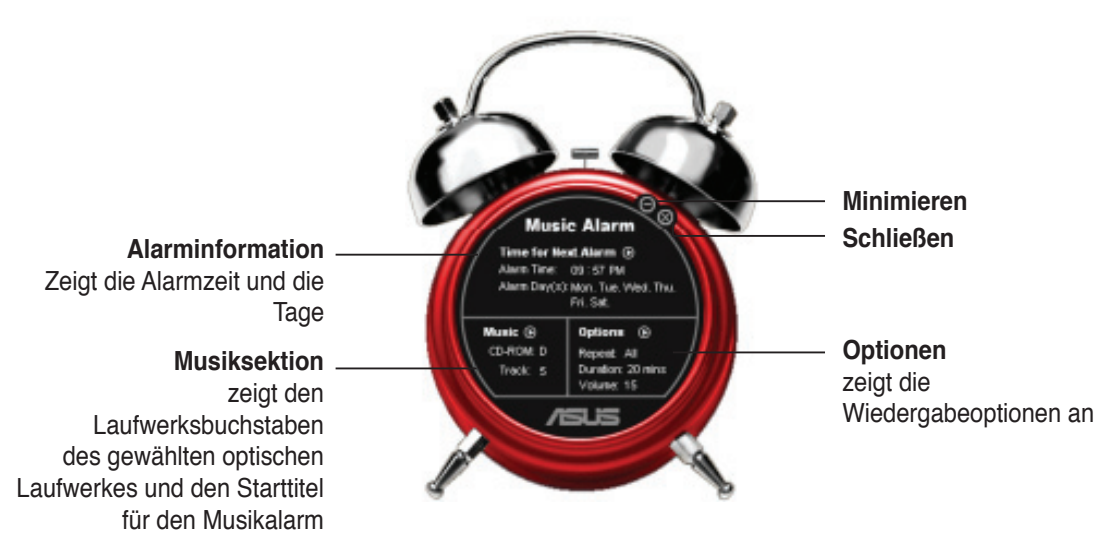

5. Klicken Sie in der Alarminformationssektion auf den Pfeil (**iii)** neben **Time for Next Alarm**. Es erscheint das Alarmzeiteinstellungspanel. Stellen Sie die Tage und die Uhrzeit des Alarms ein oder aktivieren/ deaktivieren Sie die Music Alarm-Funktion.

> Wenn Sie fertig sind, klicken Sie bitte auf **OK**.

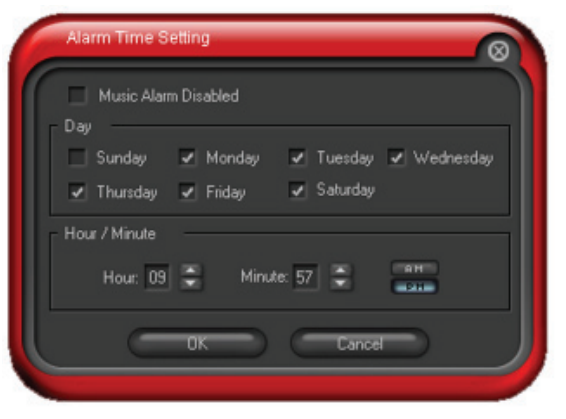

6. Klicken Sie in der Musiksektion auf den Pfeil ( $\Box$ ) neben **Music**. Es erscheint das Musiksektionspanel. Wählen Sie das optische Laufwek aus und dann den abzuspielenden Starttitel, der von Music Alarm abgespielt werden soll.

Wenn Sie fertig sind, klicken Sie bitte auf **OK**.

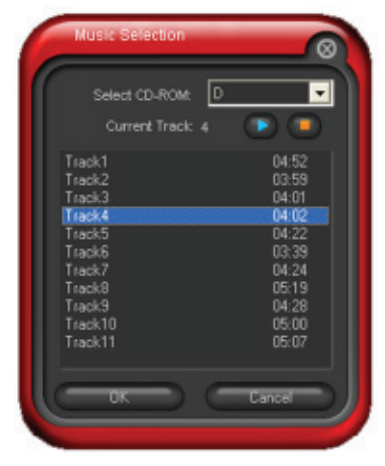

7. Klicken Sie in den Optionen auf den Pfeil (**b)** neben **Options**. Es erscheint das Optionenpanel. Deaktivieren oder wählen Sie den Wiederholmodus und legen dann die Länge der Zeit fest, die Music Alarm den Titel abspielen soll. Stellen Sie die gewünschte Lautstärke ein.

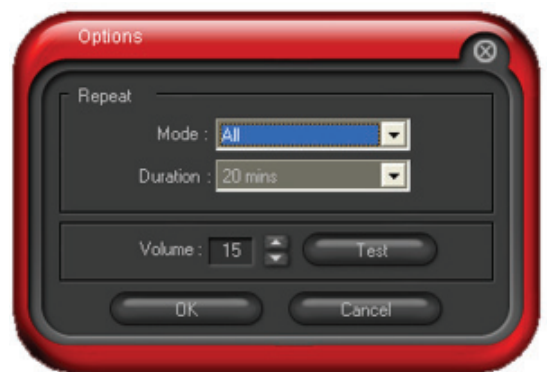

8. Nachdem Sie alle erforderlichen Einstellungen vorgenommen haben, schalten Sie das System aus.

#### **Einstellen der Lautstärke**

So stellen Sie, während Music Alarm ausgeführt wird, die Lautstärke ein:

• Benutzen Sie die <AUF> oder <AB> -Pfeiltasten, um die Lautstärke zu erhöhen oder zu verringern.

#### **Music Alarm ausschalten**

So schalten Sie Music Alarm aus:

• Drücken Sie eine beliebige Taste, um die Wiedergabe der CD zu stoppen und das System auszuschalten.

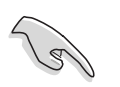

- Während Music Alarm ausgeführt wird, sind die System-Wake-Up-Funktionen (LAN, Tastatur, Maus, PCI/PCIE-Geräte, Modem) deaktiviert.
- Wenn das System nicht richtig verbunden ist oder kein optisches Laufwerk bzw. keine Audio-CD erkannt wird, wird ASUS Music Alarm automatisch deaktiviert/ausgeschaltet.
- Während der Music Alarm ausgeführt wird, sind die Funktionen an der Frontseite des optischen Laufwerkes automatisch deaktiviert.
- ASUS Music Alarm arbeitet nur, wenn das System ausgeschaltet ist.

# **5.4 RAID-Konfigurationen**

Das Motherboard ist mit vier Serial ATA RAID-lösungen ausgestattet:

- **ASUS EZ-Backup.** Aktiviert durch den Silicon Image's SiI4723-Controller bietet ASUS EZ-Backup sofort einsatzfähiges RAID für Plug-and Play RAID 1 und einfach zu konfigurirerende RAID 0-Sets von zwei Festplatenlaufwerken.
- **Intel® ICH7R Southbridge RAID** stellt RAID Level 5-Unterstützung für drei und mehr Festplatten zur Verfügung.
- **Cross-RAID** ermöglicht die Erstellung eines RAID 10-Sets durch eine Cross-Konfiquration von ASUS EZ-Backup und Intel® ICH7R.
- **JMicron® RAID.** Aktiviert durch den JMicron® JMB363-Controller, erweitert JMicron® RAID die Benutzung von Software RAID über interne Festplatten hinaus zu einer externen Festplatte oder einem Portvervielfacher.

Während einzeln betrachtet die RAID-Implementierung einen Nutzen für spezielle Anwendungen bietet, stellt dieses Set eine einzigartige Flexibilität für jede Umgebung zur Verfügung.

Details zu RAID-Definitionen.

**RAID 0 (Data striping)** veranlasst zwei identische Festplatten dazu, Daten in parallelen, versetzten Stapeln zu lesen. Die zwei Festplatten machen die selbe Arbeit wie eine einzige Festplatte, aber mit einer höheren Datentransferrate, nämlich doppelt so schnell wie eine einzelne Festplatte, und beschleunigen dadurch den Datenzugriff und die Speicherung. Für diese Konfiguration benötigen Sie zwei neue identische Festplatten.

**RAID 1 (Data mirroring)** kopiert ein identisches Daten-Image von einer Fest-platte zu der zweiten. Wenn eine Festplatte versagt, dann leitet die Disk-Arrayverwaltungssoftware alle Anwendungen zur anderen Festplatte um, die eine vollständige Kopie der Daten der anderen Festplatte enthält. Diese RAID-Konfiguration verhindert einen Datenverlust und erhöht die Fehlertoleranz im ganzen System. Verwenden Sie zwei neue Festplatten oder verwenden Sie eine existierende Festplatte und eine neue für diese Konfiguration. Die neue Festplatte muss gleich so groß wie oder größer als die existierende Festplatte sein.

**RAID 5** schreibt sowohl Daten als auch Paritätsinformationen verzahnt auf drei oder noch mehr Festplatten. Zu den Vorteilen der RAID 5-Konfiguration zählen eine bessere Festplattenleistung, Fehlertoleranz und höhere Speicherkapazität. Die RAID 5-Konfiguration ist für eine Transaktionsverarbeitung, relationale Datenbank-Applikationen, Unternehmensressourcenplanung und sonstige Geschäftssysteme am besten geeignet. Für diese Konfiguration benötigen Sie mindestens drei identische Festplatten.

**RAID 10\*** kombiniert data striping und data mirroring, ohne dass Paritäten (redundante Daten) errechnet und geschrieben werden müssen. Die RAID 0+1-Konfiguration vereint alle Vorteile von RAID 0- und RAID 1-Konfigurationen. Für diese Konfiguration benötigen Sie vier neue Festplatten, oder eine bestehende und drei neue.

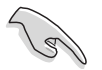

\*Um ein RAID 10-Set zu erstellen müssen Sie Intel® ICH7R mit Silicon Image®, welche von den EZ\_RAID-Anschlüssen für die EZ Backup-Funktion gesteuert werden, Cross-konfigurieren. Siehe Abschnitt "5.4.5 Cross-RAID-Konfiguration" für Details.

**Intel® Matrix Storage.** Die Intel® Matrix Storage-Technologie wird durch den ICH7R-Chip unterstützt und ermöglicht Ihnen eine RAID 0-, RAID 1-, RAID 5- und RAID 10\*- Funktion zu erstellen, um die Systemleistung und die Datensicherheit zu verbessern. Sie können auch zwei RAID-Sets kombinieren, um eine höhere Leistung, Kapazität oder Fehlertoleranz, von den verschiedenen RAID-Funktionen zur Verfügung gestellt, zu erzielen. Zum Beispiel kann ein RAID 0- und ein RAID 1-Set mit nur zwei idetischen Festplatten erstellt werden.

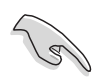

Wenn Sie das System von einer Festplatte aus einem RAID-Set booten möchten, kopieren Sie zuerst den RAID-Treiber von der Support-CD auf eine Diskette, bevor Sie das Betriebssystem auf einer gewählten Festplatte installieren. Beziehen Sie sich auf Abschnitt "5.5 Erstellen einer RAID-Treiberdiskette" für mehr Details.

# **5.4.1 Installieren von Serial ATA-Festplatten**

Das Motherboard unterstützt Serial ATA-Festplatten. Für optimale Leistung sollten Sie identische Laufwerke des selben Modells und der gleichen Kapazität installieren, wenn Sie ein Diskarray erstellen.

So installieren Sie SATA-Festplatten für eine RAID-Konfiguration:

- 1. Bauen Sie die SATA-Festplatten in die Laufwerksschächte ein.
- 2. Schließen Sie die SATA-Signalkabel an.
- 3. Verbinden Sie das SATA-Stromkabel mit dem entsprechenden Stromanschluss jedes Laufwerkes.

# **5.4.2** Intel<sup>®</sup> RAID-Konfigurations

Dieses Motherboard untersttützt RAID 0-, RAID 1-, RAID 5-, RAID 10\*- (0+1) und Intel<sup>®</sup> Matrix Storage-Konfigurationen für Serial ATA-Festplatten über den Intel<sup>®</sup> ICH7R Southbridge-Chip.

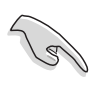

\*Um ein RAID 10-Set zu erstellen müssen Sie Intel® ICH7R mit Silicon Image®, welche von den EZ\_RAID-Anschlüssen für die EZ Backup-Funktion gesteuert werden, Cross-konfigurieren. Siehe Abschnitt "5.4.5 Cross-RAID-Konfiguration" für Details.

## **Einstellen des RAID-Elements im BIOS**

Sie müssen das RAID-Element im BIOS-Setup setzen, bevor Sie ein RAID-Set erstellen können. So können Sie das RAID-Element einstellen:

- 1. Gehen Sie während des POST in das BIOS-Setup.
- 2. Wählen Sie im Hauptmenü die **IDE Confi guration** und rücken Sie dann die <Eingabetaste>.
- 3. Wählen Sie das Element **Confi gure SATA As** und drücken Sie dann die <Eingabetaste>, um die Konfigurationsoptionen anzuzeigen.
- 4. Wählen Sie in **Confiqure SATA As** das Element RAID und drücken Sie dann die <Eingabetaste>.
- 5. Wählen Sie das Element **Onboard Serial-ATA BOOTROM**, drücken Sie die <Eingabetaste> und wählen Sie dann die Option **Enabled**.
- 6. Speichern Sie Ihre Einstellungen und verlassen Sie das BIOS Setup.

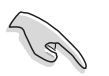

Siehe Kapitel 4 für Details zum Aufrufen des BIOS und die Navigation.

## **Intel® Matrix Storage Manager Option ROM-Programm**

Das Intel® Matrix Storage Manager Option ROM-Programm ermöglicht Ihnen die Erstellung von RAID 0-, RAID 1-, RAID 10- (RAID 0+1) und RAID 5-Sets mit Serial ATA-Festplatten, die an den von der Southbridge unterstützten Serial ATA-Anschlüssen angeschlossen sind.

So gelangen Sie zum Intel® Matrix Storage Manager Option ROM-Programm:

- 1. Installieren Sie alle Serial ATA-Festplattenlaufwerke.
- 2. Schalten Sie das System ein.
- 3. Drücken Sie während des POST <Strg+I>, um das Hauptmenü anzuzeigen.

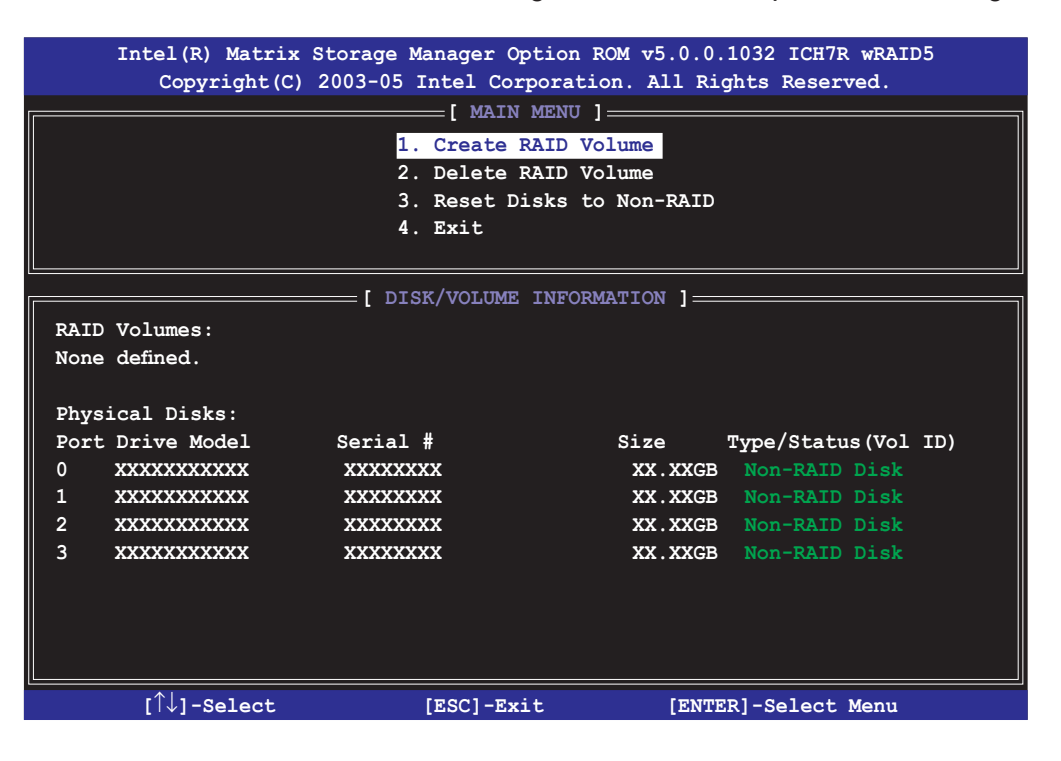

 Die Navigationstasten an der Unterseite des Bildschirms ermöglichen Ihnen die Navigation durch die Menüs und die Auswahl von Menüoptionen.

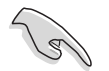

Die RAID BIOS-Setup-Anzeigen auf diesen Bildern sind nur zur Anschauung gedacht und können sich von denen auf Ihrem Bildschirm unterscheiden.

## **Erstellen eines RAID 0-Sets (Striped)**

So erstellen Sie ein RAID-Set:

1. Wählen Sie im Hauptmenü **1. Create RAID Volume** und drücken Sie die <Eingabetaste>. Es erscheint die folgende Anzeige.

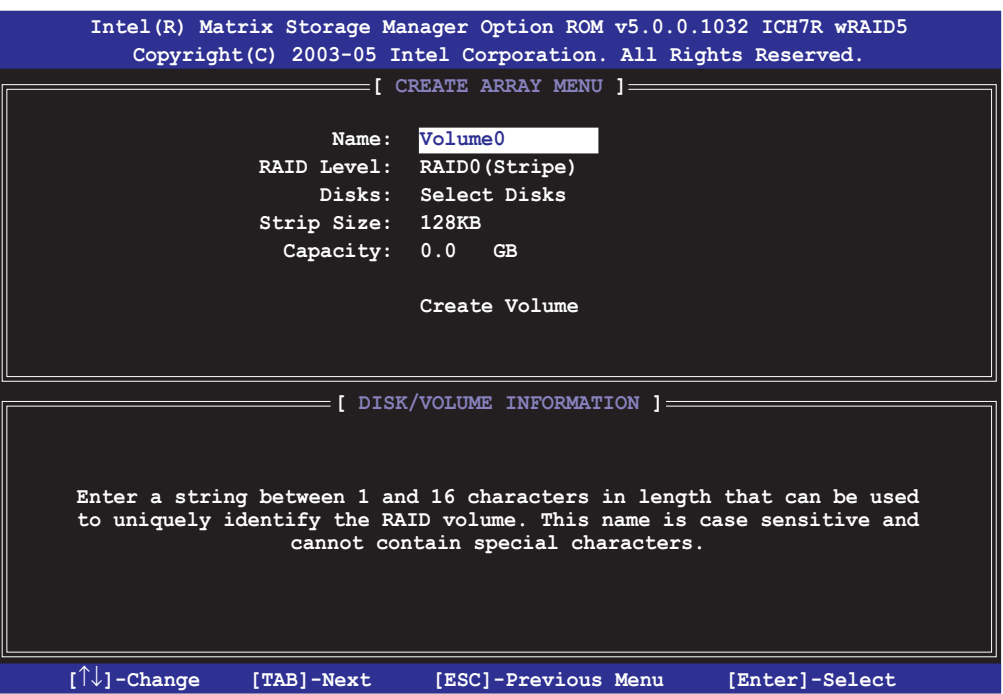

- 2. Geben Sie einen Namen für das RAID 0-Set ein und drücken Sie die <Eingabetaste>.
- 3. Wenn das Element **RAID Level** markiert ist, drücken Sie die Auf-/Ab-Tasten, um **RAID 0** (Stripe) auszuwählen und drücken Sie die <Eingabetaste>.
- 4. Wenn das Element **Disks** markiert ist, drücken Sie die <Eingabetaste>, um die Festplatten zu wählen, die Sie als RAID konfigurieren möchten. Es erscheint die folgende Anzeige.

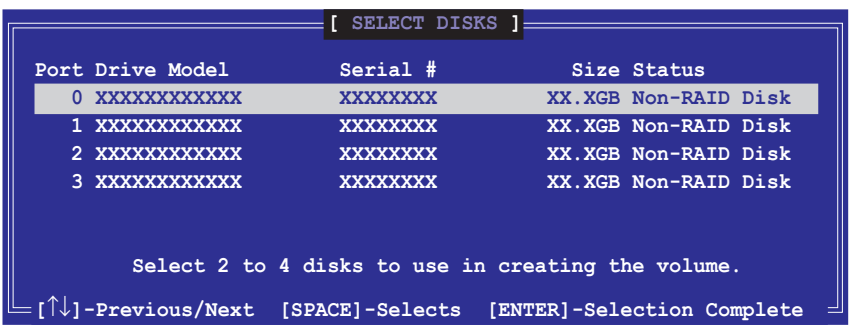

5. Benutzen Sie die Auf-/Ab-Tasten, um ein Laufwerk zu markieren und drücken Sie dann die <Leertaste>, um es auszuwählen. Ein kleines Dreieck markiert das gewählte Laufwerk. Drücken Sie die <Eingabetaste>, nachdem Sie Ihre Auswahl getroffen haben.

6. Benutzen Sie die Auf-/Ab-Tasten, um die Stripe-Größe für die RAID 0- Schaltung einzustellen und drücken Sie die <Eingabetaste>. Die Werte der verfügbaren Stripe-Größen reichen von 4 KB bis zu 128 KB. Die Standard-Stripe-Größe ist 128 KB.

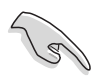

TIPP: Wir empfehlen eine niedrige Stripe-Größe für Server- und eine höhere für Multimedia-Computersysteme die größtenteils für Audio- und Videobearbeitung benutzt werden einzustellen.

- 7. Geben Sie die gewünschte Kapazität des RAID-Volume ein und drücken Sie die <Eingabetaste>. Der Standardwert zeigt die maximal mögliche Kapazität an.
- 8. Drücken Sie die <Eingabetaste>, wenn das Element **Create Volume** markiert ist. Daraufhin erscheint die folgende Anzeige.

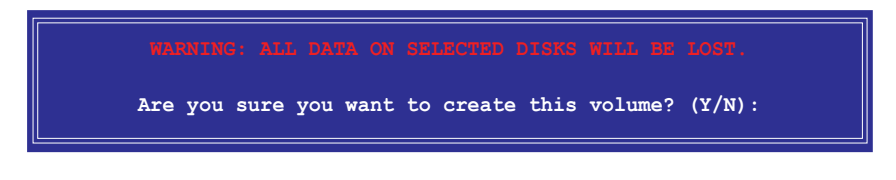

9. Drücken Sie <Y>, um das RAID-Volume zu erstellen und zum Hauptmenü zurückzukehren. Wenn Sie <N> drücken, kehren Sie zum Menü **Create Volume** zurück.

## **Erstellen eines RAID 1-Sets (Mirroring)**

So erstellen Sie ein RAID 1-Set:

1. Wählen Sie im Hauptmenü **1. Create RAID Volume** und drücken Sie die <Eingabetaste>. Es erscheint die folgende Anzeige.

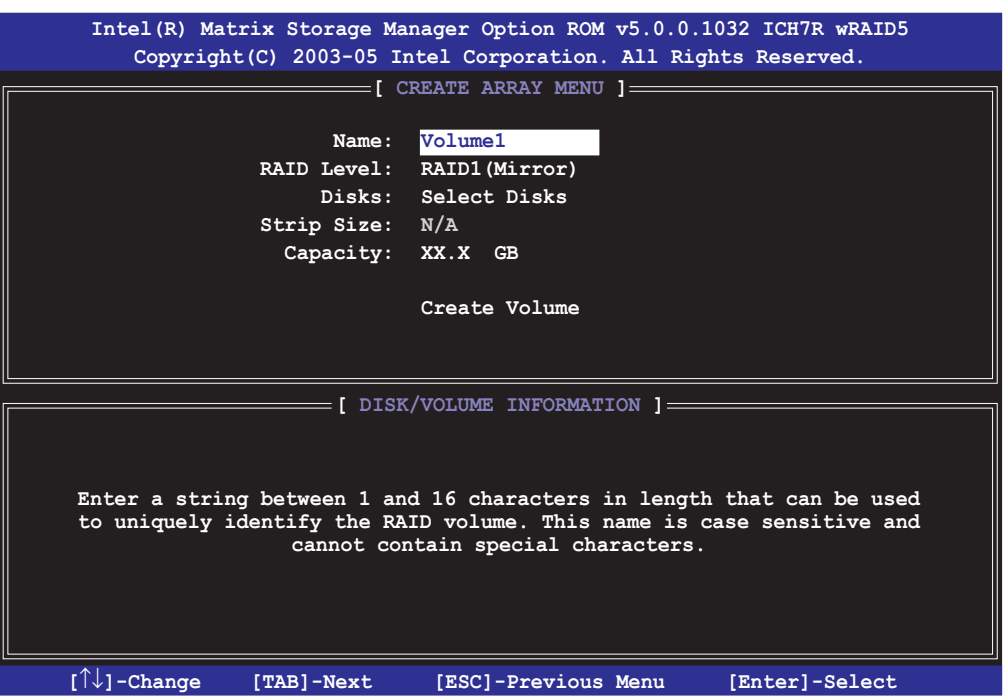

- 2. Geben Sie einen Namen für das RAID 1-Set ein und drücken Sie die <Eingabetaste>.
- 3. Wenn das Element **RAID Level** markiert ist, drücken Sie die Auf-/Ab-Tasten, um **RAID 1** (Mirror) auszuwählen und drücken Sie die <Eingabetaste>.
- 4. Wenn das Element **Disks** markiert ist, drücken Sie die <Eingabetaste>, um die Festplatten zu wählen, die Sie als RAID konfigurieren möchten. Es erscheint die folgende Anzeige.
- 5. Drücken Sie die <Eingabetaste>, wenn das Element **Create Volume** markiert ist. Daraufhin erscheint die folgende Warnmeldung.

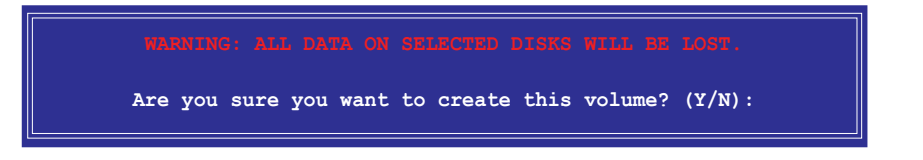

6. Drücken Sie <Y>, um das RAID-Volume zu erstellen und zum Hauptmenü zurückzukehren. Wenn Sie <N> drücken, kehren Sie zum Menü **Create Volume** zurück.

## **Erstellen eines RAID 5-Sets (Parity)**

So erstellen Sie ein RAID-Set:

1. Wählen Sie im Hauptmenü **1. Create RAID Volume** und drücken Sie die <Eingabetaste>. Es erscheint die folgende Anzeige.

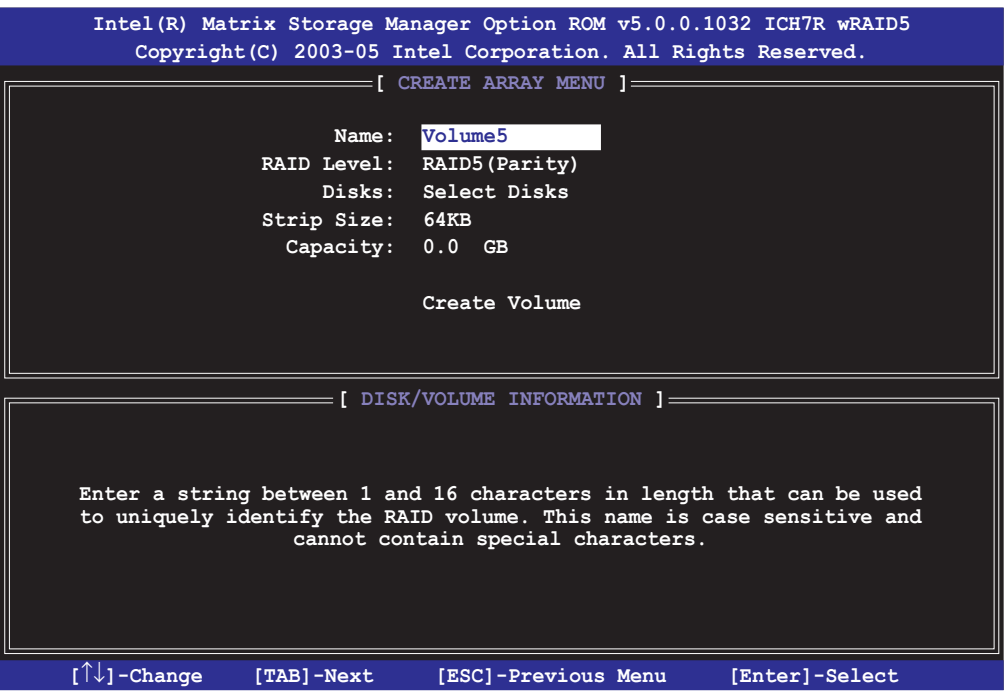

- 2. Geben Sie einen Namen für das RAID 5-Set ein und drücken Sie die <Eingabetaste>.
- 3. Wenn das Element **RAID Level** markiert ist, drücken Sie die Auf-/Ab-Tasten, um **RAID 5** (Parity) auszuwählen und drücken Sie die <Eingabetaste>.
- 4. Wenn das Element **Disks** markiert ist, drücken Sie die <Eingabetaste>, um die Festplatten zu wählen, die Sie als RAID konfigurieren möchten. Es erscheint die folgende Anzeige.

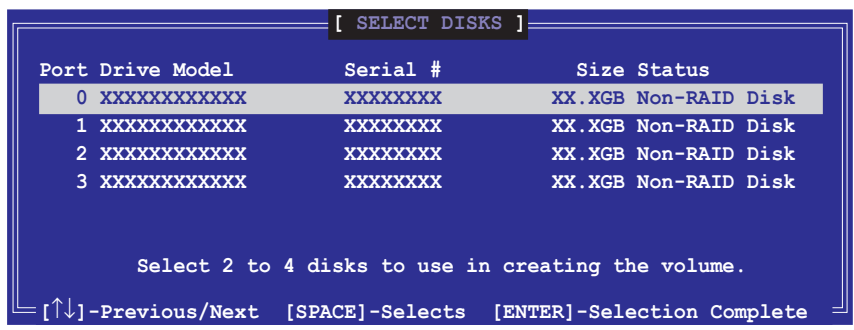

- 5. Benutzen Sie die Auf-/Ab-Tasten, um ein Laufwerk zu markieren und drücken Sie dann die <Leertaste>, um es auszuwählen. Ein kleines Dreieck markiert das gewählte Laufwerk. Drücken Sie die <Eingabetaste>, nachdem Sie Ihre Auswahl getroffen haben.
- 6. Benutzen Sie die Auf-/Ab-Tasten, um die Stripe-Größe für die RAID 5- Schaltung einzustellen und drücken Sie die <Eingabetaste>. Die Werte der verfügbaren Stripe-Größen reichen von 4 KB bis zu 128 KB. Die Standard-Stripe-Größe ist 64 KB.

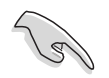

TIPP: Wir empfehlen eine niedrige Stripe-Größe für Server- und eine höhere für Multimedia-Computersysteme die größtenteils für Audio- und Videobearbeitung benutzt werden einzustellen.

- 7. Geben Sie die gewünschte Kapazität des RAID-Volume ein und drücken Sie die <Eingabetaste>. Der Standardwert zeigt die maximal mögliche Kapazität an.
- 8. Drücken Sie die <Eingabetaste>, wenn das Element **Create Volume** markiert ist. Daraufhin erscheint die folgende Anzeige.

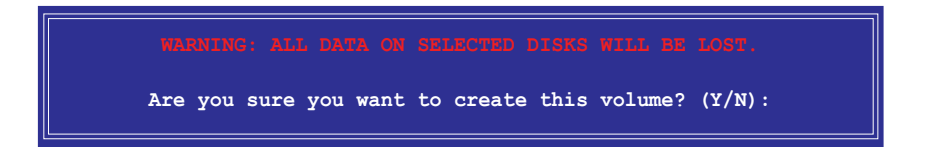

9. Drücken Sie <Y>, um das RAID-Volume zu erstellen und zum Hauptmenü zurückzukehren. Wenn Sie <N> drücken, kehren Sie zum Menü **Create Volume** zurück.

#### **RAID-Set löschen**

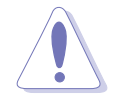

Vorsicht, wenn Sie ein RAID-Set löschen. Sie werden alle Daten auf den Festplatten verlieren, wenn Sie ein RAID-Set löschen.

So löschen Sie ein RAID-Set:

1. Wählen Sie im Hauptmenü **2. Delete RAID Volume** und drücken Sie die <Eingabetaste>, um den folgenden Bildschirm anzuzeigen.

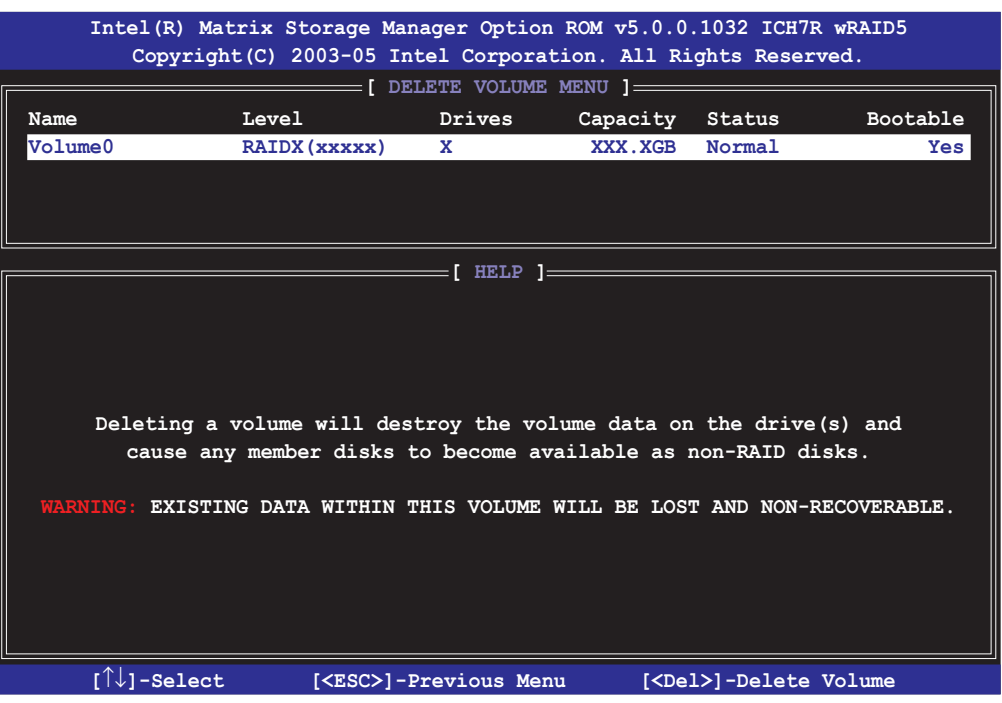

2. Benutzen Sie die Auf-/Ab-Tasten, um das RAID-Set auszuwählen, welches Sie löschen möchten und drücken Sie dann <Entf>. Es erscheint die folgende Nachricht.

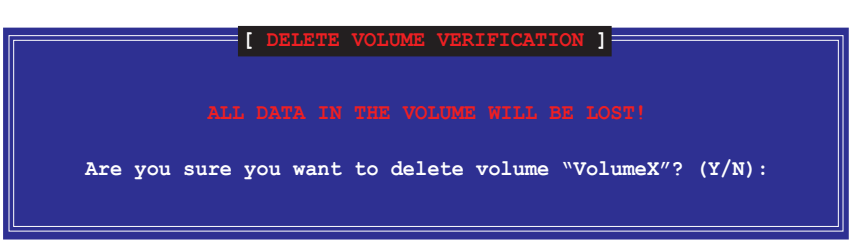

9. Drücken Sie <Y>, um das RAID-Set zu löschen und zum Hauptmenü zurückzukehren. Wenn Sie <N> drücken, kehren Sie zum Menü **Delete RAID Volume** zurück.

## **Zurücksetzen der Festplatten zu NICHT-RAID**

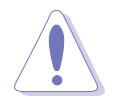

Vorsicht, wenn Sie ein RAID-Volume-Festplatte zu NICHT-RAID zurücksetzen. Das Zurücksetzten der RAID-Volume-Fetsplatten löscht die gesamte interne RAID-Struktur auf den Festplatten.

So setzen Sie eine RAID-Set-Festplatte zurück:

1. Wählen Sie im Hauptmenü **3. Reset Disks to Non-RAID** und drücken Sie die <Eingabetaste>, um den folgenden Bildschirm anzuzeigen.

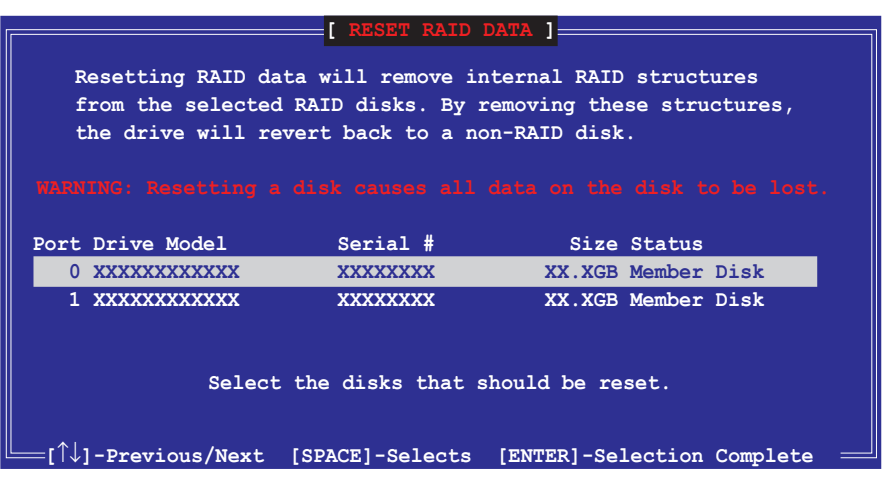

- 2. Benutzen Sie die Auf-/Ab-Tasten, um das RAID-Set-Laufwerk auszuwählen, welches Sie zurücksetzen möchten und drücken Sie dann die <Leertaste>.
- 3. Drücken Sie die <Eingabetaste>, um das RAID-Set-Laufwerk zurückzusetzen . Es erscheint daraufhin eine Bestätigungsmeldung.
- 4. Drücken Sie <Y>, um das Laufwerk zurückzusetzen oder rücken Sie <N>, um zum Hauptmenü zu gelangen.

#### **Intel® Matrix Storage Manager-Programm verlassen**

So verlassen Sie das Programm:

1. Wählen Sie im Hauptmenü **4. Exit** und drücken Sie dann die <Eingabetaste>. Es erscheint daraufhin die folgende Anzeige.

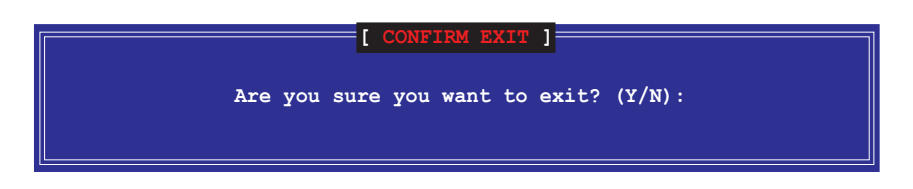

2. Drücken Sie <Y>, um das Programm zu verlassen oder drücken Sie <N>, um zum Programm-Hauptmenü zurückzukehren.

## **Zurücksetzen einer RAID-Set-Festplatte**

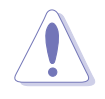

Vorsicht, wenn Sie ein RAID-Volume-Festplatte zu NICHT-RAID zurücksetzen. Das Zurücksetzten der RAID-Volume-Fetsplatten löscht die gesamte interne RAID-Struktur auf den Festplatten.

So setzen Sie eine RAID-Set-Festplatte zurück:

1. Wählen Sie im Hauptmenü **3. Reset Disks to Non-RAID** und drücken Sie die <Eingabetaste>, um den folgenden Bildschirm anzuzeigen.

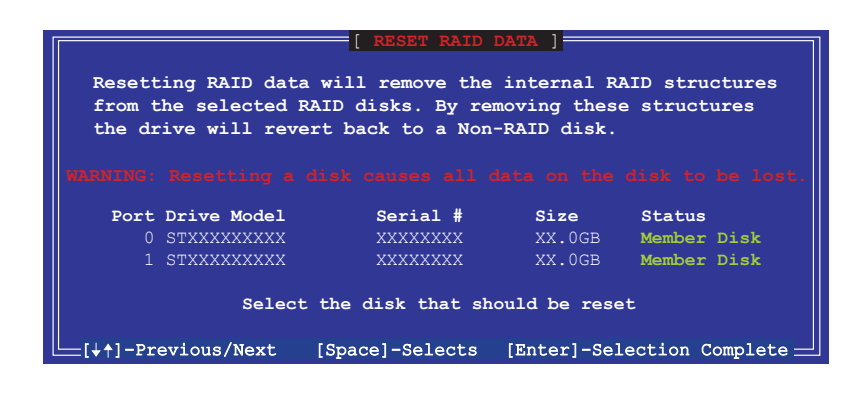

- 2. Benutzen Sie die Auf-/Ab-Tasten, um das RAID-Set-Laufwerk auszuwählen, welches Sie zurücksetzen möchten und drücken Sie dann die <Leertaste>.
- 3. Drücken Sie die <Eingabetaste>, um das RAID-Set-Laufwerk zurückzusetzen . Es erscheint daraufhin eine Bestätigungsmeldung.
- 4. Drücken Sie <Y>, um das Laufwerk zurückzusetzen oder rücken Sie <N>, um zum Hauptmenü zu gelangen.
- 5. Wiederholen Sie die Schritte 2 bis 4, um ein anderes RAID-Set-Laufwerk zurückzusetzen.

## **5.4.3** JMicron<sup>®</sup> RAID-Konfiguration

Der JMicron® Serial ATA-Controller gestattet Ihnen, RAID 0- und RAID 1-Sets über den externen Serial ATA-Anschluss zu konfigurieren.

## **Vor der Erstellung eines RAID-Sets**

Bereiten Sie Folgendes vor:

- 1. Zwei Festplatten, vorzugsweise gleiche Modelle mit gleicher Kapazität.
- 2. Eine leere Diskette
- 3. Microsoft® Windows® -Installations-CD (Windows 2000/XP/2003)
- 4. Motherboard-Support-CD mit JMB363-Treiber

Führen Sie vor der Erstellung des RAID-Sets folgende Schritte aus:

- 1. Schließen Sie die externen Festplatten an Ihrem System an.
- 2. Stellen Sie das Element **JMicron Controller Mode** im BIOS auf [RAID]. Siehe Abschnitt "4.4.6 Onboard-gerätekonfiguration" für Details.

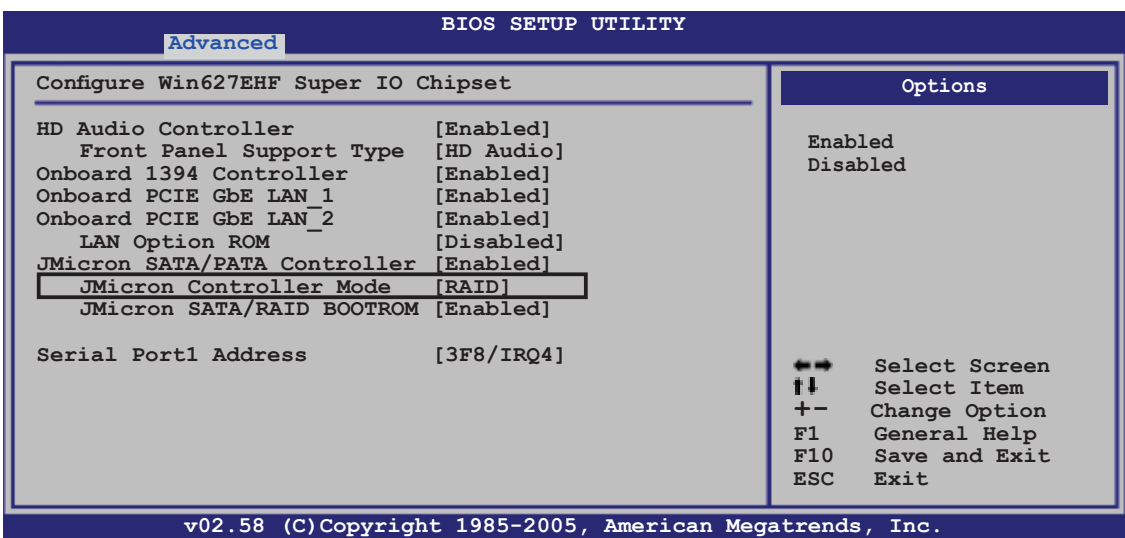

- 3. Gehen Sie zum JMB363 RAID BIOS-Hilfsprogramm, um Ihre RAID-Konfiguration einzustellen.
- 4. Erstellen Sie eine JMB363 RAID-Treiberdiskette für die Windows® Installation. Siehe Abschnitt "5.5 Erstellen einer RAID-Treiberdiskette" für mehr Details.
- 5. Installieren Sie den JMB363-Treiber nach der Installation von Windows®.

## **Aufrufen des JMB363 RAID BIOS-Hilfsprogramms**

1. Drücken Sie während des POST <Strg-J>, um zum JBM363 RAID BIOS-Menü zu gelangen.

```
JMicron Technology Corp. PCI-to-SATA II/IDE RAID Controller BIOS v0.97
Copyright (C) 2004-2005 JMicron Technology http://www. jmicron.com
  HDD0 : HDS722516VLSA80 164 GB Non-RAID
   HDD1 : HDS722516DLA380 164 GB Non-RAID
Press <Ctrl-J> to enter RAID Setup Utility...
```
- 2. Das JMB363 RAID BIOS-Hauptmenü erscheint.
- 3. Benutzen Sie die Oben/Unten-Pfeiltasten, um sich durch die Menüelemente zu bewegen.

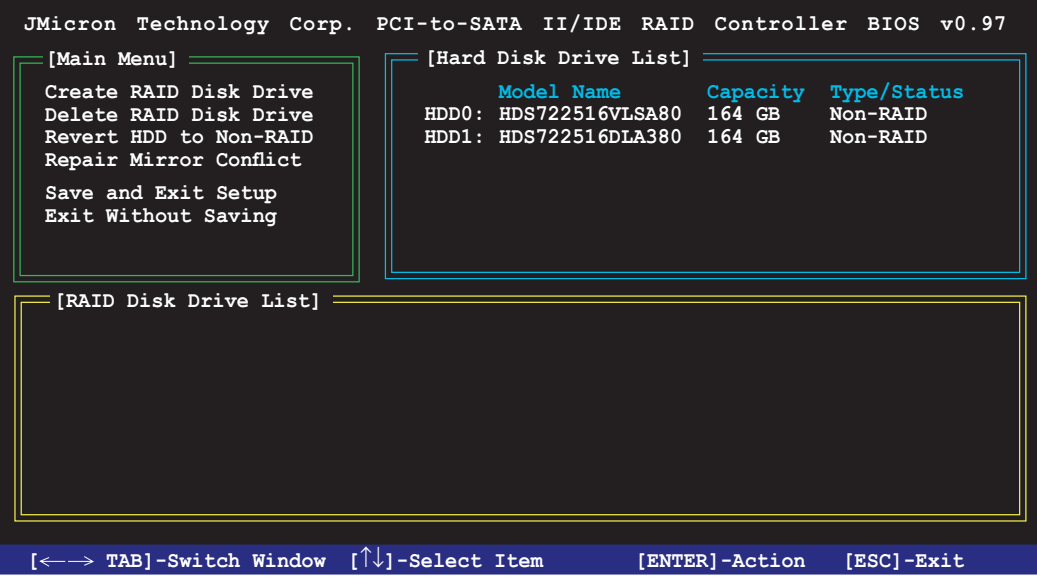

#### **Erstellen eines RAID-Set**

1. Markieren Sie im Hauptmenü des JMB363 RAID BIOS **Create RAID Disk Drive**, indem Sie die Oben/Unten-Pfeiltasten benutzen, und drücken Sie danach auf die <Enter>-Taste.

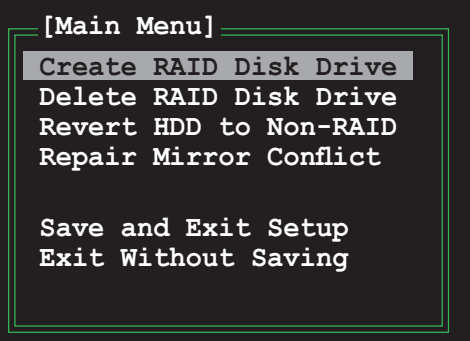

2. Wenn das Element Level markiert ist, benutzen Sie die Oben/Unten-Pfeiltaste, um das RAID-Set auszuwählen, welches Sie erstellen möchten.

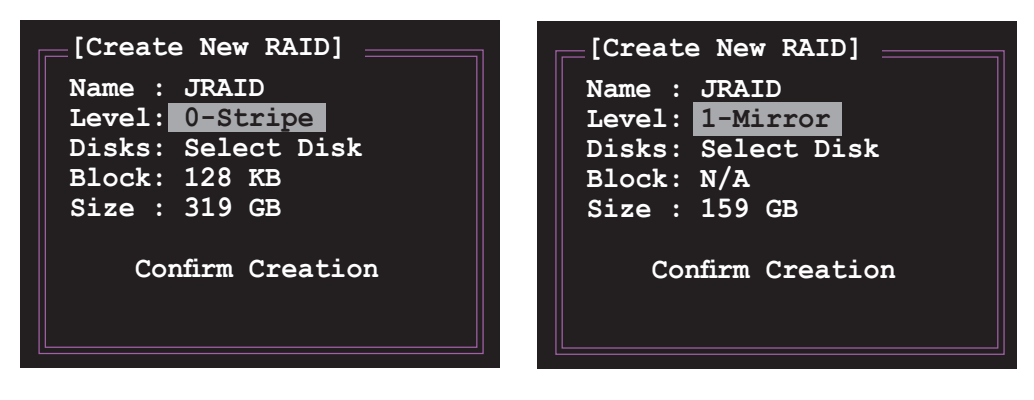

3. Wenn das Element **Disks** markiert ist, markieren Sie mit den Oben/Unten-Pfeiltasten die Festplatte, die Sie dem RAID\_Set zuordnen möchten, und drücken Sie danach auf die <Leertaste>, um die Auswahl zu bestätigen. Wiederholen Sie diesen Vorgang, bis alle Festplatten augewählt sind.

Eine ausgewählte Festplatte wird durch das davorstehende > Zeichen angezeigt.

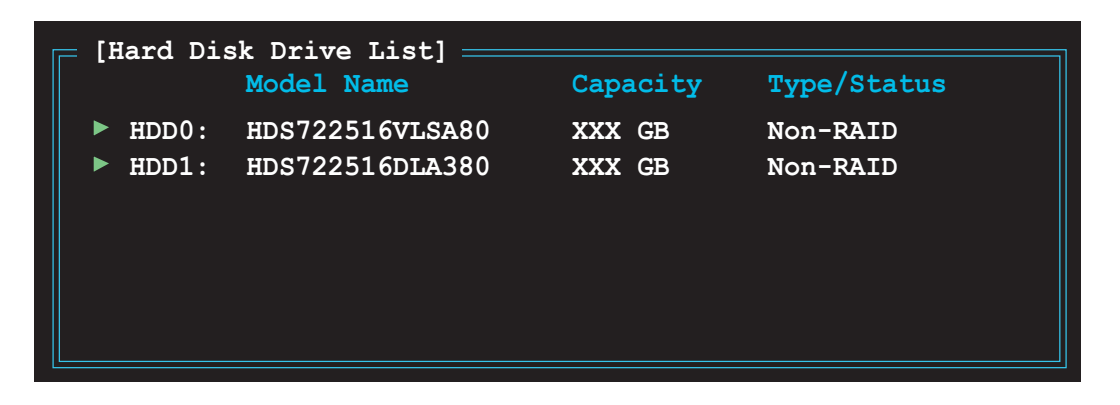

4. Geben Sie die Kapazität des RAID-Volumens ein. Benutzen Sie die Oben/ Unten-Pfeiltasten, um die Blockgröße auszuwählen. Als Standardwert wird die größtmögliche Kapazität angezeigt.

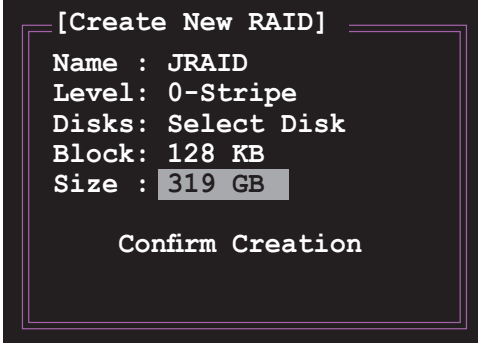

5. Wenn Sie fertig sind, drücken Sie die <Enter>-Taste, um die Erstellung des RAID-Sets zu bestätigen. Ein Dialogfenster erscheint, um die Aktion zu bestätigen. Drücken Sie bei diesem Fenster <Y>, um zu bestätigen, anderenfalls drücken Sie bitte <N>.

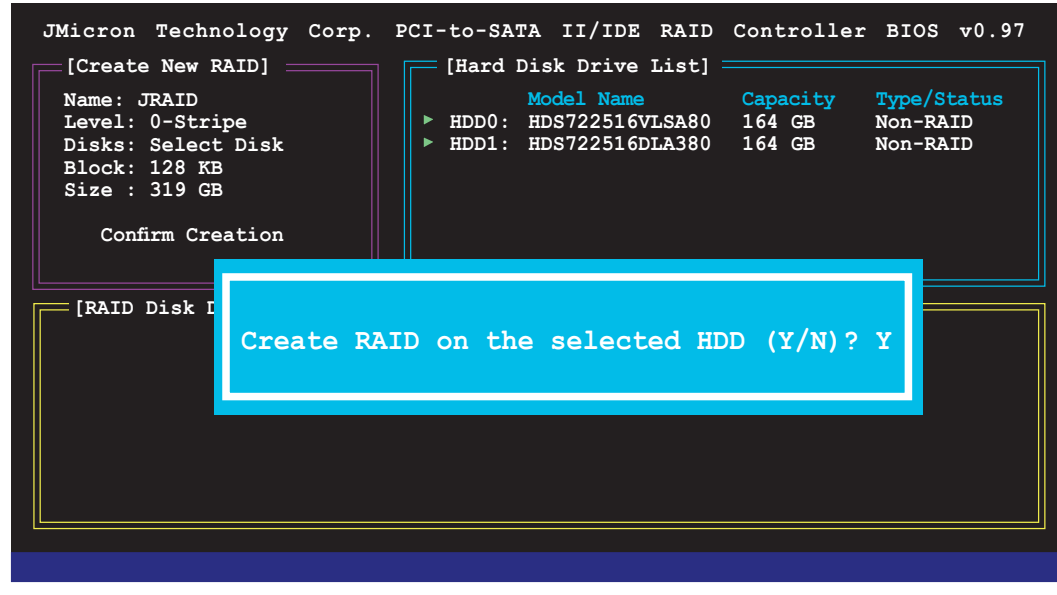

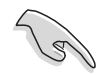

Das Drücken von <Y> löscht alle Daten auf den Festplatten.

6. Der folgende Bildschirm wird angezeigt, und gibt die relevanten Informationen über das von Ihnen erstellte RAID-Set an.

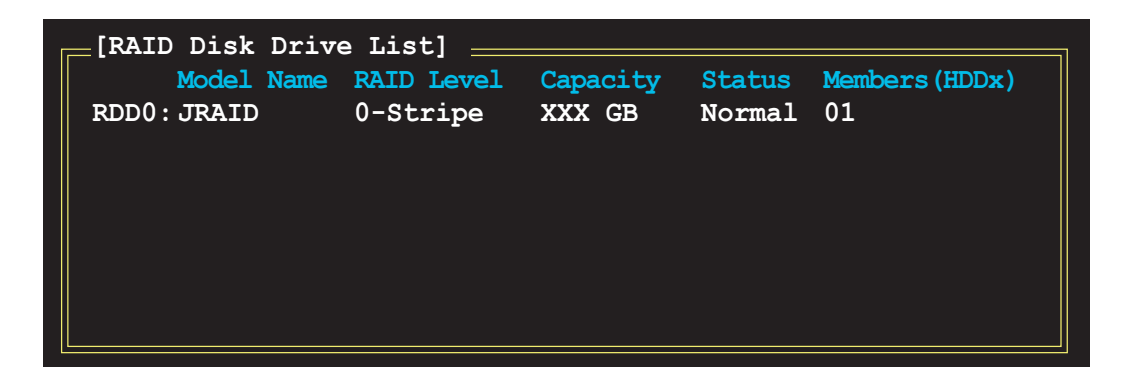

#### **RAID-Set löschen**

1. Markieren Sie im Hauptmenü des JMB363 RAID BIOS **Delete RAID Disk Drive** unter Verwendung der Oben/Unten-Pfeiltasten und drücken Sie danach auf die <Enter>-Taste.

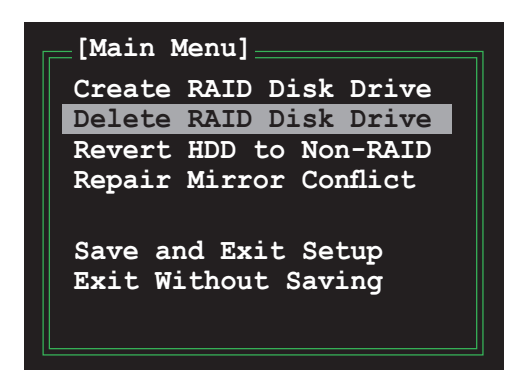

2. Benutzen Sie die <Leertaste>, um das RAID-Set, welches Sie löschen möchten, zu markieren.

Ein ausgewähltes Set wird durch das vorangestellte -Zeichen angezeigt. Drücken Sie die <Entf>-Taste, um das Set zu löschen.

3. Ein Dialogfenster zum Bestätigen dieser Aktion wird angezeigt. Drücken Sie <Y>, um zu bestätigen, andernfalls drücken Sie <N>.

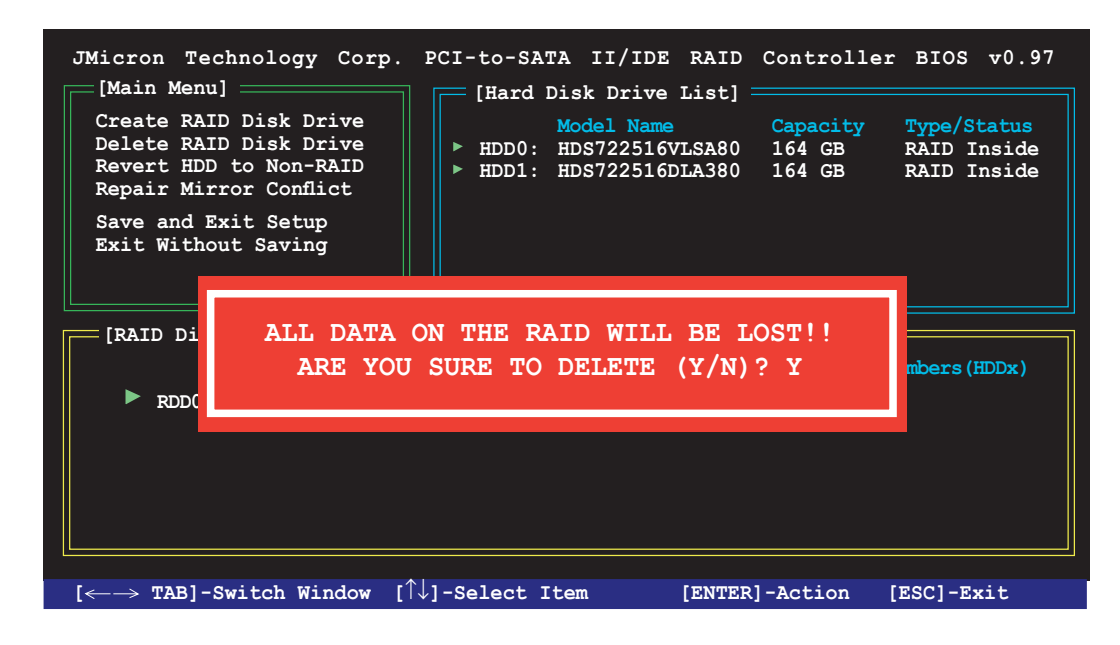

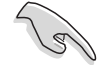

Das Drücken von <Y> löscht alle Daten auf den Festplatten.

## **Zurücksetzen der Disks auf NON-RAID**

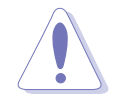

Wenn Sie eine Festplatte installiert haben, die als Teil eines anderen RAID-Sets konfiguriert war, wird diese eine defekte RAID-Festplatte genannt. Wenn Sie eine defekte RAID-Festplatte installieren, können Sie diese Festplatte nicht auswählen, wenn Sie ein RAID-Set über das JMB363-Programm konfigurieren möchten.

Wenn Sie diese defekte Festplatte trotzdem als Teil eines RAID-Sets über das JMB363-Programm konfigurieren möchten, können Sie dies durch das zurücksetzen der Festplatte auf NICHT-RAID erreichen. Sie werden, wie auch immer, alles Daten und früheren RAID-Konfigurationen verlieren.

#### **Disks auf NON-RAID zurücksetzen:**

1. Für NON-RAID markieren Sie im Hauptmenü des JMB363 RAID BIOS **Revert HDD** mit Hilfe der Oben/Unten-Pfeiltasten und drücken Sie danach auf die <Enter>-Taste.

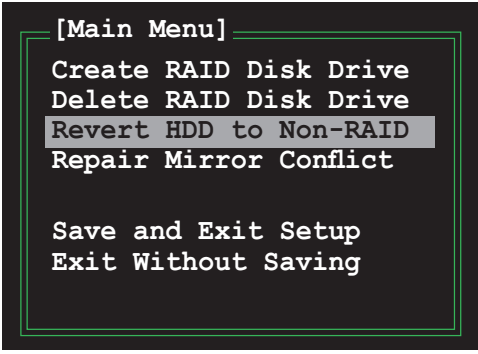

2. Drücken Sie die <Leertaste>, um die Festplatte, die Sie auf NON-RAID zurücksetzen möchten, auszuwählen.

Eine ausgewählte Festplatte wird durch das vorangestellte >-Zeichen angezeigt.

3. Ein Dialogfenster zum Bestätigen dieser Aktion erscheint. Drücken Sie bitte auf <Y>, um zu bestätigen, andernfalls drücken Sie <N>.

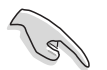

Das Drücken von <Y> löscht alle Daten auf der Festplatte.

#### **Reparieren eines Mirror-Konflikts**

Ein Mirror-Konflikt tritt auf, wenn beide Festplatten einer RAID 1 (Mirror)-Konfiguration vom System getrennt und daraufhin wieder angeschlossen werden. Da beide Festplatten genau die gleichen Daten enthalten, kann das System nicht feststellen, welche das Quelllaufwerk ist. Diese Option ermöglicht es Ihnen, das Quelllaufwerk festzulegen und das Spiegellaufwerk mit dem Inhalt des Quelllaufwerks wiederherzustellen.

So wird ein Mirror-Konflikt beseitigt:

1. Markieren Sie im JMB363 RAID BIOS-Hauptmenü mit Hilfe der Oben/ Unten-Pfeiltaste das Element **Solve Mirror Conflict** und drücken Sie die <Eingabetaste>.

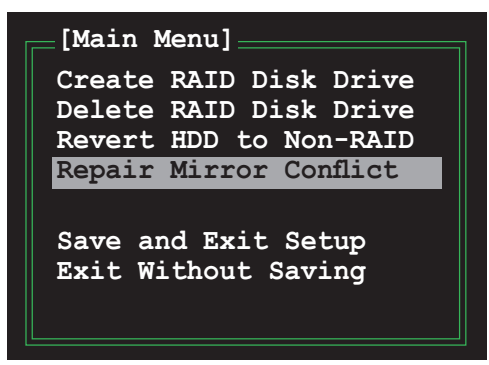

2. Drücken Sie die <Leertaste>, um die Festplatte, die als Quelllaufwerk festgelegt werden soll, auszuwählen.

Eine ausgewählte Festplatte wird durch das vorangestellte  $\blacktriangleright$ -Zeichen angezeigt.

3. Bewegen Sie sich mit <TAB> durch das RAID Disk Drive List-Menü und wählen Sie das RAID-Set, das wiederhergestellt werden soll. Drücken Sie <Entf>, um mit dem Wiederherstellen der Mirror-Konfiguration zu beginnen.

 Eine Statusleiste an der Bildschirmunterseite zeigt den Fortschritt der Wiederherstellung an.

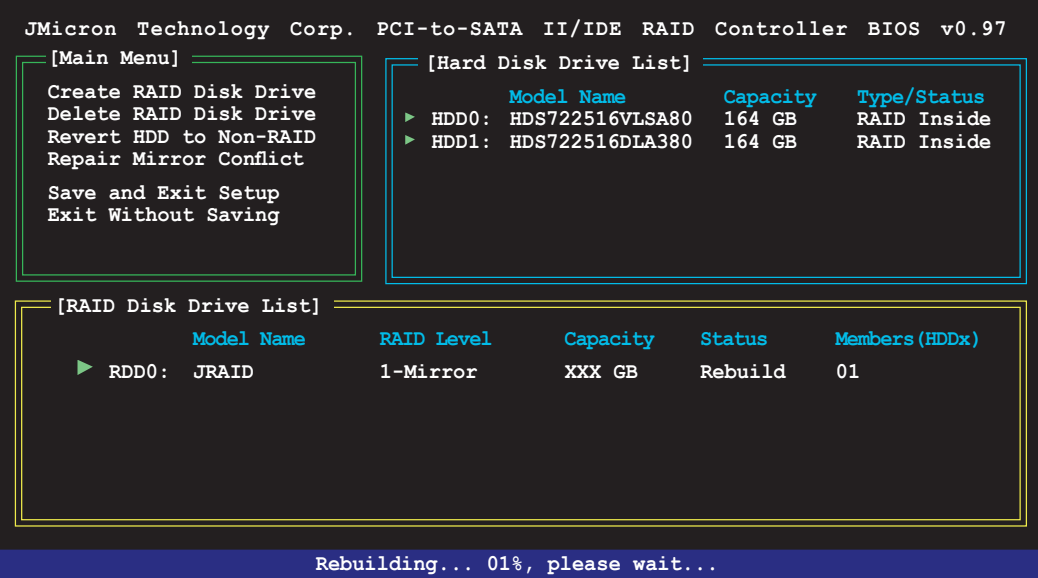

#### **Einstellungen speichern und Setup verlassen**

Wenn Sie fertig sind, markieren Sie mit Hilfe der Oben/Unten-Pfeiltasten **Save & Exit Setup** und drücken anschließend auf die <Enter>-Taste, um die derzeitige RAID-Konfiguration zu speichern und das JMB363 RAID BIOS-Hilfsprogramm zu verlassen.

Ein Dialogfenster zum Bestätigen dieser Aktion wird angezeigt. Drücken Sie <Y>, um zu bestätigen, andernfalls drücken Sie <N>, um zum JMB RAID BIOS-Menü zurückzukehren.

# **5.4.4** Silicon Image<sup>®</sup> RAID-Konfiguration

Der Silicon Image® 4723 Serial ATA-Controller ermöglicht Ihnen RAID-Sets mit den ASUS EZ-Backup Serial ATA-Festplatten zu erstellen.

## **About ASUS EZ-Backup**

ASUS EZ-Backup ist eine exkusive ASUS-Funktion zum einfachen Erstellen eines RAID-Sets. Ohne jegliche Konfiguration oder BIOS-Einstellungen können Sie ein RAID 1-Set durch einfaches Anschließen von zwei Serial ATA-Festplatten an den Onboard EZ\_RAID-Anschlüssen. Installieren Sie einfach den ASUS EZ-Backup Manager und Sie sind bereit Ihre Daten zu spiegeln. ASUS EZ-Backup sichert Ihre Daten und bewahrt Sie vor komplexen Konfigurationen, aufwendigen Setups und komplizierten BIOS-Einstellungen. beziehen Sie sich auf die entsprechenden Abschnitte, um andere RAID-Sets zu konfigurieren.

## **RAID-Modi-Unterstützung**

ASUS EZ-Backup unterstützt die folgenden RAID-Modi:

**1. SAFE / RAID 1 (Data mirroring)** ist eine Speichermethode in der alle Daten doppelt auf separaten Laufwerken gespeichert werden, um Sie vor Datenverlusst und Laufwerksfehlern zu schützen. Ein Laufwerk spiegelt jederzeit die Daten des anderen. Diese Methode ist das Äquivalent zu RAID 1. Jeder Schreibvorgang wird auf beiden Laufwerken ausgeführt. Safe bietet den höchsten Grad an Datenschutz, habliert jedoch den verfügbaren Speicherplatz, weil alle Daten doppelt gespeichert werden müssen.

 Wenn ein Laufwerk ausfällt befindet sich das Safe-Laufwerk in einen gefährdeten Status, weil sein Spiegellaufwerk nicht ansprechbar ist. Wenn das ausgefallene Laufwerk wieder ansprechbar ist, beginnt die Firmware sofort einen Wiederherstellungsprozess, um die Datenredundanz wiederherszustellen. Es erscheint ein Nachrichtenfenster in der grafischen Benutzeroberfläche (GUI) des ASUS EZ-Backup Managers, um Sie zu informieren, dass eine Wiederherstellung in Arbeit ist. Obgleich das verbleibende Laufwerk während des Wiederherstellungsprozesses ansprechbar ist, ist es dennoch anfällig für Datenverlusst durch die Beschädigung des anderen Laufwerks, bis die Redundanz am Ende des Wiederherstellungs- und Prüfprozesses wiederhergestellt ist. Der Host-Zugriff hat über den Wiederherstellungsprozess den Vorrang. Wenn Sie während des Wiederherstellungsprozesses fortfahren das Safe-Laufwerk zu benutzen. wird der Prozess bis zur Fertigstellung mehr Zeit benötigen. To implement the Safe storage policy, the ASUS EZ-Backup Manager creates one volume. One hard drive mirrors the other.

**2. FAST / RAID 0 (Data striping)** ist eine Speichermethode in der E/A-Bearbeitung, in einer Methode bekannt als Striping, gleichmäßig ausbananciert ist. Dieser Modus ist äquivalent zu RAID 0. Striping erhöht die Abspeicherungsgeschwindigkeit weil die Daten, in Segmente aufgeteilt, auf verschiedenen Festplattten gleichzeitig gespeichert werden. Fast bietet die schnellste Leistung aber keine Datenredundanz. Es gibt deshalb keine Möglichkeit, Daten auf einem beschädigten Laufwerk wiederherzustellen.

 Um die Fast-Speichermethode zu implementieren, erstellt der ASUS EZ-Backup Manager ein einzelnes Laufwerk, welches über die beiden Festplatten verteilt ist.

**3. BIG** ist eine Speichermethode in der mehrere physikalische Laufwerke miteinander verknüpft sind und als ein einzelnes großes Laufwerk behandelt werden. Diese Konfiguration ermöglicht Ihnen die virtuelle Laufwerksgröße jenseits der Kapazität eines einzelnen Laufwerks zu erhöhen. Big bietet die größte Speicherkapazität aber keine zusätzlichen Leistungen oder Datenredundanz. Um die Big-Speichermethode zu implementieren verbindet der ASUS EZ-

Backup Manager beide Festplatten zu einem einzelnen großen Laufwerk.

#### **Bevor Sie ein RAID-Set erstellen**

Legen Sie bitte bereit:

.

- 1. Zwei Serial ATA-Festplatten, vorzugsweise vom gleichen Modell und gleicher Kapazität.
- 2. Motherboard-Support-CD mit ASUS EZ-Backup Manager

#### **Das erste Mal ein RAID 1-Set erstellen**

Der Vorteil von ASUS EZ-Backup ist, dass Sie ein RAID 1-Set ohne Jumper- oder BIOS-Einstellungen erstellen können. Wenn Sie zum ersten Mal ein RAID 1-Set erstellen, folgen Sie bitte diesen einfachen Schritten:

1. Bereiten Sie zwei Serial ATA\_Festplatten vor. Stecken Sie das eine Ende des Serial ATA-Kabels in den rückseitigen Anschluss jeder der beiden Festplatten und das andere Ende des Kabels auf die Anschlüsse auf dem Motherboard, die mit EZ\_RAID1 und EZ\_RAID2 (orange) beschriftet sind. Siehe Abschnitt "2.7.2 Interne Anschlüsse" zum Auffinden der Anschlüsse.

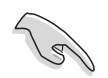

Für die besten Ergebnisse benutzen Sie bitte Serial ATA 3.0 Gb/s-Festplattten, die in der EZ-Backup-Kompatibilitätsliste aufgeführt sind. besuchen Sie die ASUS-Webseite unter www.asus.com für Details.

2. Verbinden Sie ein Serial ATA-Stromversorgungskabel oder einen älteren 4 pol. Stromanschluss vom Netzteil mit dem rückseitigen Stromanschluss jeder der beiden Festplatten.

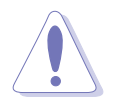

Die Benutzung von gleichzeitig einem SATA-Stromkabel UND einem 4-pol. Stromkabel führt zur Beschädigung des Systems.

- 3. Installieren Sie das Betriebssystem.
- 4. Installieren Sie das ASUS EZ-Backup Manager-Programm von der Support-CD, die dem Motherboard beiliegt.
- 5. Starten Sie den Computer neu.

## **Das erste Mal ein Big/Fast RAID-Set erstellen**

1. Setzen Sie den EZ-Backup-Jumper-Modus. Siehe Jumpereinstellungen in der folgenden Abbildung für die entsprechend unterstützten RAID-Modi.

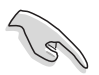

Wenn Sie die Jumpereinstellungen beid er ersten Installation nicht ändern, gilt für das Sysem der Standard-RAID-Modus RAID 1.

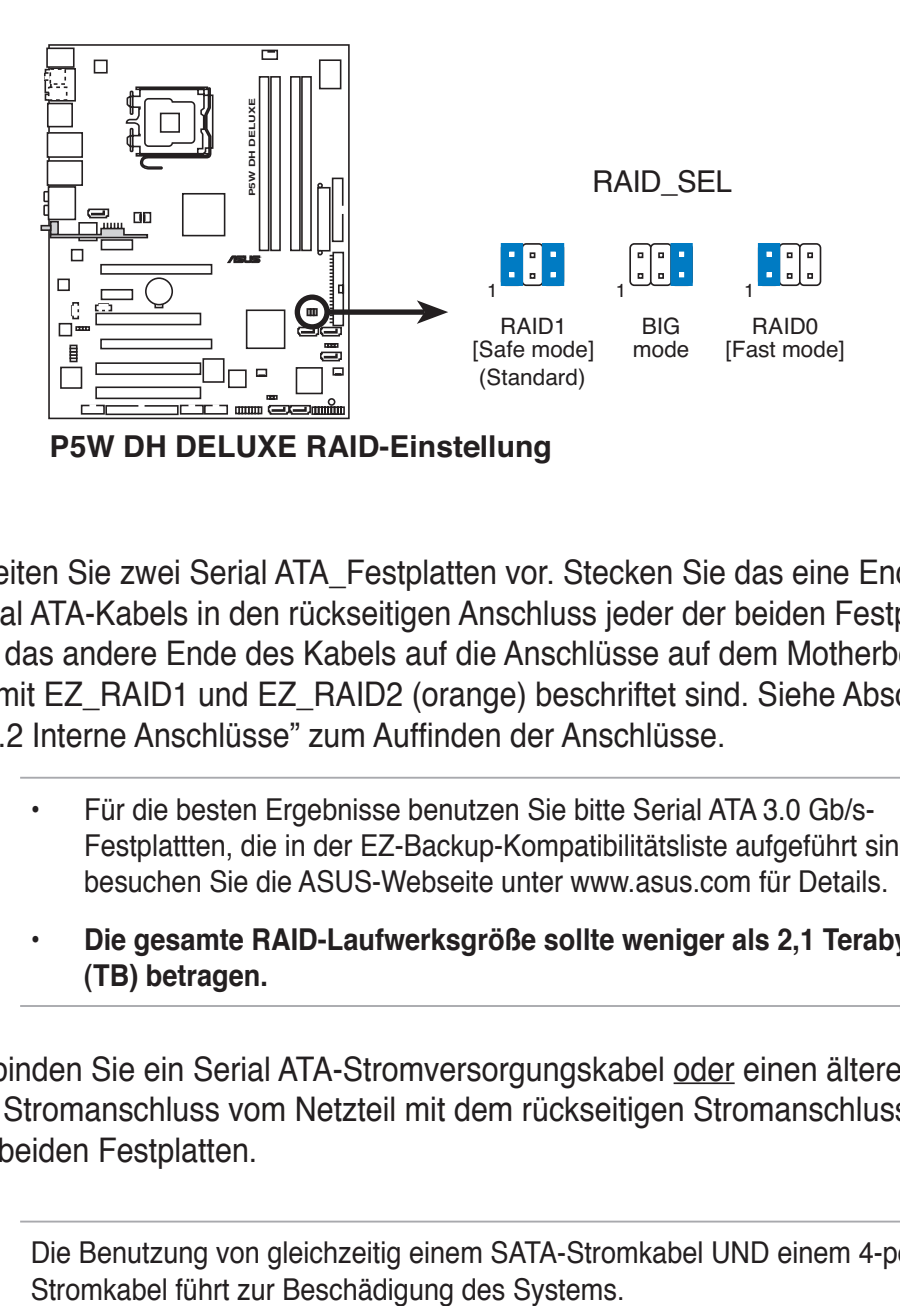

- 2. Bereiten Sie zwei Serial ATA\_Festplatten vor. Stecken Sie das eine Ende des Serial ATA-Kabels in den rückseitigen Anschluss jeder der beiden Festplatten und das andere Ende des Kabels auf die Anschlüsse auf dem Motherboard, die mit EZ\_RAID1 und EZ\_RAID2 (orange) beschriftet sind. Siehe Abschnitt "2.7.2 Interne Anschlüsse" zum Auffinden der Anschlüsse.
	- Für die besten Ergebnisse benutzen Sie bitte Serial ATA 3.0 Gb/s-Festplattten, die in der EZ-Backup-Kompatibilitätsliste aufgeführt sind. besuchen Sie die ASUS-Webseite unter www.asus.com für Details.
	- **Die gesamte RAID-Laufwerksgröße sollte weniger als 2,1 Terabytes (TB) betragen.**
- 3. Verbinden Sie ein Serial ATA-Stromversorgungskabel oder einen älteren 4 pol. Stromanschluss vom Netzteil mit dem rückseitigen Stromanschluss jeder der beiden Festplatten.

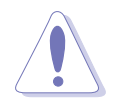

Die Benutzung von gleichzeitig einem SATA-Stromkabel UND einem 4-pol.

4. Rufen Sie während des POST das BIOS-Setup auf. gehen Sie in das Menü **Advanced > DH Feature** und setzen Sie das Element **EZ Backup RAID Mode Change** auf [Enabled].

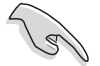

Vergewissern Sie sich, dass Sie die oberen BIOS-Einstellungen vorgenommen haben. Wenn Sie die die Jumpereinstellungen geändert, jedoch nicht die EZ Backup RAID-Modus aktiviert haben, gilt für das System der Standard-RAID-Modus RAID 1.

5. Drücken Sie <F10>, um zu speichern und das BIOS zu verlassen. Das System wird neu gestartet.

Nachdem Sie das BIOS verlassen haben, erscheint die folgende Anzeige.

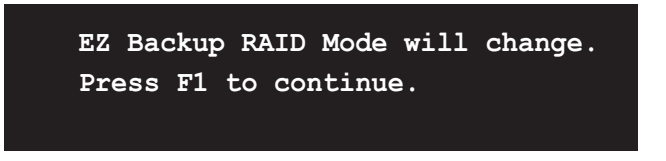

- 6. Installieren Sie das Betriebssystem
- 7. Installieren Sie das ASUS EZ-Backup Manager-Programm von der Support-CD, die dem Motherboard beiliegt.

## **Ändern der RAID-Modi**

Um von einem zu einem anderen RAID-Modus zu wechseln, folgen Sie den Schritten 1, 4 und 5 des vorherigen Abschnittes "Das erste Mal ein Big/Fast RAID-Set erstellen"

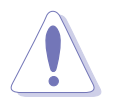

Die Änderung des RAID-Modus wird alle Daten auf den Festplatten zerstören. Sichern Sie die existierenden Daten, bevor Sie den RAID-Modus ändern.

## **Benutzen des ASUS EZ-Backup-Managers**

Nach dem Neustart und Start von Windows® werden Sie eine Verknüpfung für das ASUS EZ-Backup Manager-Programm auf dem Bildschirm oder in der Taskleiste finden.

## **Starten des ASUS EZ-Backup-Managers**

Zum Starten des ASUS EZ-Backup-Managers doppelklicken Sie auf diie

Verknüpfung auf dem Bildschirm oder auf **oder Taskleiste.**<br>EzBackupMa... Sie können ebenso zu **Start > Programs > EzBackup > EzBackupManager** gehen.

Wenn Sie ein RAID 10-Set durch eine Cross-Konfiguration erstellen, können Sie das EZ-Backup Manager-Programm nicht benutzen, um den Status der am EZ\_RAID1- und EZ\_RAID2-Anschluss installierten Festplatten anzuzeigen.

## **Statusfenster**

Das Statusfenster des ASUS EZ-Backup-Managers ermöglicht Ihnen die an Ihrem Computer angeschlossenen Geräte zu überwachen.

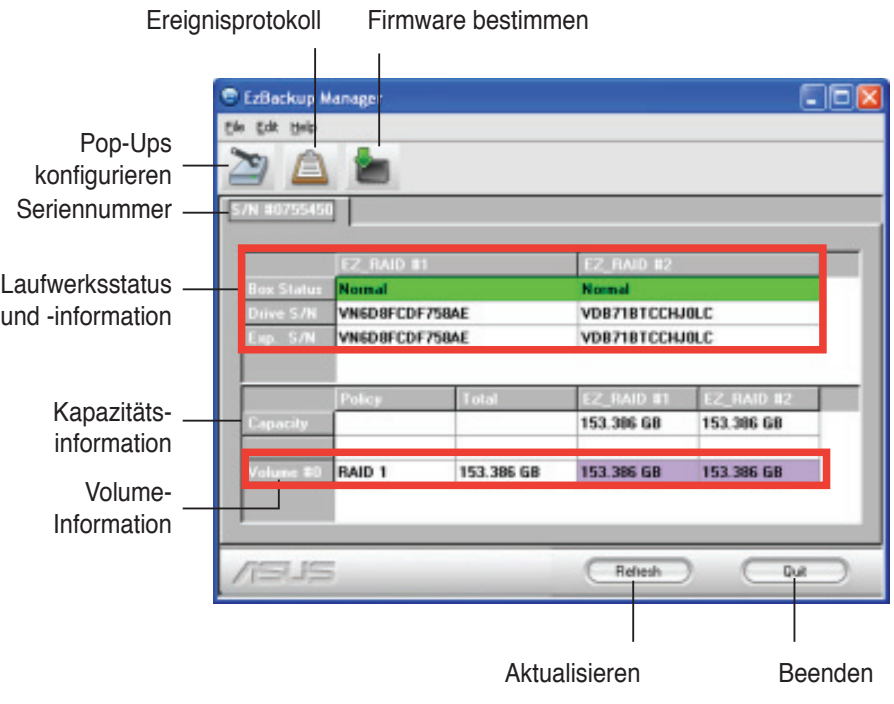

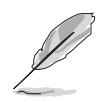

Die Bildschirmanzeigen in diesem Abschnitt sind nur zu Veranschaulichung gedacht und können jederzeit ohne Ankündigung geändert werden.

**Seriennummer.** Zeigt die Seriennummer des ASUS EZ-Backup-Managers an.

**Laufwerksstatus und -information.** Zeigt den derzeitigen Status und die Seriennummer jedes zum RAID-Set gehörenden Laufwerks an.

NAchfolgend eine Liste möglicher Laufwerksstati:

- 1. Normal
- 2. Wiederherstellung
- 3. Prüfen
- 4. Nicht eingesteckt
- 5. Muss wiederhergsetellt werden
- 6. Neues Laufwerk
- 7. Falscher Steckplatz
- 8. Größeres Laufwerk benutzen

**Kapazitätsinformation.** Zeigt die maximale Kapazität jedes zum RAID-Set gehörenden Laufwerks an.

**Volume-Information.** Zeigt den RAID-Modus, die Gesamtgröße des RAID-Sets und die maximale Kapazität jedes zum RAID-Set gehörenden Laufwerks an jedes zum RAID-Set gehörenden Laufwerks an.

#### **Dateimenü**

Das Dateimenü ermöglicht Ihnen das Passwort zu ändern, Laufwerke zu überprüfen, die Verbindung zu ändern und den ASUS EZ-Backup Manager zu verlassen.

#### **Passwort ändern.** Öffnet ein

Dialogfenster, welches Ihnen das Ändern des Standard-Passworts ermöglicht, **admin**. Um dies zu ändern, geben Sie ein neues Passwort ein, wiederholen Sie die Eingabe und drücken Sie zum bestätigen auf <OK>.

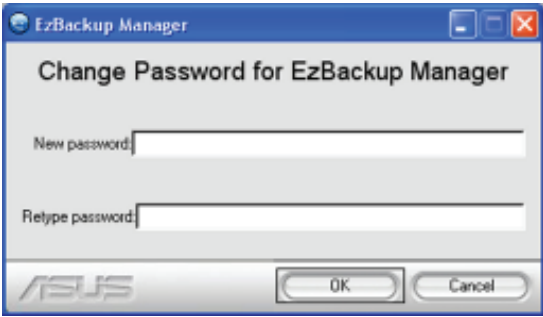

**Geräte prüfen.** Aktualisiert die Informationen die im Statusfenster angezeigt werden.

# **Verbindung ändern.** Öffnet ein

Dialogfenster, welches Ihnen die Änderung der Remote-Einstellungen ermöglicht.

**Beenden.** Beendet den ASUS EZ-Backup Manager.

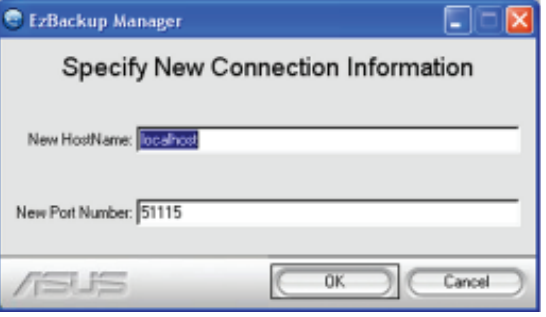

## **Edit-Menü**

Das Dateimenü ermöglicht Ihnen die Konfiguration von Pop-Ups, Ereignisprotokolle anzusehen und die derzeitige Firmware anzuzeigen oder zu aktualisieren.

**Pop-Ups konfigurieren.** Klicken Sie auf diese Schaltfläche, um ein neues Fenster zu öffnen. Dort können Sie die Pop-Up-Anzeige aktivieren/deaktivieren und die Anzahl der Sekunden festlegen, die das Pop-Up auf dem Bildschirm angezeigt werde soll.

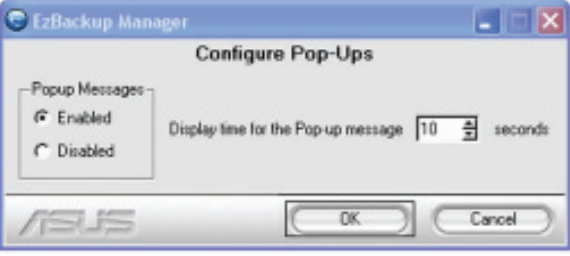

**Ereignisprotokoll.** Klicken Sie auf diese Schaltfläche, um eine Aufzeichnung der Ereignisse aller installierten Speichergeräte anzuzeigen.

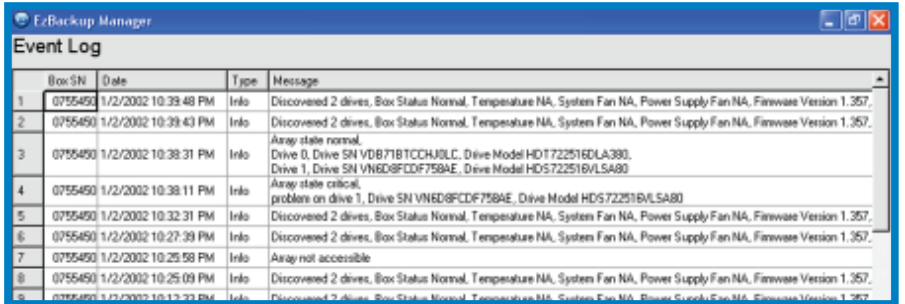

**Firmware bestimmen.** Klicken Sie auf diese Schaltfläche, um die derzeitige Firmware-Version anzuzeigen oder die Firmware zu aktualisieren.

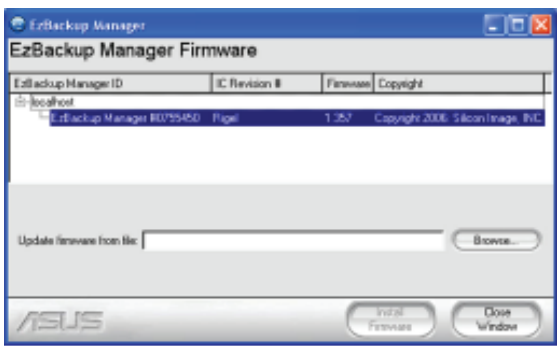
#### **Volumen partitionieren**

Sie müssen die Festplatten-Volume für das Betriebssystem partitionieren, bevor Sie Daten auf dem Laufwerk speichern/sichern können.

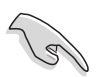

Vor der Partitionierung des Volumens sichern Sie bittte alle Daten und löschen alle vorher eingerichteten Partitionen.

So partitionieren Sie Volumes:

- 1. Starten Sie Ihren Computer und das Windows®-Betriebssystem.
- 2. Rechtsklicken Sie auf **Arbeitsplatz** Auf Ihrem Bildschirm. Wählen Sie im Pop-Up-Menü **Verwalten**.

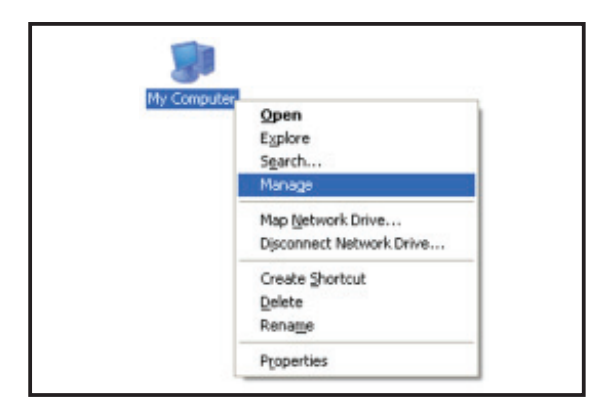

3. Wählen Sie unter **Datenspeicher** das Menü **Datenträgerverwaltung**. Das Windows® Datenträgerfenster wird geöffnet.

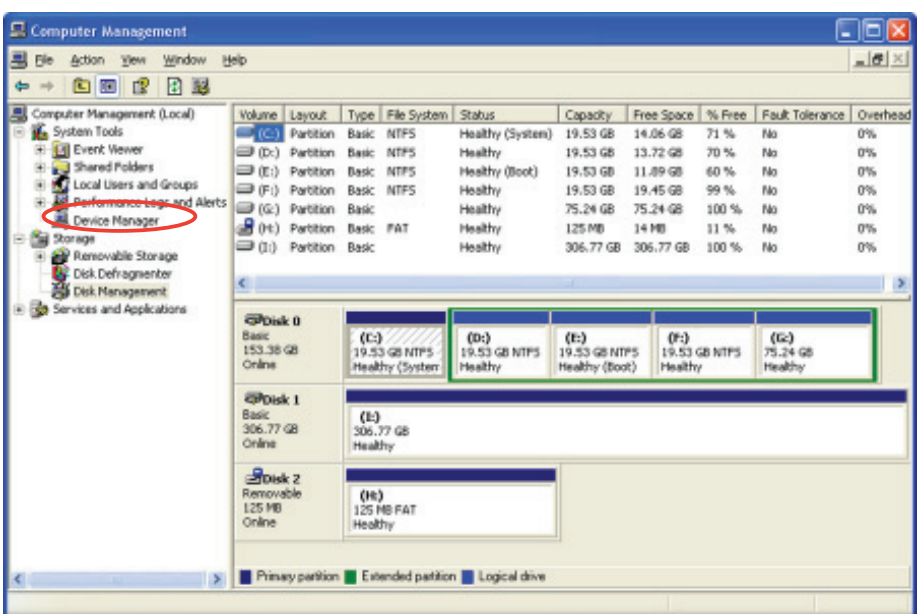

4. Wählen Sie das Laufwerk welches Sie partitionieren möchten.

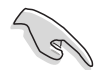

Die Laufwerksnummer in der Windows-Datenträgerverwaltung kann sich von der im ASUS EZ-Backup-Manager angezeigten unterscheiden. Vergewissern Sie sich, dass Sie zum Überprüfen der gesamten Laufwerkskapazität die richtige Festplatte auswählen.

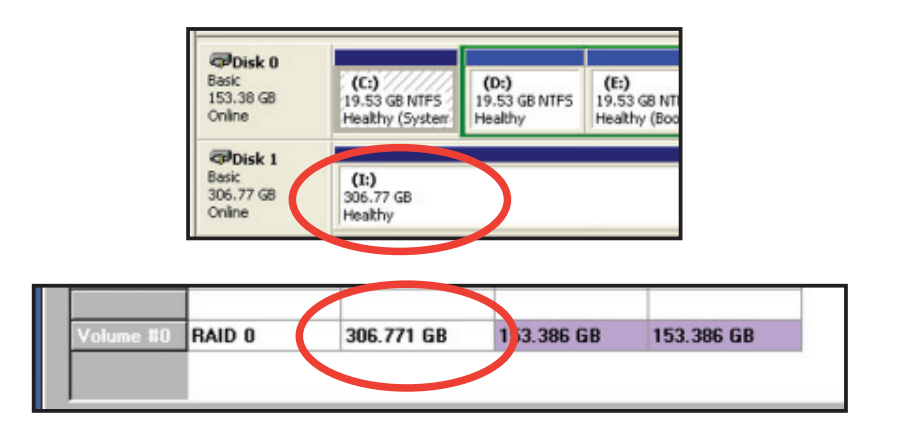

5. Rechtsklicken Sie auf Unbelegter Speicherplatz und wählen Sie **Neue Partition**.

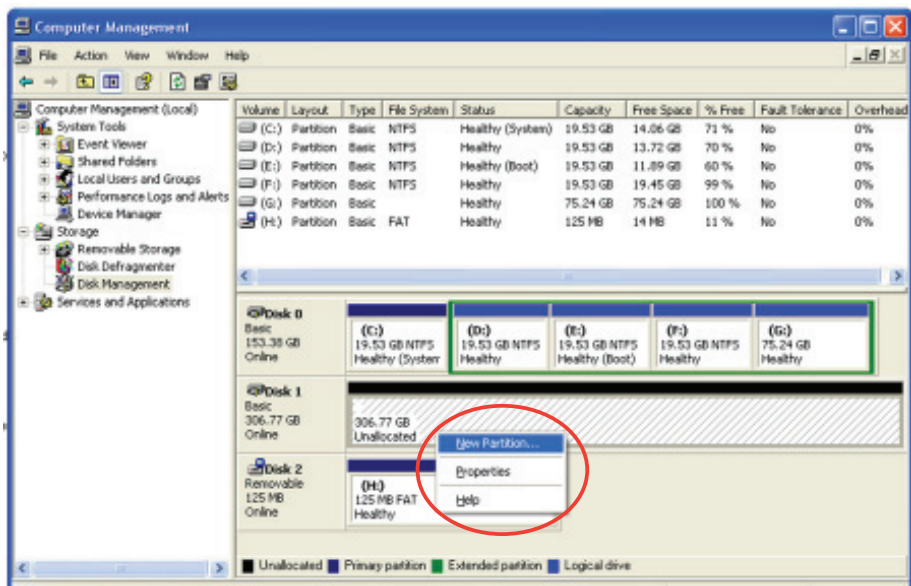

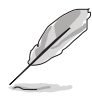

Die Bildschirmanzeigen in diesem Abschnitt sind nur zu Veranschaulichung gedacht und können sich von den tatsächlich auf Ihrem Bildschirm angezeigten Anzeigen unterscheiden.

6. Der Partitionsassistent wird geöffnet. Klicken Sie auf **Next,** um die Partitionierung zu starten.

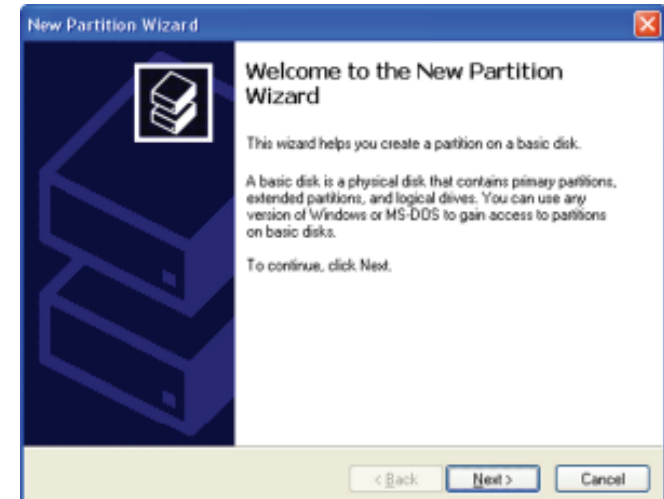

7. Wählen Sie die Art der gewünschten Partition, die Sie erstellen möchten.

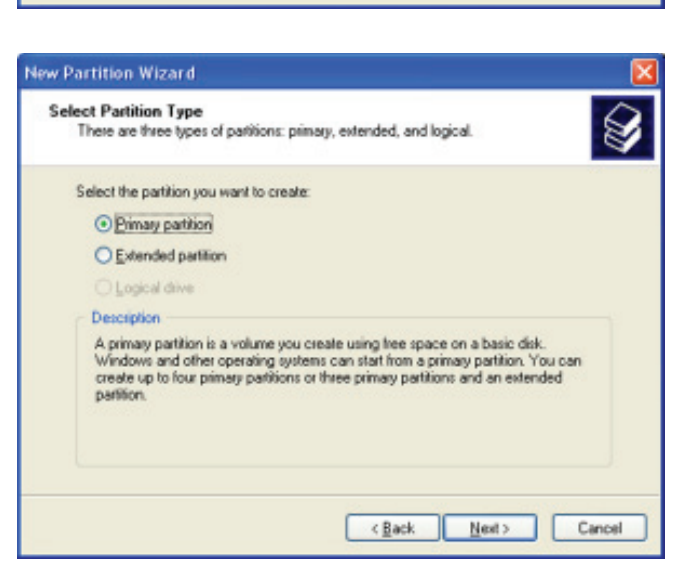

8. Legen Sie die gewünschte Partitionsgröße fest. Die Standardgröße ist die des gesamten Laufwerks. Klicken Sie auf **Next**.

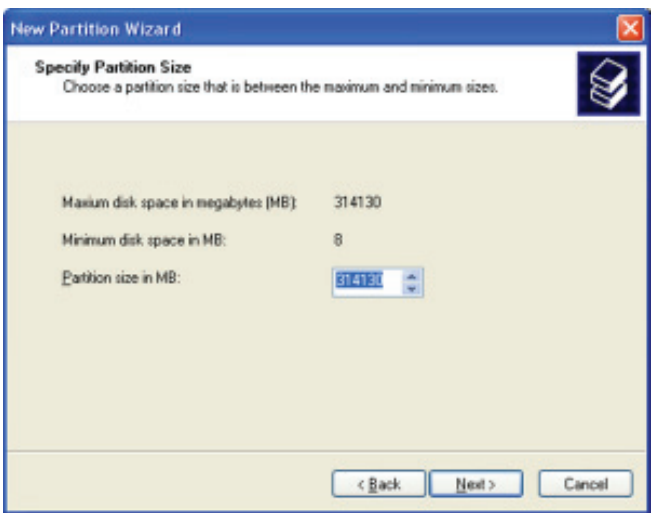

9. Weisen Sie der Partition einen Laufwerksbuchstaben oder einen Laufwerkspfad zu.

Klicken Sie auf **Next**.

10. Benennen und formatieren Sie die Partition. Klicken Sie auf **Next**.

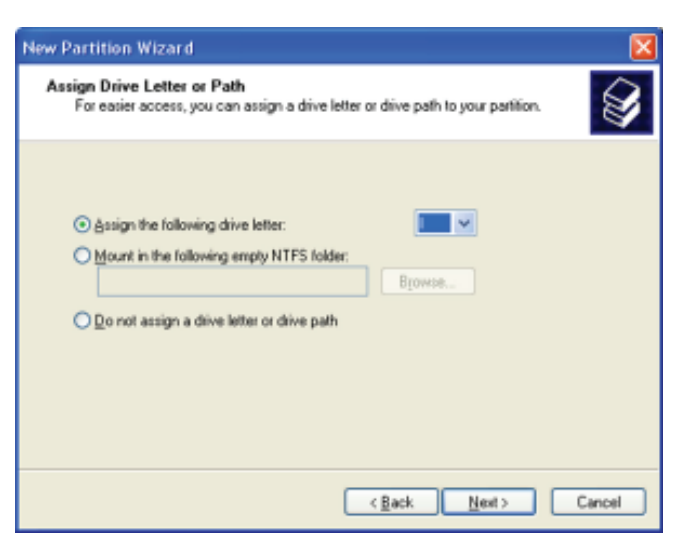

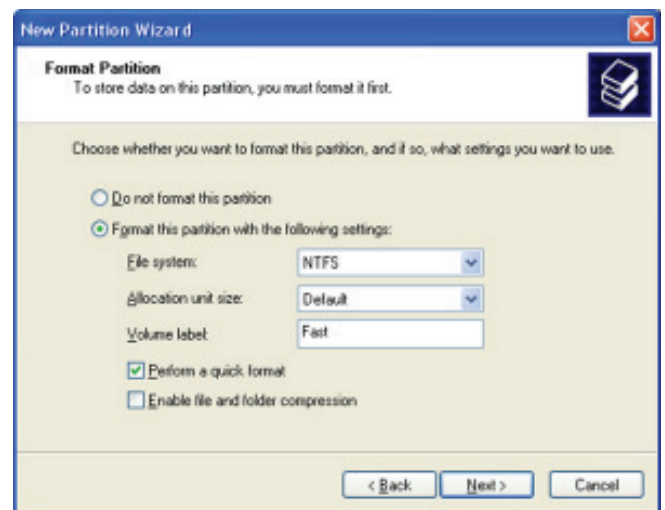

11. Der New Partition-Assistent erscheint und zeigt die Dateisystemeinstellungen an. Vergewissern Sie sich. dass die Einstellungen korrekt sind.

> Klicken Sie auf **Finish,** um die Partition zu erstellen oder auf **Back,** um die notwendigen Änderungen vorzunehmen.

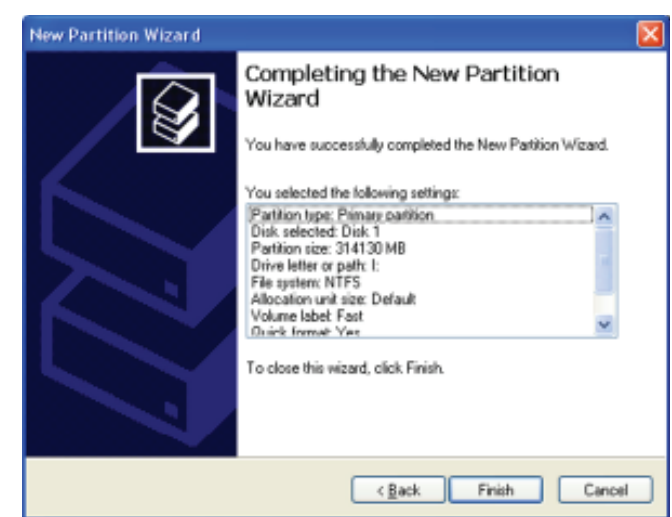

#### **Wiederherstellung eines Festplattenlaufwerks**

ASUS EZ-Backup wird ein RAID 1-Set wiederherstellen, nachdem eine fehlerhafte Festplattte durch eine funktionierende ausgetauscht wurde oder das Spiegellaufwerk nicht synchronisiert ist, während das Arbeitslaufwerk entfernt und wieder angeschlossen wurde.

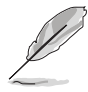

Diese Funktion arbeitet nur mit einem RAID 1 (SAFE) -Set.

Es erscheint die folgende Nachricht, wenn eine Festplatte nicht angeschlossen ist:

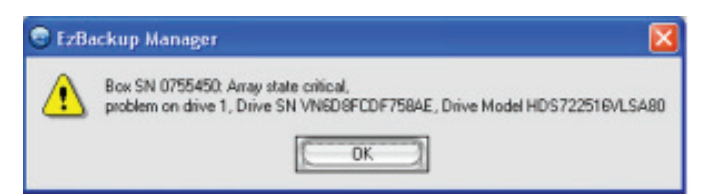

So stellen Sie ein Laufwerk wieder her:

- 1. Stecken Sie das Serial ATA-Kabel an den verfügbaren EZ\_RAID-Anschluss.
- 2. Die Wiederherstellung beginnt.

 Die orange Statusanzeige informiert Sie über den Wiederherstellungsfortschritt

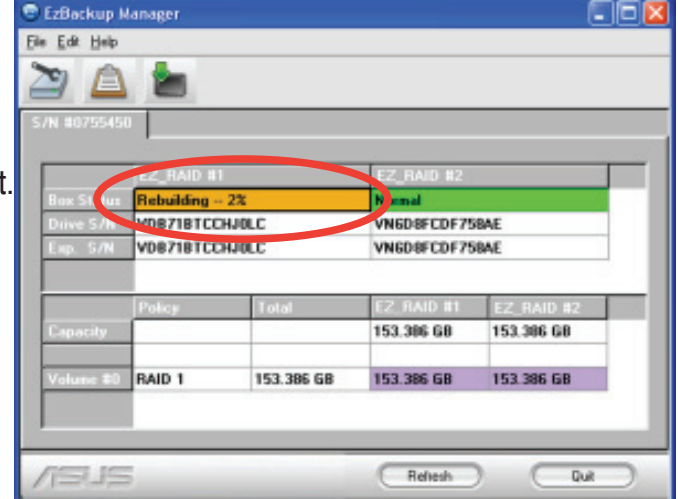

3. Wenn der Vorgang abgeschlossen ist, wird folgende Meldung angezeigt. Klicken Sie auf **OK**

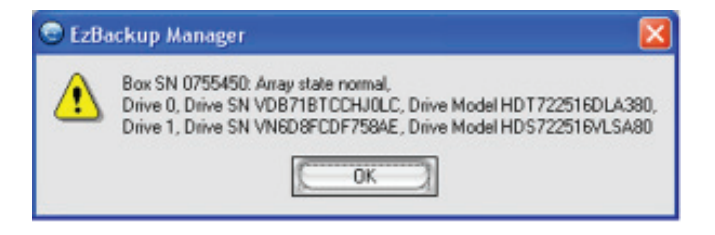

4. Nach der Fertigstellung klicken Sie bitte auf **Refresh,** um die Informationen zu aktualisieren.

> Wenn die Wiederherstellung erfolgreich war, wechselt die Statusanzeige zu grün und zeigt **Normal** an.

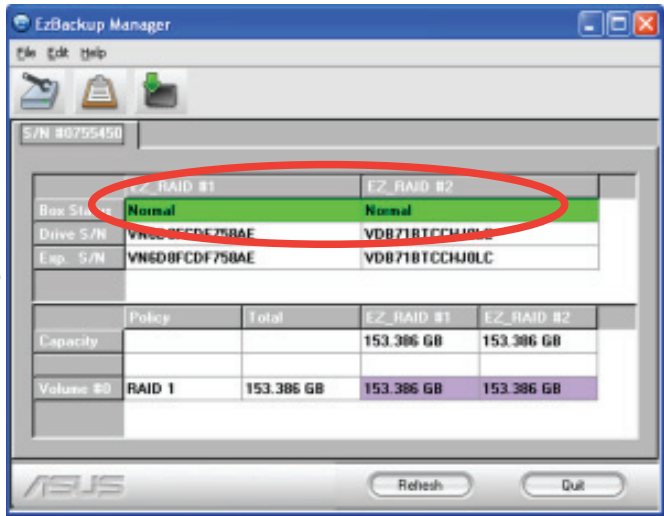

#### **5.4.5 Cross-RAID-Konfiguration: Erstellen eines RAID 10- Sets mit ASUS EZ-Backup und Intel ICH7R®**

Ein RAID 10-Set erfordert vier Festplatten. Der Onboard RAID-Controller an der Intel® ICH7R Southbridge kann nur drei Serial ATA-Anschlüsse steuern. Um ein RAID 10-Set aufzubauen, müssen Sie eine Cross-Konfiguration mit Intel® ICH7R und Silicon Image®, welche die EZ\_RAID-Anschlüsse für die EZ-Backup-Funktion steuert, einrichten.

Beziehen Sie sich bitte auf die entsprechenden Abschnitte, um ein RAID 10-Set zu erstellen.

#### Hardware-Einstellung

- 1. Installieren Sie eine Serial ATA-Festplatte am Motherboard-Anschluss mit der Beschriftung EZ\_RAID1.
- 2. Installieren Sie drei Serial ATA-Festplatten an den Motherboard-Anschlüssen mit den Beschriftungen SATA1, SATA3 und SATA4.

#### EZ Backup-Jumpereinstellung und BIOS-Konfiguration

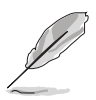

Für Informationen zur EZ-Backup-Jumpereinstellung und BIOS-Konfiguration siehe Abschnitt "5.4.4 Silicon Image RAID-Konfiguration."

- 1. Nach der Installation der Serial ATA-Festplatten setzen Sie die Jumper auf die Standardeinstellung RAID 1.
- 2. Schalten Sie das System ein und rufen Sie das BIOS-Setup während des POST auf. gehen Sie zu **Advanced > DH Feature**. Setzen Sie das Element **EZ Backup RAID Mode Change** auf [Enabled] (Wenn die Jumpereinstellungen geändert wurden).
- 3. Drücken Sie <F10>, um zu speichern und das BIOS zu verlassen. Das System wird neu gestartet.

#### Erstellen eines RAID 10-Sets mit dem Intel® Matrix Storage Manager Option ROM-Programm

So erstellen Sie ein RAID 10-Set:

- 1. Schalten Sie das System ein.
- 2. Drücken Sie während des POST <Strg+I>, um das Programmhauptmenü aufzurufen.
- 3. Wählen Sie im Hauptmenü **1. Create RAID Volume** und drücken Sie die <Eingabetaste>. Es erscheint die folgende Anzeige.

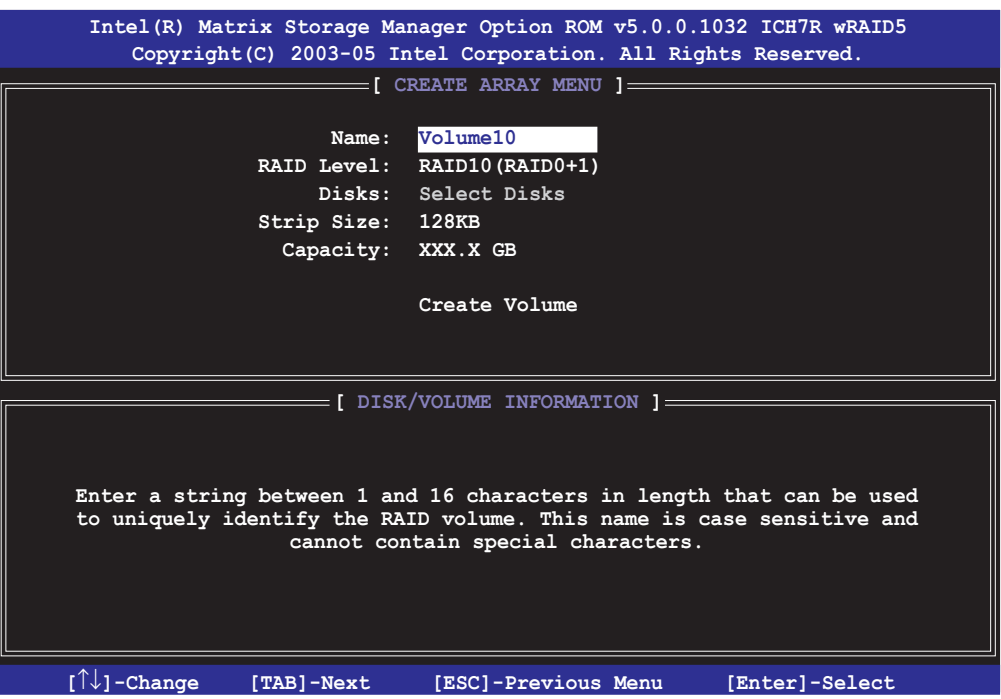

- 4. Geben Sie einen namen für das RAID 10-Set ein und drücken Sie die <Eingabetaste>.
- 5. Wenn das Element **RAID Level** markiert ist, drücken Sie die Auf-/Ab-Taste, um **RAID 10 (RAID0+1)** auszuwählen und drücken Sie anschließend die <Eingabetaste>.
- 6. Wenn das Element **Stripe Size** markiert ist, drücken Sie die Auf-/Ab-Taste, um die Stripe-Größe für das RAID 10-Array aszuwählen und drücken Sie anschließend die <Eingabetaste>. Die verfügbaren Werte für die Stripe-Größe reichen von 4 KB bis 128 KB. Die Standard-Stripe-Größe ist 64 KB.

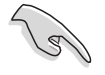

TIPP: Wir empfehlen eine niedrige Stripe-Größe für Server- und eine höhere für Multimedia-Computersysteme die größtenteils für Audio- und Videobearbeitung benutzt werden einzustellen.

- 7. Geben Sie die Kapazität für das RAID-Volume ein und drücken Sie die <Eingabetaste>, wenn das Element **Capacity** markiert ist. Der Standardwert zeigt die maximal erlaubte Kapazität an.
- 8. Drücken Sie die <Eingabetaste>, wenn das Element **Create Volume** markiert ist. Daraufhin erscheint folgende Warnmeldung.

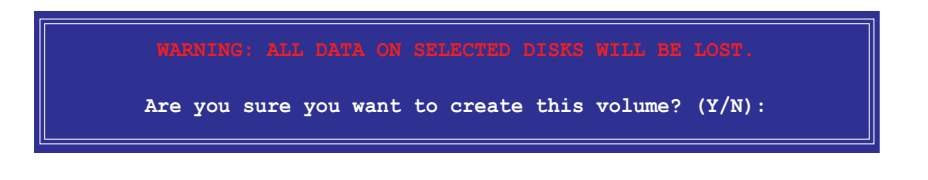

- 9. Drücken Sie <Y>, um das RAID-Volume zu erstellen und zum Hauptmenü zurückzukehren, oder <N>, um zum Menü **Create Volume** zurückzukehren.
- 10. Das Hauptmenü zeigt nach der Erstellung des RAID 10-Sets folgendes an. Die am EZ\_RAID-Anschluss angeschlossene Festplatte wird als "External Disk" angezeigt.

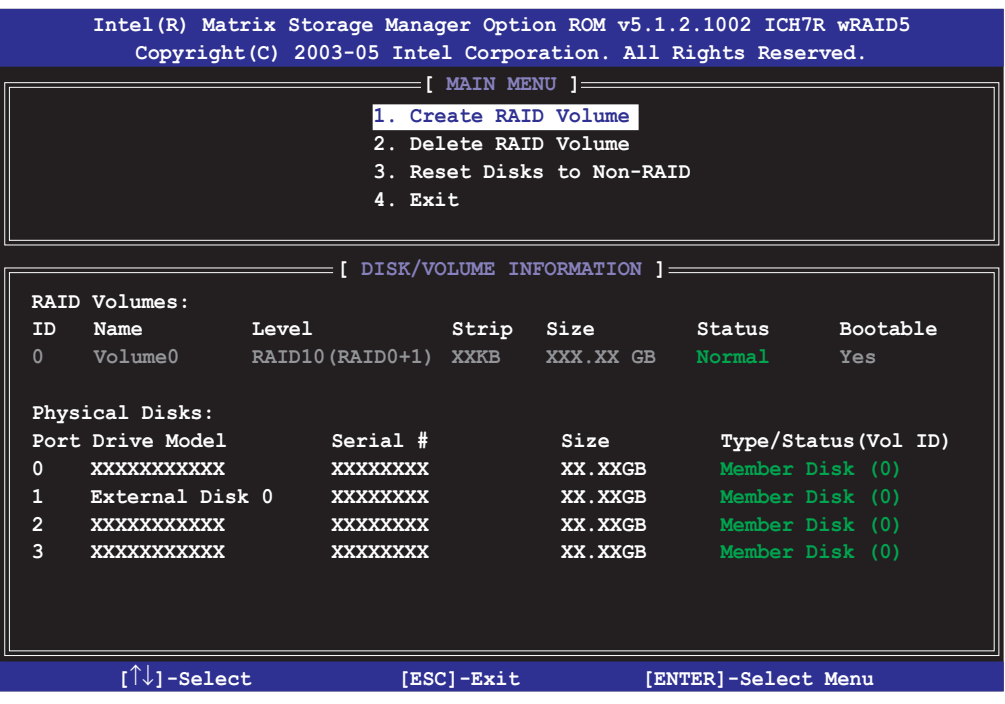

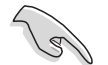

Wenn Sie ein RAID 10-Set durch eine Cross-Konfiguration erstellen, können Sie das EZ-Backup Manager-Programm benutzen, um den Status der an den EZ\_RAID1- und EZ\_RAID2-Anschlüsen installierten Festplatten anzuzeigen. Intel® Matrix Storage kann die Festplatteninformationen an den ASUS EZ-Backup-Anschlüssen nicht lesen.

# **5.5 Erstellen einer RAID-Treiberdiskette**

Eine Diskette mit dem RAID-Treiber ist erforderlich, wenn Sie Windows® 2000/XP auf einem Laufwerk eines RAID-Sets installieren.

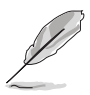

Sie brauchen keine Treiberdiskette zu erstellen, wenn Sie über ASUS EZ-Backup ein Safe-, Big- oder Fast RAID-Set erstellen möchten.

#### **5.5.1 Erstellen einer RAID-Treiberdiskette im DOS**

So erstellen Sie eine RAID-Treiberdiskette, ohne das Betriebssystem zu starten:

- 1. Starten Sie den Computer
- 2. Drücken Sie <Entf> während des POST, um das BIOS-Setup zu öffnen.
- 3. Legen Sie das optische Laufwerk als primäres Bootgerät fest.
- 4. Legen Sie die Support-CD in das optische Laufwerk.
- 5. Speichern Sie die Änderungen und verlassen Sie das BIOS.
- 6. Drücken Sie bei der Aufforderung "Press any key to boot from the optical drive." eine beliebige Taste.
- 7. Wenn das Menü erscheint, drücken Sie <1>, um eine RAID-Treiberdiskette zu erstellen.
- 8. Legen Sie eine Diskette in das Diskettenlaufwerk und drücken Sie die <Eingabetaste>.
- 9. Folgen Sie den Bildschirmanweisungen, um die Installation abzuschließen.

#### **5.5.2 Erstellen einer RAID-Treiberdiskette unter Windows®**

So erstellen Sie eine RAID-Treiberdiskette unter Windows®:

- 1. Starten Sie Windows®.
- 2. Legen Sie die Motherboard Support-CD in das optische Laufwerk.
- 3. Gehen Sie zum Menü Make Disk und klicken Sie auf **Intel ICH7R 32/64 bit RAID Driver Disk.** um eine Intel® ICH7R RAID-Treiberdiskette, oder auf **Make JMicron JMB36X 32/64-bit RAID Driver,** um eine JMicron JMB363 RAID-Treiberdiskette zu erstellen.
- 4. Legen Sie eine Diskette in das Diskettenlaufwerk.
- 5. Folgen Sie den Bildschirmanweisungen, um die Installation abzuschließen.

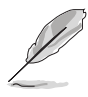

Aktivieren Sie den Schreibschutz der Disketten, um eine Infektion durch einen Computervirus zu verhindern.

So installieren Sie den RAID-Treiber:

- 1. Während der Betriebssysteminstallation fordert das System Sie auf, die Taste <F6> zu drücken, um SCSI- oder RAID-Treiber von anderen Anbietern zu installieren.
- 2. Drücken Sie <F6> und legen Sie danach die Diskette mit dem RAID-Treiber in das Diskettenlaufwerk ein.
- 3. Wenn Sie aufgefordert wrden, den SCSI-Adapter zu installieren, vergewissern Sie sich, dass Sie den Intel® 82801GH/GM SATA RAID-Controller (Desktop ICH7R/DH) und JMicron JMB363 gewählt haben.
- 4. Folgen Sie den Bildschirmanweisungen, um die Installation abzuschließen.

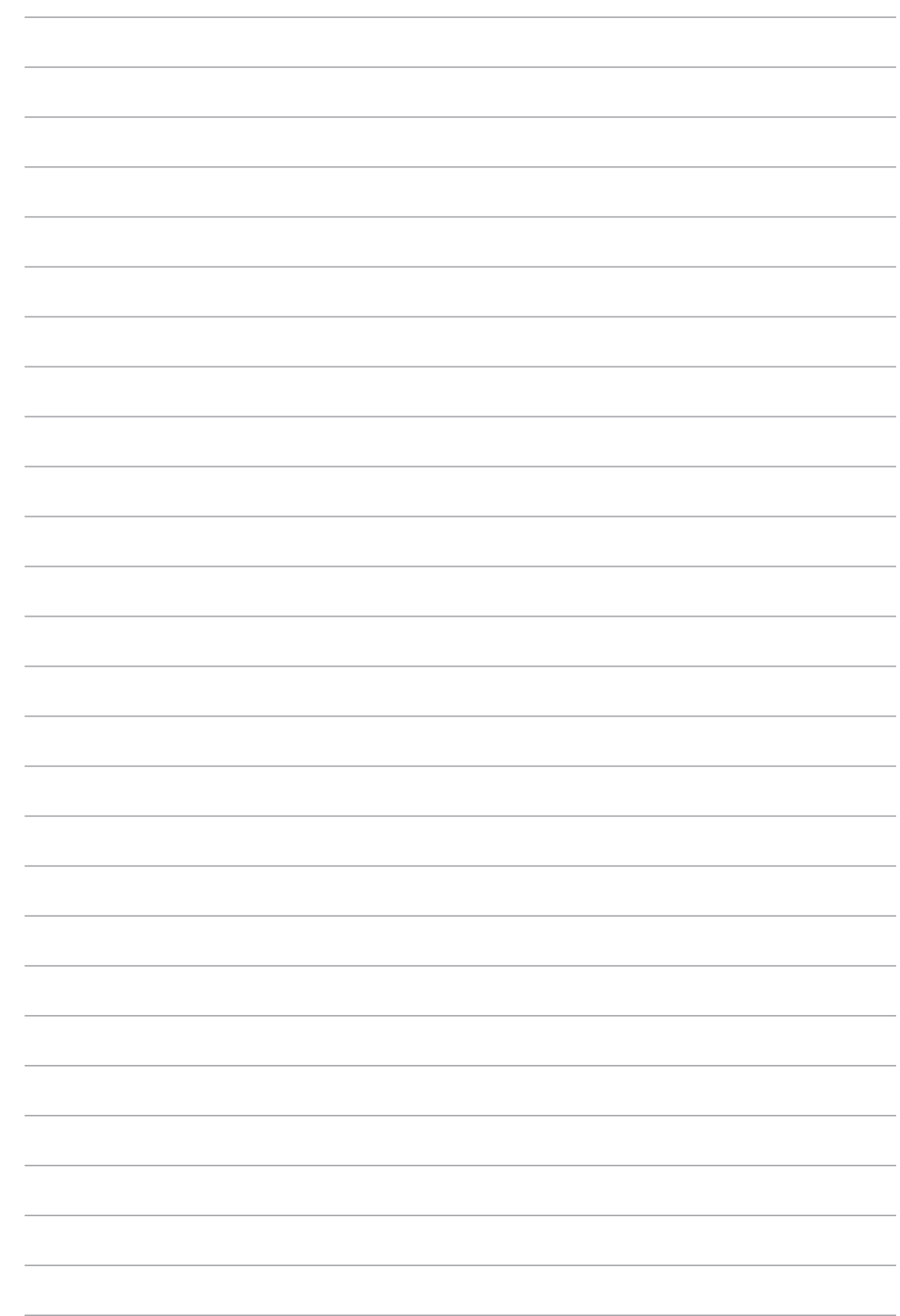

Dieses Kapitel zeigt Ihnen, wie Sie ATI® CrossFire™-Grafikkarten installieren, um die ATI Multi-Video-Processing-Technologie zu nutzen.

# <sup>8</sup> CrossFire™<br>Technologie-**ATI® CrossFire™ unterstützung**

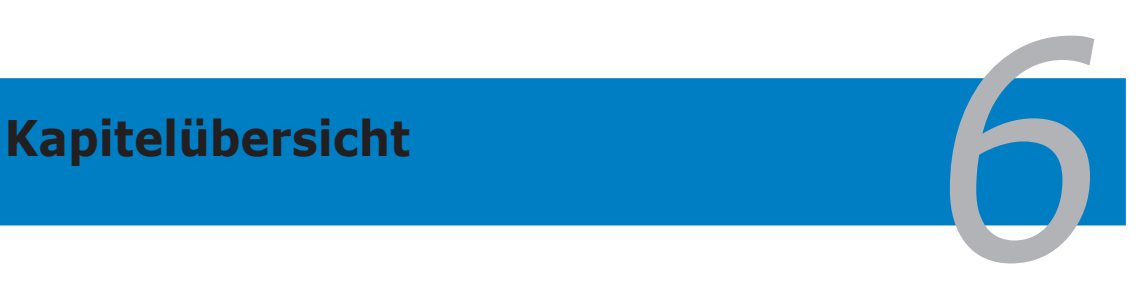

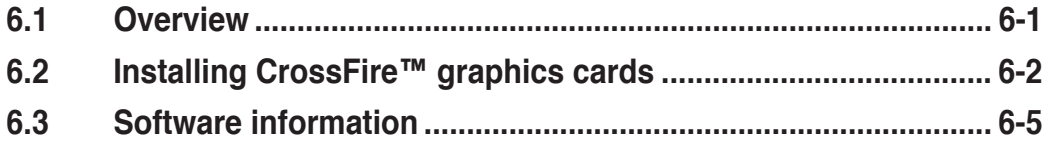

# **6.1 Übersicht**

Das Motherboard unterstützt die ATI® CrossFire™-Technologie, die Ihnen die Installation von Multi-Graphics-Prozessorkarten ermöglicht. Folgen Sie den Installationsanweisungen in diesem Abschnitt.

#### **6.1.1 Anforderungen**

- CrossFire™ Edition-Grafikkarte (Master)
- CrossFire™-bereite Grafikkarte (Slave)
- CrossFire™-bereites Motherboard, z.B. das ASUS P5W DH Deluxe.
- Vergewissern Sie sich, dass Ihr Netzteil mindestens die Leistungsanforderungen des Systems erfüllt. Siehe "14. Stromanschlüsse" auf Seite 2-40 für Details.

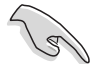

- Besuchen Sie die ATI-Webseite oder laden Sie das Radeon® X850 Crossfire™ Edition-Benutzerhandbuch von der Support-CD für die genauen Hardwareanforderungen und Installationsanweisungen.
- Die ATI CrossFire™-Technologie unterstützt nur die folgenden Betriebssysteme:
	- Windows® XP 32-Bit (Home oder Professional) mit Service Pack 2 (SP2)
	- Windows® XP Professional 64-Bit Edition.
- Vergewissern Sie sich, dass Ihr Grafikkartentreiber die ATI® CrossFire™-Technologie unterstützt. Laden Sie die neuste Version des Treibers von der ATI-Webseite (www.ati.com) herunter.
- Die maximale Auflösung der Radeon™ X850 CrossFire™ Edition ist 1600 x 1200 bei 65 MHz wenn Sie den DVI-Ausgang benutzen.

#### **6.1.2 Bevor Sie beginnen**

#### **Deinstallieren Sie andere Grafi kkartentreiber im System**

So deinstallieren Sie andere Grafikkartentreiber:

- 1. Schließen Sie alle laufenden Programme.
- 2. Gehen Sie zu **Systemsteuerung > Programme hinzufügen/entfernen**.
- 3. Wählen Sie den/die derzeitigen Grafikkartentreiber.
- 4. Wählen Sie **Hinzufügen/Entfernen**.
- 5. Starten Sie Ihr System neu.

# **6.2 Installieren von CrossFire™-Grafi kkarten**

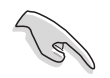

Bevor Sie ein CrossFire™-System installieren lesen Sie die Einzelheiten im Benutzerhandbuch der ATI® CrossFire™ Edition-Grafikkarte.

So installieren Sie die Grafikkarten:

1. Legen Sie eine CrossFire™ Edition (Master) -Grafikkarte und eine CrossFire™-bereite (Slave) Grafikkarte bereit.

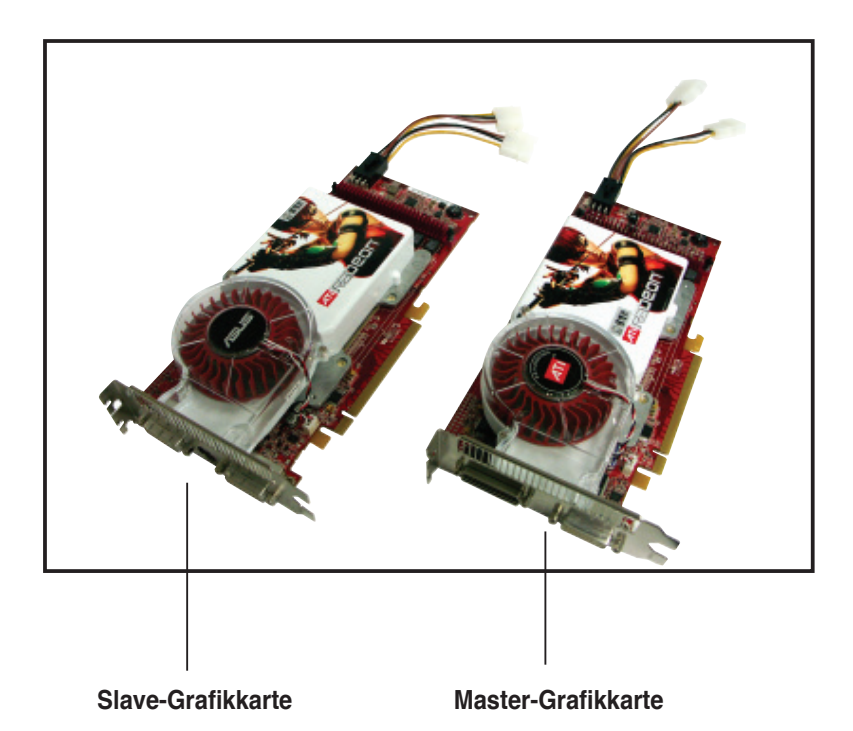

2. Stecken Sie die CrossFire™ Edition (Master) -Grafikkarte in den orangen PCI Express x16-Steckplatz. Vergewissern Sie sich, dass die Karte sicher und fest im Steckplatz eingesteckt ist.

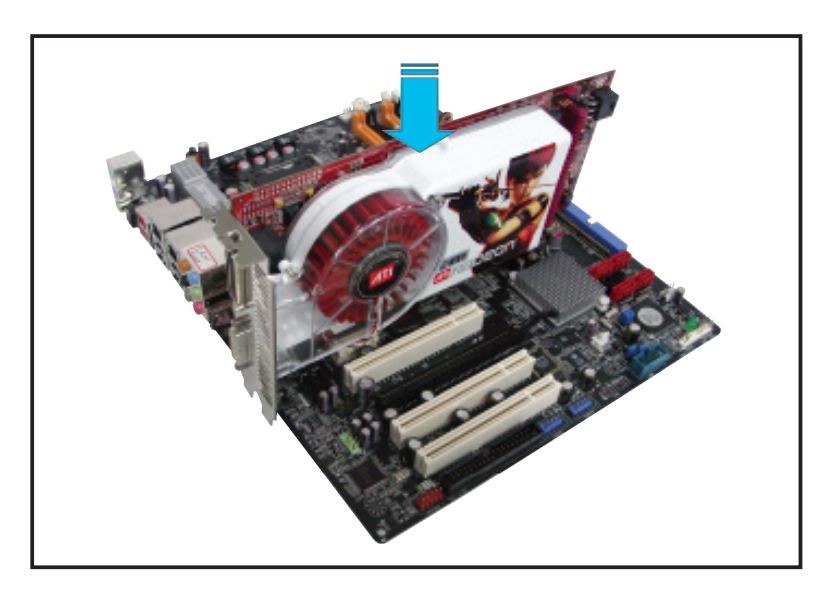

3. Stecken Sie die CrossFire™-bereite (Slave) Grafikkarte in den schwarzen PCI Express x16-Steckplatz. Vergewissern Sie sich, dass die Karte sicher und fest im Steckplatz eingesteckt ist.

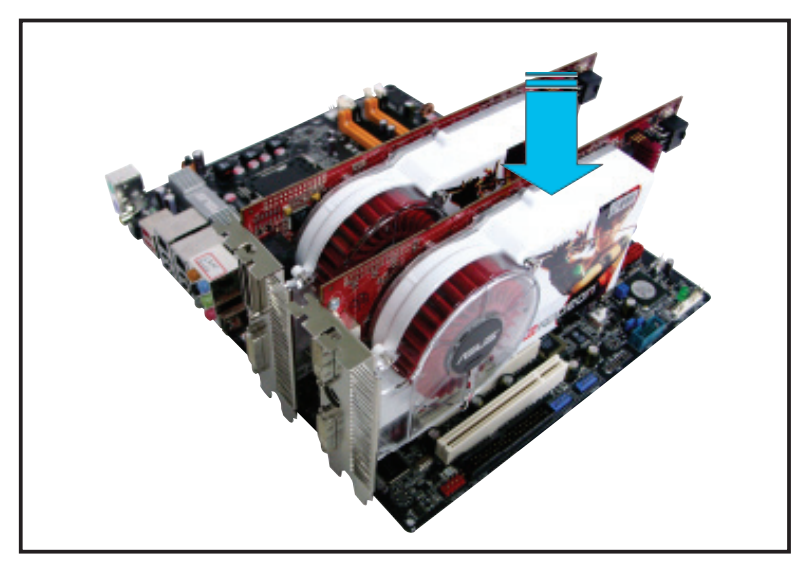

4. Verbinden Sie eine zusätzliche Spannungsversorgung vom Netzteil mit den Grafikkarten.

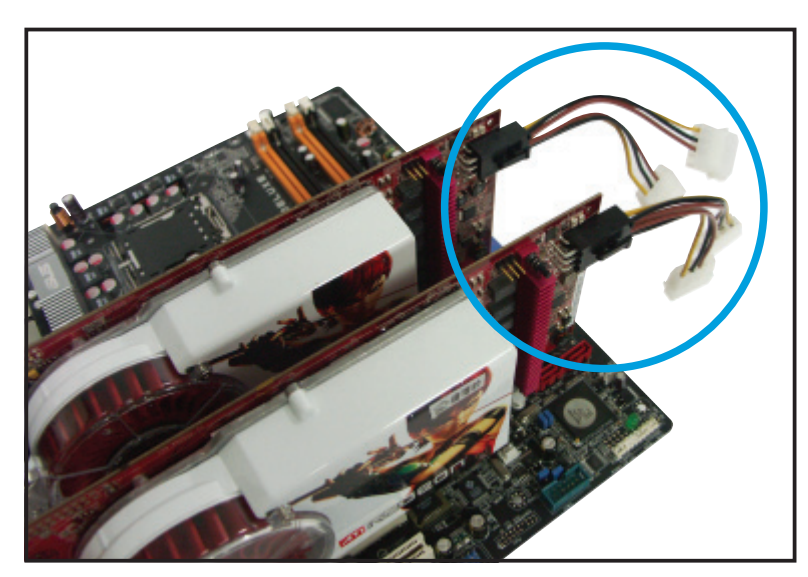

5. Verbinden Sie ein ende des externen Kabels mit der Master-Grafikkarte.

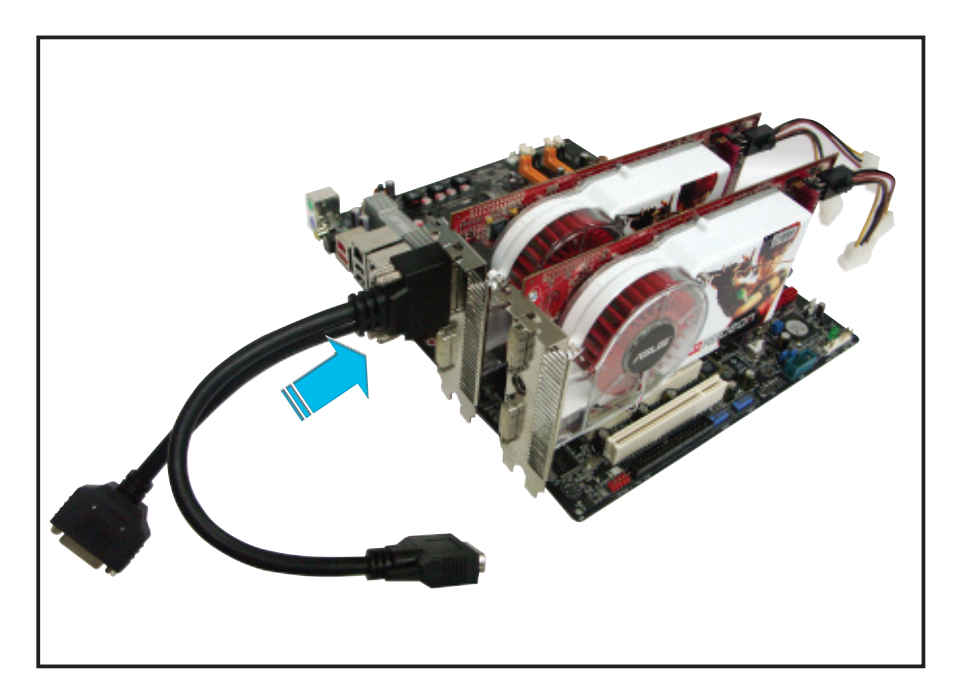

- 6. Verbinden Sie das andere Ende des externen Kables mit der Slave-Grafikkarte.
- 7. Verbinden Sie das lose Ende mit dem entsprechenden Anschluss an Ihrem Monitor.

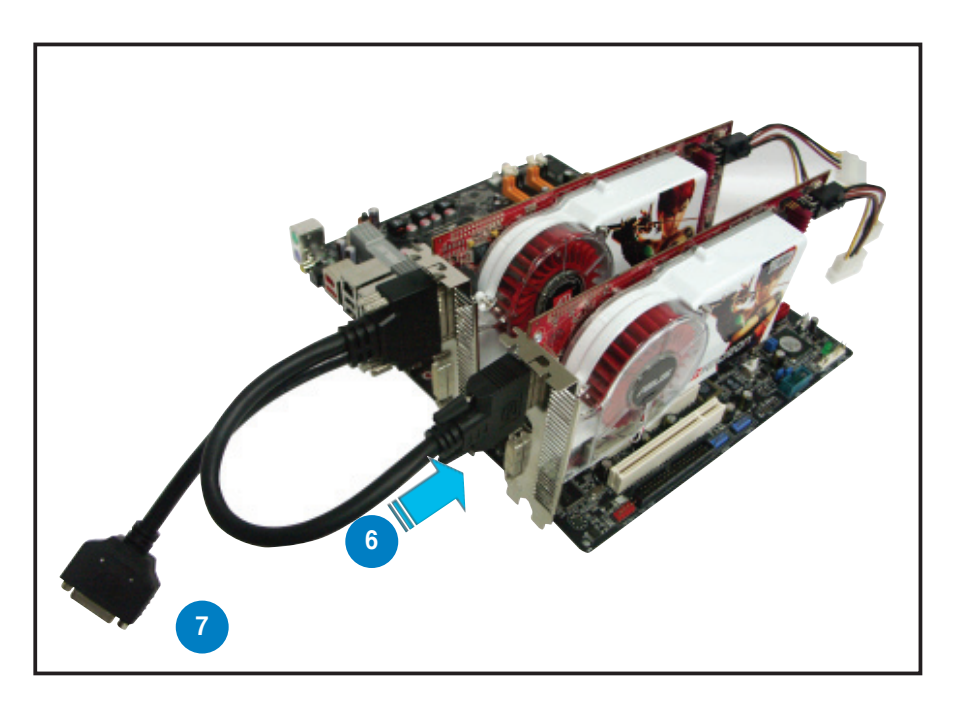

# **6.3 Softwareinformation**

#### **6.3.1 Installieren der Gerätetreiber**

Beziehen Sie sich auf die Dokumentation, die mit der Grafikkarte geliefert wurde, um die Gerätetreiber zu installieren.

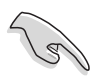

Die ATI CrossFire™-Technologie unterstützt nur die folgenden Betriebssysteme: • Windows® XP 32-Bit (Home oder Professional) mit Service Pack 2 (SP2) • Windows® XP Professional 64-Bit Edition.

- 1. Schalten Sie Ihr System ein und melden Sie sich mit Administratorrechten an.
- 2. Windows® erkennt die CrossFire™-grafikkarten automatisch und zeigt das Fenster des Hardwareassistenten
- "Neue Hardware gefunden" an. Klicken Sie auf **Abbrechen**.
- 3. Legen Sie die CrossFire™- Installations-CD in das optische Laufwerk und installieren Sie die Treiber vom sich öffnenden Menü.

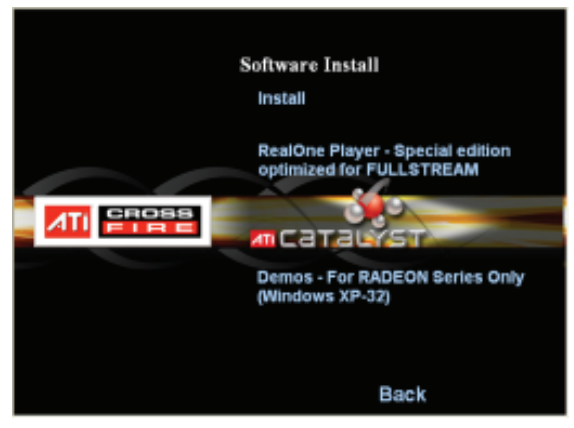

4. Klicken Sie auf **Next,** um vom sich öffnenden Installationsfenster mit der Installation fortzufahren.

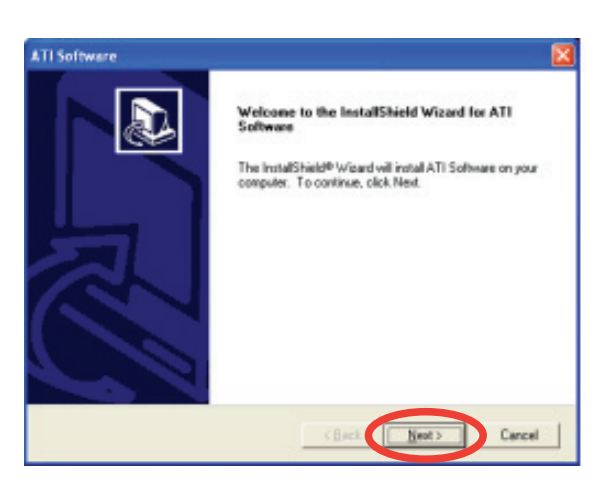

5. Lesen Sie die Lizenzbestimmungen und klicken Sie auf **Yes**.

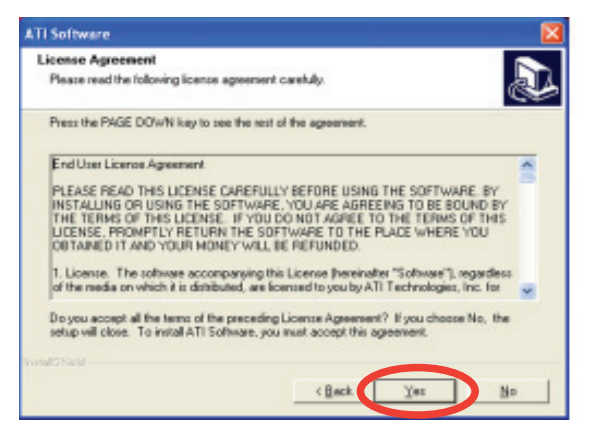

6. Wählen Sie die Komponenten, die Sie installieren möchten und klicken Sie auf **Next**.

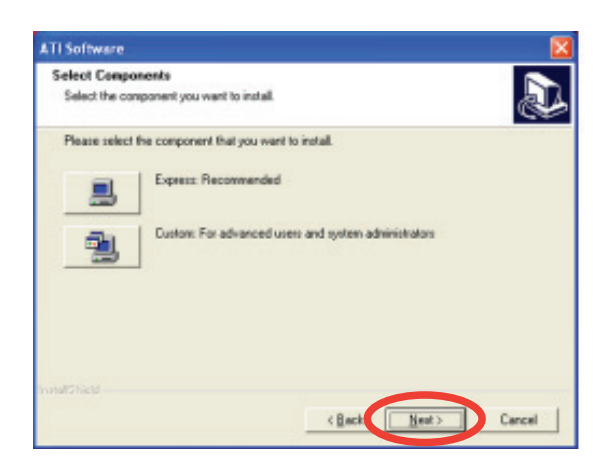

- Wählen Sie Express, um die HydraVision™ Multi-Monitor- und Desktop-Management-Software und den ATI-Treiber zu installieren.
- Wählen Sie Custom, um die gewünschten Softwarekomponenten individuell auszuwählen.

 Das Installationsprogramm bereitet den Installationsassistenten vor, um Sie durch die Installation zu begleiten.

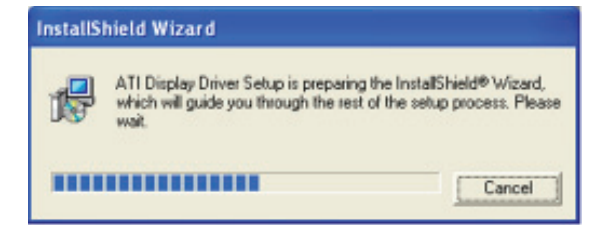

Windows konfiguriert das ATI Catalyst Control Center automatisch. Das Statusfenster zeigt den Fortschritt der Installation an.

7. Das Fenster Setup Complete erscheint und zeigt an, dass die Treiberdateien auf Ihren Computer kopiert wurden.

> Klicken Sie auf **Yes,** um Ihren Computer jetzt neu zu starten, oder klicken Sie auf **No,** um ihn später neu zu starten

8. Klicken Sie auf **Finish**.

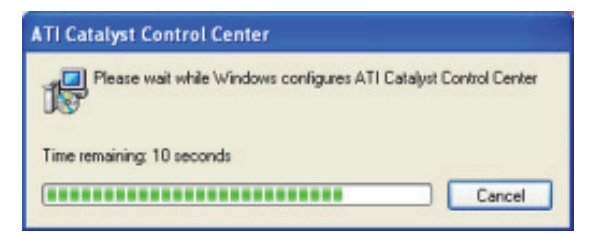

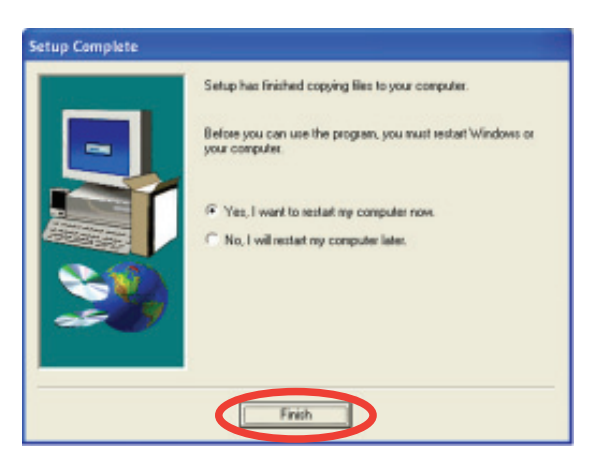

### **6.3.2 Benutzen des Catalyst™ Control Center**

Das Catalyst™ Control Center ermöglicht Ihnen auf die Anzeigefunktionen der ATI-Hardware und die installierte Software zuzugreifen. Benutzen Sie diese Anwendung, um Ihre Grafikeinstellungen anzupassen, angeschlossene Geräte zu aktivieren oder zu deaktivieren und die Ausrichtung Ihres Bildschirms zu ändern.

#### **Starten des Catalyst™ Control Center**

Es gibt mehrere Wege, das Catalyst™ Control Center zu starten:

- Klicken Sie in der Windows® Taskleiste auf **Start > ATI Catalyst™ Control Center > Catalyst™ Control Center**
- Doppelklicken Sie auf die Catalyst™ Control Center-Desktop-Verknüpfung.

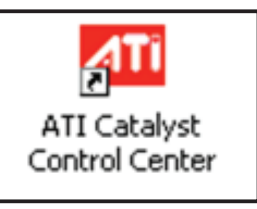

• Doppelklicken Sie in der Windows® Taskleiste auf das Catalyst™ Control Center-Symbol.

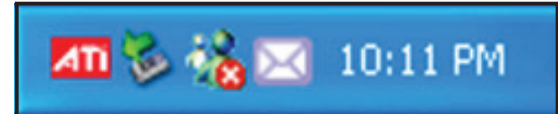

#### **Die Catalyst™ Control Center Dialog Box View**

Das Catalyst™ Control Center bietet zwei Ansichten:

• **Standard** - Einfache Ansicht mit Assistenten für Anfänger.

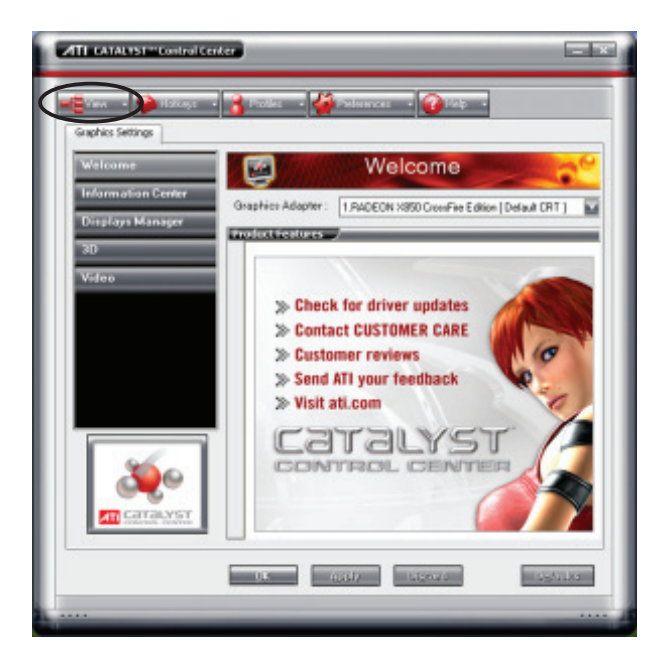

• **Advance** - Ermöglicht fortgeschrittenen Benutzern den Zugriff auf alle Funktionen der Software und deren Konfiguration.

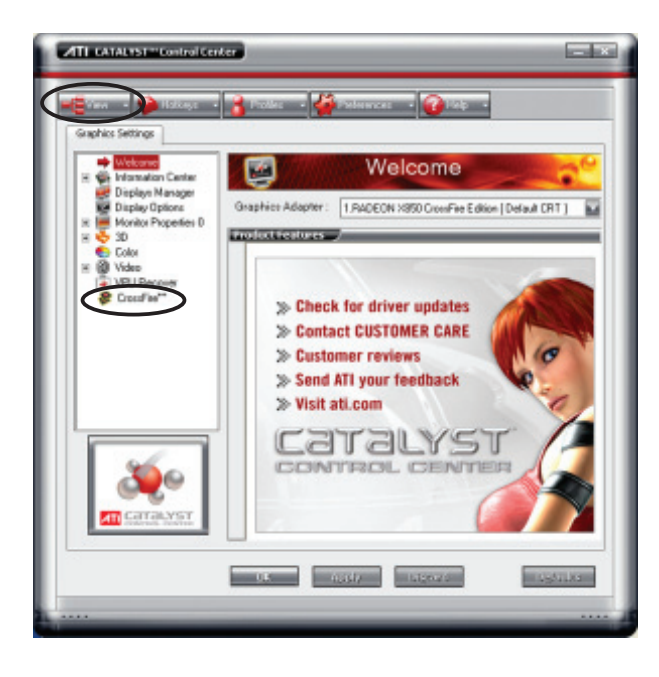

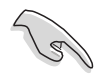

Stellen Sie **Advance** ein, um die CrossFire™-Funktion zu aktivieren.

So aktivieren Sie CrossFire™:

- 1. Stellen Sie die Ansicht **Advance** ein.
- 2. Klicken Sie in den Grafikeinstellungen auf das Element Crossfire™.
- 3. Markieren Sie im Dialog der CrossFire™-Einstellungen das Kästchen **Enable CrossFire™**.
- 4. Klicken Sie auf **OK,** um die Einstellungen wirksam zu machen.

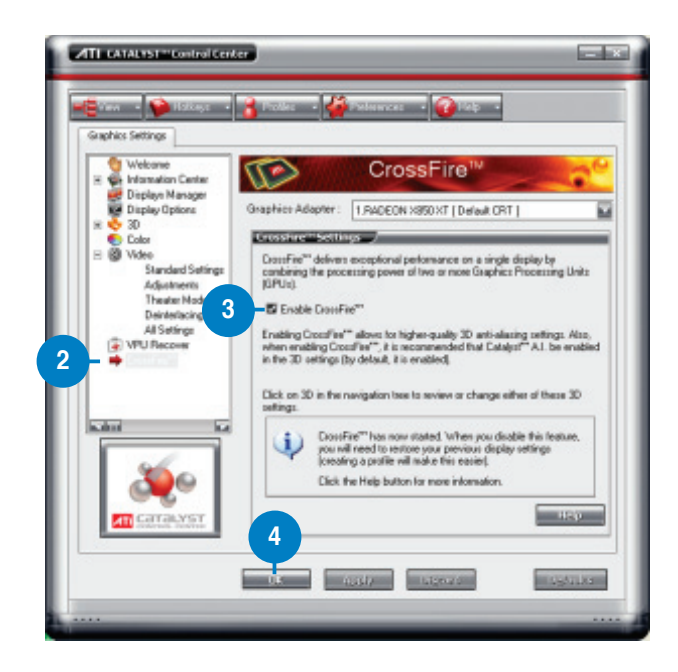

#### **Hotkeys**

Klicken Sie im Catalyst™ Control Center auf **Hotkeys**, um auf den Hotkey-Manager zugreifen zu können. Dieser ermöglicht Ihnen die Erstellung von Tastenkombinationen als schnellwahltasten, um verschiedene Funktionen schneller ausführen zu können.

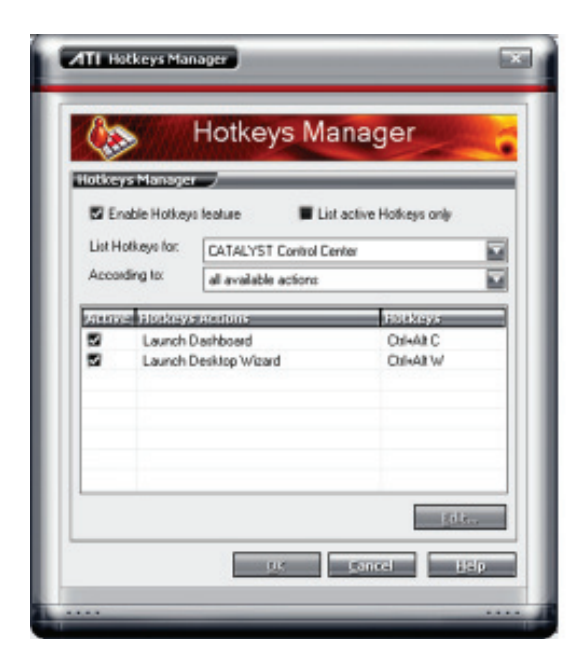

#### **Profiles**

Klicken Sie im Catalyst<sup>™</sup> Control Center auf **Profiles**, um auf den Profiles-Manager zugreifen zu können. Dieser ermöglicht Ihnen das Anlegen benutzerdefinierter Umgebungen für Ihre Desktop, Video- und 3D-Anwendungen.

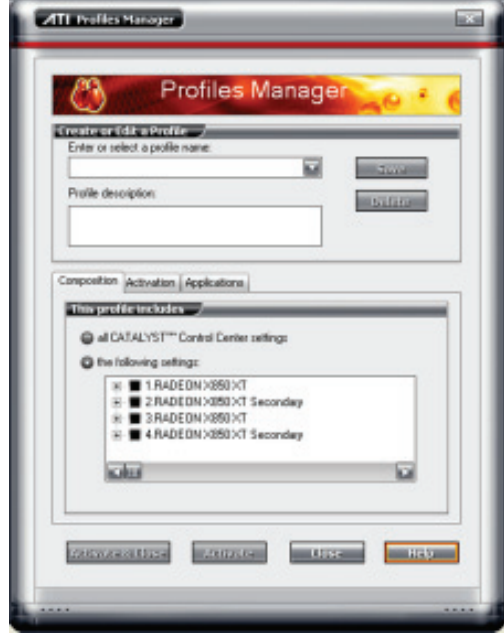

#### **Preferences**

Klicken Sie im Catalyst™ Control Center auf **Preferences,** um eine Sprache zu wählen, die Standardeinstellungen wiederherzustellen, Ansichten zu ändern oder das Symbol in der Taskleistte zu aktivieren/deaktivieren.

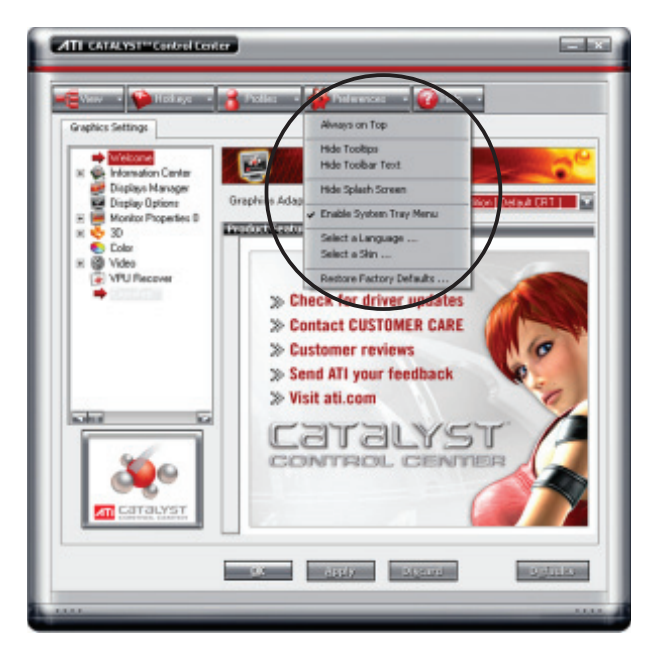

#### **Help**

Klicken Sie im Catalyst™ Control Center auf **Help,** Auf die Onlkine-Hilfe zugreifen zu können, einen Problembericht zu erstellen und die Versionsinformationen des Catalyst™ Control Center anzuzeigen.

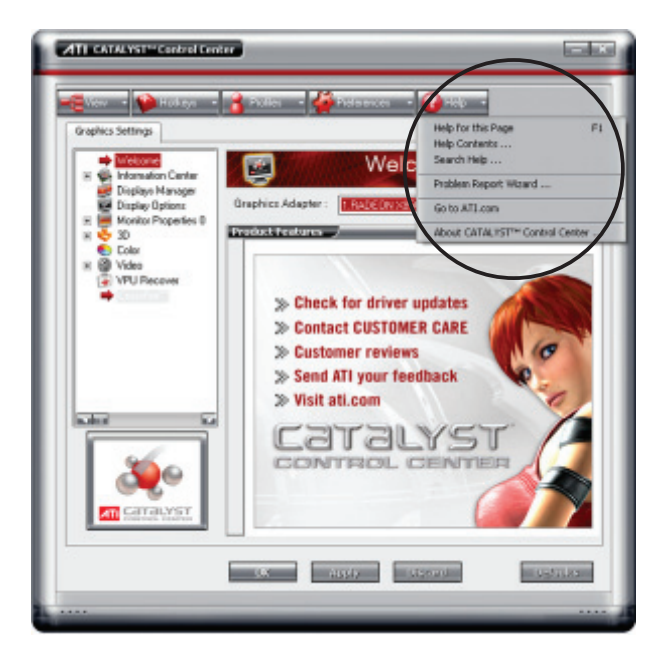

Eigenschaften und die vom Motherboard unterstützten Technologien

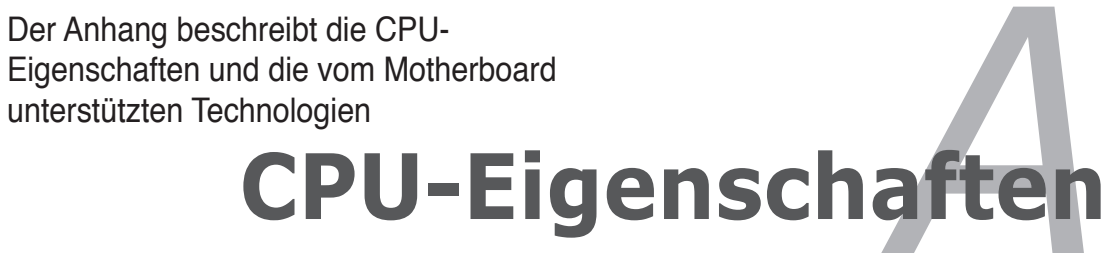

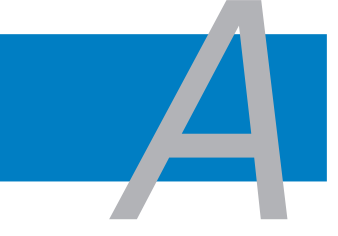

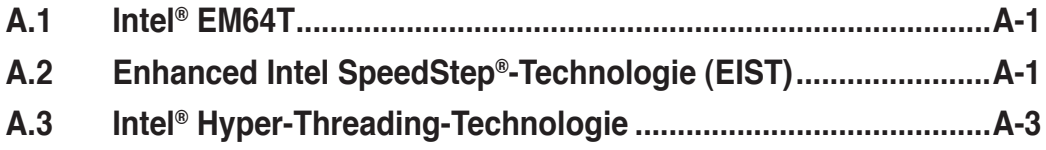

# **A.1 Intel® EM64T**

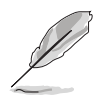

- Das Motherboard ist voll kompatibel mit Intel® Pentium® 4 LGA775- Prozessoren unter 32-Bit Betriebssystemen.
- Das Motherboard-BIOS unterstützt EM64T. Sie können die neueste Bios-Version auf der ASUS Webseite (www.asus.com/support/download/) herunterladen, wenn Sie Ihr BIOS aktualisieren wollen. Details siehe Kapitel 4.
- Für mehr Informationen über die EM64T-Funktion besuchen Sie bitte www. intel.com.
- Für mehr Informationen zum Windows® 64-Bit Betriebssystem besuchen Sie bitte www.microsoft.com.

#### **Benutzen der Intel® EM64T-Funktion**

So benutzen Sie die Intel® EM64T-Funktion:

- 1. Installieren Sie einen Intel® Pentium® 4-Prozessor, der Intel® EM64T unterstützt.
- 2. Installieren Sie ein 64-Bit-Betriebssystem (Windows® XP Professional x64 Edition oder Windows® Server 2003 x64 Edition).
- 3. Installieren Sie die 64-Bit-Treiber für die Motherboardkomponenten und Geräte von der Support-CD.
- 4. Installieren Sie die 64-Bit-Treiber für eventuell eingebaute Erweiterungskarten oder zusätzlich angeschlossenen Geräte.

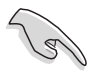

Beziehen Sie sich auf die Dokumentation der Erweiterungskarte oder des Zusatzgerätes, oder besuchen Sie die Webseite, um nachzuprüfen, ob die Karte/Geräte ein 64-Bit Betriebssystem unterstützen.

## **A.2 Enhanced Intel SpeedStep**®**- Technologie (EIST)**

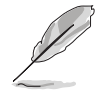

- Das Motherboard-BIOS unterstützt EIST. Sie können die neueste Bios-Version auf der ASUS Webseite (www.asus.com/support/download/) herunterladen, wenn Sie Ihr BIOS aktualisieren wollen. Details siehe Kapitel 4.
- Mehr Informationen zur EIST-Funktion finden Sie unter www.intel.com.

#### **A.2.1 Systemvoraussetzungen**

Bevor Sie EIST benutzen, überprüfen Sie bitte, ob Ihr System die folgenden Vorraussetzungen erfüllt:

- Intel® Pentium® 4-Prozessor mit EIST-Unterstützung
- BIOS mit EIST-Unterstützung
- Betriebssystem mit EIST-Unterstützung (Windows® XP SP2/Windows® Server 2003 SP1/Linux 2.6 Kernel oder neuere Versionen)

#### **A.2.2 Benutzen der EIST**

So benutzen Sie die EIST-Funktion:

- 1. Schalten Sie den Computer ein und öffnen Sie das BIOS-Setup.
- 2. Gehen Sie zum **Advanced-Menü** und markieren Sie die **Prozessorkonfiguration**, dann drücken Sie die <Eingabetaste>.
- 3. Setzen Sie das **Intel(R) SpeedStep Technologie**-Element auf [Automatic], dann drücken Sie die <Eingabetaste>. Details siehe Seite 4-22.
- 4. Drücken Sie <F10> zum Speichern Ihrer Änderungen und zum Verlassen des BIOS-Setup.
- 5. Nach dem Neustart des Computers klicken Sie bitte mit der rechten Maustaste auf einen freien Platz auf dem Bildschirm und wählen Sie Darser Det **Eigenschaften** im Popup-Menü.
- 6. Wenn das Fenster für **Bildschirmeigenschaften** erscheint, klicken Sie auf die Registerkarte für den **Bildschirmschoner**.
- 7. Klicken Sie **Energieverwaltung** und öffnen Sie das Menü **Eigenschaften von Energieoptionen**.
- 8. Im **Energieschema-**Menü klicken Sie v. dann wählen Sie irgendeine Option außer "**zu Hause/Büro Desktop**" oder "**immer**" an.
- 9. Klicken Sie **übernehmen** und dann **OK**.
- 10. Schließen Sie das **Anzeigeeigenschaften**-Fenster.

 Nachdem Sie das Energieverbrauchsschema eingestellt haben, wird die interne Prozessortaktfrequenz etwas verringert, wenn die Prozessorauslastung gering ist.

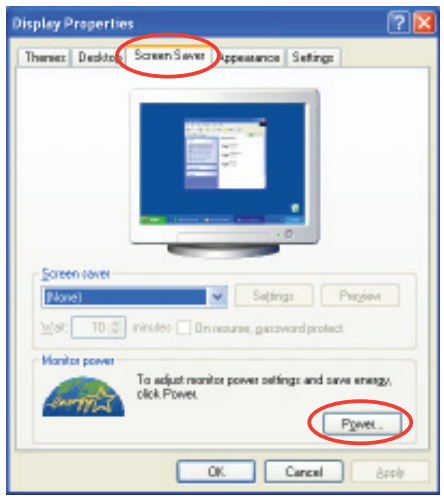

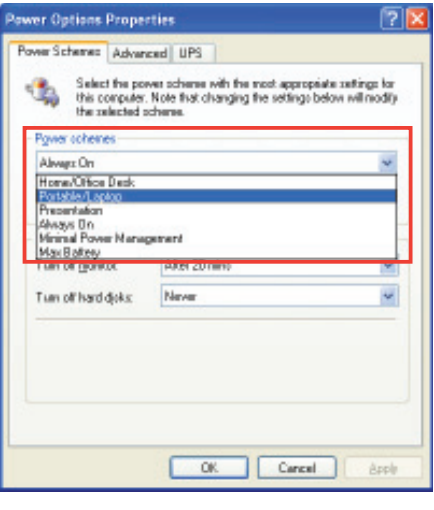

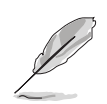

Die Bildschirmanzeigen und Vorgänge können sich bei verschiedenen Betriebssystemen unterscheiden.

# **A.3 Intel**® **Hyper-Threading-Technologie**

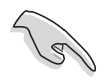

- Das Motherboard unterstützt Intel® Pentium® 4 LGA775 Prozessoren mit Hyper-Threading-Technologie.
- Die Hyper-Threading-Technologie wird nur von Windows® XP/2003 Server und Linux 2.4.x (Kernel) und neueren Versionen unterstützt. Unter Linux benutzen Sie bitte den Hyper-Threading-Compiler, um den Code zu kompilieren. Wenn Sie ein anderes Betriebssystem benutzen, deaktivieren Sie bitte die Hyper-Threading-Techonologie im BIOS. um Systemstabilität und Leistung sicher zu stellen.
- Ein installiertes Windows® XP Service Pack 1 oder neuere Version wird empfohlen.
- Stellen Sie sicher, dass die Hyper-Threading-Technologie im BIOS aktiviert ist, bevor Sie das unterstützende Betriebssystem installieren.
- Für mehr Informationen zur Hyper-Threading-Technologie besuchen Sie bitte www.intel.com/info/hyperthreading.

#### **Benutzung der Hyper-Threading Technologie**

So benutzen Sie die Hyper-Threading Technologie:

- 1. Installieren Sie einen Intel® Pentium® 4 Prozessor, der Hyper-Threading Technologie unterstützt.
- 2. Starten Sie das System und gehen Sie in das BIOS-Setup. Im **Advanced-Menü** stellen Sie bitte sicher, dass das Element **Hyper-Threading Technology** auf **Enabled** eingestellt ist. Details siehe Seite 4-25.

 Das BIOS-Element wird nur angezeigt, wenn Sie einen Prozessor installiert haben, der Hyper-Threading-Technologie unterstützt.

3. Starten Sie den Computer neu.